### opentext<sup>\*</sup>

### OpenText™ Fortify Static Code Analyzer ソフトウェアバージョン: 23.2.0

### ユーザガイド

ドキュメントリリース日: 2023年12月 ソフトウェアリリース日: 2023年12月

#### 法的通知

Open Text Corporation

275 Frank Tompa Drive, Waterloo, Ontario, Canada, N2L 0A1

#### 著作権表示

Copyright 2003 - 2023 Open Text.

Open Textとその関連会社およびライセンサ(以下「Open Text」)の製品およびサービスに関する保証は、製品および サービスに付属する保証規定に明示されている内容に限定されます。本書のいかなる記述も、追加の保証を構成 するものではありません。Open Textは、本書の技術的誤り、編集上の誤り、欠落に関して責任を負いません。ここ に記載する情報は、予告なしに変更されることがあります。

#### 商標表示

「OpenText」およびその他のOpen Textの商標およびサービスマークは、Open Textまたはその関連会社に帰属しま す。その他すべての商標またはサービスマークは、それぞれの所有者に帰属します。

#### ドキュメントの更新情報

このドキュメントのタイトルページには、次の識別情報が記載されています。

- ソフトウェアバージョン番号
- ドキュメントリリース日。ドキュメントが更新されるたびに変更されます
- ソフトウェアリリース日。ソフトウェアのこのバージョンのリリース日付を示します

このドキュメントは2月 14, 2024に作成されました。最新の更新を確認する場合や、最新のドキュメントを使用してい るかを確認する場合は、次のサイトをご覧ください。

<https://www.microfocus.com/support/documentation>

# 目次

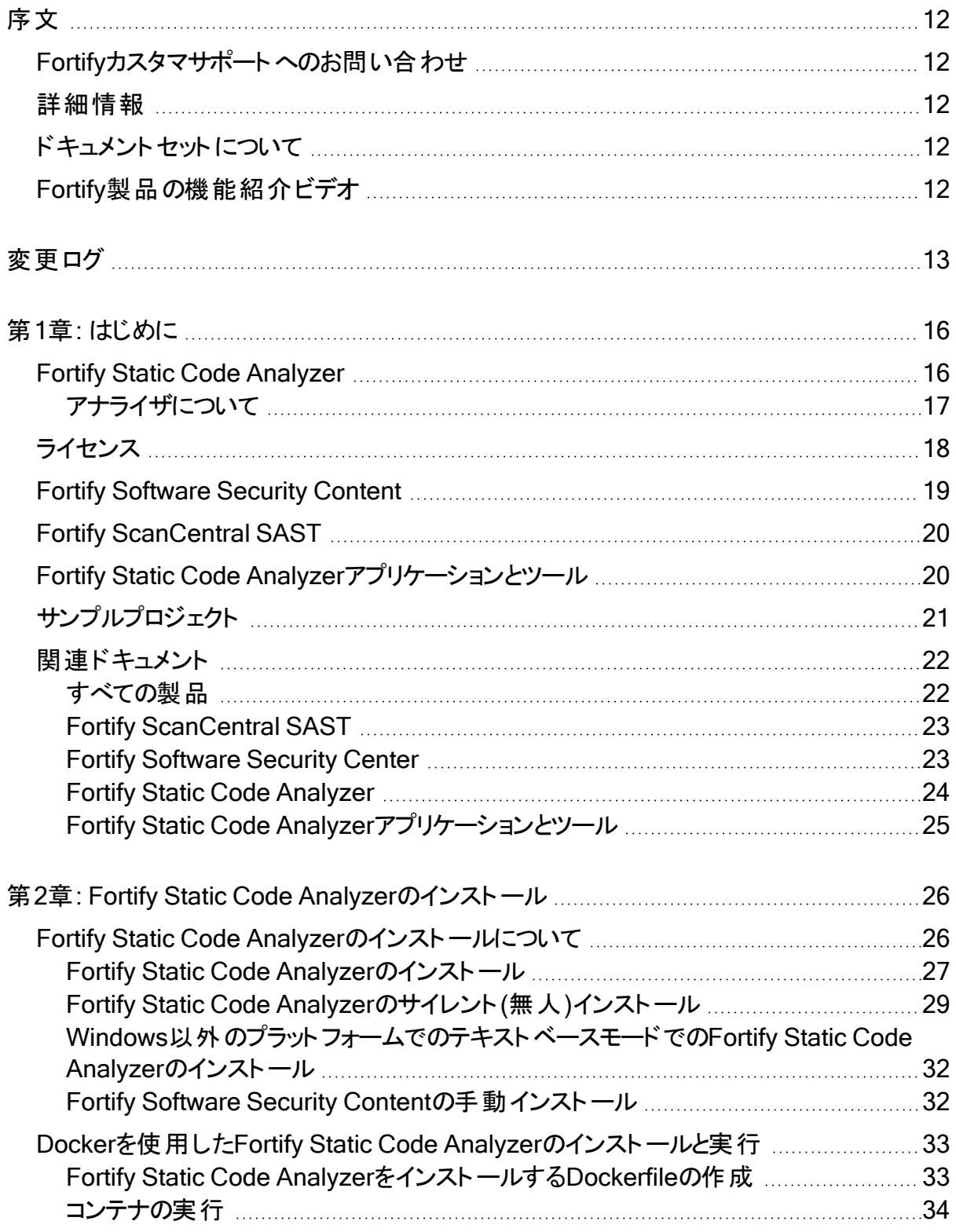

ユーザガイド

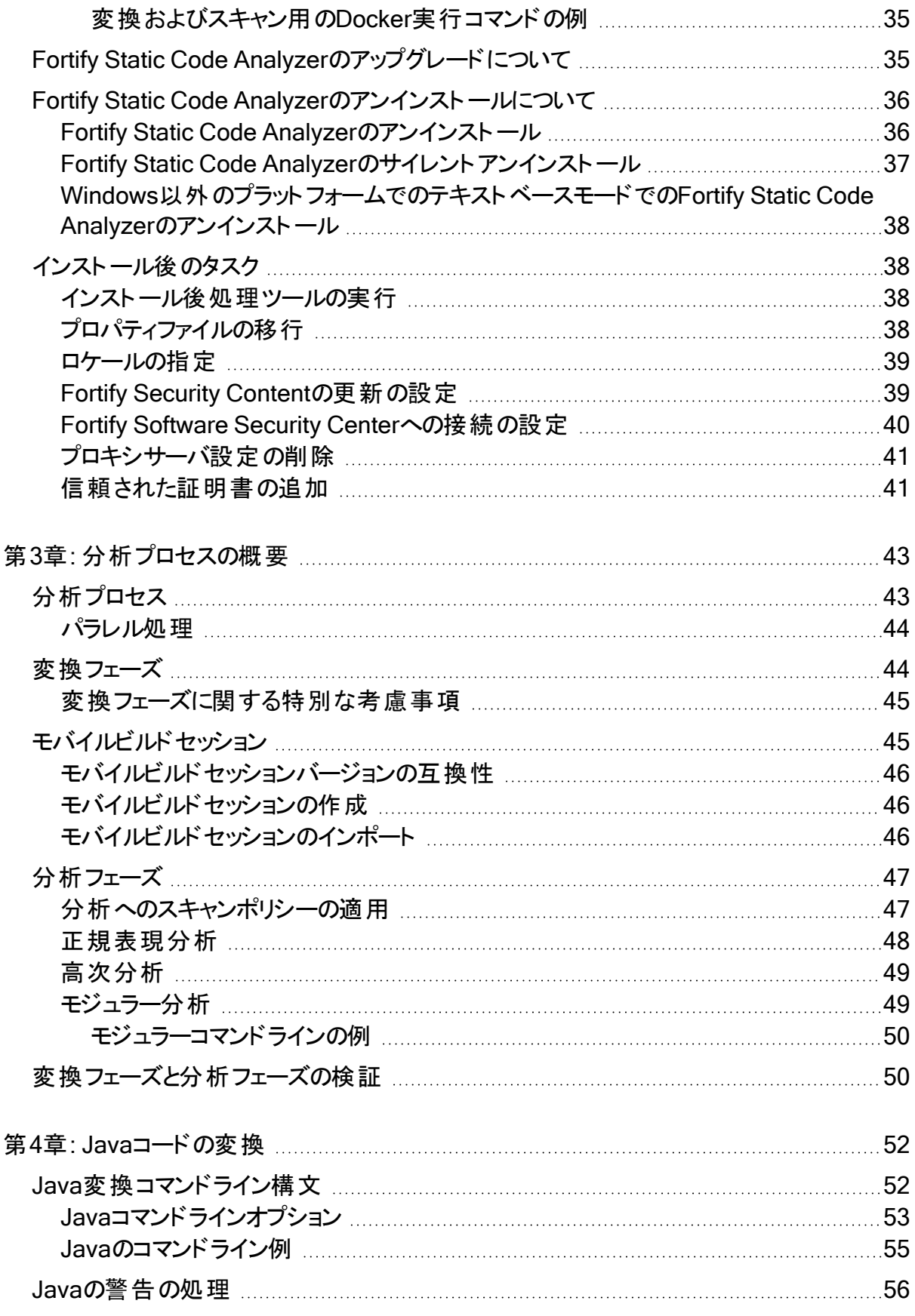

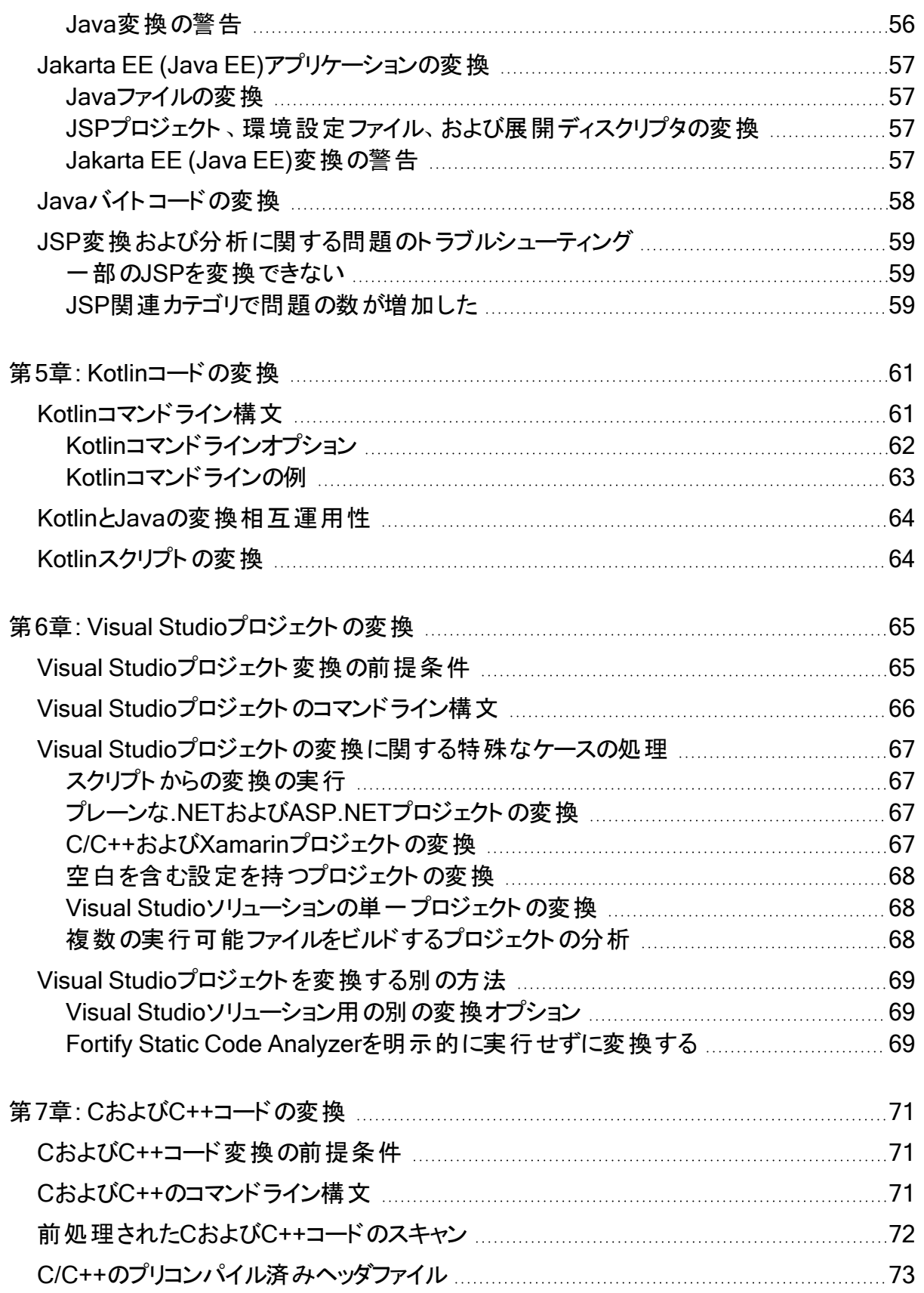

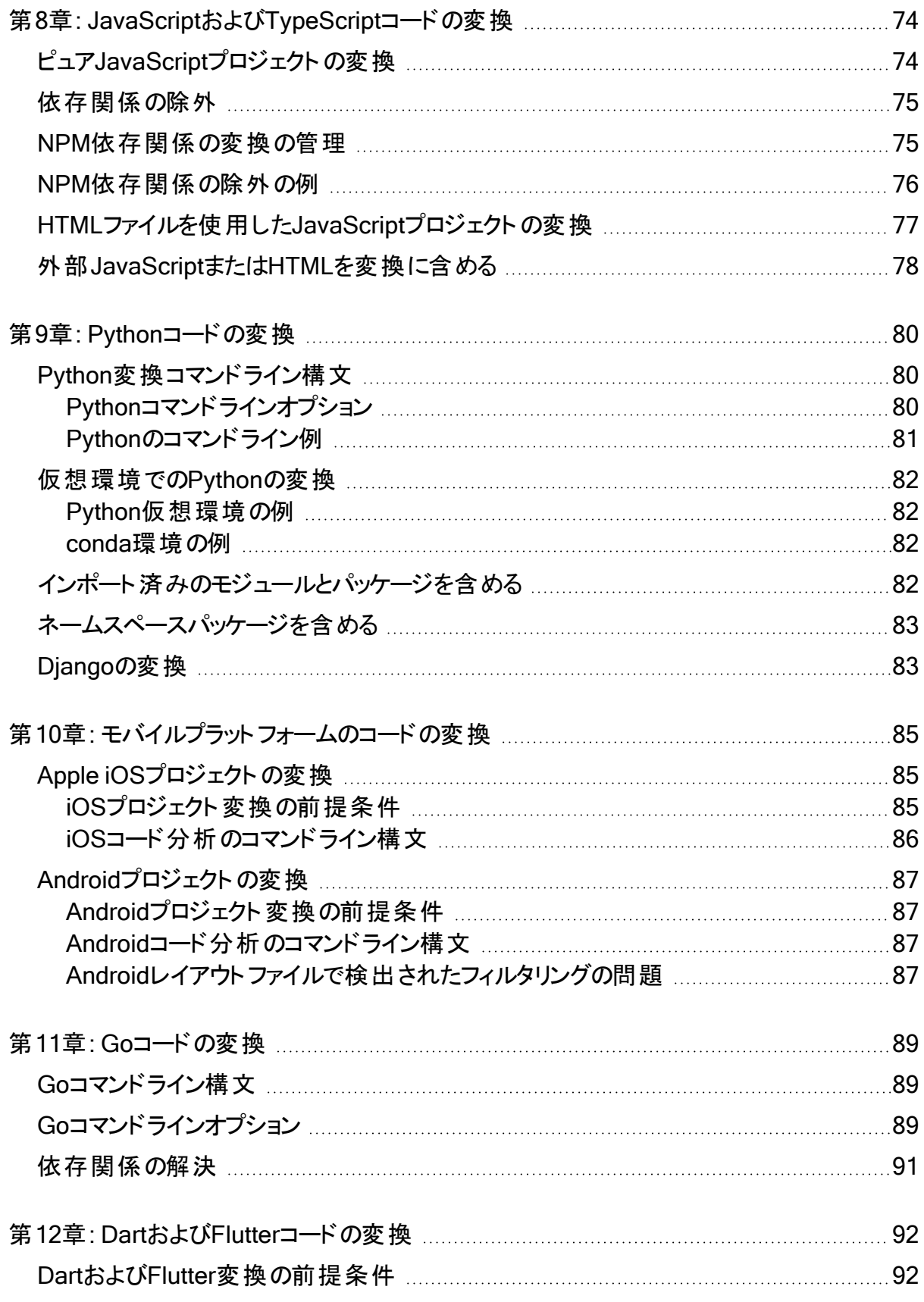

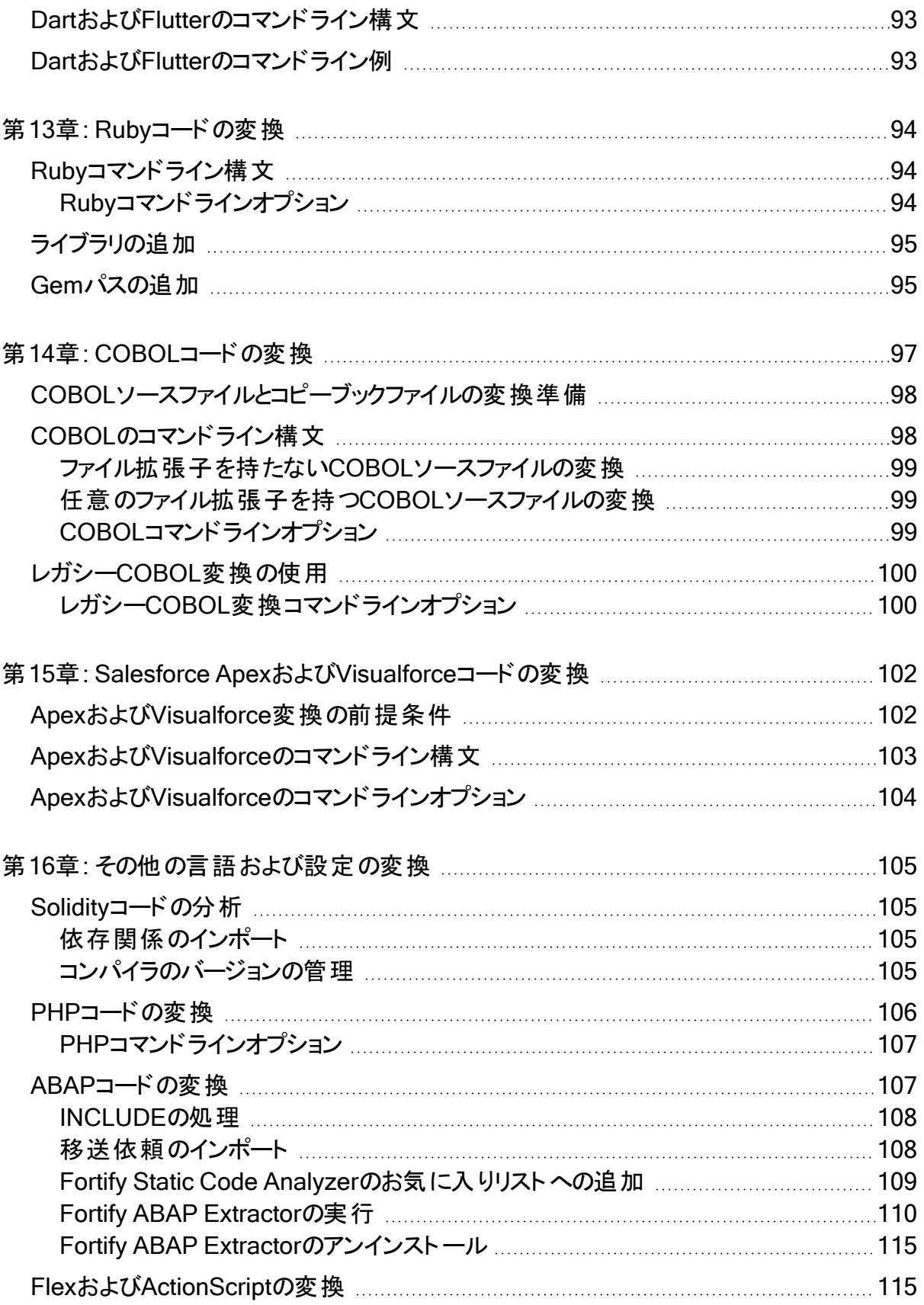

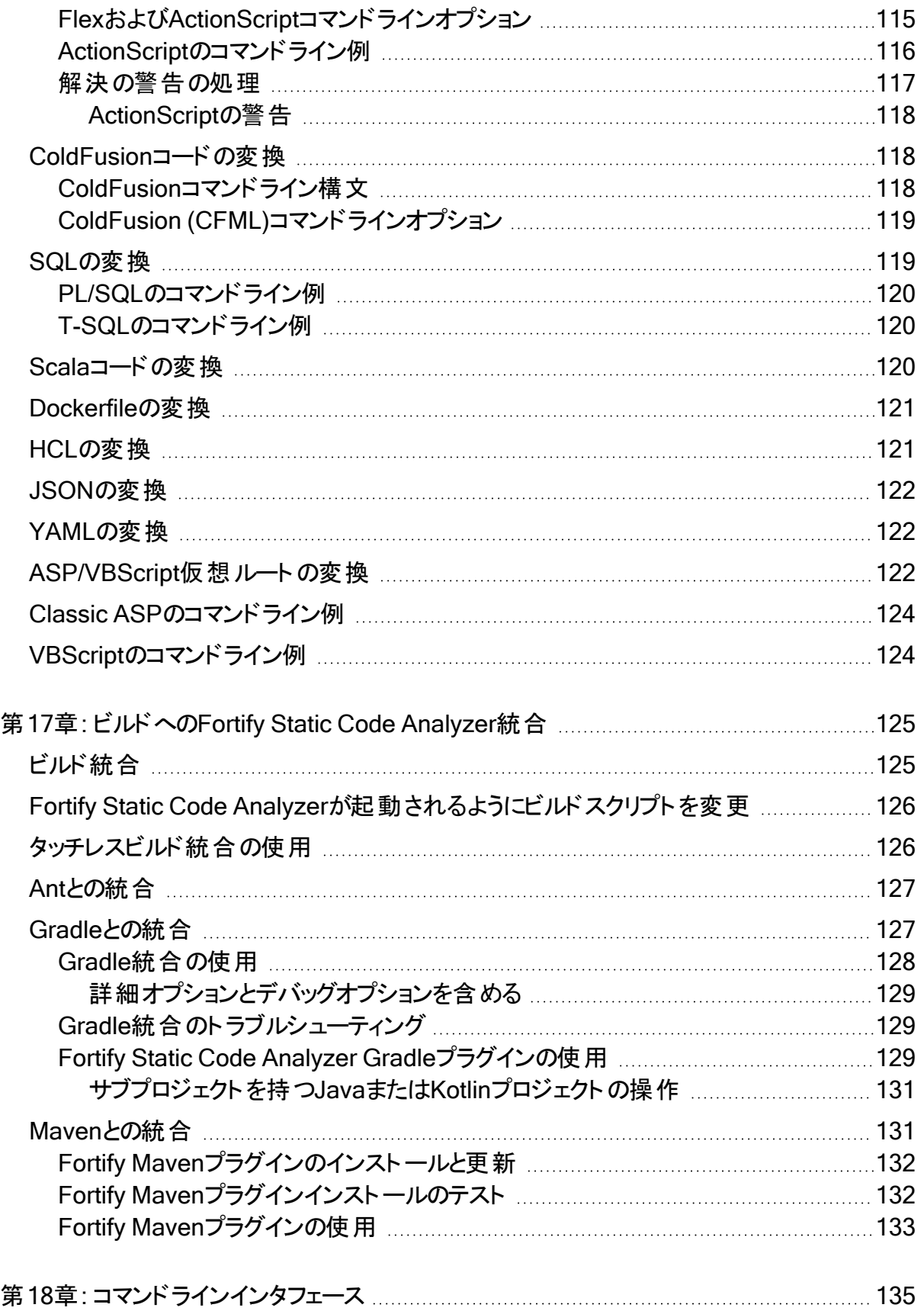

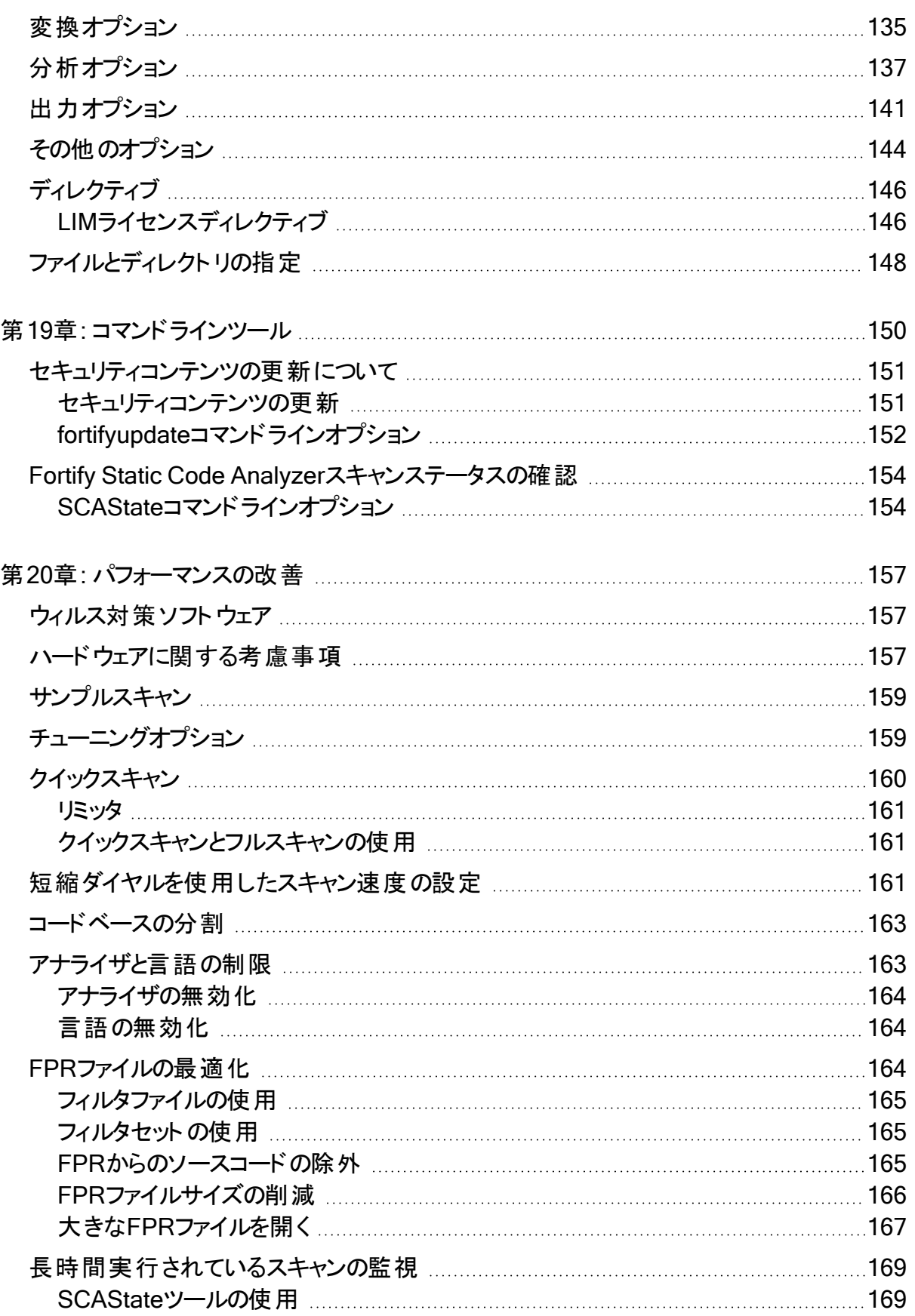

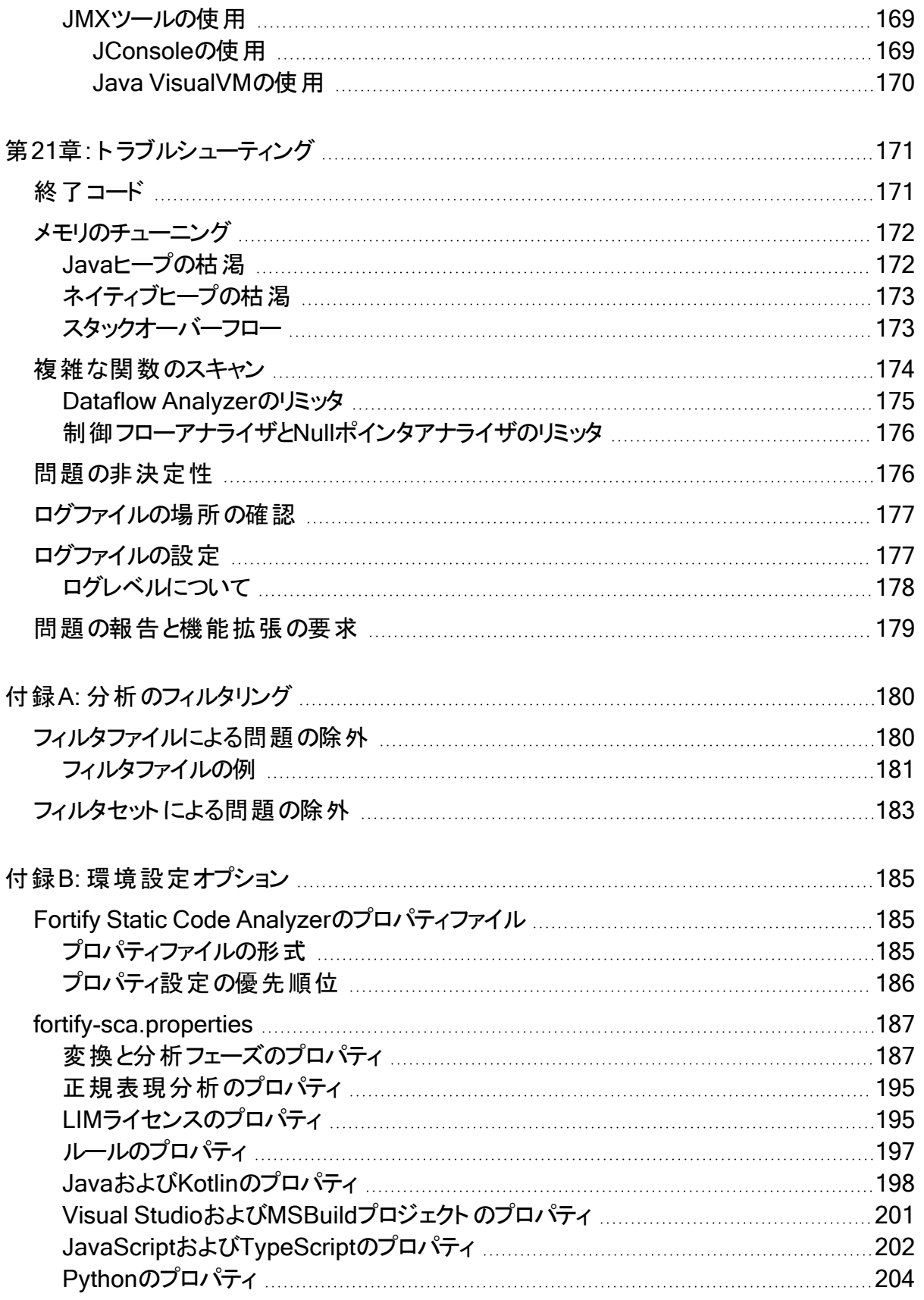

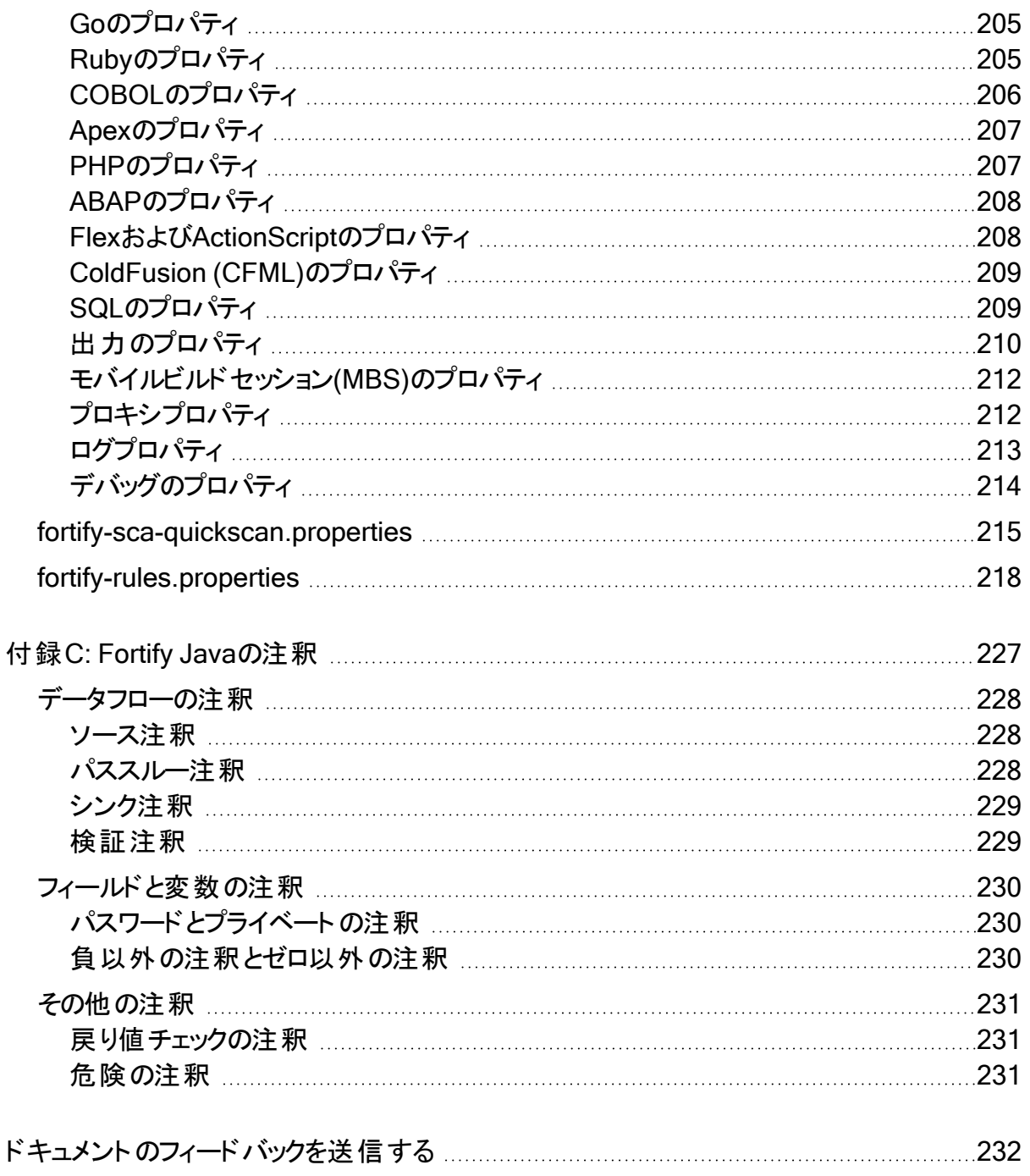

# <span id="page-11-0"></span>序文

# <span id="page-11-1"></span>Fortifyカスタマサポートへのお問い合わせ

サポートWebサイトにアクセスして、次の作業を実行できます。

- ライセンスとエンタイト ルメント の管理
- 技術サポートリクエストの作成と管理
- ドキュメント やナレッジ記事の閲覧
- <sup>l</sup> ソフトウェアのダウンロード
- コミュニティの探索

<span id="page-11-2"></span><https://www.microfocus.com/support>

## 詳細情報

Fortifyソフトウェア製品について詳しくは、次のリンクを参照してください。

<span id="page-11-3"></span><https://www.microfocus.com/cyberres/application-security>

# ドキュメントセットについて

Fortifyソフトウェアのドキュメントセットには、すべてのFortifyソフトウェア製品およびコンポーネ ントのインストールガイド、ユーザガイド、および展開ガイドが含まれています。また、新機能、 既知の問題、および最新の更新情報について説明するテクニカルノートとリリースノートもあり ます。これらのドキュメントの最新バージョンには、次のOpenText製品ドキュメントWebサイト からアクセスできます。

<https://www.microfocus.com/support/documentation>

リリース間のドキュメント更新のお知らせを受け取るには、OpenTextコミュニティのFortify製品 のお知らせを購読してください。

<span id="page-11-4"></span><https://community.microfocus.com/cyberres/fortify/w/fortify-product-announcements>

# Fortify製品の機能紹介ビデオ

YouTubeのFortify Unpluggedチャネルで、Fortifyの製品と機能を紹介するビデオをご覧いた だけます。

<https://www.youtube.com/c/FortifyUnplugged>

# <span id="page-12-0"></span>変更ログ

次の表に、このドキュメントで行われた変更を示します。このドキュメントの改訂版は、変更が 製品の機能に影響を与える場合にのみ、ソフトウェアリリース間で発行されます。

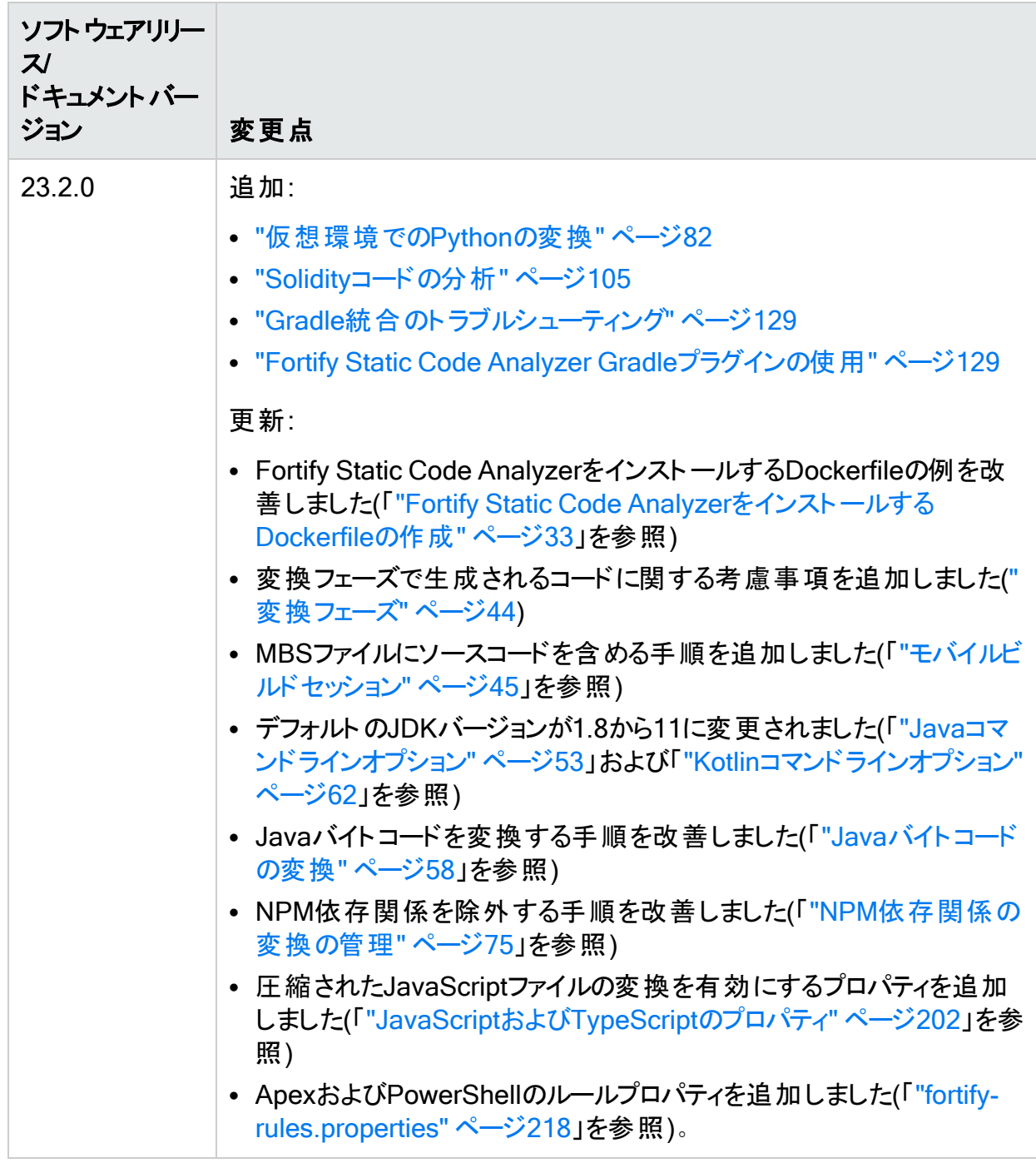

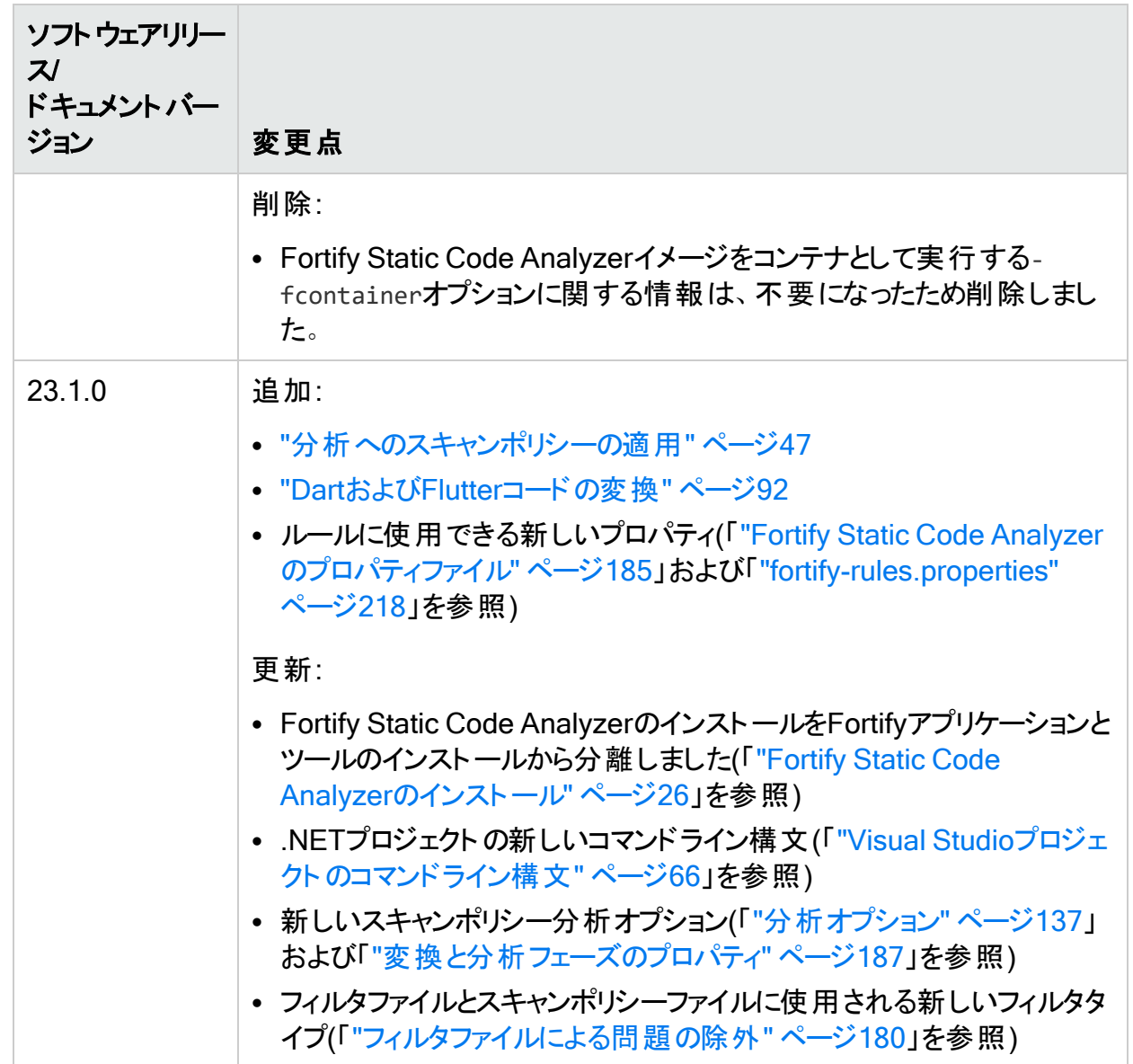

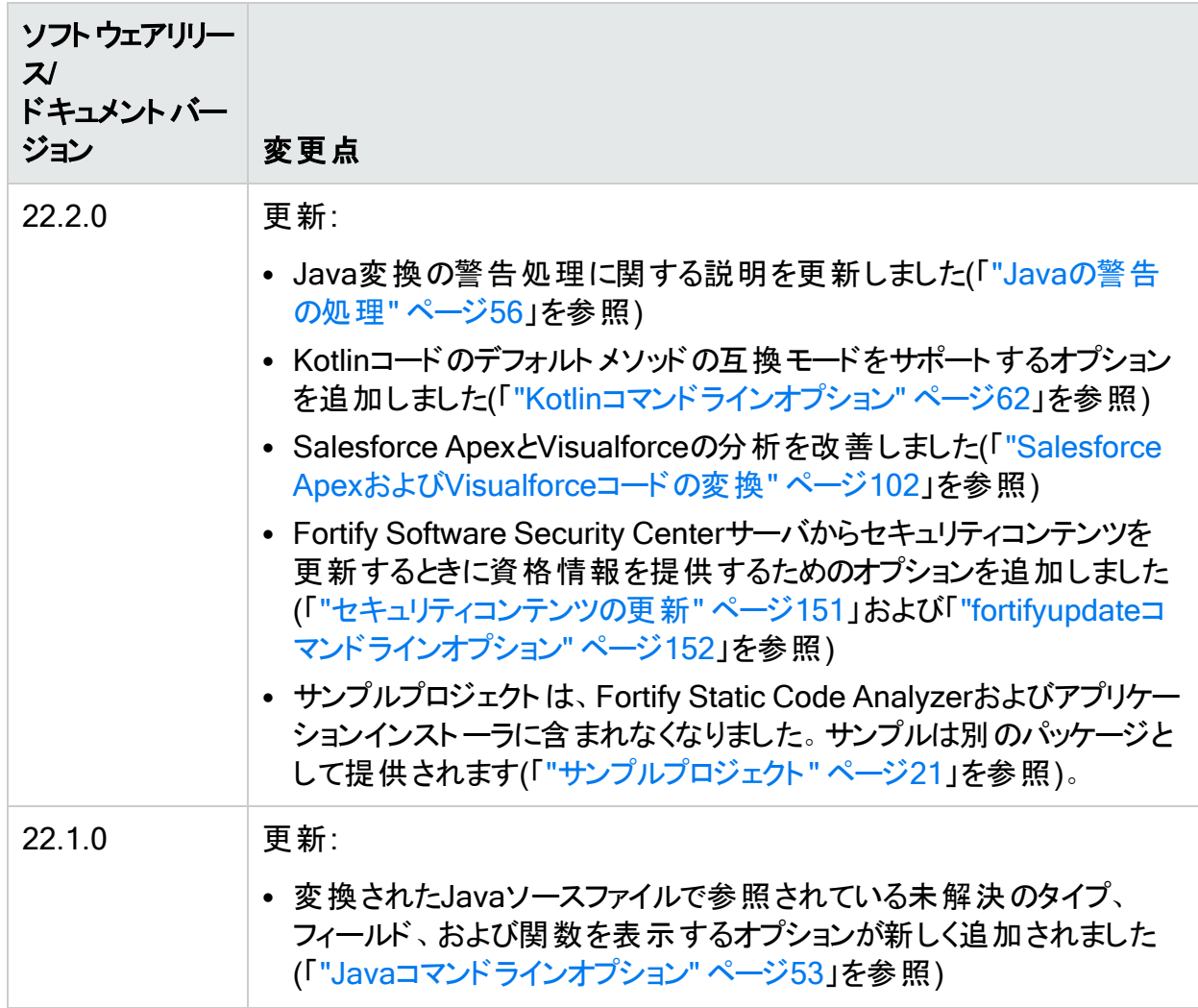

# <span id="page-15-0"></span>第1章: はじめに

このガイドでは、Fortify Static Code Analyzerを使用して、ほとんどの主要なプログラミングプ ラットフォームでコードをスキャンする方法について説明します。このガイドの対象は、セキュリ ティの監査およびセキュアなコーディングの責任者です。

このセクションでは、次のトピックについて説明します。

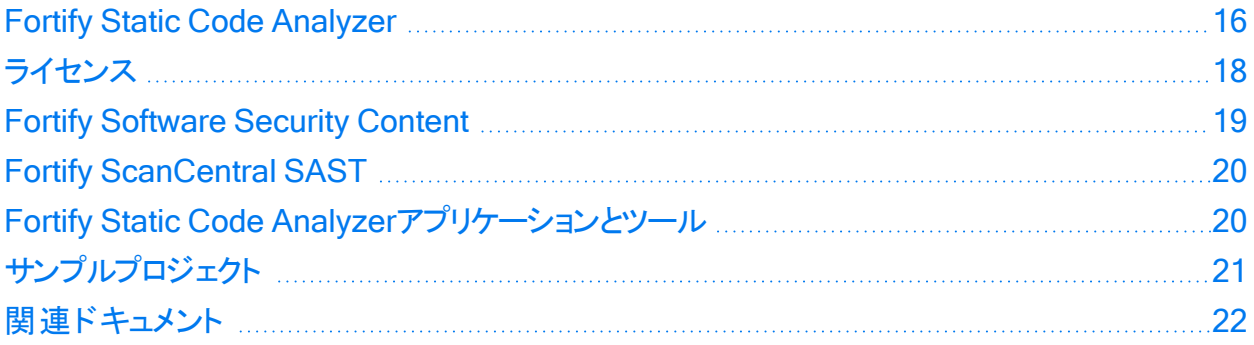

## <span id="page-15-1"></span>Fortify Static Code Analyzer

Fortify Static Code Analyzerは、さまざまな言語でセキュリティ固有のコーディングルールおよ びガイドラインの違反を検索する一連のソフトウェアセキュリティアナライザです。Fortify Static Code Analyzer言語技術では、迅速で正確に修正できるように、アナライザで違反を特定し て優先順位を付けることができる豊富なデータが提供されています。Fortify Static Code Analyzerでは、よりセキュアなソフトウェアを提供し、セキュリティコードレビューの効率性、一 貫性、および完全性を向上させるのに役立つ分析情報が生成されます。お客様固有のセ キュリティルールを組み込むことのできる設計になっています。

サポートされている言語、ライブラリ、コンパイラ、およびビルドツールのリストについては、ドキュ メント『Fortifyソフトウェアシステム要件』を参照してください。

最高レベルでは、Fortify Static Code Analyzerを使用して次の処理を実行します。

- 1. スタンドアロンプロセスとしてFortify Static Code Analyzerを実行するか、ビルドツールに Fortify Static Code Analyzerを統合する
- 2. ソースコードを中間変換形式に変換する
- 3. 変換されたコードをスキャンし、セキュリティ脆弱性分析結果を生成する
- 4. OpenText™ Fortify Audit Workbenchで結果(通常はFPRファイル)を開くか、分析用に OpenText™ Fortify Software Security Centerをアップロードしてスキャンの結果を監査す る、または画面に表示された結果を直接操作する。

注: Fortify Audit WorkbenchまたはFortify Software Security Centerで結果を開いて表 示する方法については、それぞれ『OpenText™ Fortify Audit Workbenchユーザガイド』ま たは『OpenText™ Fortify Software Security Centerユーザガイド』を参照してください。

### <span id="page-16-0"></span>アナライザについて

Fortify Static Code Analyzerは、8つの脆弱性アナライザ(Buffer、Configuration、Content、 Control Flow、Dataflow、Null Pointer、Semantic、およびStructural)で構成されています。 各アナライザでは、実行された分析に対応するタイプに必要な情報を提供するために特別に カスタマイズされた別のタイプのルールが受諾されます。ルールは、ソースコード内のセキュリ ティの脆弱性や安全でない状態が発生する可能性がある要素を特定する定義です。

アナライザ 説明 Buffer Buffer Analyzerでは、バッファに保持できる以上のデータの書き込みま たは読み取りが発生するバッファオーバーフローの脆弱性が検出されま す。バッファはスタックで割り当てられるか、ヒープで割り当てられます。 Buffer Analyzerでは、制限付きのプロシージャ間分析を使用して、バッ ファオーバーフローが発生する原因になる状態であるかどうかが判断さ れます。バッファへの実行パスが原因でバッファオーバーフローが発生する 場合は、Fortify Static Code Analyzerでバッファオーバーフローの脆弱 性としてレポートされ、オーバーフローの原因になる可能性がある変数 が指摘されます。バッファオーバーフローの発生原因となる変数の値がテ イント(ユーザ制御)されている場合は、その値もFortify Static Code Analyzerでレポートされ、どのように変数がテイントされているのかを示す データフロートレースが表示されます。 Configuration Configuration Analyzerでは、アプリケーション展開環境設定ファイルの 間違い、弱点、およびポリシー違反が検索されます。たとえば、 Configuration Analyzerでは、Webアプリケーションでユーザセッションに 適切なタイムアウトがチェックされます。Configuration Analyzerでは、正 規表現分析も実行されます(「"[正規表現分析](#page-47-0)" ページ48」を参照)。 Content Content Analyzerでは、HTMLコンテンツのセキュリティ問題とポリシー違 反が検索されます。Content Analyzerでは、静的なHTMLページに加え て、動的なHTMLを含むファイル(PHP、JSP、従来のASPファイルなど) でも、これらのチェックが実行されます。 Control Flow | Control Flow Analyzerでは、一連の危険な操作が検出されます。プロ グラムで制御フローパスを分析すると、Control Flow Analyzerで一連の 操作が特定の順序で実行されているかどうかが判断されます。たとえ ば、Control Flow Analyzerでは、チェックの時刻/使用時刻の問題や初 期化されていない変数の時刻が検出され、XMLリーダなどのユーティリ ティが使用前に適切に設定されているかどうかがチェックされます。

次の表では、各アナライザのリストを表示して説明します。

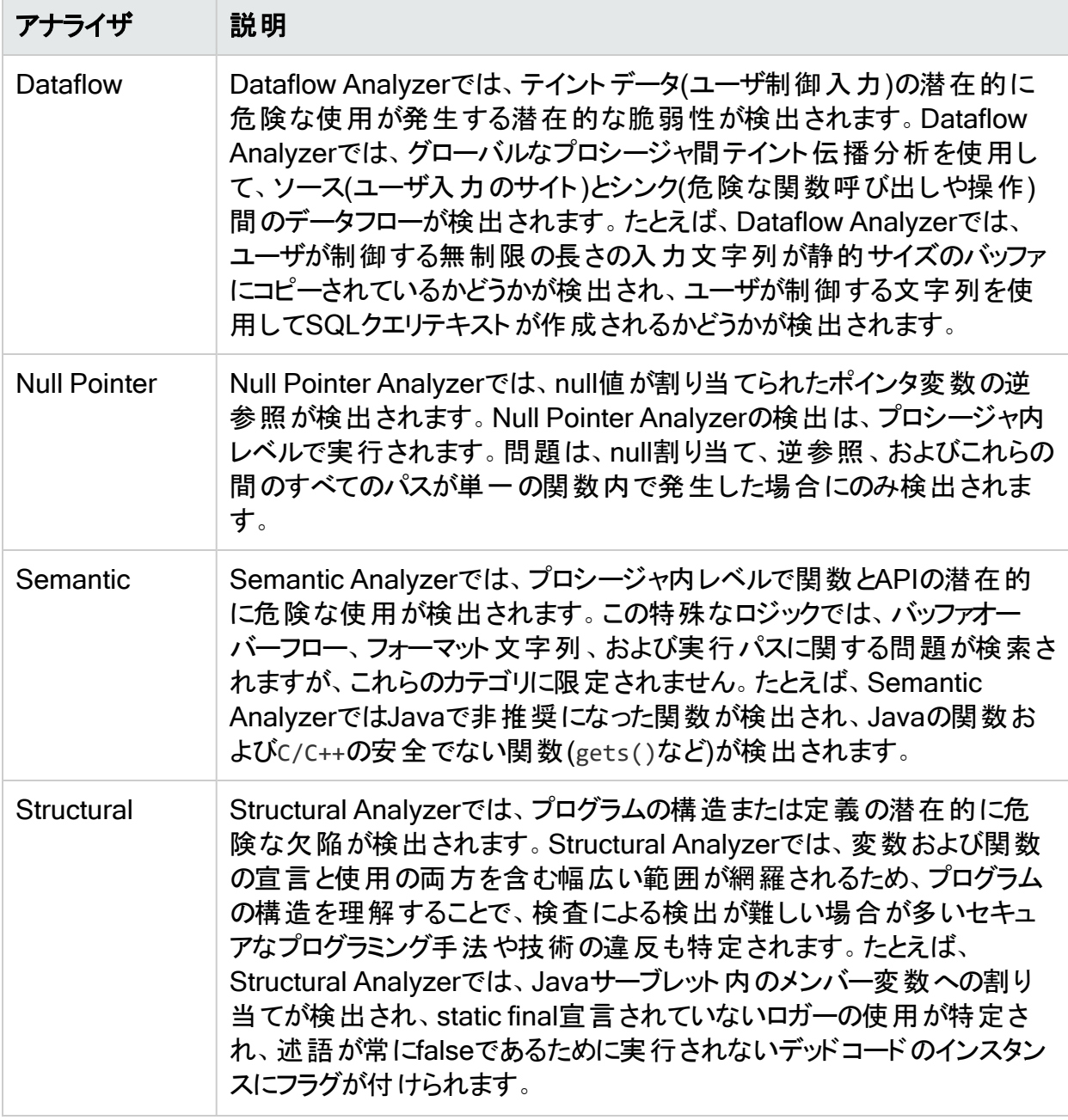

## <span id="page-17-0"></span>ライセンス

Fortify Static Code Analyzerでは、セキュリティ分析の変換フェーズと分析(スキャン)フェーズ の両方を実行するためにライセンスが必要です(これらのフェーズの詳細については、「"[分析プ](#page-42-1) ロセス" [ページ](#page-42-1)43」を参照)。Fortify Static Code Analyzerのライセンスを取得する方法の詳 細については、ドキュメント『Fortifyソフトウェアシステム要件』を参照してください。

Fortifyライセンスファイル(fortify.license)が必要です。オプションで、Fortify License and Infrastructure Managerを使用してFortify Static Code Analyzerの同時ライセンスを管理で きます。LIMで管理される同時ライセンスを使用すると、複数のFortify Static Code Analyzer のインストールで単一のライセンスを共有できます。Fortify Static Code Analyzerのライセンス を使用してLIMを設定する方法については、『OpenText™ Fortify License and Infrastructure Managerインストールおよび使用ガイド』を参照してください。Fortify Static Code AnalyzerからLIMライセンスを管理する方法については、「"LIM[ライセンスディレクティブ](#page-145-1)" [ページ](#page-145-1)146」を参照してください。

### <span id="page-18-0"></span>Fortify Software Security Content

Fortify Static Code Analyzerでは、ルールのナレッジベースを使用して、静的分析用のコード ベースにセキュアなコーディング標準が強制的に適用されます。Fortify Software Security Centerは、変換と分析の両方に必要です。Fortify Static Code Analyzerのインストール時 に、セキュリティコンテンツをダウンロードしてインストールできます(「["Fortify](#page-25-0) Static Code Analyzer[のインストール](#page-25-0)" ページ26」を参照)。また、インストール後のタスクとしてfortifyupdate コマンドラインツールを使用して、Fortify Software Security Contentをダウンロードしたり、あら かじめダウンロードしておいたものをインポートしたりすることもできます(「"Fortify [Software](#page-31-1) Security Content[の手動インストール](#page-31-1)" ページ32」を参照)。

Fortify Software Security Content (セキュリティコンテンツ)は、Fortify Secure Coding Rulepacksと外部メタデータで構成されています。

- <sup>l</sup> Fortify Secure Coding Rulepacksには、一般的な言語およびパブリックAPIに対する一般 的なセキュアコーディングのイディオムが記述されています。
- <sup>l</sup> 外部メタデータには、Fortifyカテゴリから代替カテゴリ(CWE、OWASP Top 10、PCIなど)へ のマッピングが含まれています。

Fortifyでは、Fortify Static Code AnalyzerとFortify Secure Coding Rulepacksの機能に追 加するカスタムルールを記述する機能が提供されています。たとえば、場合によっては、専有 セキュリティガイドラインを適用したり、すでにFortify Secure Coding Rulepacksの対象ではな いサードパーティのライブラリや事前コンパイルされたその他のバイナリを使用するプロジェクトを 分析したりする必要があります。また、外部メタデータをカスタマイズして、さまざまな分類体 系(内部アプリケーションのセキュリティ基準や追加のコンプライアンス義務など)にFortifyの問 題をマップすることもできます。独自のカスタムルールまたはカスタムの外部メタデータを作成す る方法については、『OpenText™ Fortify Static Code Analyzerカスタムルールガイド』を参照 してください。

Fortifyでは、セキュリティコンテンツを定期的に更新することが推奨されています。 fortifyupdateを使用すると、最新のセキュリティコンテンツを取得できます。詳細については、 「"[セキュリティコンテンツの更新](#page-150-1)" ページ151」を参照してください。

# <span id="page-19-0"></span>Fortify ScanCentral SAST

OpenText™ Fortify ScanCentral SASTを使用すると、Fortify Static Code Analyzerの分析 フェーズをビルドコンピュータから、この目 的 のためにプロビジョニングされたコンピュータのコレク ションにオフロードすることでリソースを管理できます。ほとんどの言語では、Fortify ScanCentral SASTで変換フェーズと分析(スキャン)フェーズの両方を実行できます。Fortify Software Security Centerのユーザは、FPRファイルをサーバに直接出力するようにFortify ScanCentral SASTに指示できます。Fortify Static Code Analyzerのインストール時にFortify ScanCentral SASTクライアントをインストールすることもできます。

次の2つの方法のいずれかでコードを分析できます。

- <sup>l</sup> ローカルビルドコンピュータ上で変換フェーズを実行し、モバイルビルドセッション(MBS)を生 成します。MBSファイルを使用して、Fortify ScanCentral SASTでスキャンを開始します。こ のプロセスでは、ビルドコンピュータを解放することに加えて、必要に応じてリソースを追加す ることで、ビルドプロセスを中断することなく、システムを拡張することができます。
- <sup>l</sup> Fortify ScanCentral SASTの変換でサポートされている言語でアプリケーションが記述され ている場合は、分析の変換フェーズと分析(スキャン)フェーズをFortify ScanCentral SAST にオフロードできます。サポートされている特定の言語については、ドキュメント『Fortifyソフ トウェアシステム要件』を参照してください。

Fortify ScanCentral SASTを設定および使用する方法の詳細については、『OpenText™ Fortify ScanCentral SASTインストール、設定、および使用ガイド』を参照してください。

# <span id="page-19-1"></span>Fortify Static Code Analyzerアプリケーションとツー ル

Fortifyでは、Fortify Static Code Analyzer、Fortify ScanCentral SAST、およびFortify Software Security Centerと統合するアプリケーションとツール(Fortify Secure Code Pluginsを 含む)が用意されています。次の表では、Fortifyアプリケーションとツールインストーラを使用し てインストールできるアプリケーションについて説明します。Fortifyアプリケーションとツールのイン ストール方法については、『[OpenText™](https://www.microfocus.com/documentation/fortify-static-code-analyzer-and-tools/2320) OpenText™ Fortify Static Code Analyzerアプリケー [ションおよびツールガイド](https://www.microfocus.com/documentation/fortify-static-code-analyzer-and-tools/2320)』を参照してください。

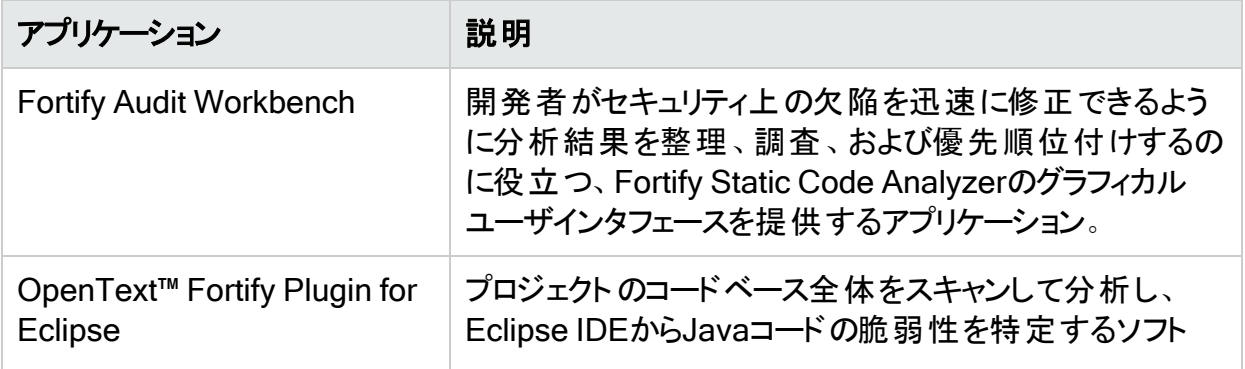

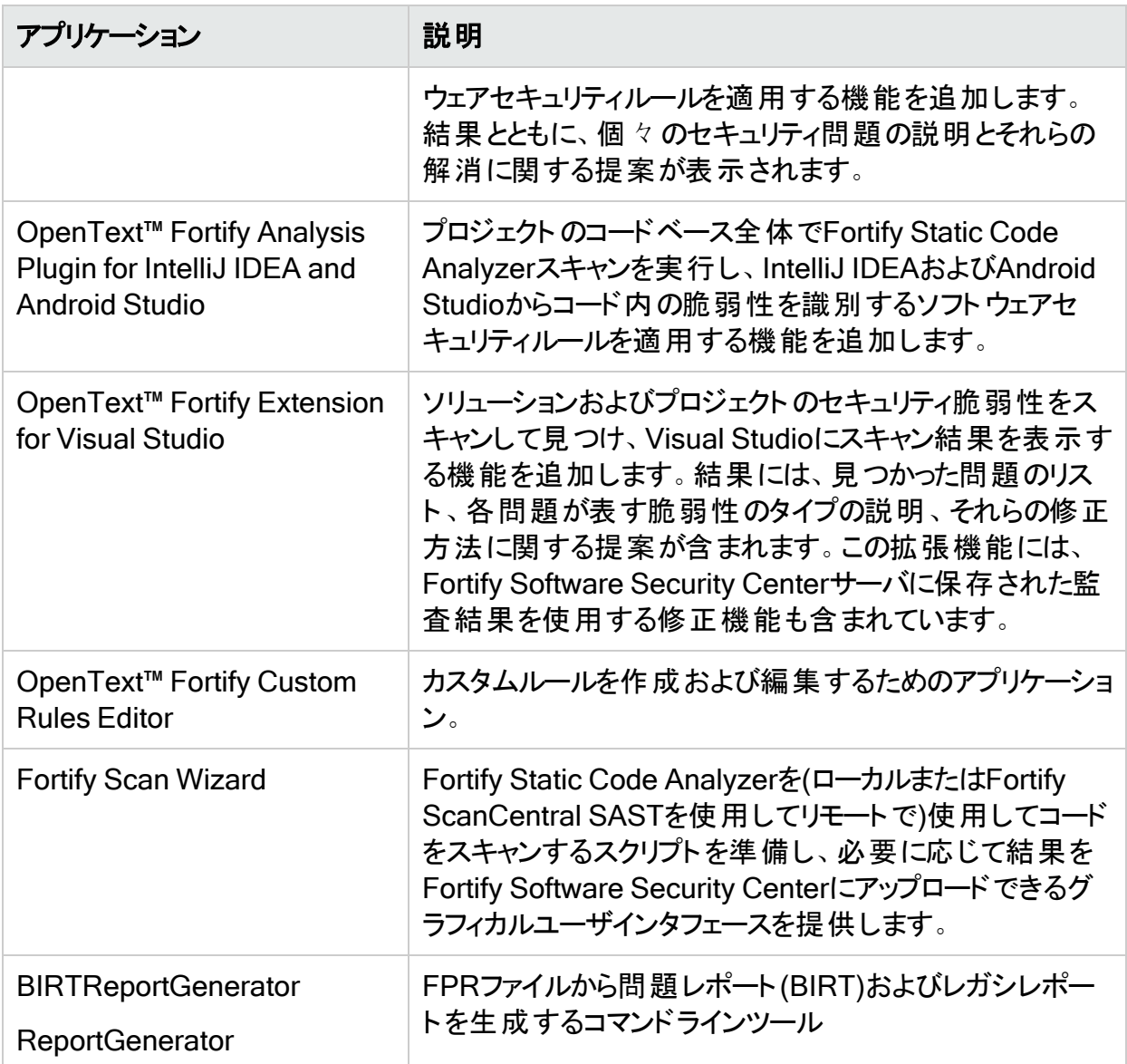

# <span id="page-20-0"></span>サンプルプロジェクト

Fortifyでは、個別にダウンロードできるサンプルプロジェクトがFortify\_SCA\_Samples\_ *<version>*.zipアーカイブで提供されています。

このZIPファイルには、advancedディレクトリとbasicディレクトリの2つが含まれています。各コー ドサンプルには、Fortify Static Code Analyzerでコードをスキャンしてその結果をFortify Audit Workbenchに表示する方法について説明するREADME.txtファイルが含まれています。

basicディレクトリには、簡単な言語固有のコードサンプルのセットが含まれています。 advancedディレクトリには、より高度なサンプルが含まれています。

### <span id="page-21-0"></span>関連ドキュメント

このトピックでは、Fortifyソフトウェア製品に関する情報を提供するドキュメントについて説明 します。

注: Fortifyの製品ドキュメントは、<https://www.microfocus.com/support/documentation> にあります。ほとんどのガイドは、PDF形式とHTML形式の両方で提供されています。

#### <span id="page-21-1"></span>すべての製品

以下のドキュメントには、すべての製品に関する一般情報が記載されています。特に明記さ れている場合を除き、これらのドキュメント[は製品マニュアルの](https://www.microfocus.com/support/documentation)Webサイトで利用できます。

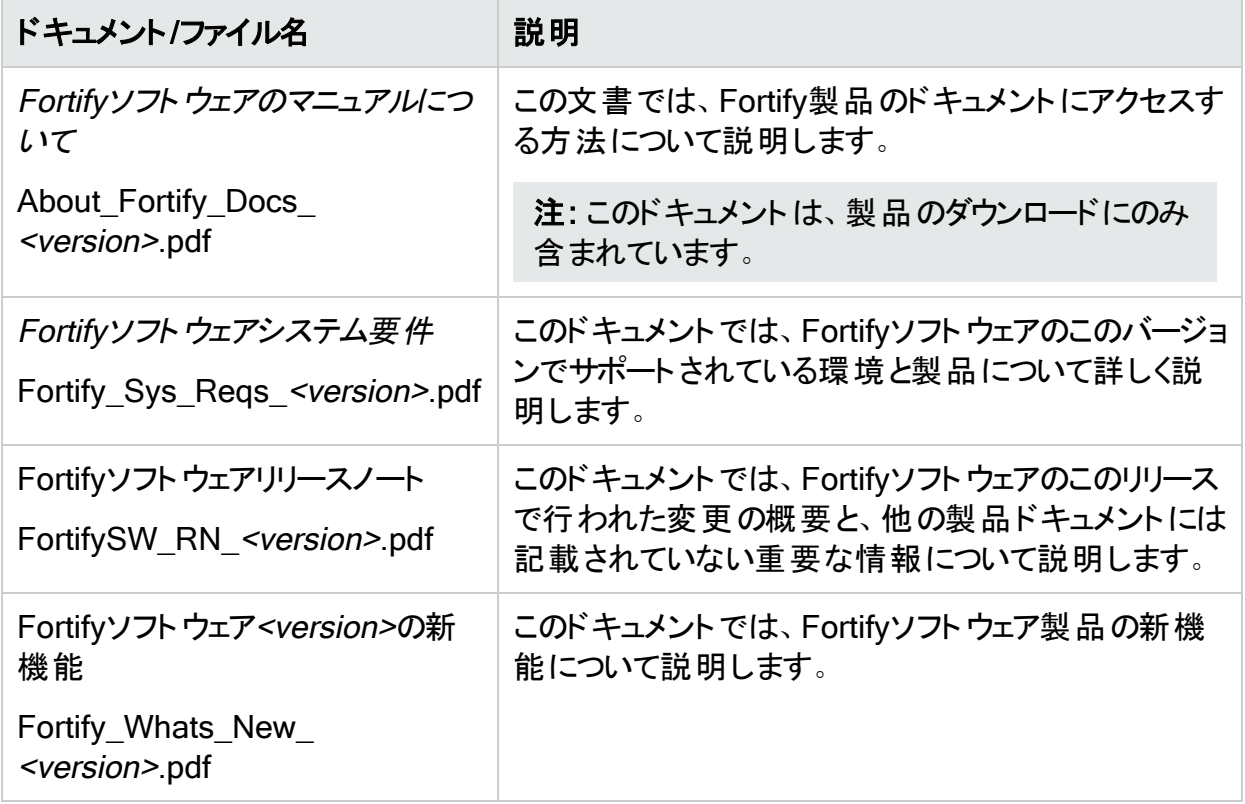

### <span id="page-22-0"></span>Fortify ScanCentral SAST

次のドキュメントでは、Fortify ScanCentral SASTの情報について説明します。特に明記され ている場合を除き、このドキュメントは製品マニュアルのWebサイト

(<https://www.microfocus.com/documentation/fortify-software-security-center>)で利用でき ます。

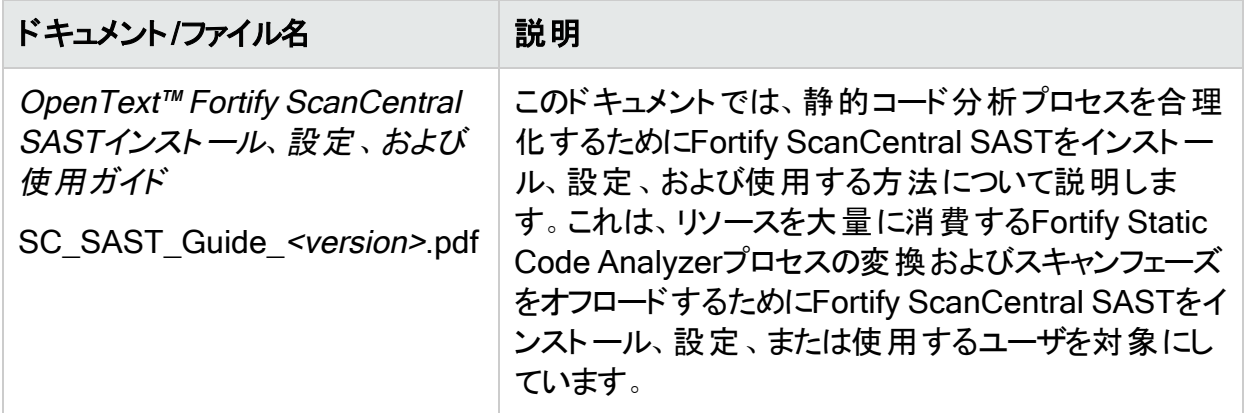

#### <span id="page-22-1"></span>Fortify Software Security Center

以下のドキュメントには、Fortify Software Security Centerに関する情報が記載されていま す。特に明記されている場合を除き、このドキュメントは製品マニュアルのWebサイト (<https://www.microfocus.com/documentation/fortify-software-security-center>)で利用でき ます。

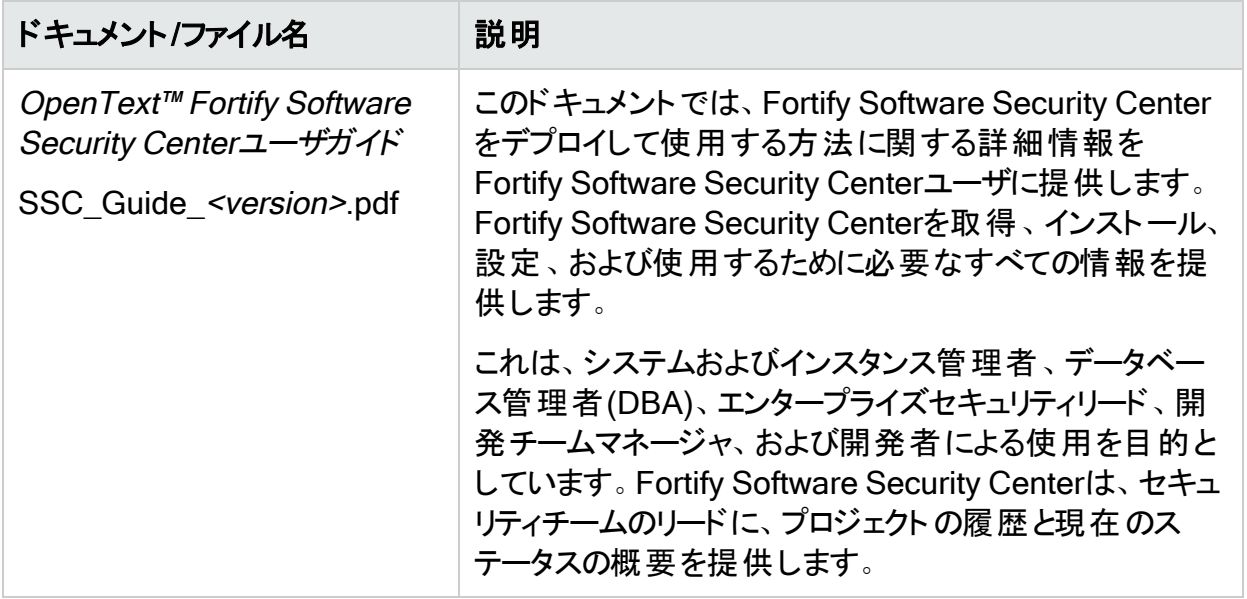

### <span id="page-23-0"></span>Fortify Static Code Analyzer

以下のドキュメントには、Fortify Static Code Analyzerに関する情報が記載されています。特 に明記されている場合を除き、これらのドキュメントは製品マニュアルのWebサイト (<https://www.microfocus.com/documentation/fortify-static-code>)で利用できます。

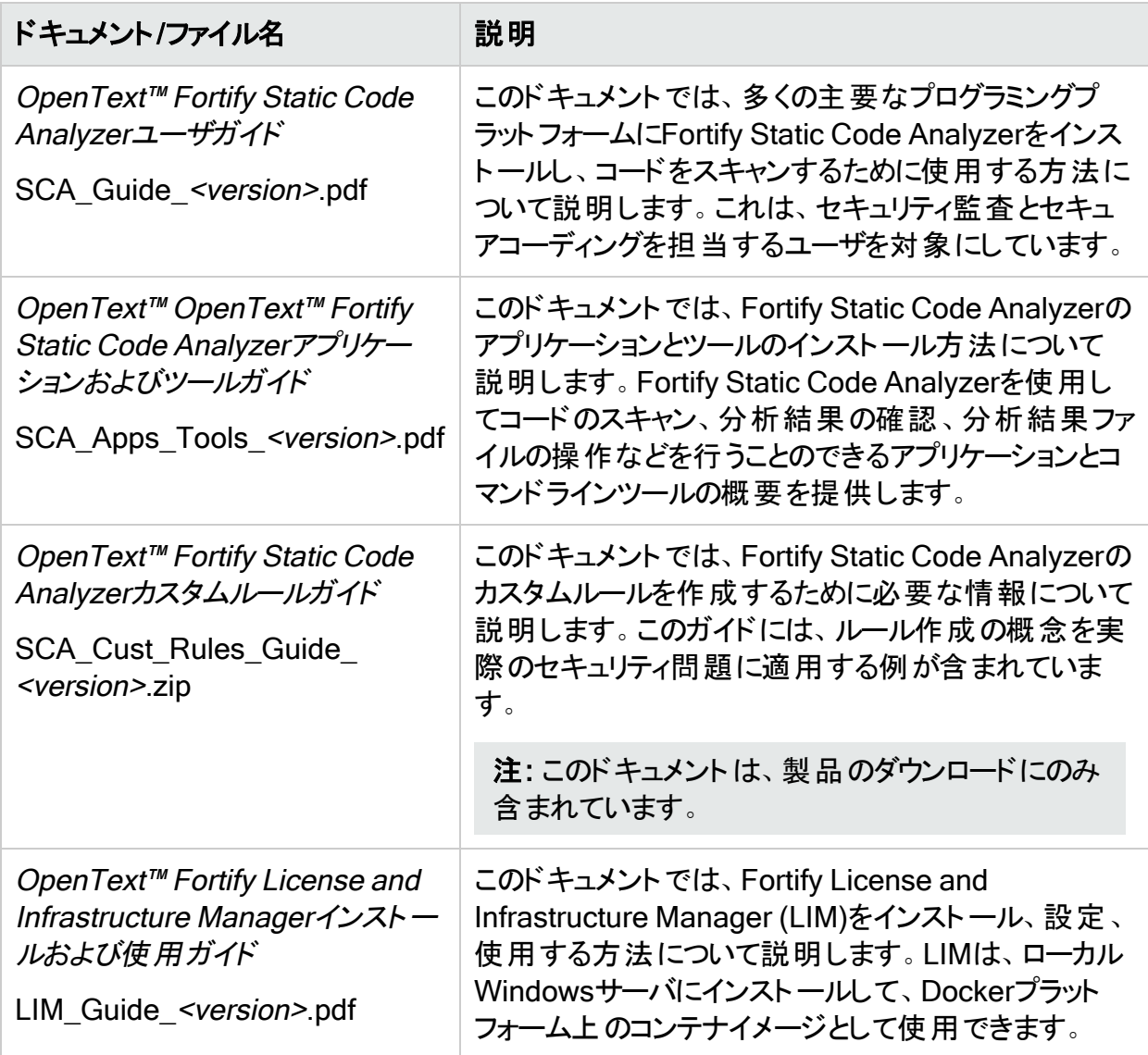

### <span id="page-24-0"></span>Fortify Static Code Analyzerアプリケーションとツール

次のドキュメントには、Fortify Static Code Analyzerのアプリケーションとツールに関する情報 が記載されています。特に明記されている場合を除き、これらのドキュメントは製品マニュアル のWebサイト([https://www.microfocus.com/documentation/fortify-static-code-analyzer](https://www.microfocus.com/documentation/fortify-static-code-analyzer-and-tools)[and-tools](https://www.microfocus.com/documentation/fortify-static-code-analyzer-and-tools))で利用できます。

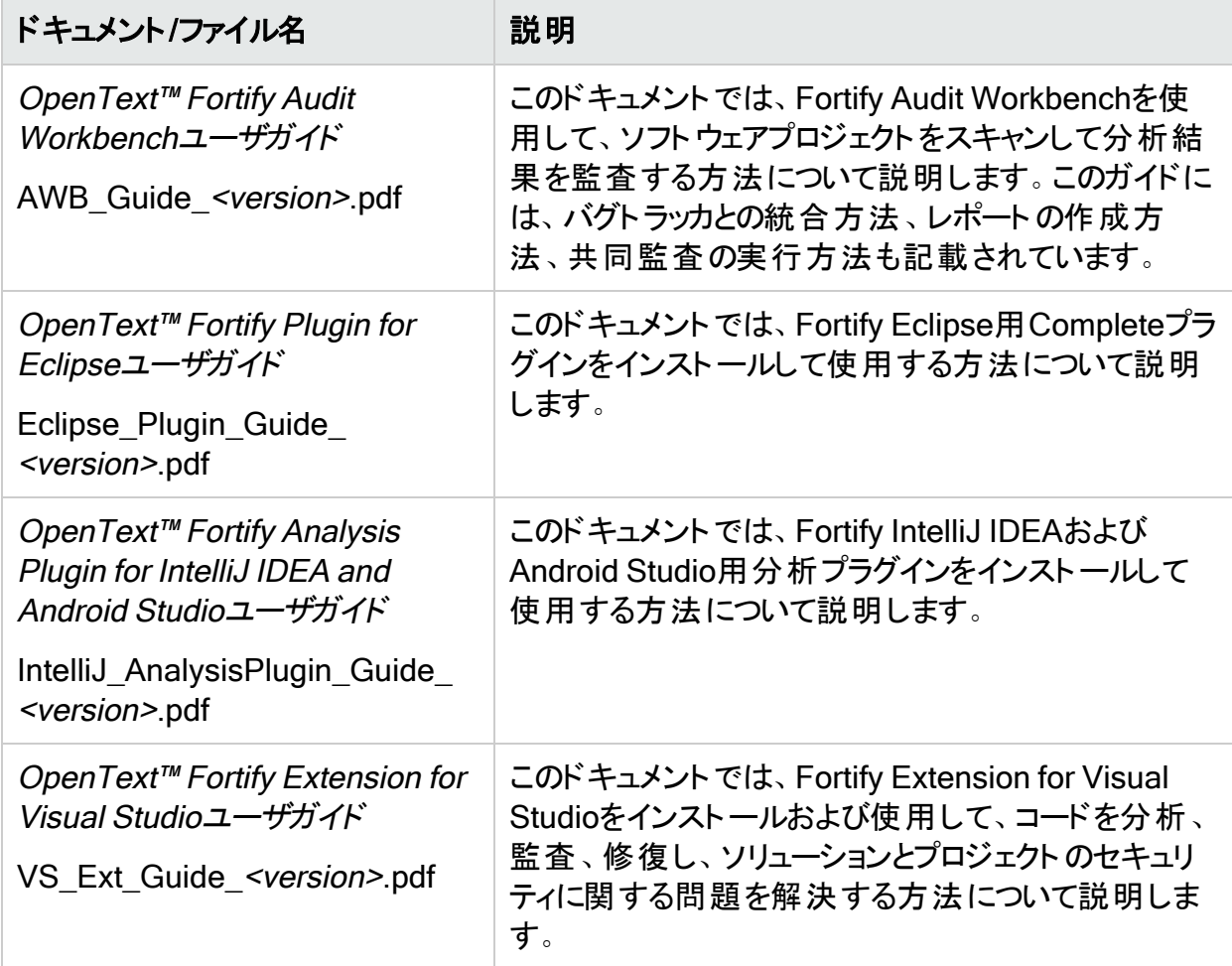

# <span id="page-25-0"></span>第2章: Fortify Static Code Analyzerのイ ンストール

この章では、Fortify Static Code Analyzerをインストールおよびアンインストールする方法につ いて説明します。この章では、インストール後の基本的なタスクについても説明します。ドキュ メント『Fortifyソフトウェアシステム要件』を参照して、各ソフトウェアコンポーネントのインストー ルに関する最小要件をシステムが満たしていることを確認してください。

このセクションでは、次のトピックについて説明します。

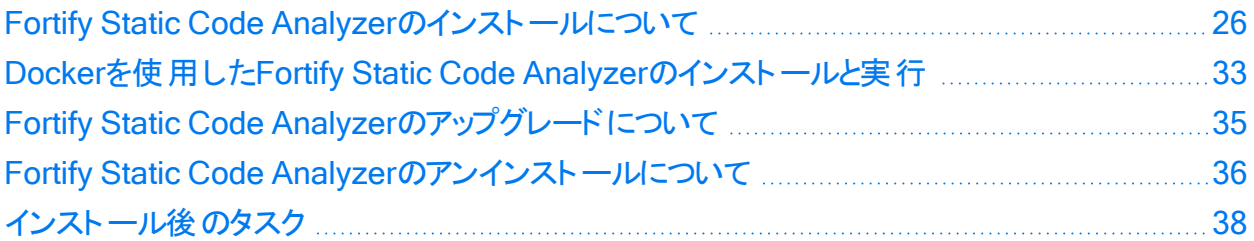

## <span id="page-25-1"></span>Fortify Static Code Analyzerのインストールについ て

このセクションでは、Fortify Static Code Analyzerをインストールする方法について説明しま す。いくつかのコマンドラインツールがFortify Static Code Analyzerと一緒に自動的にインス トールされます(「"[コマンドラインツール](#page-149-0)" ページ150」を参照)。オプションで、Fortify ScanCentral SASTクライアントとFortify Software Security Center fortifyclientユーティリティ をFortify Static Code Analyzerのインストールに含めることができます。Fortify ScanCentral SASTの詳細については、『OpenText™ Fortify ScanCentral SASTインストール、設定、およ び使用ガイド』を参照してください。

Fortify Static Code Analyzerインストール用のFortifyライセンスファイルとオプションでLIMライ センスプール資格情報を指定する必要があります。次の表には、Fortify Static Code Analyzerをインストールする方法を示します。

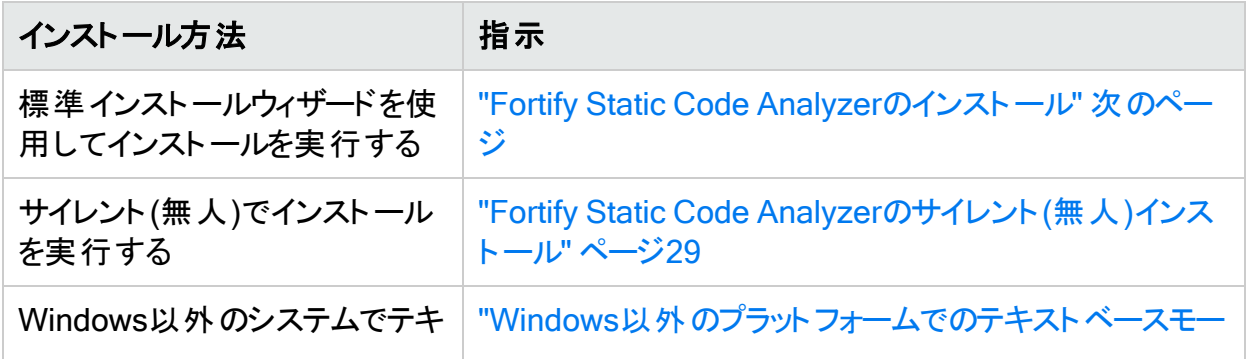

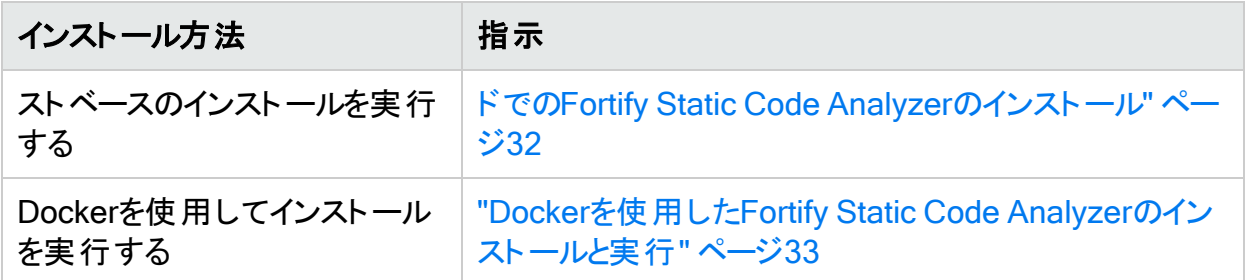

パフォーマンスを最適にするには、スキャンするコードが存在するローカルファイルシステムに Fortify Static Code Analyzerをインストールします。

注: Windows以外のシステムでは、書き込み権限があるホームディレクトリを持っている ユーザとしてFortify Static Code Analyzerをインストールする必要があります。ホームディレ クトリを持ってないルート以外のユーザとしてFortify Static Code Analyzerをインストールし ないでください。

インストールが完了したら、「"[インストール後のタスク](#page-37-1)" ページ38」を参照して、システムのセット アップを完了するために実行できる追加のステップを確認します。また、インストールされた環 境設定ファイルを更新して、ランタイム分析、出力、およびFortify Static Code Analyzerのパ フォーマンスを設定することもできます。Fortify Static Code Analyzerの環境設定オプションに ついては、「"[環境設定オプション](#page-184-0)" ページ185」を参照してください。

#### <span id="page-26-0"></span>Fortify Static Code Analyzerのインストール

Fortify Static Code Analyzerをインストールするには:

- 1. オペレーティングシステムのインストーラファイルを実行して、Fortify Static Code Analyzer セットアップウィザードを起動します。
	- <sup>l</sup> Windows: Fortify\_SCA\_*<version>*\_windows\_x64.exe
	- <sup>l</sup> Linux: Fortify\_SCA\_*<version>*\_linux\_x64.run
	- <sup>l</sup> macOS: Fortify\_SCA\_*<version>*\_osx\_x64.app.zip
	- AIX: Fortify\_SCA\_*<version>\_aix\_x64.run*

ここで、<version>はソフトウェアリリースのバージョンです。次に、 次へ(Next)]をクリックし ます。

- 2. ライセンス契約を確認して受諾し、次へ(Next)]をクリックします。
- 3. (オプション)インストールするコンポーネントを選択し、次へ(Next)]をクリックします。
- 4. 一部のタイプのプロジェクト分析に必要な最小限のソフトウェアがシステムに含まれていな いことがインストーラによって検出された場合、不足している要件と、その要件を必要とす るプロジェクトがシステム要件のページに表示されます。 すべてのソフトウェア要件については、『Fortifyソフトウェアシステム要件』を参照してくださ い。

5. Fortify Static Code Analyzerのインストール先を選択し、次へ(Next)]をクリックします。 手順3で、Fortify ScanCentral SASTクライアントをインストールに含めることを選択した 場合は、パスにスペースを含まない場所を指定する必要があります。

重要 Fortifyアプリケーションとツールのインストール先と同じディレクトリにFortify Static Code Analyzerをインストールしないでください。

- 6. fortify.licenseファイルへのパスを指定し、次へ(Next)]をクリックします。
- 7. (オプション)同時ライセンスの管理にFortify License and Infrastructure Manager (LIM)を 使用するには、 LIMライセンス(LIM License)]ページで、[はい]を選択してから、 次へ] をクリックします。

注: Fortify Static Code Analyzerでライセンスが必要なタスクが実行されたら、Fortify Static Code AnalyzerでライセンスプールからのLIMリースの取得が試みられます。 LIMサーバとの通信上の問題があるためにFortify Static Code Analyzerでライセンス の取得に失敗した場合は、Fortifyのライセンスファイルが使用されます。この動作を 変更するには、fortify-sca.propertiesファイル内で com.fortify.sca.lim.WaitForInitialLicenseを使用します(「"LIM[ライセンスのプロ](#page-194-1) パティ" [ページ](#page-194-1)195」を参照)。

- a. LIM APIのURL、ライセンスプール名、およびプールパスワードを入力します。
- b. 吹へ(Next)]をクリックします。 [IM Proxy Settings]ページが開きます。
- c. LIMサーバへの接続にプロキシサーバが必要な場合は、プロキシホスト(プロキシサー バのホスト名またはIPアドレス)とポート番号(オプション)を入力します。
- d. Nextlをクリックします。
- 8. Fortify Security Contentを更新するために必要な設定を指定します。 インストールのセキュリティコンテンツを更新するには:

注: インストール時にインターネットにアクセスできない展開環境の場合、 fortifyupdateコマンドラインツールを使用してセキュリティコンテンツを更新できます。 「"Fortify Software Security Content[の手動インストール](#page-31-1)" ページ32」を参照してくださ い。

- a. 更新サーバのURLを入力します。セキュリティコンテンツの更新にFortifyルールパック 更新サーバを使用するには、URLをhttps://update.fortify.comのままにします。 Fortify Software Security Centerをアップデートサーバとして使用することもできます。
- b. (オプション)更新サーバへの接続にプロキシサーバが必要な場合は、プロキシホストと ポート番号を入力します。
- c. セキュリティコンテンツを手動で更新する場合は、 インストール後にセキュリティコンテ ンツを更新する(Update security content after installation)]チェックボックスをオフに します。
- d. 吹へ(Next)]をクリックします。

9. システムで以前のFortify Static Code Analyzerのインストールから移行するかどうかを指 定します。

以前のFortify Static Code Analyzerのインストールから移行すると、Fortify Static Code Analyzerアーティファクトファイルが保持されます。詳細については、「["Fortify](#page-34-1) Static Code Analyzer[のアップグレードについて](#page-34-1)" ページ35」を参照してください。

注: scapostinstallコマンドラインツールを使用してFortify Static Code Analyzerアー ティファクトを移行することもできます。インストール後のツールを使用して以前の Fortify Static Code Analyzerのインストールから移行する方法については、「"[プロパ](#page-37-3) [ティファイルの移行](#page-37-3)" ページ38」を参照してください。

以前のインストールからアーティファクトを移行するには、次の手順に従います。

- a. Static Code Analyzerの移行(Static Code Analyzer Migration)]ページで[はい (Yes)]を選択して、次へ(Next)]をクリックします。
- b. システム上の既存のFortify Static Code Analyzerのインストール場所を指定し、次 へ(Next)]をクリックします。

以前のリリースからのアーティファクトのマイグレーションをスキップするには、 Static Code Analyzerの移行(Static Code Analyzer Migration)]の選択を [いいえ(No)]のままにし て、次へ(Next)]をクリックします。

10. インストール準備(Ready to Install)]ページで 次へ(Next)]をクリックして、Fortify Static Code Analyzer、選択したコンポーネント、およびFortify Security Contentをインストール します。

セキュリティコンテンツの更新を選択した場合は、 セキュリティコンテンツ更新の結果 (Security Content Update Result)]ウィンドウにセキュリティコンテンツ更新の結果が表示 されます。

11. 【**完了(Finish)**]をクリックして、Fortify Static Code Analyzerセットアップウィザードを閉じ ます。

### <span id="page-28-0"></span>Fortify Static Code Analyzerのサイレント(無人)インストール

サイレントインストールを使用すると、ユーザプロンプトを表示せずにインストールを完了できま す。サイレントでインストールするには、インストーラに必要な情報を提供するオプションファイ ルを作成する必要があります。サイレントインストールを使用して、複数のコンピュータにインス トールパラメータを複製できます。

重要 Fortifyアプリケーションとツールのインストール先と同じディレクトリにFortify Static Code Analyzerをインストールしないでください。

Fortify Static Code Analyzerをサイレントでインストールすると、デフォルトでは、インストーラに よってFortify Software Security Centerがダウンロードされません。オプションファイルでFortify Security Contentのダウンロードを有効にするか、Fortify Security Contentを手動でインス トールすることができます("Fortify Software Security Content[の手動インストール](#page-31-1)" ページ32を 参照)。

ユーザガイド 第2章: Fortify Static Code Analyzerのインストール

Fortify Static Code Analyzerをサイレントでインストールするには:

- 1. オプションファイルを作成します。
	- a. 次の行を含むテキストファイルを作成します。

fortify\_license\_path=*<license\_file\_location>*

ここで、 <license file location>はfortify.licenseファイルへのフルパスです。

b. LIMライセンスサーバを使用するには、LIMライセンスプール資格情報を含む次の行を オプションファイルに追加します。

lim\_url=*<lim\_url>* lim\_pool\_name=*<license\_pool\_name>* lim\_pool\_ password=*<license\_pool\_pwd>*

c. https://update.fortify.comのデフォルトとは異なる場所をFortify Security Content の更新に使用している場合は、次の行を追加します。

update\_server=*<update\_server\_url>*

d. Fortify Security Contentのダウンロードにプロキシサーバが必要な場合は、次の行を 追加します。

update\_proxy\_server=*<proxy\_server>* update\_proxy\_port=*<port\_number>*

e. Fortify Security Contentのダウンロードを有効にするには、次の行を追加します。

update\_security\_content=1

f. 必要に応じて、オプションファイルにインストール指示を追加します。

オプションファイルに追加できるインストールオプションのリストを取得するには、コマンド プロンプトを開き、インストーラファイル名と--helpオプションを入力します。このコマンド では、使用可能な各コマンドラインオプションの前に二重ダッシュが付けられ、使用可 能なパラメータが角括弧で囲まれます。たとえば、インストールの進行状況をコマンドラ インに表示する場合は、オプションファイルにunattendedmodeui=minimalを追加しま す。

メモ:

- コマンドラインオプションでは大文字と小文字が区別されます。
- インストールオプションは、 サポートされているすべてオペレーティングシステムで 同じではあるとは限りません。--helpを使用してインストーラを実行して、オペ レーティングシステムで使用可能なオプションを確認します。

次のWindowsオプションファイルの例では、ライセンスファイルの場所、Fortify Software Security Centerサーバの場所とFortify Security Contentを取得するためのプロキシ情 報、以前のリリースからの移行要求、およびFortify Static Code Analyzerのインストー ルディレクトリの場所が指定されています。

```
fortify license path=C:\Users\admin\Desktop\fortify.license update
server=https://my_ssc_host:8080/ssc
update_proxy_server=webproxy.abc.company.com
update_proxy_port=8080
migrate_sca=1
install_dir=C:\Fortify
```
LinuxおよびmacOSのオプションファイルの例は、次のとおりです。

fortify license path=/opt/Fortify/fortify.license update server=https://my\_ssc\_host:8080/ssc update\_proxy\_ server=webproxy.abc.company.com update proxy port=8080 migrate sca=1 install\_dir=/opt/Fortify

- 2. オプションファイルを保存します。
- 3. オペレーティングシステムのサイレントインストールコマンドを実行します。

注: 場合によっては、インストーラを実行する前に、管理者としてコマンドプロンプトを 実行する必要があります。

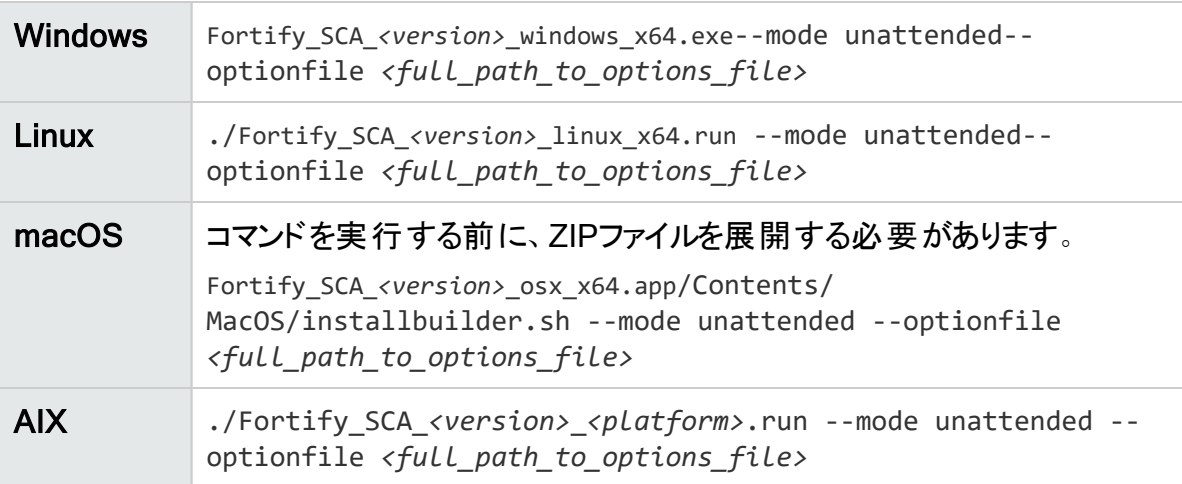

インストールが完了すると、インストーラのログファイルが作成されます。このログファイルは、オ ペレーティングシステムに応じて次の場所に保存されます。

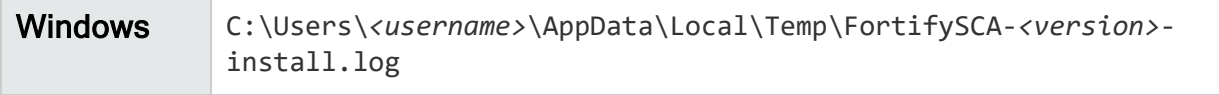

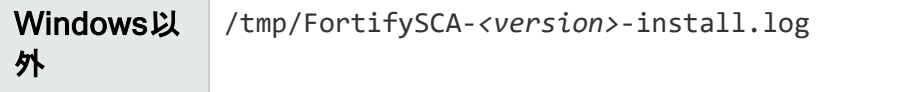

### <span id="page-31-0"></span>Windows以外のプラットフォームでのテキストベースモードでの Fortify Static Code Analyzerのインストール

コマンドラインでテキストベースのインストールを実行します。インストール時に、インストールを 完了するために必要な情報の入力を求めるプロンプトが表示されます。Windowsシステムで はテキストベースのインストールがサポートされていません。

重要 Fortifyアプリケーションとツールのインストール先と同じディレクトリにFortify Static Code Analyzerをインストールしないでください。

Fortify Static Code Analyzerのテキストベースのインストールを実行するには、次の表に示す ように、オペレーティングシステム用のテキストベースのインストールコマンドを実行します。

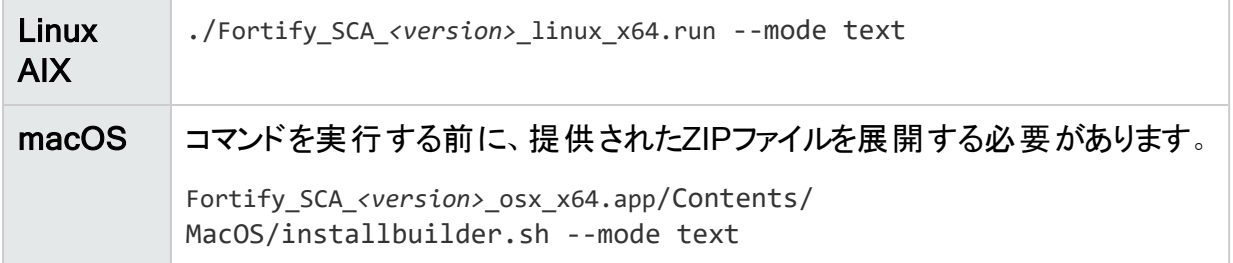

### <span id="page-31-1"></span>Fortify Software Security Contentの手動インストール

Fortify Software Security Content (Fortify Secure Coding Rulepacksとメタデータ)は、インス トール時に自動的にインストールできます。ただし、Fortifyルールパック更新サーバからFortify Software Security Contentをダウンロードしてから、fortifyupdateコマンドラインツールを使用し てインストールすることもできます。このオプションは、インストール時にインターネットにアクセス できない展開環境のために提供されています。

リモートサーバまたはローカルにダウンロードされたファイルからFortify Security Contentをインス トールするには、fortifyupdateを使用します。

セキュリティコンテンツをインストールするには、次の手順に従います。

- 1. コマンドウィンドウを開きます。
- 2. *<sca\_install\_dir>*/binディレクトリに移動します。
- 3. コマンドプロンプトで「fortifyupdate」と入力します。

以前にFortifyルールパック更新サーバからFortify Software Security Contentをダウンロー ドした場合は、-importオプションとZIPファイルをダウンロードしたディレクトリへのパスを使 用してfortifyupdateを実行します。

この同じツールを使用して、Fortify Software Security Contentを更新することもできます。 fortifyupdateコマンドラインツールの詳細については、「"[セキュリティコンテンツの更新](#page-150-1)" ページ [151](#page-150-1)1を参照してください。

## <span id="page-32-0"></span>Dockerを使 用したFortify Static Code Analyzerの インストールと実行

DockerイメージにFortify Static Code Analyzerをインストールしてから、Fortify Static Code AnalyzerをDockerコンテナとして実行できます。

注: Fortify Static Code Analyzerは、DockerでサポートされているLinuxプラットフォームで のみ実行できます。

### <span id="page-32-1"></span>Fortify Static Code AnalyzerをインストールするDockerfileの 作成

このトピックでは、DockerイメージでFortify Static Code Analyzerをインストールする Dockerfileを作成する方法について説明します。

Dockerfileには、次の命令が含まれている必要があります。

1. ベースイメージに使用されるLinuxシステムを設定します。

注: Fortify Static Code Analyzerの実行時にビルドツールを使用する場合は、イメー ジに必要なビルドツールがインストールされていることを確認します。サポートされてい るビルドツールの使用については、「"[ビルド統合](#page-124-1)" ページ125」を参照してください。

- 2. COPY命令を使用して、Fortify Static Code Analyzerインストーラ、Fortifyライセンスファ イル、およびインストールオプションファイルをDockerイメージにコピーします。 インストールオプションファイルの作成方法については、"Fortify Static Code [Analyzer](#page-28-0)のサ イレント(無人)[インストール](#page-28-0)" ページ29を参照してください。
- 3. RUN命令を使用してFortify Static Code Analyzerインストーラを実行します。 インストーラは無人モードで実行する必要があります。詳細については、「["Fortify](#page-28-0) Static Code Analyzerのサイレント(無人)[インストール](#page-28-0)" ページ29」を参照してください。
- 4. RUN命令を使用して、runifyupdateを実行してFortify Security Contentをインストールし ます。

重要 Fortify Static Code Analyzerでプロジェクトの分析を実行するには、Fortify Security Contentのインストールが必要です。次の例では、イメージの構築中にダウ ンロードしたローカルファイルから、Fortify Security Contentをインストールします。 updateifyupdateツールを使用したFortify Security Contentのダウンロードとインストー ルの詳細については、「"Fortify Software Security Content[の手動インストール](#page-31-1)" 前の [ページ」](#page-31-1)を参照してください。

5. Fortify Static Code Analyzerを実行できるようにイメージを設定するには、 ENTRYPOINT命令を使用して、インストールされたsourceanalyzer実行可能ファイルの 場所にエントリポイントを設定します。

sourceanalyzerのデフォルトのインストールパスは/opt/Fortify/Fortify\_SCA\_ *<version>*/bin/sourceanalyzerです。

Fortify Static Code AnalyzerをインストールするDockerfileの例は、次のとおりです。

FROM ubuntu:18.04 WORKDIR /app ENV APP\_HOME="/app" ENV RULEPACK="MyRulepack.zip" COPY fortify.license \${APP\_HOME} COPY Fortify\_SCA\_23.2.0\_linux\_x64.run \${APP\_HOME} COPY optionFile \${APP\_HOME} COPY \${RULEPACK} \${APP\_HOME} RUN ./Fortify\_SCA\_23.2.0\_linux\_x64.run --mode unattended \ --optionfile "\${APP\_HOME}/optionFile" && \ /opt/Fortify/Fortify\_SCA\_23.2.0/bin/fortifyupdate import \${RULEPACK} && \ rm Fortify\_SCA\_23.2.0\_linux\_x64.run optionFile ENTRYPOINT ["/opt/Fortify/Fortify\_SCA\_23.2.0/bin/sourceanalyzer"]

現在のディレクトリからDockerfileを使用してdockerイメージを作成するには、docker buildコ マンドを使用する必要があります。例:

<span id="page-33-0"></span>docker buildx build -f *<docker\_file>* -t *<image\_name>* "."

### コンテナの実行

このトピックでは、Fortify Static Code Analyzerイメージをコンテナとして実行する方法につい て説明し、変換およびスキャン用のDocker実行コマンドの例を示します。

注: コンテナでFortify Static Code Analyzerを実行する際に、特にランタイムコンテナ保護 も利用する場合は、Fortify Static Code Analyzerにビルドコマンド(javacなど)を実行する ための適切な許可があることを確認します。

Fortify Static Code Analyzerイメージをコンテナとして実行するには、ホストファイルシステムか らコンテナに次の2つのディレクトリをマウントする必要があります。

- 分析するソースファイルが含まれるディレクトリ。
- <sup>l</sup> 変換フェーズとスキャンフェーズの間にFortify Static Code Analyzerビルドセッションを保存 し、出力ファイル(ログとFPRファイル)をホストと共有するための一時ディレクトリ。

このディレクトリは、Fortify Static Code Analyzerの変換コマンドとスキャンコマンドの両方で –project-rootコマンドラインオプションを使用して指定します。

次のコマンドの例では、/srcに入力ディレクトリ/sourcesをマウントし、/scratch\_dockerにー 時ディレクトリをマウントします。この例のイメージ名はfortify-scaです。

#### <span id="page-34-0"></span>変換およびスキャン用のDocker実行コマンドの例

次の例では、一時ディレクトリとソースディレクトリをマウントし、変換フェーズ用にコンテナから Fortify Static Code Analyzerを実行します。

docker run -v /scratch\_local/:/scratch\_docker -v /sources/:/src -it fortify-sca –b MyProject -project-root /scratch\_docker [*<sca\_options>*] /src

次の例では、一時ディレクトリをマウントし、分析フェーズ用にコンテナからFortify Static Code Analyzerを実行します。

docker run -v /scratch\_local/:/scratch\_docker -it fortify-sca –b MyProject -project-root /scratch\_docker –scan [*<sca\_options>*] –f /scratch\_ docker/MyResults.fpr

<span id="page-34-1"></span>MyResults.fpr出力ファイルがホストの/scratch\_localディレクトリに作成されます。

# Fortify Static Code Analyzerのアップグレードにつ いて

Fortify Static Code Analyzerをアップグレードするには、現在のバージョンがインストールされて いる場所とは異なる場所に新しいバージョンをインストールし、以前のインストールから設定を 移行します。この移行では、*<sca\_install\_dir>*/Core/configディレクトリにあるFortify Static Code Analyzerアーティファクトファイルが保持および更新されます。

以前のリリースから設定を移行しない場合は、次のデータが変更されていれば、バックアップを 保存することが推奨されています。

- <sup>l</sup> *<sca\_install\_dir>*/Core/config/rulesフォルダ
- <sup>l</sup> *<sca\_install\_dir>*/Core/config/customrulesフォルダ
- <*sca\_install\_dir>*/Core/config/ExternalMetadata**フォルダ**
- <sup>l</sup> *<sca\_install\_dir>*/Core/config/CustomExternalMetadataフォルダ
- <sup>l</sup> *<sca\_install\_dir>*/Core/config/server.propertiesファイル
- <sup>l</sup> *<sca\_install\_dir>*/Core/config/scalesフォルダ

新しいバージョンをインストールしたら、以前のバージョンをアンインストールできます。詳細につ いては、「"Fortify Static Code Analyzer[のアンインストールについて](#page-35-0)" 次のページ」を参照してく ださい。

注: 以前のバージョンがインストールされたままにしておくこともできます。同じシステムに複 数のバージョンがインストールされている場合は、コマンドラインからコマンドを実行すると、 最近インストールされたバージョンが起動されます。

# <span id="page-35-0"></span>Fortify Static Code Analyzerのアンインストールに ついて

このセクションでは、Fortify Static Code Analyzerをアンインストールする方法について説明し ます。標準インストールウィザードを使用することも、アンインストールをサイレントで実行する こともできます。Windows以外のシステムでは、テキストベースのアンインストールを実行する こともできます。

#### <span id="page-35-1"></span>Fortify Static Code Analyzerのアンインストール

#### Windowsプラットフォームでのアンインストール

Fortify Static Code Analyzerソフトウェアをアンインストールするには:

- 1. **[**スタート**]**>**[**設定**]**>**[**アプリと機能(Apps & Features)**]**の順に選択します。
- 2. プログラムのリストから、 Static Code Analyzer <version>]を選択し、アンインストー ル]をクリックします。
- 3. アプリケーション全体を削除するか、個々のコンポーネントを削除するかを指定するよう求 めるメッセージが表示されます。どちらかを選択し、 次へ(Next)]をクリックします。 特定のコンポーネントをアンインストールする場合は、 アンインストールするコンポーネント の選択(Select Components to Uninstall)]ページで削除するコンポーネントを選択し、 [次へ(Next)]をクリックします。
- 4. すべてのアプリケーション設定を削除するかどうかを指定するよう求めるメッセージが表示 されます。次のいずれかを実行します。
	- <sup>l</sup> アンインストールするFortify Static Code Analyzerのバージョンと一緒にインストールさ れたコンポーネントのアプリケーション設定を削除するには、[はい(Yes)]をクリックしま す。

Fortify Static Code Analyzer (sca*<version>*)フォルダは削除されません。

<sup>l</sup> [No]をクリックして、アプリケーション設定をシステムに保持します。

#### 他のプラットフォームでのアンインストール

Windows以外のプラットフォーム上のFortify Static Code Analyzerソフトウェアをアンインス トールするには、次の手順を実行します。

1. ご使用のオペレーティングシステムの*<sca\_install\_dir>*にあるアンインストールコマンドを 実行します。

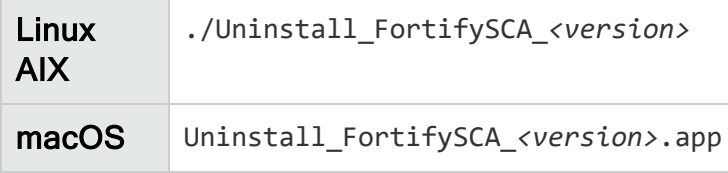
- 2. アプリケーション全体を削除するか、個々のコンポーネントを削除するかを指定するよう求 めるメッセージが表示されます。どちらかを選択し、 次へ(Next)]をクリックします。 特定のコンポーネントをアンインストールする場合は、 アンインストールするコンポーネント の選択(Select Components to Uninstall)]ページで削除するコンポーネントを選択し、 **次へ(Next)]をクリックします。**
- 3. すべてのアプリケーション設定を削除するかどうかを指定するよう求めるメッセージが表示 されます。次のいずれかを実行します。
	- <sup>l</sup> アンインストールするFortify Static Code Analyzerのバージョンと一緒にインストールさ れたコンポーネントのアプリケーション設定を削除するには、[はい(Yes)]をクリックしま す。

Fortify Static Code Analyzer (sca*<version>*)フォルダは削除されません。

<sup>l</sup> [No]をクリックして、アプリケーション設定をシステムに保持します。

### Fortify Static Code Analyzerのサイレントアンインストール

Fortify Static Code Analyzerをサイレントでアンインストールするには、次の手順に従います。

- 1. インストールディレクトリに移動します。
- 2. オペレーティングシステムに基づいて、次のコマンドのいずれかを入力します。

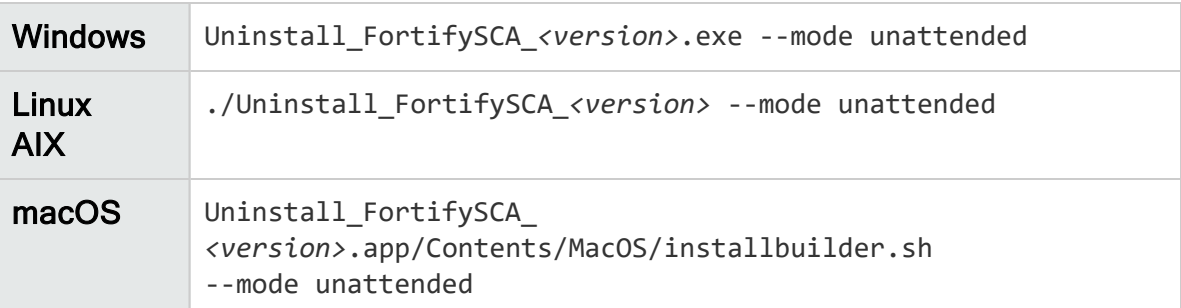

注: Windows、Linux、およびmacOSの場合、アンインストールするFortify Static Code Analyzerのバージョンと一緒にインストールされたコンポーネントのアプリケーション設定は アンインストーラによって削除されます。

### Windows以外のプラットフォームでのテキストベースモードでの Fortify Static Code Analyzerのアンインストール

Fortify Static Code Analyzerをテキストベースモードでアンインストールするには、次のように、 オペレーティングシステム用のテキストベースのインストールコマンドを実行します。

- 1. インストールディレクトリに移動します。
- 2. オペレーティングシステムに基づいて、次のコマンドのいずれかを入力します。

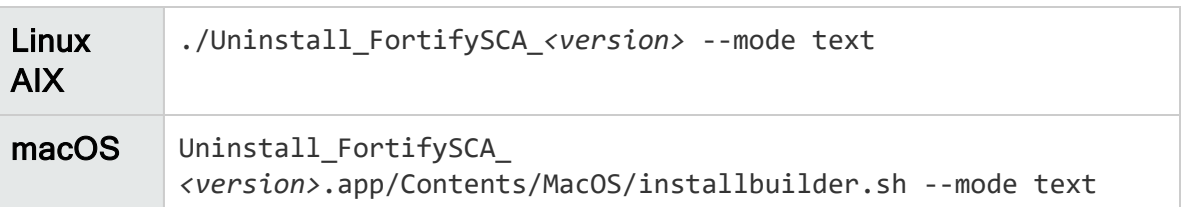

## インストール後のタスク

インストール後のタスクでは、Fortify Static Code Analyzerの使用を開始する準備をします。

### インストール後処理ツールの実行

インストール後処理ツールを使用すると、Fortify Static Code Analyzerの以前のバージョンの プロパティファイルの移行、Fortify Security Contentの更新設定、およびFortify Software Security Centerへの接続設定を行うことができます。

Fortify Static Code Analyzerインストール後処理ツールを実行するには:

- 1. コマンドラインから*<sca\_install\_dir>*/binディレクトリに移動します。
- 2. コマンドプロンプトで「scapostinstall」と入力します。
- 3. 次のいずれかを入力します。
	- <sup>l</sup> 設定を表示するには、「s」を入力します。
	- 前のプロンプトに戻るには、「r」を入力します。
	- <sup>l</sup> ツールを終了するには、「q」を入力します。

### プロパティファイルの移行

以前のバージョンのFortify Static Code Analyzerからシステムにインストールされている現在 のバージョンのFortify Static Code Analyzerにプロパティファイルを移行するには、次の手順に 従います。

- 1. コマンドラインから*<sca\_install\_dir>*/binディレクトリに移動します。
- 2. コマンドプロンプトで「scapostinstall」と入力します。
- 3. 「1」と入力して、Migrationを選択します。
- 4. 「1」と入力して、Static Code Analyzer Migrationを選択します。
- 5. 「1」と入力して、Migrate from an existing Fortify installationを選択します。
- 6. 「1」と入力して、Set previous Fortify installation directoryを選択します。
- 7. 以前のインストールディレクトリを入力します。
- 8. 「s」と入力して、設定を確認します。
- 9. 「2」と入力して、移行を実行します。
- 10. 「y」と入力して、確認します。

### ロケールの指定

Fortify Static Code Analyzerインストールのデフォルトロケールは英語です。

Fortify Static Code Analyzerインストールのロケールを変更するには、次の手順を実行しま す。

- 1. コマンドラインからbinディレクトリに移動します。
- 2. コマンドプロンプトで「scapostinstall」と入力します。
- 3. 「2」と入力して、Settingsを選択します。
- 4. 「1」と入力して、Generalを選択します。
- 5. 「1」と入力して、Localeを選択します。
- 6. 次のいずれかのロケールコードを入力します。
	- en (英語)
	- es (スペイン語)
	- ja (日本語)
	- ko (韓国語)
	- pt\_BR (ポルトガル語(ブラジル))
	- zh\_CN (簡体字中国語)
	- zh\_TW(繁体字中国語)

### Fortify Security Contentの更新の設定

Fortify Security Contentを取得する方法を指定します。サーバに接続する必要がある場合 は、プロキシ情報を指定する必要もあります。

Fortify Security Content更新の設定を指定するには、次の手順に従います。

- 1. コマンドラインからbinディレクトリに移動します。
- 2. コマンドプロンプトで「scapostinstall」と入力します。
- 3. 「2」と入力して、Settingsを選択します。
- 4. 「2」と入力して、Fortify Updateを選択します。
- 5. Fortifyルールパック更新サーバのURLを変更するには、「1」と入力してから、URLを入力 します。

Fortifyルールパック更新サーバのデフォルトのURLはhttps://update.fortify.comです。

- 6. Fortify Security Content更新用のプロキシを指定するには、次の手順に従います。
	- a. 「2」と入力してProxy Serverを選択してから、プロキシサーバの名前を入力します。 プロトコルとポート番号を除外します(例: some.secureproxy.com)。
	- b. 「3」と入力してProxy Server Portを選択してから、プロキシサーバのポート番号を入 力します。
	- c. (オプション)プロキシサーバのユーザ名(オプション4)とパスワード(オプション5)を指定する こともできます。

### Fortify Software Security Centerへの接続の設定

Fortify Software Security Centerに接続する方法を指定します。ネットワークでFortify Software Security Centerへのアクセスにプロキシサーバが使用されている場合は、プロキシ 情報を指定する必要があります。

Fortify Software Security Centerへの接続の設定を指定するには、次の手順に従います。

- 1. コマンドラインからbinディレクトリに移動します。
- 2. コマンドプロンプトで「scapostinstall」と入力します。
- 3. 「2」と入力して、Settingsを選択します。
- 4. 「3」と入力して、Software Security Center Settingsを選択します。
- 5. 「1」と入力してServer URLを選択してから、Fortify Software Security Centerサーバの URLを入力します。
- 6. 接続のプロキシ設定を指定するには、次の手順に従います。
	- a. 「2」と入力してProxy Serverを選択してから、プロキシサーバの名前を入力します。 プロトコルとポート番号を除外します(例: some.secureproxy.com)。
	- b. 「3」と入力してProxy Server Portを選択してから、プロキシサーバのポート番号を入 力します。
	- c. プロキシサーバのユーザ名とパスワードを指定するには、ユーザ名のオプション4とパス ワードのオプション5を使用します。
- 7. (オプション)次を指定することもできます。
	- Fortify Software Security CenterサーバからFortify Software Security Contentを更 新するかどうか(オプション6)
	- Fortify Software Security Centerのユーザ名(オプション7)

### プロキシサーバ設定の削除

以前にFortifyルールパック更新サーバまたはFortify Software Security Centerのプロキシサー バ設定を指定し、不要になった場合は、それらの設定を削除できます。

Fortify Software Security Contentアップデートを取得したり、Fortify Software Security Centerに接続したりするためのプロキシ設定を削除するには:

- 1. コマンドラインからbinディレクトリに移動します。
- 2. コマンドプロンプトで「scapostinstall」と入力します。
- 3. 「2」と入力して、Settingsを選択します。
- 4. 「2」を入力してFortify Updateを選択するか、「Software Security Center Settings」 を入力して3を選択します。
- 5. 削除するプロキシ設定に対応する番号を入力し、マイナス記号(-)を入力して設定を削 除します。
- 6. 削除するプロキシ設定ごとに手順5を繰り返します。

### 信頼された証明書の追加

Fortify Static Code AnalyzerからFortifyの他のソフトウェア製品および外部システムに接続す るために、HTTPS経由の通信が必要になる場合があります。次に例をいくつか示します。

<sup>l</sup> Fortify Static Code Analyzerのデフォルトでは、ライセンス管理にLIMサーバと通信するため に、HTTPS接続が必要です。

com.fortify.sca.lim.RequireTrustedSSLCertプロパティでは、LIMサーバとの接続に信 頼されたSSL証明書が必要であるかどうかが決定されます。このプロパティの詳細について は、「"LIM[ライセンスのプロパティ](#page-194-0)" ページ195」を参照してください。

- <sup>l</sup> fortifyupdateコマンドラインツールでは、Windowsシステムのインストール時に自動的に、ま たは手動で(「"Fortify Software Security Content[の手動インストール](#page-31-0)" ページ32」を参 照)、HTTPS接続を使用してFortify Security Contentが更新されます。
- <sup>l</sup> Fortify ScanCentral SASTセンサとして設定されたFortify Static Code Analyzerでは、 HTTPS接続を使用してコントローラと通信します。

HTTPSを使用している場合、Fortify Static Code Analyzerとそのアプリケーションは提示され たSSLサーバ証明書に標準チェックをデフォルトで適用します。これには、証明書が信頼され ているかどうかを確認するチェックが含まれます。組織が独自の認証局(CA)を運営し、その CAから発行された証明書がサーバで提示される接続がFortify Static Code Analyzerで信 頼される必要がある場合は、そのCAが信頼されるようにFortify Static Code Analyzerを設定 する必要があります。さもないと、HTTPS接続の使用に失敗する可能性があります。

CAの信頼された証明書をFortify Static Code Analyzerキーストアに追加する必要がありま す。Fortify Static Code Analyzerキーストアは、*<sca\_install\_*

*dir>*/jre/lib/security/cacertsファイルにあります。keytoolコマンドを使用すると、信頼さ れた証明書をキーストアに追加できます。

信頼された証明書をFortify Static Code Analyzerキーストアに追加するには、次の手順に 従います。

1. コマンドプロンプトを開き、次のコマンドを実行します。

```
<sca_install_dir>/jre/bin/keytool -importcert -alias <alias_name> -
cacerts -file <cert_file>
```
ここで:

- <sup>l</sup> *<alias\_name>*は追加する証明書に固有の名前です。
- <sup>l</sup> *<cert\_file>*はPEM形式またはDER形式の信頼されたルート証明書を含むファイル の名前です。
- 2. キーストアパスワードを入力します。

注: デフォルトのパスワードはchangeitです。

3. この証明書を信頼するように求めるプロンプトが表示されたら、 yes]を選択します。

# 第3章: 分析プロセスの概要

このセクションでは、次のトピックについて説明します。 [分析プロセス](#page-42-0) [43](#page-42-0) [変換フェーズ](#page-43-0) [44](#page-43-0) モバイルビルド セッション ……………………………………………………………………………………………[45](#page-44-0) [分析フェーズ](#page-46-0) [47](#page-46-0) [変換フェーズと分析フェーズの検証](#page-49-0) [50](#page-49-0)

## <span id="page-42-0"></span>分析プロセス

分析プロセスは、次の4つの個別のフェーズで構成されます。

- 1. ビルド統合 Fortify Static Code Analyzerをビルドツールに統合するかどうかを選択しま す。ビルド統合のオプションについては、「"[ビルドへの](#page-124-0)Fortify Static Code Analyzer統合" [ページ](#page-124-0)125」を参照してください。
- 2. 変換 一連のコマンドを使用してソースコードを収集し、ビルドIDに関連付けられた中間 形式に変換します。通常、ビルドIDは変換するプロジェクトの名前です。詳細について は、「"[変換フェーズ](#page-43-0)" 次のページ」を参照してください。
- 3. 分析 変換フェーズで特定されたソースファイルをスキャンし、分析結果ファイルを通常は Fortify Project Results (FPR)形式で生成します。FPRファイルのファイル拡張子は.fpr です。詳細については、「"[分析フェーズ](#page-46-0)" ページ47」を参照してください。
- 4. 変換と分析の検証 ソースファイルが適切なルールパックを使用してスキャンされ、エラー がレポートされていないことを検証します。詳細については、「"[変換フェーズと分析フェー](#page-49-0) [ズの検証](#page-49-0)" ページ50」を参照してください。

変換コマンドや分析コマンドは、最小限の特権アクセスを持つユーザアカウントから実行する ことをお勧めします。ルートユーザとしてFortify Static Code Analyzerを実行したり、ルートアク セスを必要とするプロジェクトを変換したりすると、正しく動作しない場合があるため、お勧め できません。

コードの変換と分析に使用するコマンドのシーケンスを以下に示します。

1. 指定したビルドIDの既存のFortify Static Code Analyzer一時ファイルをすべて削除しま す。

sourceanalyzer -b MyProject -clean

以前に使用したビルドIDを持つプロジェクトを分析するには、常に、このステップで分析を 開始してください。

2. プロジェクトコードを変換します。

sourceanalyzer -b MyProject *<files\_to\_analyze>*

ほとんどの言語では、このステップは同じビルドIDを持つsourceanalyzerへの複数の呼び 出しで構成されることがあります。詳細については、「"[変換フェーズ](#page-43-0)" 下」を参照してくださ い。

3. プロジェクトコードを分析し、結果をFortify Project Results(FPR)ファイルに保存します。

sourceanalyzer -b MyProject -scan -f MyResults.fpr

詳細については、「"[分析フェーズ](#page-46-0)" ページ47」を参照してください。

#### パラレル処理

大規模なプロジェクトのスキャン時間を短縮するために、Fortify Static Code Analyzerは並 行分析モードで実行されます。これにより、システムで使用できるCPUコアをすべて活用でき ます。Fortify Static Code Analyzerを実行すると、スキャンに使用できるハードウェアの全リ ソースが使用されると想定されるため、Fortify Static Code Analyzerの実行時にCPUを大量 に消費する他のプロセスは実行しないようにしてください。

<span id="page-43-0"></span>変換フェーズ

通常どおりにコンパイルされているプロジェクトを正常に変換するには、プロジェクトをビルドす るために必要な依存関係があることを確認します。特定の要件がある言語については、特 定のソースコードタイプの章を参照してください。

分析プロセスの最初のステップ(ファイルの変換)を実行するための基本的なコマンドライン構 文は、次のとおりです。

sourceanalyzer -b *<build\_id>* ... *<files>*

または

sourceanalyzer -b *<build\_id> ... <compiler\_command>* 

変換フェーズは、sourceanalyzerコマンドを使用した1回以上のFortify Static Code Analyzerの呼び出しで構成されます。Fortify Static Code Analyzerでは、ビルドID(-bオプショ ン)を使用して呼び出しが相互に関連付けられます。後続のsourceanalyzerの呼び出しで は、ビルドIDに関連付けられたファイルリストに新しく指定されたソースファイルまたは環境設 定ファイルが追加されます。

変換後に-show-build-warningsディレクティブを使用して、変換フェーズで発生した警告や エラーのリストを表示できます。

sourceanalyzer -b <build id> -show-build-warnings

ビルドIDに関連付けられたファイルを表示するには、-show-filesディレクティブを使用します。

sourceanalyzer -b <br/>build id> -show-files

### 変換フェーズに関する特別な考慮事項

プロジェクトで変換フェーズを実行する前に、次の特別な考慮事項を検討してください。

- <sup>l</sup> 動的言語(JavaScript/TypeScript、PHP、Python、Ruby)を変換する場合は、1回の呼び 出しですべてのソースファイルを同時に指定する必要があります。Fortify Static Code Analyzerでは、後続の呼び出し時にビルドIDで関連付けられたファイルリストに新しいファイ ルを追加する機能はサポートされていません。
- 生成されるコードは、スクリプト、または解析ツールなどのツールによって、自動的に生成さ れます。このコードは最適化され、最小化されることもあれば、非常に大きく複雑になること もあります。したがって、このコードでFortify Static Code Analyzerから報告される脆弱性を すべて修正するのは困難なことがあるため、変換から除外することをお勧めします。 excludeコマンドラインオプションを使用して、このタイプのコードを変換から除外してくださ い。

次の章では、さまざまなソースコードタイプを変換する方法について説明します。

- "Java[コードの変換](#page-51-0)" ページ52
- "Kotlin[コードの変換](#page-60-0)" ページ61
- <sup>l</sup> "Visual Studio[プロジェクトの変換](#page-64-0)" ページ65
- "CおよびC++[コードの変換](#page-70-0)" ページ71
- "JavaScriptおよびTypeScript[コードの変換](#page-73-0)" ページ74
- "Python[コードの変換](#page-79-0)" ページ80
- "[モバイルプラットフォームのコードの変換](#page-84-0)" ページ85
- "Go[コードの変換](#page-88-0)" ページ89
- "DartおよびFlutter[コードの変換](#page-91-0)" ページ92
- "Ruby[コードの変換](#page-93-0)" ページ94
- "COBOL[コードの変換](#page-96-0)" ページ97
- "Salesforce ApexおよびVisualforce[コードの変換](#page-101-0)" ページ102
- <span id="page-44-0"></span>• "[その他の言語および設定の変換](#page-104-0)" ページ105

## モバイルビルドセッション

Fortify Static Code Analyzerモバイルビルドセッション(MBS)を使用すると、あるコンピュータで プロジェクトを変換し、別のコンピュータでスキャンできます。モバイルビルドセッション(MBSファ イル)には、分析フェーズに必要なファイルがすべて含まれています。スキャン時間を短縮する ために、ビルドコンピュータで変換を実行してから、よりスキャンに適したコンピュータにビルド セッション(MBSファイル)を移動できます。開発者は自分のコンピュータで変換を実行し、1台 の強力なコンピュータのみを使用して大規模なスキャンを実行できます。

ユーザガイド 第3章: 分析プロセスの概要

プロジェクトに正規表現分析(「"[正規表現分析](#page-47-0)" ページ48」を参照)を含めるには、コマンドに -Dcom.fortify.sca.MobileBuildSessions=trueを含めてMBSファイルを作成し、ソースコー ドをMBSに含めることをお勧めします。これにより、正規表現分析が別のコンピュータ上のス キャンでも機能するようになります。

変換を実行しているシステムと分析を実行しているシステムの両方に同じバージョンのFortify Security Content (Rulepack)がインストールされている必要があります。

#### モバイルビルド セッションバージョンの互換性

変換コンピュータ上のFortify Static Code Analyzerバージョンと分析コンピュータ上のFortify Static Code Analyzerバージョンに互換性がある必要があります。バージョン番号の形式は、 <major>.<minor>.<patch>.<br/>souild\_number>(23.2.0.0140など)です。変換コンピュータと分 析コンピュータの両方でFortify Static Code Analyzerの<major>および<minor>部分が一致 している必要があります。たとえば、23.2.0と23.2.xには互換性があります。Fortify Static Code Analyzerのバージョン番号を確認するには、コマンドラインで「sourceanalyzer -v」と 入力します。

次のコマンドを使用してMBSファイルからビルドIDとFortify Static Code Analyzerバージョンを 取得できます。

```
sourceanalyzer -import-build-session <file>.mbs -
Dcom.fortify.sca.ExtractMobileInfo=true
```
### モバイルビルド セッションの作成

変換を実行したコンピュータで次のコマンドを発行して、モバイルビルドセッションを生成しま す。

sourceanalyzer -b *<build\_id>* -export-build-session *<file>*.mbs

ここで、*<file>*.mbsはFortify Static Code Analyzerのモバイルビルドセッションに指定するファ イル名です。

MBSファイルにソースコードを含めるには、次のコマンドを実行します。

sourceanalyzer -b <br />build\_id> -Dcom.fortify.sca.MobileBuildSessions=true export-build-session *<file>*.mbs

### モバイルビルドセッションのインポート

スキャンを実行するコンピュータに*<file>*.mbsファイルを移動したら、モバイルビルドセッションを Fortify Static Code Analyzerのプロジェクトルートディレクトリにインポートします。

モバイルビルドセッションをインポートするには、次のコマンドを入力します。

sourceanalyzer -import-build-session *<file>*.mbs

Fortify Static Code Analyzerのモバイルビルドセッションをインポートしたら、分析フェーズに進 むことができます。変換に使用されたときと同じビルドIDでスキャンを実行します。

複数のモバイルビルドセッションを単一のMBSファイルにマージすることはできません。エクス ポートされたビルドセッションごとに、一意のビルドIDが必要です。ただし、同じFortify Static Code Analyzerのインストール時にすべてのビルドDがインポートされたら、-bオプションを使用 して1回のスキャンで複数のビルドDをスキャンできます(「"[分析フェーズ](#page-46-0)" 下」を参照)。

## <span id="page-46-0"></span>分析フェーズ

分析フェーズでは、変換時に作成された中間ファイルがスキャンされ、脆弱性結果ファイル (FPR)が作成されます。

分析フェーズは、sourceanalyzerの1回の呼び出しで構成されます。ビルドIDを指定し、 scanディレクティブを他の必要な分析オプションまたは出力オプションとともに含めます(「"[分析](#page-136-0) [オプション](#page-136-0)" ページ137」および「"[出力オプション](#page-140-0)" ページ141」を参照)。

次の例は、分析フェーズを実行し、結果をFPRファイルに保存するコマンドライン構文を示し ています。

sourceanalyzer -b MyProject -scan -f MyResults.fpr

注: デフォルトでは、Fortify Static Code AnalyzerのFPRファイルのソースコードが含まれて います。

複数のビルドを単一のスキャンコマンドと組み合わせるには、コマンドラインに追加のビルドを 追加します。

sourceanalyzer -b MyProject1 -b MyProject2 -b MyProject3 -scan -f MyResults.fpr

### 分析へのスキャンポリシーの適用

分析(スキャン)フェーズでは、最も深刻な脆弱性を特定してコードを迅速に修復できるように するために、スキャンポリシーを指定できます。次の表で、使用可能な3つのスキャンポリシー について説明します。

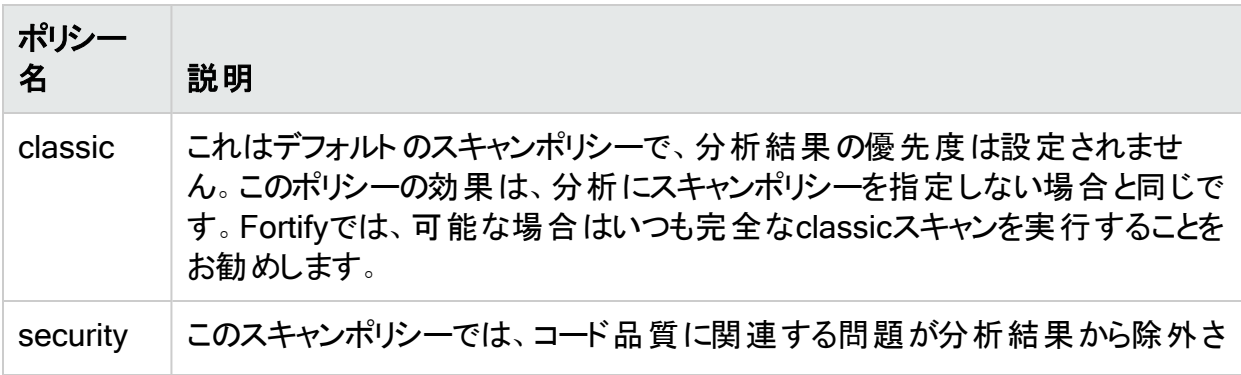

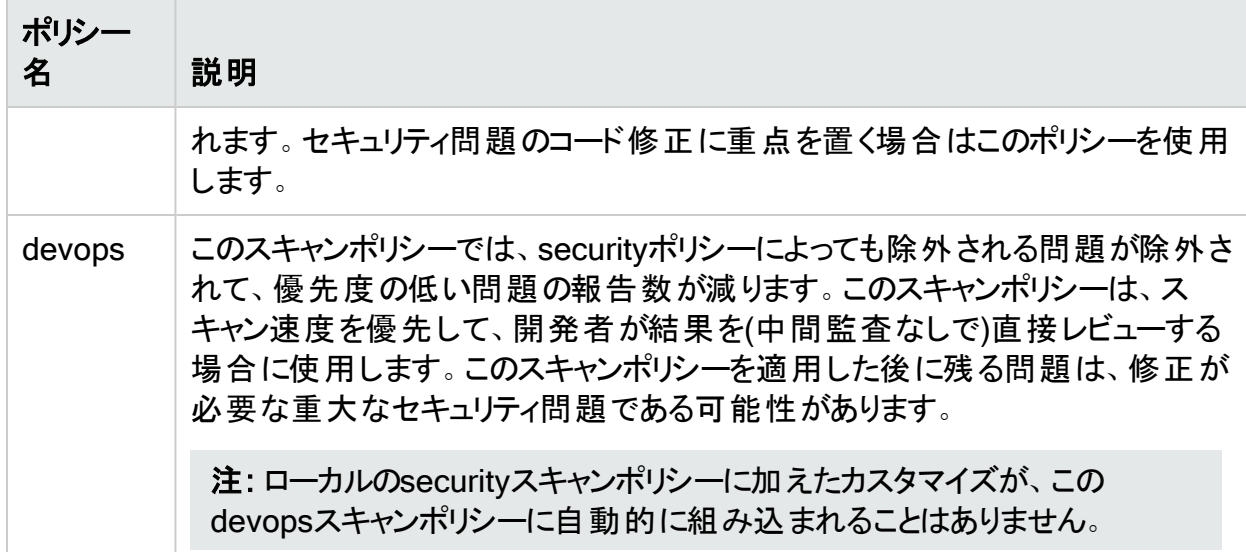

分析にスキャンポリシーを使用するには、次の例に示すように、分析フェーズに-scan-policy (または-sc)オプションを含める必要があります。

sourceanalyzer -b MyProject -scan -scan-policy security -f MyResults.fpr

または、fortify-sca.propertiesファイルのcom.fortify.sca.ScanPolicyプロパティを使用 してスキャンポリシーを指定することもできます。例:

com.fortify.sca.ScanPolicy=security

注: 分析用のスキャンポリシー設定を使用して、[フィルタ](#page-179-0)ファイルを適用できます(「"フィルタ [ファイルによる問題の除外](#page-179-0)" ページ180」を参照)。この場合、Fortify Static Code Analyzerによってスキャンポリシーとフィルタファイルの両方が分析に適用されます。

ポリシーファイルは、*<sca\_install\_dir>*/Core/config/scalesディレクトリにあります。スキャン ポリシーごとに1つのファイルがあります。これらのポリシーファイルの設定を変更して、スキャンポ リシーをカスタマイズできます。ポリシーファイルに使用される構文については、「"[フィルタファイル](#page-179-0) [による問題の除外](#page-179-0)" ページ180」を参照してください。

#### <span id="page-47-0"></span>正規表現分析

正規表現(regex)分析では、正規表現ルールを使用して、ファイルコンテンツとファイル名の 両方の脆弱性を検出できます。この分析では、プロジェクトファイル内の脆弱なシークレット (パスワード、キー、資格情報など)を検出できます。Configuration Analyzerには、正規表現 分析機能が含まれています。

重要 Regex分析は言語に依存しないため、Fortify Static Code Analyzerが公式にはサ ポートしていないファイルタイプの脆弱性を検出する可能性があります。

正規表現分析では、変換フェーズに含まれるすべてのファイルパスとパスパターンが再帰的に 検査されます。特に変換から除外されていなければ、検出された各ディレクトリのファイルはす べて分析されます。正規表現分析に含まれているファイルを管理するには、次のオプションを 使用します。

- <sup>l</sup> 変換フェーズで-excludeオプションを使用してファイルまたはディレクトリを除外します。 このオプションの詳細については、"[変換オプション](#page-134-0)" ページ135を参照してください。
- デフォルトでは、正規表現分析から検出可能なバイナリファイルがすべて除外されます。分 析にバイナリファイルを含めるには、次のプロパティをfortify-sca.propertiesファイルに追 加します(または、-Dオプションを使用して、このプロパティをコマンドラインに含めます)。

com.fortify.sca.regex.ExcludeBinaries = false

<sup>l</sup> デフォルトでは、スキャン時間が許容可能になるように、10 MBを超えるファイルが正規表 現分析から除外されます。次のプロパティを使用して、最大ファイルサイズ(メガバイト単位) を変更できます。

com.fortify.sca.regex.MaxSize = *<max\_file\_size\_mb>*

正規表現分析を無効にするには、次のプロパティをfortify-sca.propertiesファイルに追加 するか、コマンドラインに含める必要があります。

com.fortify.sca.regex.Enable = false

#### 参照情報

"[モバイルビルドセッション](#page-44-0)" ページ45

"[正規表現分析のプロパティ](#page-194-1)" ページ195

#### 高次分析

高次分析(HOA)では、高次コードを使用してデータフローを追跡する機能が改善されます。 高次コードでは、関数が値として操作され、匿名関数式(ラムダ式)を使用して関数が生成 され、引数として渡され、値として返され、オブジェクトの変数およびフィールドに割り当てられ ます。これらのコードパターンは、JavaScript、TypeScript、Python、Ruby、Swiftなどの最新 の動的言語で共通です。

デフォルトでは、JavaScript、TypeScript、Python、Ruby、Swiftの各コードをスキャンすると、 Fortify Static Code Analyzerで高次分析が実行されます。高次分析のプロパティについて は、「"[変換と分析フェーズのプロパティ](#page-186-0)" ページ187」を参照してください。

### モジュラー分析

このリリースには、モジュラー分析の技術プレビューが含まれています。モジュラー分析では、コ アプロジェクトとは別にライブラリ(とサブライブラリ)を事前にスキャンできます。その後、コアプロ ジェクトをスキャンするときに、これらの事前にスキャンされたライブラリを含めることができます。 これにより、コアプロジェクトをスキャンするたびにライブラリを再スキャンしないため、コアプロジェ クト分析のパフォーマンスが改善される可能性があります。モジュラー分析では、ライブラリの ソースコード、Fortify Static Code Analyzerで変換されたファイル、またはライブラリのスキャン

に使用されるカスタムルールを必要とせずに、ライブラリが参照されるプロジェクトをスキャンす ることもできます。これにより、必要なことはコアアプリケーションで問題を監査することのみであ るという追加の利点が得られます。分析結果は、直接制御するコードに合わせてより合理化 されるため、所有していないコードの問題を心配する必要がありません。

現在、モジュラー分析はJavaおよびJakarta EE (Java EE)で開発されたライブラリおよびアプリ ケーションで使用できます。

注: このリリースでは、モジュラー分析によるパフォーマンスの改善が見られない可能性も あります。Fortifyでは、今後のリリースでモジュラー分析のパフォーマンスが最適化される 予定です。

次の操作のたびに、ライブラリを再スキャンする必要があります。

- <sup>l</sup> 新しいバージョンのFortify Static Code Analyzerに更新する
- <sup>l</sup> Fortify Security Contentを更新する
- ライブラリを変更する

モジュラーコマンドラインの例

ライブラリを個別に変換およびスキャンするには、次のコマンドを入力します。

sourceanalyzer -b LibA MyLibs/A/\*.java

sourceanalyzer -b LibA -scan-module

コアプロジェクトを変換およびスキャンし、事前にスキャンされた複数のライブラリを含めるに は、次のコマンドを入力します。

sourceanalyzer -b MyProj MyProj/\*.java

sourceanalyzer -b MyProj -scan -include-modules LibA,LibB

<span id="page-49-0"></span>この例で示したオプションについては、「"[分析オプション](#page-136-0)" ページ137」を参照してください。

## 変 換 フェーズと分 析 フェーズの検 証

Fortify Audit Workbenchの結果証明書には、スキャンによるコード分析が完了し、有効であ るどうかが示されます。Fortify Audit Workbenchのプロジェクト概要には、Fortify Static Code Analyzerでスキャンされたコードに関する次の特定の情報が表示されます。

- スキャンされたファイルのリスト(ファイルサイズとタイムスタンプ付き)
- 変換に使用されるJavaクラスパス(該当する場合)
- 分析に使用されるRulepack
- <sup>l</sup> Fortify Static Code Analyzerのランタイム設定とコマンドラインオプション
- 変換時または分析時に発生したエラーまたは警告
- コンピュータおよびプラットフォームの情報

OpenText™ Fortify Static Code Analyzer (23.2.0)

注: 結果証明書を取得するには、分析フェーズの出力形式にFPRを指定する必要があ ります。

結果証明書情報を表示するには、Fortify Audit WorkbenchでFPRファイルを開き、 **[**Tools**]**>**[**Project Summary**]**>**[**Certification**]**の順に選択します。詳細については、 OpenText<sup>™</sup> Fortify Audit Workbenchユーザガイドを参照してください。

# <span id="page-51-0"></span>第4章: Javaコードの変換

このセクションでは、Javaコードを変換する方法について説明します。

Fortify Static Code Analyzerでは、Jakarta EE (Java EE)アプリケーション(JSPファイル、環境 設定ファイル、展開デスクリプタを含む)、Javaバイトコード、およびLombokアノテーション付き Javaコードの分析をサポートしています。

このセクションでは、次のトピックについて説明します。

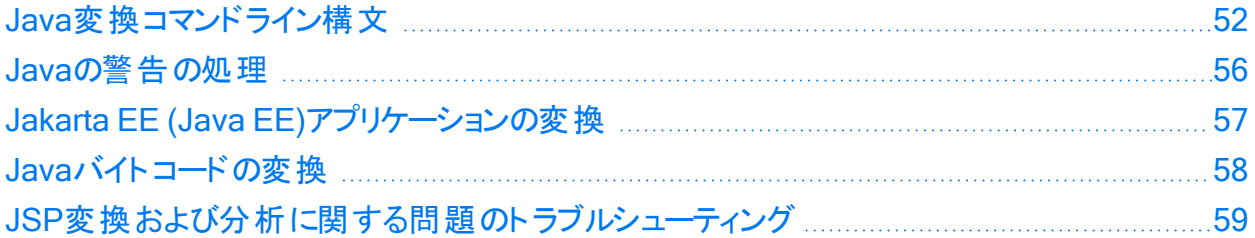

### <span id="page-51-1"></span>Java変換コマンドライン構文

Javaコードを変換するには、ライブラリで定義され、コード内で参照されるすべてのタイプが、 ソースコード、クラスファイル、またはJARファイルに対応する定義を持っている必要がありま す。すべてのソースファイルをFortify Static Code Analyzerコマンドラインに含めてください。

プロジェクトにKotlinコードを参照するJavaコードが含まれている場合、JavaコードとKotlinコー ドが同じFortify Static Code Analyzerインスタンスに変換され、Kotlin要素へのJava参照が 正しく解決されるようにしてください。KotlinからJavaへの相互運用性では、–sourcepathオプ ションで提供されるKotlinファイルをサポートしません。–sourcepathオプションの詳細について は、「"Java[コマンドラインオプション](#page-52-0)" 次のページ」を参照してください。

Javaコードを変換するための基本的なコマンドライン構文を次の例に示します。

sourceanalyzer -b *<build\_id>* -cp *<classpath> <files>*

Javaコードを使用すると、Fortify Static Code Analyzerではのいずれかを実行できます。

- コンパイラをエミュレートする。ビルドの統合に便利な場合があります
- ソースファイルを直接受け入れる。コマンドラインスキャンで便利です

AntとFortify Static Code Analyzerの統合の詳細については、「"Ant[との統合](#page-126-0)" ページ127」を 参照してください。

Fortify Static Code Analyzerでコンパイラをエミュレートするには、次のコマンドを入力します。

sourceanalyzer -b *<build id>* javac [*<translation options>*]

ファイルをFortify Static Code Analyzerに直接渡すには、次のコマンドを入力します。

sourceanalyzer -b *<build\_id>* -cp *<classpath>* [*<translation\_options*>] *<files>* | *<file\_specifiers>*

ここで:

- <sup>l</sup> *<translation\_options>*は、コンパイラに渡されるオプションです。
- <sup>l</sup> -cp *<classpath>*は、Javaソースコードに使用するクラスパスを指定します。

プロジェクトをビルドするために通常使用されるJAR依存関係を含めます。複数のパスはセ ミコロン(Windows)またはコロン(Windows以外)で区切ります。

javacと同様に、Fortify Static Code Analyzerではクラスをクラスパスに出現する順序で ロードします。リスト内に同じ名前のクラスが複数ある場合、Fortify Static Code Analyzer では最初にロードされたクラスを使用します。次の例では、A.jarとB.jarの両方に MyData.classという名前のクラスが含まれる場合、Fortify Static Code AnalyzerではA.jar からのMyData.classを使用します。

sourceanalyzer -cp A.jar:B.jar myfile.java

Fortifyでは、-cpオプションで重複するクラスを使用しないように強く推奨します。

Fortify Static Code AnalyzerではJARファイルを次の順序でロードします。

- a. -cpオプションから
- b. jre/libから
- c. *<sca\_install\_dir>*/Core/default\_jarsから

これにより、-cpオプションで指定したJARに同様の名前のクラスを含めることで、ライブラリク ラスを上書きできます。

使用可能なすべてのJava固有のコマンドラインオプションの詳細については、"Java[コマンドラ](#page-52-0) [インオプション](#page-52-0)" 下を参照してください。

### <span id="page-52-0"></span>Javaコマンドラインオプション

次の表では、Javaコマンドラインオプション(Java SEおよびJakarta EE用)について説明しま す。

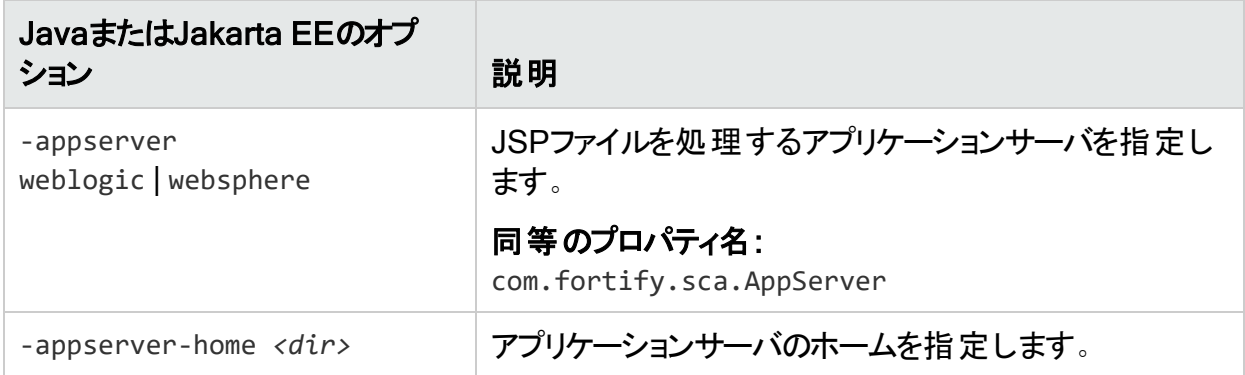

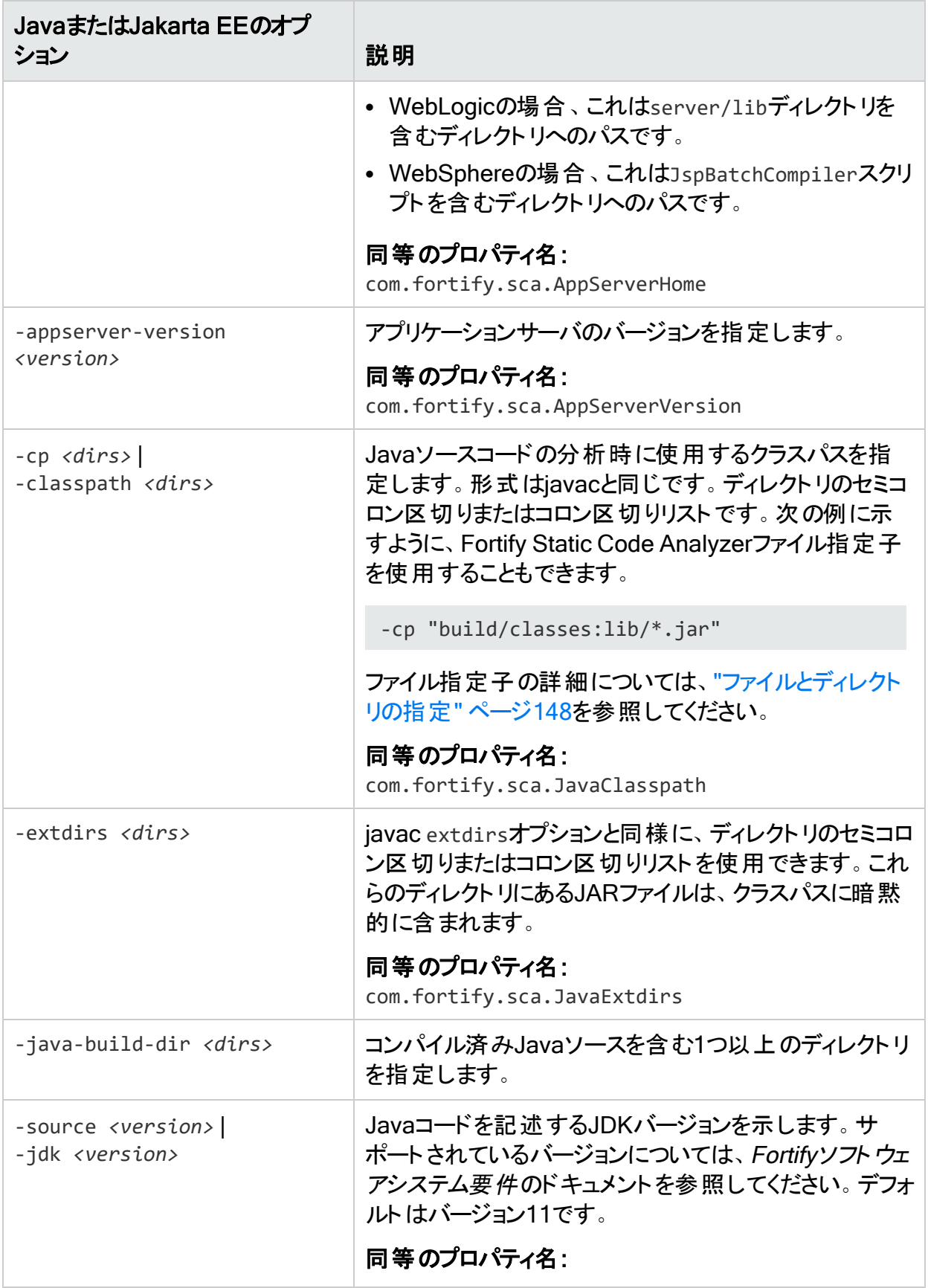

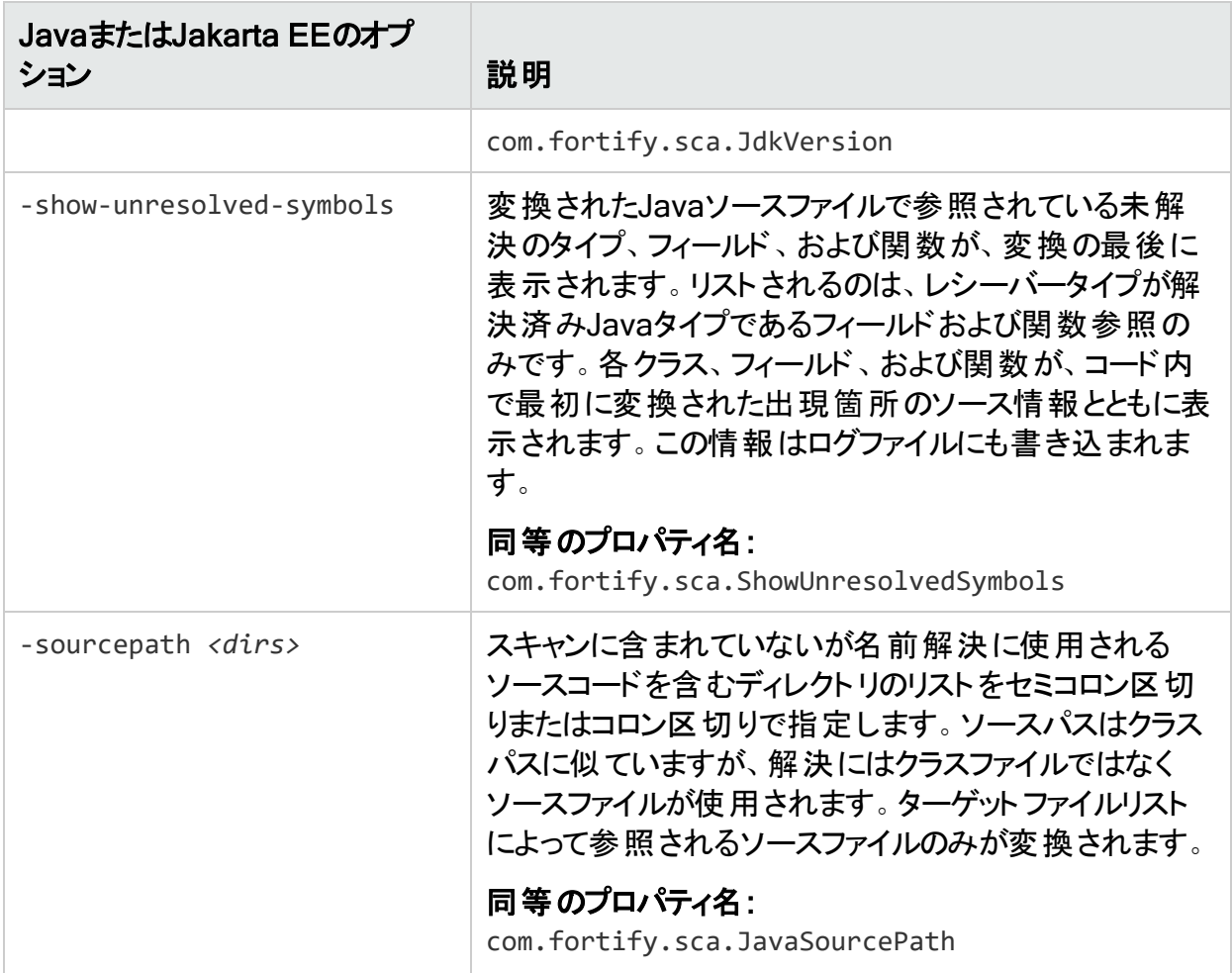

#### 参照情報

<span id="page-54-0"></span>"JavaおよびKotlin[のプロパティ](#page-197-0)" ページ198

### Javaのコマンドライン例

クラスパスとしてjavaee.jarが指定された1つのファイルMyServlet.javaを変換するには、次の コマンドを入力します。

sourceanalyzer -b MyServlet -cp lib/javaee.jar MyServlet.java

libディレクトリ内のすべてのJARファイルをクラスパスとして使用してsrcディレクトリ内のすべて の.javaファイルを変換するには、次のコマンドを入力します。

sourceanalyzer -b MyProject -cp "lib/\*.jar" "src/\*\*/\*.java"

javacコンパイラを使用してMyCode.javaファイルを変換およびコンパイルするには、次のコマン ドを入力します。

sourceanalyzer -b MyProject javac -classpath libs.jar MyCode.java

OpenText™ Fortify Static Code Analyzer (23.2.0)

### <span id="page-55-0"></span>Javaの警告の処理

変換中に生成されたすべての警告を表示するには、スキャンフェーズを開始する前に次のコ マンドを入力します。

sourceanalyzer -b <br/>build\_id> -show-build-warnings

### Java変換の警告

Javaコードを変換すると、次の警告が表示される場合があります。

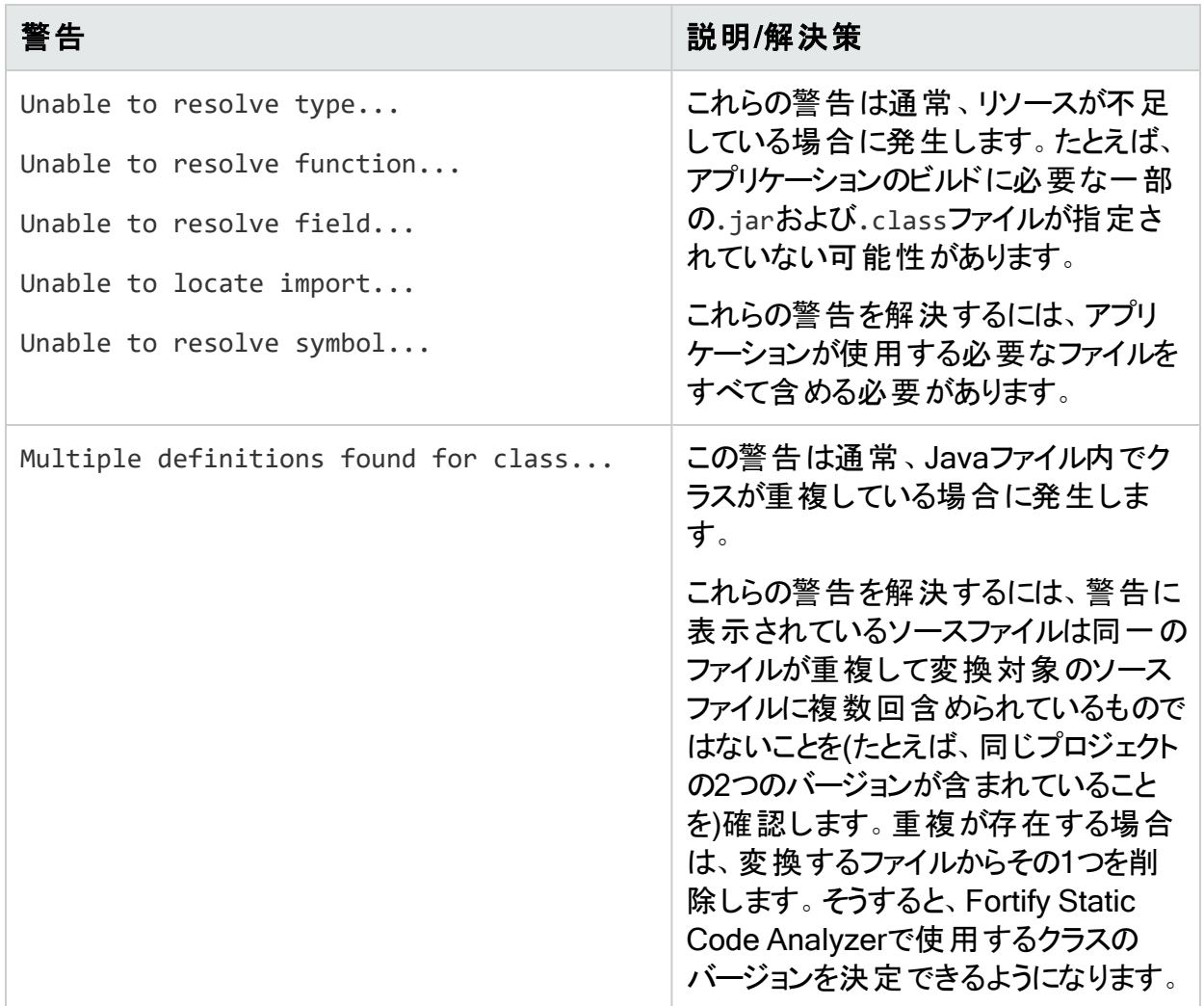

### <span id="page-56-0"></span>Jakarta EE (Java EE)アプリケーションの変換

Jakarta EEアプリケーションを変換するには、Fortify Static Code AnalyzerでJavaソースファイ ルおよびJakarta EEコンポーネント(JSPファイル、展開デスクリプタ、および環境設定ファイル など)を処理します。Jakarta EEアプリケーション内のすべての関連ファイルを1ステップで処理 することができますが、プロジェクトでは、ビルドプロセスに統合したり、組織内のさまざまな利 害関係者のニーズを満たしたりするために、手順をコンポーネントに分割する必要が生じるこ とがあります。

#### Javaファイルの変換

Jakarta EEアプリケーションを変換するには、Javaファイルの変換に使用したものと同じ手順 を使用します。たとえば、"Java[のコマンドライン例](#page-54-0)" ページ55を参照してください。

#### JSPプロジェクト、環境設定ファイル、および展開ディスクリプタ の変換

Jakarta EE (Java EE)アプリケーションのJavaファイルを変換するほかに、JSPファイル、環境 設定ファイル、および展開デスクリプタの変換が必要になることがあります。JSPファイルは、 Webアプリケーションアーカイブ(WAR)の一部である必要があります。ソースディレクトリがすで にWARファイル形式で構成されている場合は、ソースディレクトリからJSPファイルを直接変換 できます。そうでない場合は、アプリケーションを展開し、展開ディレクトリからJSPファイルを変 換する必要があります。

例:

sourceanalyzer -b MyJavaApp "/\*\*/\*.jsp" "/\*\*/\*.xml"

ここで、/\*\*/\*.jspはJSPプロジェクトファイルの場所を参照し、/\*\*/\*.xmlは環境設定ファイル および展開ディスクリプタファイルの場所を参照します。

#### Jakarta EE (Java EE)変換の警告

Jakarta EEアプリケーションの変換で次の警告が表示される場合があります。

Could not locate the root (WEB-INF) of the web application. Please build your web application and try again. Failed to parse the following jsp files:

*<list\_of\_jsp\_files>*

この警告は、Webアプリケーションが標準のWARディレクトリ形式で展開されていないか、必 要なライブラリの完全なセットが含まれていないことを示します。この警告を解決するには、 Webアプリケーションが開かれたWARディレクトリ形式であり、アプリケーションに必要なすべて ユーザガイド 第4章: Javaコードの変換

の.jarファイルおよび.classファイルが正しいWEB-INF/libおよびWEB-INF/classesディレクトリ に格納されていることを確認してください。また、すべてのタグのすべてのTLDファイル、およびそ れらのタグの実装に対応するJARファイルが存在することも確認してください。

### <span id="page-57-0"></span>Javaバイトコードの変換

Fortifyでは、JavaバイトコードとJSP/Javaコードを同じsourceanalyzer呼び出しで変換しな いことをお勧めします。同じビルドIDを持つ複数のsourceanalyzer呼び出しを使用して、バイ トコードとJSP/Javaコードの両方を含むプロジェクトを変換します。

バイトコードを変換するには:

1. fortify-sca.propertiesファイルに次のプロパティを追加します(または、-Dオプションを使 用してコマンドラインにこれらのプロパティを含めます)。

com.fortify.sca.fileextensions.class=BYTECODE com.fortify.sca.fileextensions.jar=ARCHIVE

これは、Fortify Static Code Analyzerで.classおよび.jarファイルを処理する方法を指 定します。

- 2. 次のいずれかを実行します。
	- <sup>l</sup> Fortify Static Code Analyzerでバイトコードクラスを通常のJavaファイルに逆コンパイル して変換に含めることを要求します。

fortify-sca.propertiesファイルに次のプロパティを追加します。

com.fortify.sca.DecompileBytecode=true

または、-pオプションを使用して、変換フェーズのコマンドラインにこのプロパティを含めま す。

```
sourceanalyzer -b MyProject -Dcom.fortify.sca.DecompileBytecode=true
-cp "lib/*.jar" "src/**/*.class"
```
<sup>l</sup> Fortify Static Code Analyzerで逆コンパイルせずにバイトコードを変換することを要求 します。

最善の結果を得るため、Fortifyでは完全なデバッグ情報(javac -g)を使用してバイト コードをコンパイルすることを推奨しています。

変換するJavaバイトコードファイルを指定することで、Fortify Static Code Analyzerの 変換フェーズにバイトコードを含めます。最善のパフォーマンスを得るため、スキャンが 必要な.jarまたは.classファイルだけを指定します。次の例では、.classファイルが変 換されています。

```
sourceanalyzer -b MyProject -cp "lib/*.jar" "src/**/*.class"
```
## <span id="page-58-0"></span>JSP変換および分析に関する問題のトラブル シューティング

次のセクションでは、JSPの変換とスキャンに関するトラブルシューティング情報について説明し ます。

#### 一部のJSPを変換できない

Fortify Static Code Analyzerでは、組み込みコンパイラまたは特定のアプリケーションサーバ JSPコンパイラを使用して、分析のためにJSPファイルをJavaファイルに変換します。Fortify Static Code AnalyzerでJSPファイルをJavaファイルに変換する際にJSPパーサで問題が発生 すると、次のようなメッセージが表示されます。

Failed to translate the following jsps into analysis model. Please see the log file for any errors from the jsp parser and the user manual for hints on fixing those *<list\_of\_jsp\_files>*

これは通常、次の1つ以上の理由で発生します。

- <sup>l</sup> Webアプリケーションが適切な展開可能WARディレクトリ形式でレイアウトされていない
- <sup>l</sup> アプリケーションに必要なJARファイルまたはクラスの一部が見つからない
- <sup>l</sup> アプリケーションのタグライブラリまたはそれらの定義(TLD)の一部が見つからない

問題の詳細を取得するには、次の手順を実行します。

- 1. エディタでFortify Static Code Analyzerログファイルを開きます。
- 2. 次の文字列を検索します。
	- Jsp parser stdout:
		- Jsp parser stderr:

JSPパーサではこれらのエラーを生成します。エラーを解決してFortify Static Code Analyzer を再実行します。

Jakarta EEアプリケーションのスキャンの詳細については、「"Jakarta EE (Java EE)[アプリケー](#page-56-0) [ションの変換](#page-56-0)" ページ57」を参照してください。

#### JSP関連カテゴリで問題の数が増加した

分析結果に含まれるクロスサイトスクリプティングなどのJSP関連カテゴリの脆弱性数が以前 のFortify Static Code Analyzerバージョンと比較して大幅に増加している場合は、分析 フェーズで-legacy-jsp-dataflowオプションを指定できます(-scanオプションも指定します)。こ

#### のオプションを使用すると、JSP関連のデータフローに対する追加のフィルタリングが有効にな り、検出される偽陽性が減少します。

fortify-sca.propertiesファイルで指定できるこのオプションと同等のプロパティは com.fortify.sca.jsp.LegacyDataflowです。

# <span id="page-60-0"></span>第5章: Kotlinコードの変換

このセクションでは、Kotlinコードを変換する方法について説明します。

このセクションでは、次のトピックについて説明します。

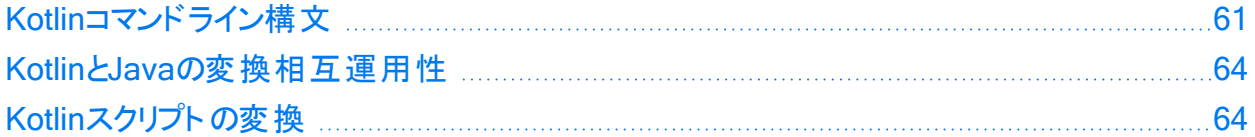

## <span id="page-60-1"></span>Kotlinコマンドライン構文

Kotlinコードの変換は、Javaコードの変換と同様です。Kotlinコードを変換するには、ライブラ リで定義され、コード内で参照されるすべてのタイプが、ソースコード、クラスファイル、または JARファイルに対応する定義を持っている必要があります。すべてのソースファイルをFortify Static Code Analyzerコマンドラインに含めてください。

Kotlinコードを変換するための基本的なコマンドライン構文を次の例に示します。

sourceanalyzer –b *<build\_id>* -cp *<classpath>* [*<translation\_options>*] *<files>*

ここで

<sup>l</sup> -cp *<classpath>*は、Kotlinソースコードに使用するクラスパスを指定します。

プロジェクトをビルドするために通常使用されるJAR依存関係を含めます。複数のパスはセ ミコロン(Windows)またはコロン(Windows以外)で区切ります。

Fortify Static Code Analyzerではクラスをクラスパスに出現する順序でロードします。リスト 内に同じ名前のクラスが複数ある場合、Fortify Static Code Analyzerでは最初にロードさ れたクラスを使用します。次の例では、A.jarとB.jarの両方にMyData.classという名前のク ラスが含まれる場合、Fortify Static Code AnalyzerではA.jarからのMyData.classを使用 します。

sourceanalyzer –cp "A.jar:B.jar" myfile.kt

-cpオプションで重複するクラスを使用しないように強く推奨します。

使用可能なすべてのJava固有のコマンドラインオプションの詳細については、「"Kotlin[コマンド](#page-61-0) [ラインオプション](#page-61-0)" 次のページ」を参照してください。

### <span id="page-61-0"></span>Kotlinコマンドラインオプション

次の表では、Kotlin固有のコマンドラインオプションについて説明します。

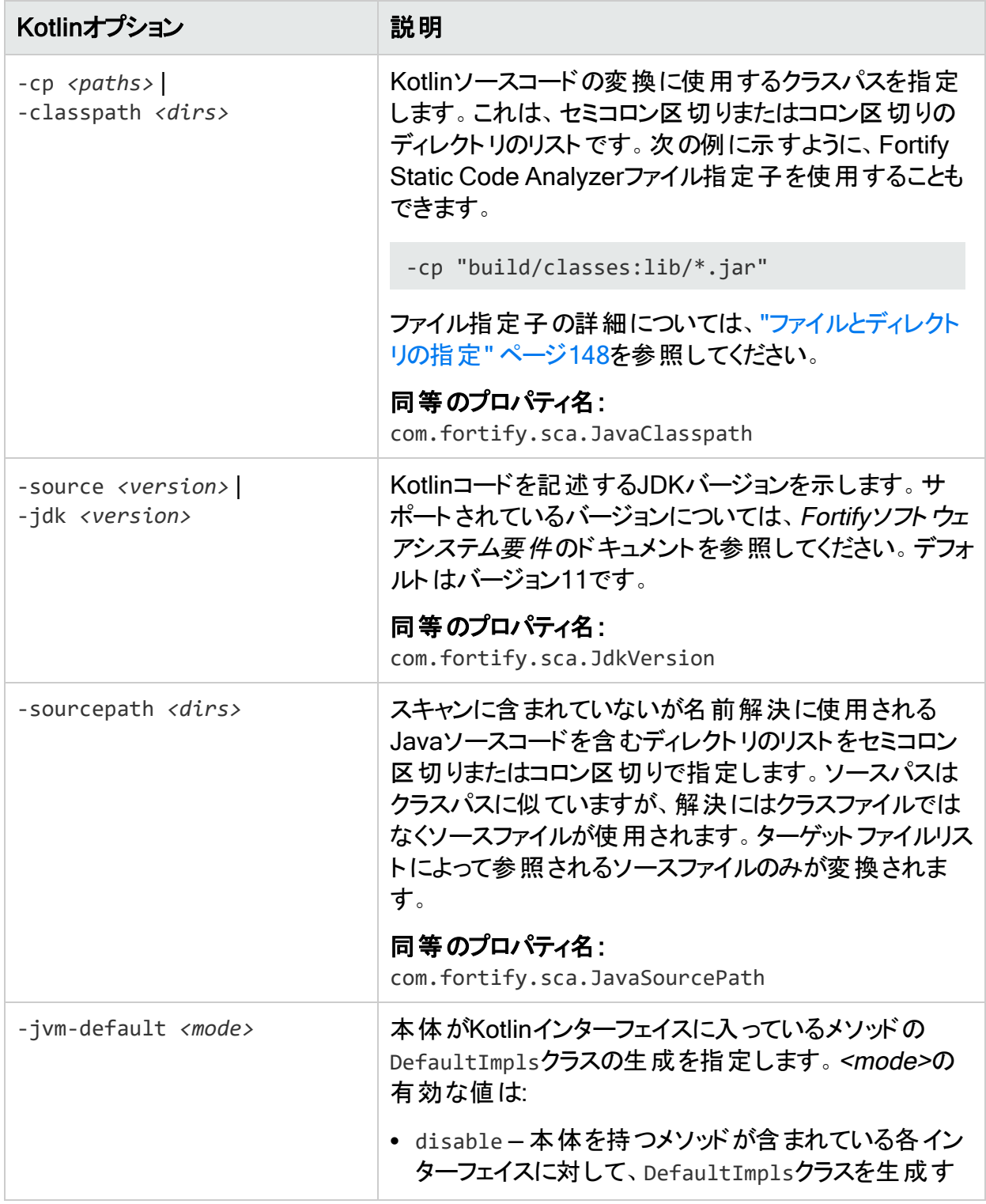

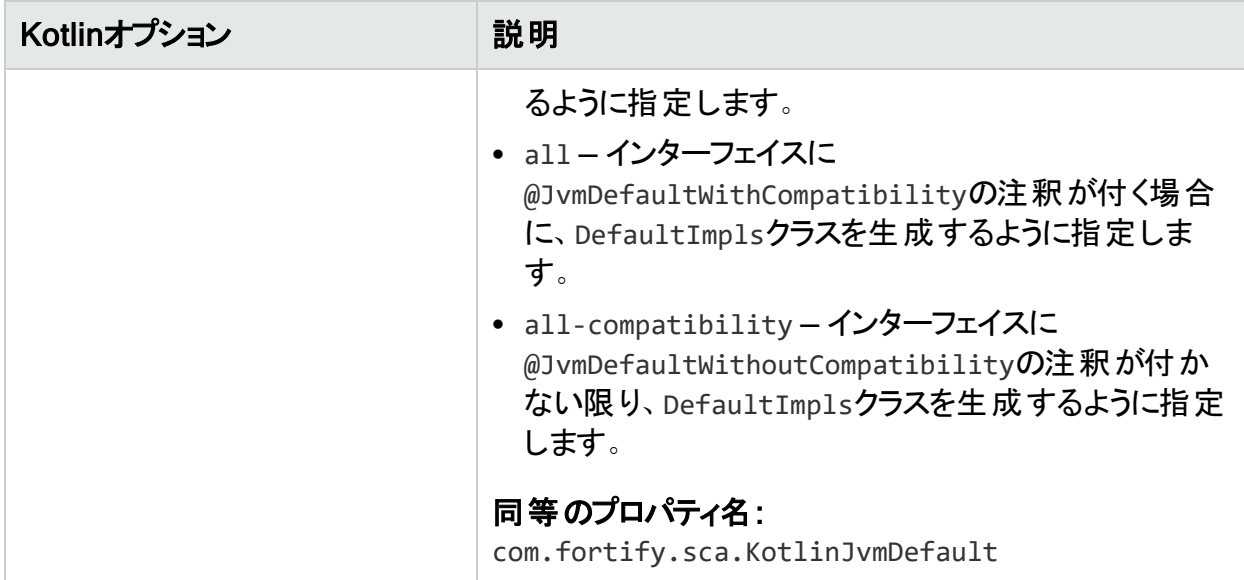

#### 参照情報

"JavaおよびKotlin[のプロパティ](#page-197-0)" ページ198

#### Kotlinコマンドラインの例

クラスパスとしてA.jarが指定された1つのファイルMyKotlin.ktを変換するには、次のコマンド を入力します。

sourceanalyzer -b MyProject -cp lib/A.jar MyKotlin.kt

libディレクトリ内のすべてのJARファイルをクラスパスとして使用してsrcディレクトリ内のすべて の.ktファイルを変換するには、次のコマンドを入力します。

sourceanalyzer -b MyProject -cp "lib/\*\*/\*.jar" "src/\*\*/\*.kt"

gradlewを使用してgradleプロジェクトを変換するには、次のコマンドを入力します。

sourceanalyzer -b MyProject gradlew clean assemble

libディレクトリおよびサブディレクトリ内のsrc/javaおよびすべてのJARファイルのJava依存関 係をクラスパスとして使用してsrcディレクトリ内のすべてのファイルを変換するには、次のコマン ドを入力します。

sourceanalyzer –b MyProject –cp "lib/\*\*/\*.jar" -sourcepath "src/java" "src"

### <span id="page-63-0"></span>KotlinとJavaの変換相互運用性

プロジェクトにJavaコードを参照するKotlinコードが含まれている場合、別のKotlinファイルを参 照するKotlinファイルの場合と同じ方法で、Javaファイルを変換ツールに渡すことができます。 変換されたプロジェクトソースの一部として、または–sourcepathパラメータとして渡すことがで きます。

プロジェクトにKotlinコードを参照するJavaコードが含まれている場合、JavaコードとKotlinコー ドが同じFortify Static Code Analyzerインスタンスに変換され、Kotlin要素へのJava参照が 正しく解決されるようにしてください。KotlinからJavaへの相互運用性では、–sourcepathオプ ションで提供されるKotlinファイルをサポートしません。–sourcepathオプションの詳細について は、「"Kotlin[コマンドラインオプション](#page-61-0)" ページ62」を参照してください。

## <span id="page-63-1"></span>Kotlinスクリプトの変換

Fortify Static Code Analyzerでは、試験的なスクリプトのカスタマイズを除くKotlinスクリプトの 変換をサポートしています。スクリプトのカスタマイズには、外部プロパティの追加、静的または 動的な依存関係の提供などがあります。スクリプト定義(テンプレート)はカスタムスクリプトの 作成に使用され、テンプレートは\*.ktsファイル拡張子に基づいてスクリプトに適用されます。 Fortify Static Code Analyzerでは\*.ktsファイルを変換しますが、これらのテンプレートは適用 されません。

# <span id="page-64-0"></span>第6章: Visual Studioプロジェクトの変換

Fortify Static Code Analyzerでは、次のタイプのVisual Studioプロジェクトの変換をサポート するためのビルド統合を提供しています。

- C/C++プロジェクト
- <sup>l</sup> .NET Frameworkと.NET CoreをターゲットとするC#プロジェクト
- <sup>l</sup> ASP.NETフレームワークとASP.NET CoreをターゲットとするASP.NETアプリケーション
- <sup>l</sup> AndroidおよびiOSプラットフォームをターゲットとするXamarinアプリケーション

関連するプログラミング言語およびフレームワークと、Visual StudioおよびMSBuildのサポート されているバージョンの一覧については、『Fortifyソフトウェアシステム要件』を参照してくださ い。

このセクションでは、次のトピックについて説明します。

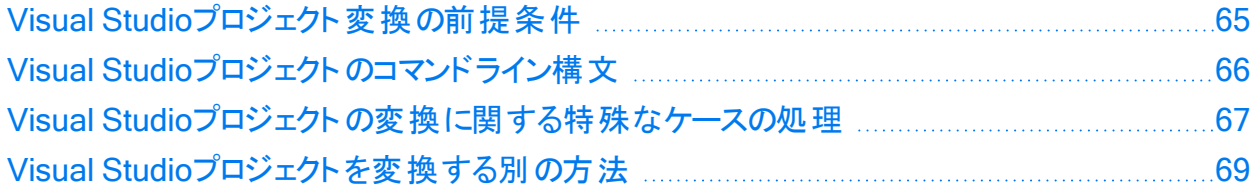

### <span id="page-64-1"></span>Visual Studioプロジェクト変換の前提条件

Fortifyでは、変換する各プロジェクトを完成させ、エラーなしでビルドできる環境で変換を実 行することをお勧めします。ソフトウェア環境要件のリストについては、『Fortifyソフトウェアシス テム要件』を参照してください。完全なプロジェクトには、次の要素が含まれます。

- <sup>l</sup> 必要なすべてのソースコードファイル(C/C++、C#、またはVB.NET)。
- <sup>l</sup> 必要なすべての参照ライブラリ。 これには、関連するフレームワークの参照ライブラリ、NuGetパッケージ、およびサードパー ティ製ライブラリが含まれます。
- <sup>l</sup> C/C++プロジェクトの場合は、Visual StudioまたはMSBuildインストールに属していない必 要なすべてのヘッダファイルを含めます。
- <sup>l</sup> ASP.NETおよびASP.NET Coreプロジェクトの場合は、必要なすべてのASP.NETページ ファイルを含めます。 サポートされているASP.NETページのタイプは、ASAX、ASCX、ASHX、ASMX、ASPX、 AXML、BAML、CSHTML、Master、RAZOR、VBHTML、およびXAMLです。

### <span id="page-65-0"></span>Visual Studioプロジェクトのコマンドライン構文

Visual Studioソリューションまたはプロジェクトを変換する基本的な構文では、Fortify Static Code Analyzer変換コマンドの一部として、プロジェクトの対応するビルドオプションを指定しま す。そうするとビルド統合が起動して、ソリューションおよびプロジェクトファイルが分析され、自 動的に適切な変換ステップが実行されます。

重要 適切なプロジェクト依存関係とリソースのすべてをビルド統合が間違いなく取得でき るようにするため、Fortify Static Code Analyzerコマンドはビルドの環境設定にアクセスで きるコマンドプロンプトから実行する必要があります。Fortifyでは、変換に最適な環境を 確保するために、Visual Studioの開発者コマンドプロンプトからこのコマンドを実行するよ う強く推 奨します。

次の例では、Visual StudioソリューションSample.slnに含まれるすべてのプロジェクトがFortify Static Code Analyzerによって変換されます。セミコロンで区切ったプロジェクトのリストを指定 して、1つ以上の特定のプロジェクトを変換することもできます。

- <sup>l</sup> WindowsまたはLinux上の.NET 6.0以降のソリューションの場合は、次のコマンドを使用し てソリューションを変換します。
	- a. 必要に応じて次のコマンドを実行し、以前のプロジェクトビルドから中間ファイルを削除 します。

dotnet clean Sample.sln

b. 必要に応じて次のコマンドを実行し、必要なすべての参照ライブラリがダウンロードさ れ、プロジェクトにインストールされるようにします。次のコマンドをプロジェクトの最上位 フォルダから実行します。

dotnet restore Sample.sln

c. プロジェクトのビルドの実装方法に応じて、次のFortify Static Code Analyzerコマンドの いずれかを実行します。このコマンドには、追加のビルドパラメータを含めることができま す。

sourceanalyzer –b MyProject dotnet msbuild Sample.sln

#### または

sourceanalyzer –b MyProject dotnet build Sample.sln

• Windows上のC、C++、および.NET Frameworkソリューション(4.8.x以前)の場合は、次の コマンドを使用してソリューションを変換します。

sourceanalyzer –b MyProject msbuild /t:rebuild Sample.sln

注: Visual Studioの開発者コマンドプロンプトではなくWindowsのコマンドプロンプトから Fortify Static Code Analyzerを実行する場合は、環境を設定し、プロジェクトのビルド に必要なMSBuild実行可能ファイルへのパスをPATH環境変数に含める必要がありま す。

変換が完了したら、次の例に示すように、分析フェーズを実行して結果をFPRファイルに保存 できます。

<span id="page-66-0"></span>sourceanalyzer –b MyProject -scan -f MyResults.fpr

### Visual Studioプロジェクトの変換に関する特殊な ケースの処理

### スクリプトからの変換の実行

スクリプトなどの非対話型モードで変換を実行するには、Fortify Static Code Analyzer変換 を実行する前に次のコマンドを実行して、変換に最適な環境を確立してください。

cmd.exe /k *<vs\_install\_dir>*/Common7/Tools/VSDevCmd.bat

ここで、<vs\_install\_dir>はVisual Studioをインストールしたディレクトリです。

### プレーンな.NETおよびASP.NETプロジェクトの変換

プレーンな.NETおよびASP.NETプロジェクトは、WindowsコマンドプロンプトおよびVisual Studio環境から変換できます。Windowsコマンドプロンプトから変換する場合は、プロジェクト のビルドに必要なMSBuild実行可能ファイルへのパスがPATH環境変数に含まれていることを 確認してください。

### C/C++およびXamarinプロジェクトの変換

C/C++およびXamarinプロジェクトは、Visual Studioの開発者コマンドプロンプトまたはFortify Extension for Visual Studioから変換する必要があります。

注: Xamarinプロジェクトでは、対応するネイティブAndroid APIのルールがFortify Secure Coding Rulepacksに存在する場合、Xamarin.Android APIのカスタムルールを使用する 必要はありません。使用すると、重複した問題が報告される可能性があります。

### 空白を含む設定を持つプロジェクトの変換

空白を含む環境設定またはその他の設定ファイルを使用してプロジェクトがビルドされている 場合は、設定値を引用符で囲む必要があります。たとえば、環境設定My Configurationを 使用してビルドされたVisual StudioソリューションSample.slnを変換するには、次のコマンドを 使用します。

sourceanalyzer –b MySampleProj msbuild /t:rebuild /p:Configuration="My Configuration" Sample.sln

### Visual Studioソリューションの単一プロジェクトの変換

Visual Studioソリューションに複数のプロジェクトが含まれている場合は、ソリューション全体で はなく1つのプロジェクトを変換することもできます。プロジェクトファイルには、projで終わるファ イル名拡張子(.vcxprojや.csprojなど)が付いています。1つのプロジェクトを変換するには、 MSBuildコマンドのパラメータとしてソリューションの代わりにプロジェクトファイルを指定します。

次の例では、Sample.vcxprojプロジェクトファイルを変換します。

sourceanalyzer –b MySampleProj msbuild /t:rebuild Sample.vcxproj

### 複数の実行可能ファイルをビルドするプロジェクトの分析

Visual StudioまたはMSBuildプロジェクトで複数の実行可能ファイル(ファイル名の拡張子 \*.exeを持つファイルなど)をビルドする場合は、分析結果の誤検知の問題を避けるため、実 行ファイルごとに個別に分析フェーズを実行することを強くお勧めします。Fortify これを行うに は、分析フェーズの実行時に–binary-nameオプションを使用して、実行可能ファイル名また は.NETアセンブリ名をパラメータとして指定します。

次の例は、Sample1 (.NETアセンブリ名が関連付けられていないC++プロジェクト)とSample2 (.NETアセンブリ名Sample2を持つ.NETプロジェクト)という2つのプロジェクトで構成される Visual StudioソリューションSample.slnを変換して分析する方法を示しています。各プロジェ クトは、それぞれ別個の実行可能ファイル(Sample1.exeとSample2.exe)をビルドします。分析 結果はSample1.fprファイルとSample2.fprファイルに保存されます。

sourceanalyzer -b MySampleProj msbuild /t:rebuild Sample.sln sourceanalyzer -b MySampleProj -scan -binary-name Sample1.exe -f Sample1.fpr sourceanalyzer -b MySampleProj -scan -binary-name Sample2.exe -f Sample2.fpr

-binary-nameオプションについて詳しくは、"[分析オプション](#page-136-0)" ページ137を参照してください。

## <span id="page-68-0"></span>Visual Studioプロジェクトを変換する別の方法

このセクションでは、Visual Studioプロジェクトを変換する別の方法について説明します。

### Visual Studioソリューション用の別の変換オプション

Visual Studioソリューションでのみ使用できる変換方法には、次の2種類があります。

- <sup>l</sup> Fortify Extension for Visual Studioを使用する Fortify Extension for Visual Studioは、変換および分析(スキャン)フェーズを1ステップで実 行します。
- <sup>l</sup> Fortify Static Code Analyzerコマンドにdevenvコマンドを追加する 次のコマンドは、Visual StudioソリューションSample.slnを変換します。

sourceanalyzer –b MySampleProj devenv Sample.sln /rebuild

Fortify Static Code Analyzerはdevenvの呼び出しを同等のMSBuildの呼び出しに変換す るため、この場合、このコマンドを使用するソリューションはdevenvツールではなくMSBuildに よってビルドされます。

### Fortify Static Code Analyzerを明示的に実行せずに変換す る

Fortify Static Code Analyzerを直接起動せずにVisual Studioプロジェクトを変換するオプショ ンがあります。これには、DotNetおよびFrameworkディレクトリの*<sca\_install\_ dir>*\Core\private-bin\sca\MSBuildPluginにあるFortify.targetsファイルが必要です。 プロジェクト をビルドするビルド コマンドラインで絶対 パスまたは相対 パスを使 用してファイルを 指定できます。使用しているビルドコマンド(dotnet.exeまたはMSBuild.exe)に応じて、それぞ れDotnetディレクトリまたはFrameworkディレクトリを含むパスを使用します。例:

```
dotnet.exe msbuild /t:rebuild /p:CustomAfterMicrosoftCommonTargets=<sca_
install_dir>\Core\private-bin\sca\MSBuildPlugin\Dotnet\Fortify.targets
Sample.sln
```
#### または

msbuild.exe /t:rebuild /p:CustomAfterMicrosoftCommonTargets=*<sca\_install\_ dir>*\Core\private-bin\sca\MSBuildPlugin\Framework\Fortify.targets Sample.sln

プロジェクトの変換を設定するために設定できる環境変数は複数あります。これらの変数の 多くはデフォルト値を持ち、Fortify Static Code Analyzerでは変数が設定されていない場合 に使用されます。これらの変数を次の表に示します。

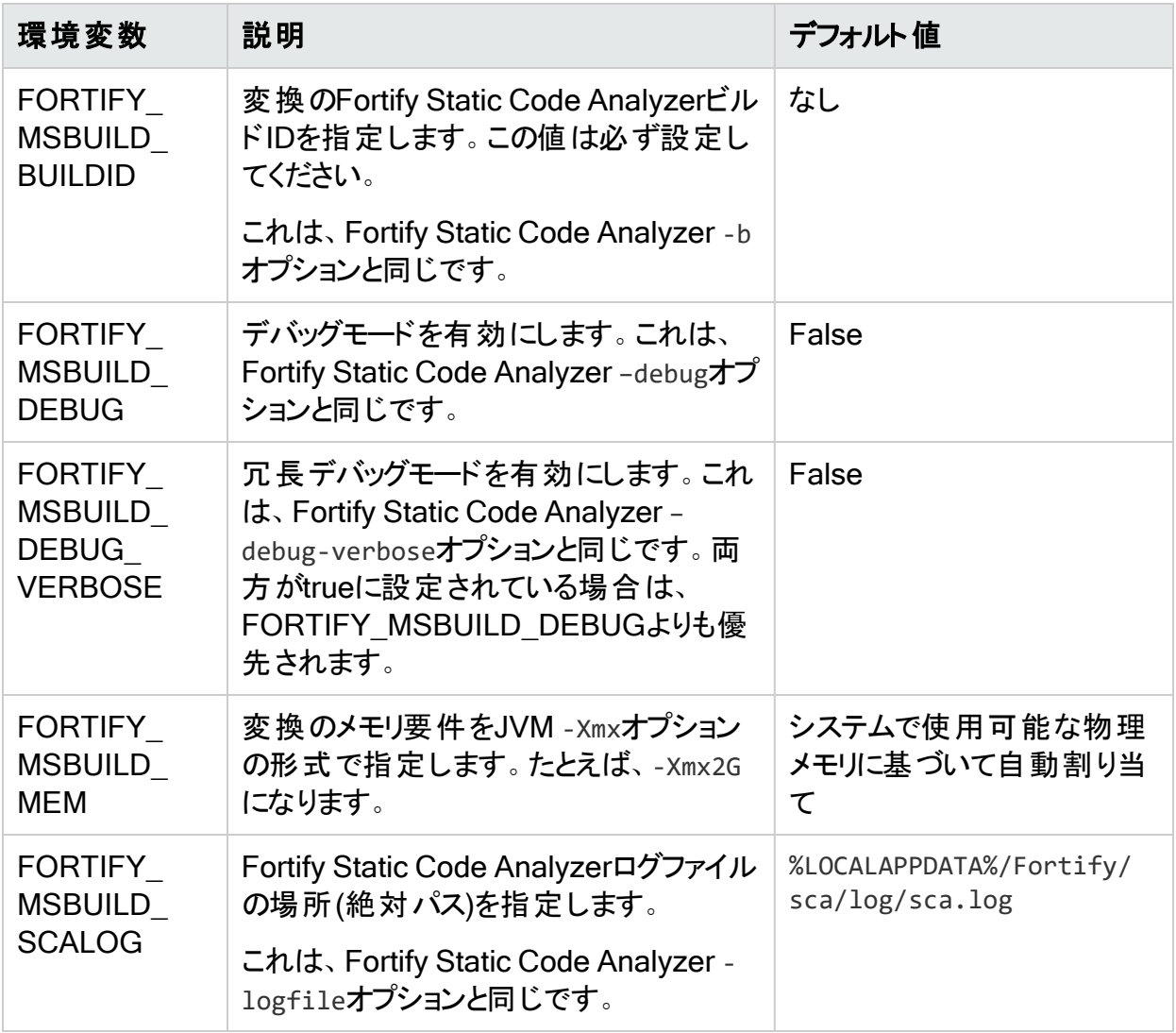

# <span id="page-70-0"></span>第7章: CおよびC++コードの変換

このセクションでは、CおよびC++コードを変換する方法について説明します。

重要 この章では、Visual StudioまたはMSBuildプロジェクトの一部ではないCおよびC++ コードを変換する方法について説明します。Visual StudioまたはMSBuildプロジェクトの 変換方法については、"Visual Studio[プロジェクトの変換](#page-64-0)" ページ65を参照してください。

このセクションでは、次のトピックについて説明します。

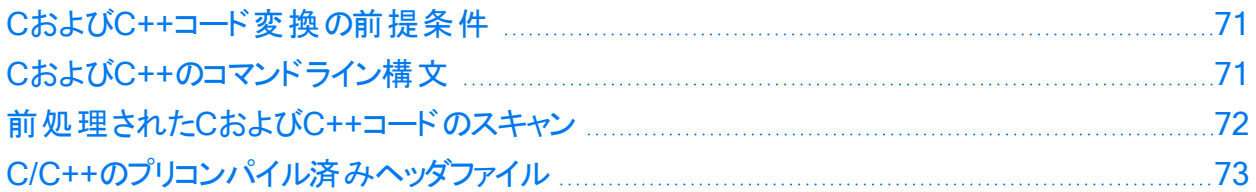

### <span id="page-70-1"></span>CおよびC++コード変換の前提条件

プロジェクトをビルドするために必要な依存関係(サードパーティ製ライブラリのヘッダを含む)が あることを確認してください。Fortify Static Code Analyzer変換では、オブジェクトファイルと静 的/動的ライブラリのファイルは必要ありません。

注: Fortify Static Code Analyzerは、必ずしもすべての標準以外のC++構造体をサポー トしていません。

Gradleを使用してC++プロジェクトをビルドする場合は、C++アプリケーションプラグインが次の いずれかの形式でGradleファイルに追加されていることを確認してください。

apply plugin: 'cpp'

plugins { id 'cpp-application' }

<span id="page-70-2"></span>Gradleとの統合について詳しくは、"[ビルド統合](#page-124-1)" ページ125を参照してください。

### CおよびC++のコマンドライン構文

コンパイラに渡されるコマンドラインオプションは、プリプロセッサの実行に影響を与え、言語の 機能や拡張機能を有効または無効にすることができます。Fortify Static Code Analyzerでコ ンパイラと同じようにソースコードを解釈するには、C/C++ソースコードの変換フェーズで完全な コンパイラコマンドラインが必要です。元のコンパイラコマンドの前にsourceanalyzerコマンドと オプションを指定します。

1つのファイルを変換する基本的なコマンドライン構文は次のとおりです。

sourceanalyzer -b *<build\_id>* [*<sca\_options>*] *<compiler>* [*<compiler\_ options>*] *<file>*.c

ここで:

- <sup>l</sup> *<sca\_options>*は、Fortify Static Code Analyzerに渡されるオプションです。
- <sup>l</sup> *<compiler>*は、使用するC/C++コンパイラの名前(gcc、g++、clなど)です。サポートされて いるC/C++コンパイラのリストについては、Fortifyソフトウェアシステム要件のドキュメントを参 照してください。
- <sup>l</sup> *<compiler\_options>*は、C/C++コンパイラに渡されるオプションです。
- <sup>l</sup> *<file>*.cは、ASCIIまたはUTF-8エンコーディング形式である必要があります。

注: Fortify Static Code Analyzerのすべてのオプションをコンパイラオプションの前に指定す る必要があります。

コンパイラコマンドは、単独で実行したときに正常に完了する必要があります。コンパイラコマ ンドが失敗する場合は、コンパイラコマンドの前に指定したFortify Static Code Analyzerコマ ンドも失敗します。

たとえば、次のコマンドを使用してファイルをコンパイルするとします。

gcc -I. -o hello.o -c helloworld.c

この場合、次のコマンドを使用してこのファイルを変換できます。

sourceanalyzer -b MyProject gcc -I. -o hello.o -c helloworld.c

Fortify Static Code Analyzerは、変換フェーズの一部として元のコンパイラコマンドを実行しま す。前のコマンド例では、スキャンに適した変換済みのソースと、gccを実行して得られるオブ ジェクトファイルhello.oの両方が生成されます。Fortify Static Code Analyzer -ncオプション を使用して、コンパイラの実行を無効にすることができます。

### <span id="page-71-0"></span>前処理されたCおよびC++コードのスキャン

コンパイルの前にC/C++ビルドでFortify Static Code Analyzerがサポートしていないサードパー ティ製のCプリプロセッサを実行する場合は、中間ファイルでFortify Static Code Analyzer変 換を呼び出す必要があります。Fortify Static Code Analyzerのタッチレスビルド統合では、ビ ルドでサポートされていないプリプロセッサとサポートされているコンパイラをパイプチェーンでは なく一時ファイルで接続された2つのコマンドとして実行した場合に、中間ファイルが自動的に 変換されます。
## C/C++のプリコンパイル済みヘッダファイル

一部のC/C++コンパイラは、コンパイルのパフォーマンスを向上させるプリコンパイル済みヘッダ ファイルをサポートしています。コンパイラによっては、この機能の実装によって微妙な副作用 が発生します。この機能を有効にすると、コンパイラが警告やエラーなしで誤ったソースコード を受け入れる可能性があります。その結果、Fortify Static Code Analyzerで変換エラーが報 告されてもコンパイラでは報告されないという矛盾が発生する可能性があります。

コンパイラのプリコンパイル済みヘッダ機能を使用する場合は、プリコンパイル済みヘッダを無 効にしてから、完全ビルドを実行してソースコードが正しくコンパイルされるのを確認してくださ  $\mathbf{L}$ 

# 第8章: JavaScriptおよびTypeScriptコード の変換

JavaScript、TypeScript、JSX、およびTSXソースファイルが含まれるJavaScriptプロジェクト、 およびHTMLファイルに埋め込まれているJavaScriptを分析できます。

一部のJavaScriptフレームワークは、平文のJavaScriptにトランスパイルされ(ソースからソース へのコンパイル)、これが生成されるコードになります。このタイプのコードを除外するには、 excludeコマンドラインオプションを使用してください。

JavaScriptコードおよびTypeScriptコードを変換する場合は、すべてのソースファイルを1回の 呼び出しで一緒に指定してください。Fortify Static Code Analyzerでは、その後の呼び出し 時にビルドIDに関連付けられたファイルリストに新しいファイルを追加する機能はサポートされ ていません。

Fortify Static Code Analyzerでは、圧縮されたJavaScript (\*.min.js)を変換しません。

注: 変換から除外する圧縮されたJavaScriptファイルには、Fortify Static Code Analyzer で自動的に検出できないタイプがあります。これらのファイルは、-excludeコマンドラインオ プションを使用して直接除外してください。

このセクションでは、次のトピックについて説明します。

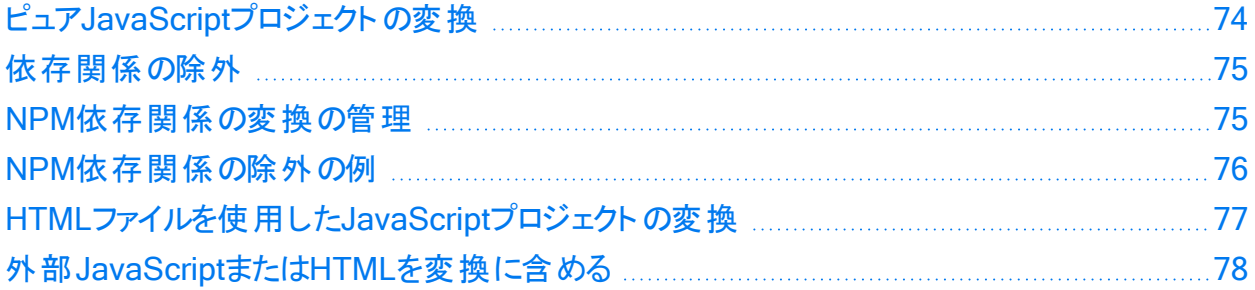

### <span id="page-73-0"></span>ピュアJavaScriptプロジェクトの変換

JavaScriptを変換する基本的なコマンドライン構文は次のとおりです。

sourceanalyzer -b *<build\_id> <js\_file\_or\_dir>* 

ここで、*<js\_file\_or\_dir>*は変換するJavaScriptファイルの名前、または複数のJavaScript ファイルを含むディレクトリのいずれかです。*<js\_file\_or\_dir>*に\*.jsを指定して、複数のファ イルを変換することもできます。

### <span id="page-74-0"></span>依存関係の除外

特定の依存関係の変換を回避するには、fortify-sca.propertiesファイル内の適切なプロ パティ設定に追加します。次のプロパティで指定されたファイルは変換されません。

- com.fortify.sca.skip.libraries.ES6
- com.fortify.sca.skip.libraries.jQuery
- com.fortify.sca.skip.libraries.javascript
- com.fortify.sca.skip.libraries.typescript

各プロパティには、ファイル名(パス情報なし)のカンマまたはコロン区切りリストを指定します。

これらのプロパティで指定されたファイルは、ローカルファイルとインターネット上のファイルの両方 に適用されます。たとえば、JavaScriptコードに次のローカルファイル参照が含まれるとします。

<script src="js/jquery-ui.js" type="text/javascript" charset="utf-8"></script>

デフォルトでは、fortify-sca.propertiesファイル内の com.fortify.sca.skip.libraries.jQueryプロパティにjquery-us.jsが含まれるため、 Fortify Static Code Analyzerでは前の例に示したファイルを変換しません。

ファイル名には正規表現を使用できます。Fortify Static Code Analyzerでは com.fortify.sca.skip.libraries.jQueryプロパティ値に含まれる各ファイル名の.min.jsま たは.jsの前に正規表現'(-?\d+\.\d+\.\d+)?'を自動的に挿入します。

注: -excludeコマンドラインオプションを使用して、ローカルファイルまたはディレクトリ全体を 除外することもできます。このオプションの詳細については、"[変換オプション](#page-134-0)" ページ135を 参照してください。

詳細な分析を行うために、依存関係の言語が-disable-languageオプションで無効になって いる場合でも、依存関係ファイルが変換に含まれます。言語を無効にするオプションの詳細 については、「"[変換オプション](#page-134-0)" ページ135」を参照してください。

### <span id="page-74-1"></span>NPM依存関係の変換の管理

デフォルトで、Fortify Static Code AnalyzerではコードにインポートされたNPM依存関係のみ を変換します。NPM依存関係の変換を管理するには、次の3つのオプションがあります。

• com.fortify.sca.follow.importsプロパティはデフォルトで有効になっており、プロジェクト で使用されているすべてのインポートされたファイル(NPM依存関係を含む)を解決し、変換 に含めるようにFortify Static Code Analyzerに指示します。このプロジェクト内のインポート されたファイルを見つけるために、Fortify Static Code AnalyzerはNode.jsと似たアルゴリズム を使用します(詳細については、Node.jsのWebサイトを参照してください)。

このプロパティをfalseに設定すると、コマンドラインに明示的に含まれていないインポートさ れたNPM依存関係は変換に含まれなくなります。

• com.fortify.sca.exclude.unimported.node.modulesプロパティはデフォルトで有効になっ ており、プロジェクトで参照されていないnode\_modulesディレクトリを除外するようにFortify Static Code Analyzerに指示します。このプロパティはデフォルトで有効になっています。これ は、ビルドシステムにのみ必要な依存関係など、最終プロジェクトには必要ない依存関係 の変換を避けるためです。

このプロパティをfalseに設定すると、Fortify Static Code Analyzerでは、プロジェクトによって 参照されていない、(com.fortify.sca.follow.importsプロパティが有効の)解決中に検 出されたすべてのモジュールが変換に含められます。

<sup>l</sup> -excludeオプションは、モジュールを明示的に除外するために、上記の2つのプロパティと一 緒に使用できます。

このオプションを使用すると、上記のプロパティ設定よりも優先されます。

#### 参照情報

<span id="page-75-0"></span>"NPM[依存関係の除外の例](#page-75-0)" 下

## NPM依存関係の除外の例

次の例は、NPM依存関係を除外する3つの異なるシナリオを示しています。これらの例では、 次のディレクトリ構造を使用します。

./ RootProjectDir innerSrcDir node\_modules innerProjectReferencedModule index.ts moduleNotReferencedByProject index.ts innerProject.ts (innerProjectReferencedModule からのインポートを含む) node\_modules projectReferencedModule index.ts moduleNotReferencedByProject index.ts projectMain.ts (projectReferencedModuleからのイ ンポートを含む)

#### 例1

この例は、ファイルがデフォルトの動作で変換される場合を示しています。この場合、 com.fortify.sca.follow.importsとcom.fortify.sca.exclude.unimported.node.modules が両方ともtrueに設定されています。

sourceanalyzer RootProjectDir/

#### 例1の変換には、次のファイルが含まれます。

./RootProjectDir/innerSrcDir/innerProject.ts

./RootProjectDir/innerSrcDir/node\_

modules/innerProjectReferencedModule/index.ts ./RootProjectDir/projectMain.ts ./RootProjectDir/node\_modules/projectReferencedModule/index.ts

#### 例2

#### この例は、プロジェクトによって参照されているモジュールに加えて、解決中に見つかったがプロ ジェクトによって参照されていないモジュールも変換に含める場合を示しています。

sourceanalyzer RootProjectDir/ - Dcom.fortify.sca.exclude.unimported.node.modules=false

#### 例2の変換には、次のファイルが含まれます。

./RootProjectDir/innerSrcDir/innerProject.ts

./RootProjectDir/innerSrcDir/node\_

modules/innerProjectReferencedModule/index.ts

./RootProjectDir/innerSrcDir/node\_

modules/moduleNotReferencedByProject/index.ts ./RootProjectDir/projectMain.ts

./RootProjectDir/node\_modules/projectReferencedModule/index.ts

./RootProjectDir/node\_modules/moduleNotReferencedByProject/index.ts

#### 例3

この例は、-excludeオプションを使用して、任意のnode\_modulesディレクトリ内のすべてのファ イルを除外する場合を示しています。-excludeオプションは、

com.fortify.sca.follow.importsおよび

com.fortify.sca.exclude.unimported.node.modulesプロパティの設定に基づくモジュール の解決策を上書きします。

sourceanalyzer RootProjectDir/ -exclude "\*\*/node\_modules/\*.\*"

例3の変換には、次のファイルが含まれます。

<span id="page-76-0"></span>./RootProjectDir/innerSrcDir/innerProject.ts ./RootProjectDir/projectMain.ts

## HTMLファイルを使用したJavaScriptプロジェクトの 変換

プロジェクトにJavaScriptファイルに加えてHTMLファイルが含まれている場合は、次の例に示 すように、fortify-sca.propertiesファイルまたはコマンドラインで com.fortify.sca.EnableDOMModelingプロパティをt**rueに**設定します。

sourceanalyzer –b MyProject *<js\_file\_or\_dir>* - Dcom.fortify.sca.EnableDOMModeling=true

com.fortify.sca.EnableDOMModelingプロパティをtrueに設定すると、DOM関連のクロスサイ トスクリプティングの問題など、DOM関連の攻撃に関する偽陰性レポートを減らすことができ ます。

注: このオプションを有効にすると、Fortify Static Code AnalyzerではHTMLファイル内の DOMツリー構造をモデル化するJavaScriptコードが生成されます。分析フェーズの時間が 長くなる場合があります(分析する変換済みコードが多くなるため)。

com.fortify.sca.EnableDOMModelingプロパティをtrueに設定した場合は、Fortify Static Code AnalyzerがDOMモデリングに含める追加のHTMLタグを

com.fortify.sca.DOMModeling.tagsプロパティで指定することもできます。デフォルトで、 Fortify Static Code AnalyzerではHTMLタグbody、button、div、form、iframe、input、 head、html、およびpを含めます。

たとえば、HTMLタグulおよびliをDOMモデルに含めるには、次のコマンドを使用します。

```
sourceanalyzer –b MyProject <js_file_or_dir> -
Dcom.fortify.sca.DOMModeling.tags=ul,li
```
## <span id="page-77-0"></span>外部JavaScriptまたはHTMLを変換に含める

src属性で指定された外部JavaScriptまたはHTMLファイルを含めるため、Fortify Static Code Analyzerでダウンロードして変換フェーズに含めることができるドメインを指定できます。 これを行うには、com.fortify.sca.JavaScript.src.domain.whitelistプロパティで1つ以上 のドメインを指定します。

注: このプロパティは、fortify-sca.propertiesファイル内でグローバルに設定できます。

たとえば、HTMLファイルに次のステートメントが含まれているとします。

<script src='http://xyzdomain.com/foo/bar.js' language='text/javascript'/> </script>

xyzdomain.comドメインがファイルをダウンロードするのに安全な場所であると確信している場 合は、次のプロパティ指定をコマンドラインに追加して、変換フェーズに含めることができます。

-Dcom.fortify.sca.JavaScript.src.domain.whitelist="xyzdomain.com/foo"

注: プロパティ値では、ドメインからwww.プレフィクスを省略できます。たとえば、元のHTML ファイルのsrcタグでwww.google.comからファイルをダウンロードするように指定している場合 は、google.comドメインを指定するだけです。

複数のドメインを信頼するには、次の例に示すように、縦棒文字(|)区切りで各ドメインを含 める必要があります。

-Dcom.fortify.sca.JavaScript.src.domain.whitelist= "xyzdomain.com/foo|abcdomain.com|123.456domain.com"

プロキシサーバを使用している場合は、次の例に示すように、プロキシサーバ情報をコマンドラ インに含める必要があります。

-Dhttp.proxyHost=example.proxy.com -Dhttp.proxyPort=8080

プロキシサーバオプションの完全なリストについては、ネットワーキングプロパティに関するJava のドキュメントを参照してください。

# 第9章: Pythonコードの変換

Fortify Static Code AnalyzerではPythonアプリケーションを変換し、.py拡張子を持つファイル をPythonソースコードとして処理します。

このセクションでは、次のトピックについて説明します。

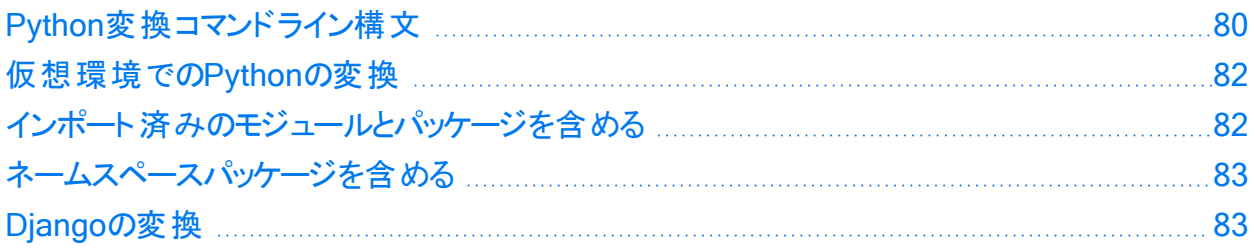

## <span id="page-79-0"></span>Python変換コマンドライン構文

Pythonコードを変換する基本的なコマンドライン構文は次のとおりです。

sourceanalyzer -b <br />build id> -python-version <br />python version> -pythonpath *<dirs> <files>*

注: Pythonコードを変換する場合は、すべてのソースファイルを1回の呼び出しで一緒に 指定してください。Fortify Static Code Analyzerでは、その後の呼び出し時にビルドIDに 関連付けられたファイルリストに新しいファイルを追加する機能はサポートされていません。

### Pythonコマンドラインオプション

次の表では、Pythonオプションについて説明します。

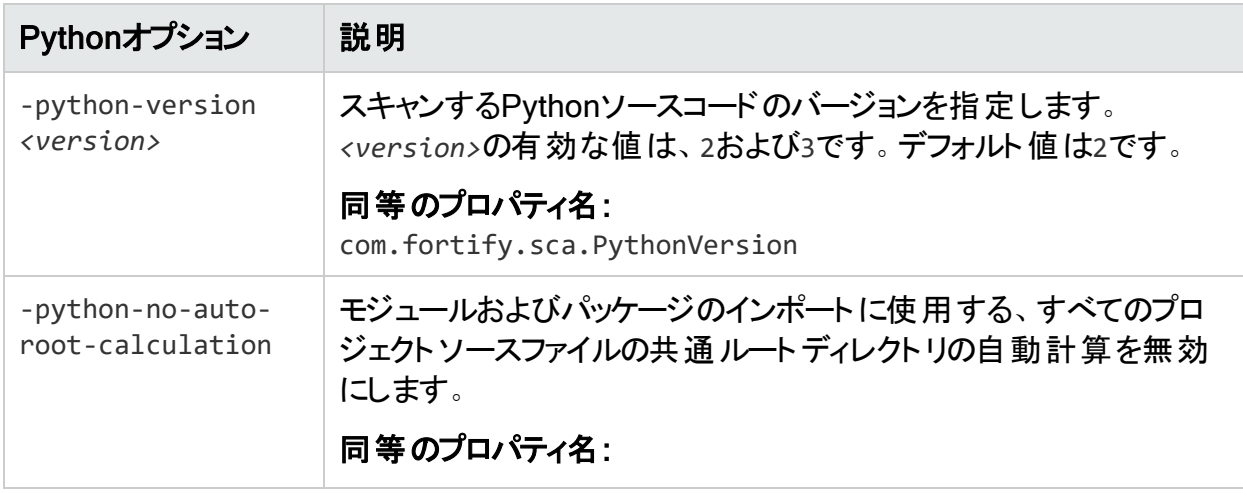

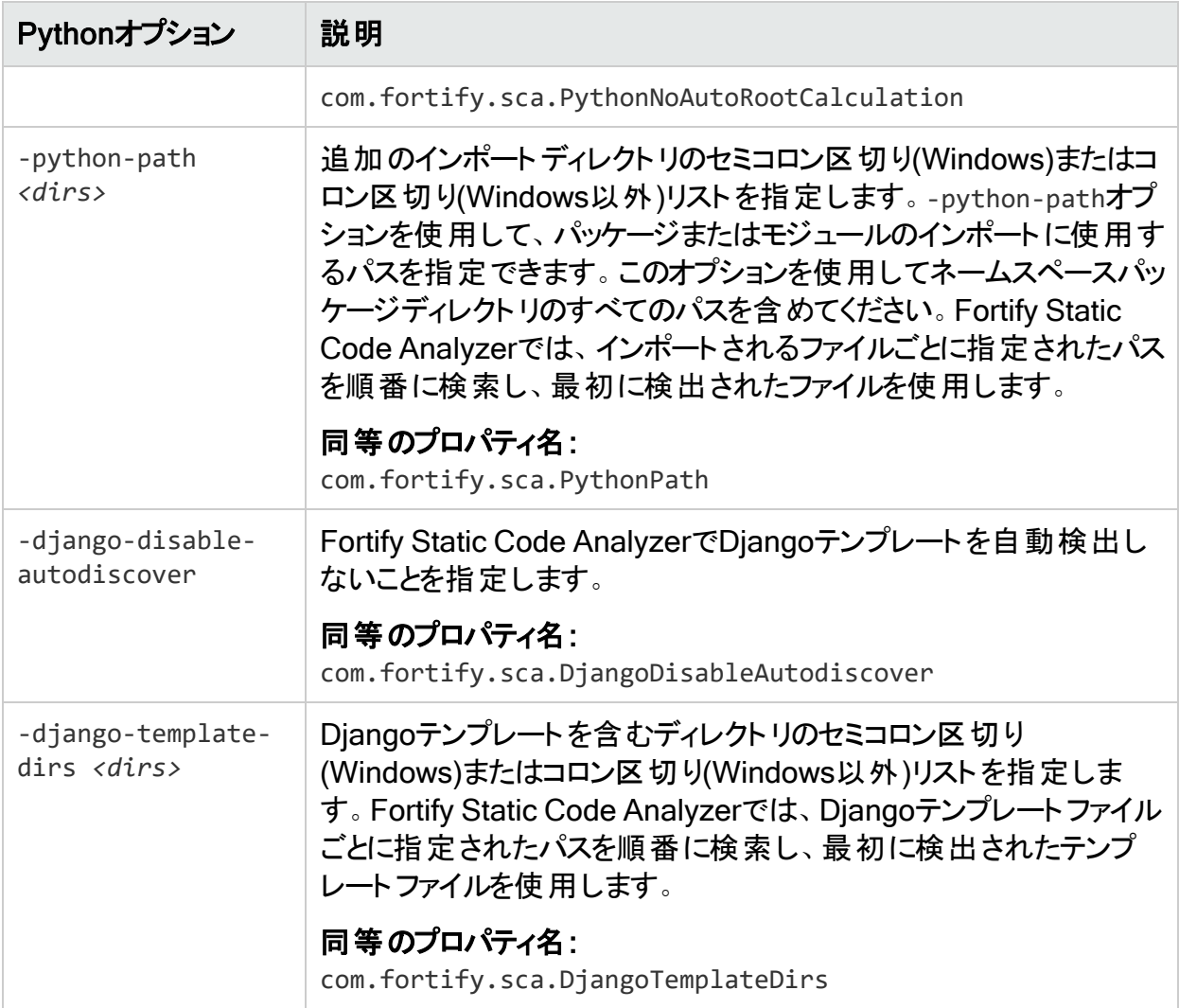

#### 参照情報

"Python[のプロパティ](#page-203-0)" ページ204

#### Pythonのコマンドライン例

Python 3コードを変換するには、次のコマンドを入力します。

sourceanalyzer -b Python3Proj -python-version 3 -python-path /usr/lib/python3.4:/usr/local/lib/python3.4/site-packages src/\*.py

#### Python 2コードを変換するには、次のコマンドを入力します。

```
sourceanalyzer -b MyPython2 -python-path
/usr/lib/python2.7:/usr/local/lib/python2.7/site-packages src/*.py
```
## <span id="page-81-0"></span>仮想環境でのPythonの変換

このセクションでは、仮想環境でPythonプロジェクトを変換する方法について説明します。プ ロジェクトのすべての依存関係が仮想環境にインストールされていることを確認してください。 仮想環境でPythonプロジェクトを変換するには、プロジェクトの依存関係を指定するpython-pathオプションを含めます。

#### Python仮想環境の例

仮想環境名がmyenvで、プロジェクトの依存関係がmyenv/lib/python<version>/sitepackagesディレクトリにインストールされているPythonプロジェクトを変換するには、次のように 入力します。

sourceanalyzer –b mybuild -python-path "myenv/lib/python*<version>*/sitepackages/" myproject/

#### conda環境の例

conda環境名がmyenvで、プロジェクトの依存関係が*<conda\_install\_ dir>*/envs/myenv/lib/python*<version>*/site-packagesディレクトリにインストールされてい るPythonプロジェクトを変換するには、次のように入力します。

sourceanalyzer –b mybuild -python-path "*<conda\_install\_ dir>*/envs/myenv/lib/python*<version>*/site-packages/" myproject/

## <span id="page-81-1"></span>インポート済みのモジュールとパッケージを含める

Pythonアプリケーションを変換してスキャンに備えるため、Fortify Static Code Analyzerではア プリケーションが使用するインポート済みのモジュールおよびパッケージを検索します。Fortify Static Code Analyzerでは、Pythonランタイムシステムがインポート済みのモジュールとパッケー ジを検索するために使用するPYTHONPATH環境変数を考慮しません。

Fortify Static Code Analyzerでは、次の順序でディレクトリのリストを使用して、インポート済 みのモジュールとパッケージを検索します。

1. すべてのプロジェクトソースファイルの共通ルートディレクトリ。Fortify Static Code Analyzerによって自動的に計算されます。たとえば、2つのプロジェクトディレクトリ PrimaryDir/project1/\*およびPrimaryDir/project2/\*が存在する場合、共通ルート ディレクトリはPrimaryDirです。

インポート済みモジュールおよびパッケージの検索ターゲットである共通ルートディレクトリ を削除するには、変換コマンドに-python-no-auto-root-calculationオプションを含める 必要があります。

2. -python-pathオプションで指定されたディレクトリ。

Fortify Static Code Analyzerでは、標準Pythonライブラリのモジュールのサブセットを変換 に含めます(「builtins」モジュール、もともとCで記述されたすべてのモジュールなど)。 Fortify Static Code Analyzerでは最初にFortify Static Code Analyzerに含まれるセット で標準Pythonライブラリモジュールを検索し、次に-python-pathオプションで指定された パスで検索します。Fortify Static Code Analyzerで見つからないモジュールをPythonコー ドでインポートすると、警告が表示されます。標準Pythonライブラリのすべてのモジュール が見つかるようにするには、-python-pathリストで標準Pythonライブラリへのパスを追加し ます。

3. Fortify Static Code Analyzerが変換中のファイルを含む現在のディレクトリ。たとえば、 Fortify Static Code AnalyzerでPrimaryDir/project1/a.pyを変換すると、インポート済 みモジュールおよびパッケージを検索する最後のディレクトリとしてディレクトリ PrimaryDir/project1が追加されます。

### <span id="page-82-0"></span>ネームスペースパッケージを含める

ネームスペースパッケージを変換するには、-python-pathオプションを使用してネームスペース パッケージディレクトリへのすべてのパスを含める必要があります。たとえば、複数のフォルダに ネームスペースパッケージpackage\_nameの2つのサブパッケージが含まれている場合は:

/path\_1/package\_name/subpackageA /path\_2/package\_name/subpackageB

<span id="page-82-1"></span>Sourceanalyzerコマンドラインに、-python-pathオプションとともに/path\_1;/path\_2を含めま す。

## Djangoの変換

Fortify Static Code Analyzerでは、Djangoフレームワークをサポートしています。Djangoフ レームワークを使用して作成されたコードを変換するには、*<sca\_install\_ dir>*/Core/config/fortify-sca.properties設定ファイルに次のプロパティを追加します。

com.fortify.sca.limiters.MaxPassthroughChainDepth=8

com.fortify.sca.limiters.MaxChainDepth=8

デフォルト では、Fortify Static Code Analyzerはプロジェクト のルート ディレクトリ内 のDjangoテ ンプレートの検出を試みます。検出されたDjangoテンプレートは、自動的に変換に追加され ます。Fortify Static Code AnalyzerでDjangoテンプレートを自動的に検出しないようにする 場合は、-django-disable-autodiscoverオプションを使用します。 プロジェクト にDjangoテン プレートが必要なのに、Djangoテンプレートが予期しない場所にあるようにプロジェクトが設定 されている場合は、-django-disable-autodiscoverオプションに加えて-django-templatedirsオプションを使用してテンプレートを含むディレクトリを指定します。

sourceanalyzerコマンドに-django-template-dirsオプションを追加して、Djangoテンプレート ファイルの追加の場所を指定できます。

-django-template-dirs *<dirs>*

# 第10章: モバイルプラットフォームのコードの 変換

Fortify Static Code Analyzerでは、次のモバイルアプリケーションソース言語の分析をサポート しています。

- Xcodeを使用して開発されるiOSアプリケーション用のSwift、Objective-C、および Objective-C++
- Androidアプリケーション用のJava

Xamarinアプリケーションの変換の詳細については、"Visual Studio[プロジェクトの変換](#page-64-0)" ページ [65](#page-64-0)を参照してください。

このセクションでは、次のトピックについて説明します。

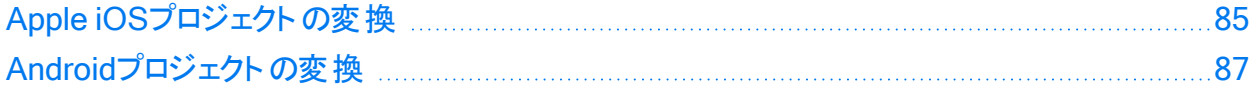

### <span id="page-84-0"></span>Apple iOSプロジェクト の変換

このセクションでは、iOSアプリケーションのSwift、Objective-C、およびObjective-C++ソース コードを変換する方法について説明します。プロジェクトのソースファイルを識別するために、 Fortify Static Code Analyzerは自動的にXcodeコマンドラインツールのXcodebuildに統合さ れます。

#### iOSプロジェクト変換の前提条件

iOSプロジェクトを変換するための前提条件は次のとおりです。

- Objective-C++プロジェクトは、非脆弱なObjective-Cランタイム(ABIバージョン2または3)を 使用する必要があります。
- <sup>l</sup> Appleのxcode-selectコマンドラインツールを使用して、Xcodeパスを設定します。Fortify Static Code Analyzerでは、システムグローバルなXcode設定を使用して、Xcodeツール チェーンとヘッダを検索します。
- <sup>l</sup> 正常なXcodeビルドに必要なすべてのソースファイルが提供されていることを確認します。 -excludeオプションを使用して、分析からファイルを除外できます("iOS[コード分析のコマンド](#page-85-0) ライン構文" [次のページ](#page-85-0)を参照)。
- <sup>l</sup> プロジェクトをビルドするために必要な依存関係が用意されている必要があります。
- <sup>l</sup> Swiftコードを変換するには、CocoaPodsを含むすべてのサードパーティモジュールを使用で きることを確認します。ブリッジヘッダも使用可能である必要があります。ただしXcodeでは、 通常、ビルド中にこれらのファイルを自動的に生成します。

ユーザガイド 第10章: モバイルプラット フォームのコードの変換

- <sup>l</sup> プロジェクトにバイナリ形式のプロパティリストファイルが含まれる場合は、先にファイルをXML 形式に変換する必要があります。これを行うには、Xcodeのputilコマンドを使用できます。
- <sup>l</sup> Objective-Cプロジェクトを変換するには、サードパーティライブラリのヘッダが使用可能な必 要があります。
- <sup>l</sup> WatchKitアプリケーションを変換するには、iPhoneアプリケーションターゲットとWatchKit Extensionターゲットの両方を変換してください。

#### <span id="page-85-0"></span>iOSコード分析のコマンドライン構文

次のコマンドライン構文を使用して、iOSコードを変換できます。

sourceanalyzer -b <build id> xcodebuild [<compiler\_options>]

ここで、*<compiler\_options>*はXcodeコンパイラに渡される、サポートされているオプションで す。何らかの*<compiler\_options>*を指定したbuildオプションを含める必要があります。 Fortify Static Code Analyzer Xcodebuildの統合では、xcodebuild archiveなどの代替ビル ドコマンドの出力形式はサポートされていません。

注: このコマンドを実行すると、xcodebuildによってソースコードがコンパイルされます。

分析からファイルを除外するには、-excludeオプションを使用します("[変換オプション](#page-134-0)" ページ [135](#page-134-0)を参照)。ファイルがXcodeのビルドに含まれている場合でも、除外指定に一致するすべ てのソースファイルが変換されません。次に例を示します。

sourceanalyzer -b MyProject -exclude "\*\*/TestFile.swift" xcodebuild clean build

アプリケーションがプロパティリストファイル(たとえば*<file>*.plist)を使用している場合は、これ らのファイルを別 のsourceanalyzerコマンドで変換します。 プロジェクト ファイルの変換に使用 したものと同じビルドIDを使用します。次に例を示します。

sourceanalyzer -b MyProject <path\_to\_plist\_files>

プロジェクトでCocoaPodsを使用している場合は、-workspaceを含めてプロジェクトをビルドし ます。例:

sourceanalyzer -b DemoAppSwift xcodebuild clean build -workspace DemoAppSwift.xcworkspace -scheme DemoAppSwift -sdk iphonesimulator

変換が完了したら、次の例に示すように、分析フェーズを実行して結果をFPRファイルに保存 できます。

sourceanalyzer -b DemoAppSwift -scan -f MyResults.fpr

## <span id="page-86-0"></span>Androidプロジェクトの変換

このセクションでは、AndroidアプリケーションのJavaソースコードを変換する方法について説明 します。Fortify Static Code Analyzerを使用して、次のいずれからでもGradleでコードをスキャ ンできます。

- <sup>l</sup> オペレーティングシステムのコマンドライン
- <sup>l</sup> Android Studioで実行中のターミナルウィンドウ

Gradleの使い方はどちらの方法でも同じです。

注: Fortify Analysis Plugin for IntelliJ IDEA and Android Studioを使用すると、Android StudioからAndroidコードを直接スキャンすることもできます。詳細については、 OpenText™ Fortify Analysis Plugin for IntelliJ IDEA and Android Studioユーザガイドを 参照してください。

#### Androidプロジェクト変換の前提条件

Androidプロジェクトを変換するための前提条件は次のとおりです。

- <sup>l</sup> Android Studioと関連するAndroid SDKは、スキャンを実行するシステムにインストールされ ます。
- <sup>l</sup> Androidプロジェクトでは、ビルドにGradleを使用します。 Gradleを使用しない古いプロジェクトがある場合は、関連付けられているAndroid Studioプ ロジェクトにGradleサポートを追加する必要があります。 Androidプロジェクトの作成に使用するバージョンのAndroid Studioに付属するGradleと同 じバージョンを使用します。
- <sup>l</sup> アプリケーションのプロジェクトのAndroidコードをビルドするために必要なすべての依存関係 が用意されていることを確認します。
- <sup>l</sup> Android Studio内に表示されないコマンドウィンドウからAndroidコードを変換するには、 Gradle Wrapper (gradlew)がシステムパスで定義されている必要があります。

#### Androidコード分析のコマンドライン構文

Androidプロジェクトをスキャンするには、gradlewを使用します。これは、Gradle Wrapperを使 用する点以外はGradleを使用することに似ています。Gradle Wrapperを使用してAndroidプ ロジェクトを変換する方法については、"Gradle[統合の使用](#page-127-0)" ページ128を参照してください。

#### Androidレイアウトファイルで検出されたフィルタリングの問題

Androidプロジェクトにレイアウトファイル(ユーザインタフェースの設計に使用)が含まれている場 合、プロジェクトファイルにはAndroid Studioによって自動的に生成されるR.javaソースファイル

が含まれている可能性があります。プロジェクトをスキャンすると、Fortify Static Code Analyzerでこれらのレイアウトファイルに関連する問題を検出できます。

Fortifyでは、レイアウトファイルでレポートされた問題を標準的な監査に含めて、これらの問 題が偽陽性かどうかを慎重に判断できるようにすることをお勧めします。 関心 がないレイアウト ファイルで問題を特定した後は、"[分析のフィルタリング](#page-179-0)" ページ180の説明に従って、問題を フィルタできます。インスタンスIDに基づいて問題をフィルタできます。

# 第11章: Goコードの変換

このセクションでは、Goコードを変換する方法について説明します。Fortify Static Code Analyzerでは、Windows、Linux、およびmacOS上のGoコードの分析をサポートしています。

このセクションでは、次のトピックについて説明します。

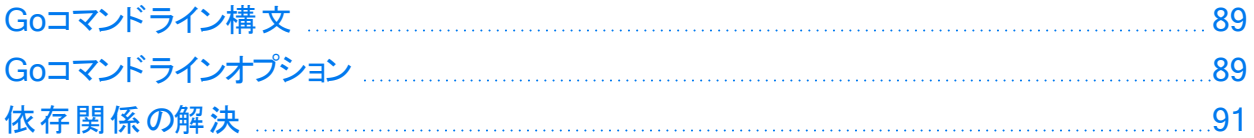

### <span id="page-88-0"></span>Goコマンドライン構文

最善の結果を得るには、プロジェクトがコンパイル可能で、必要なすべての依存関係を利用 できる必要があります。

次のエンティティは、変換(およびスキャン)から除外されます。

- <sup>l</sup> ベンダフォルダ
- サブフォルダ内 の任意 のgo.modファイルによって定 義されたプロジェクト(%PROJECT\_ ROOT%の下にあるgo.modファイルによって定義されたプロジェクトを除く)
- test.goサフィックスが付くすべてのファイル(ユニットテスト)

Goコードを変換する基本的なコマンドライン構文は次のとおりです。

<span id="page-88-1"></span>sourceanalyzer -b *<build\_id>* [-gopath *<dir>*] [-goroot *<dir>*] *<files>* 

## Goコマンドラインオプション

次の表では、Goコード変換専用のコマンドラインオプションについて説明します。

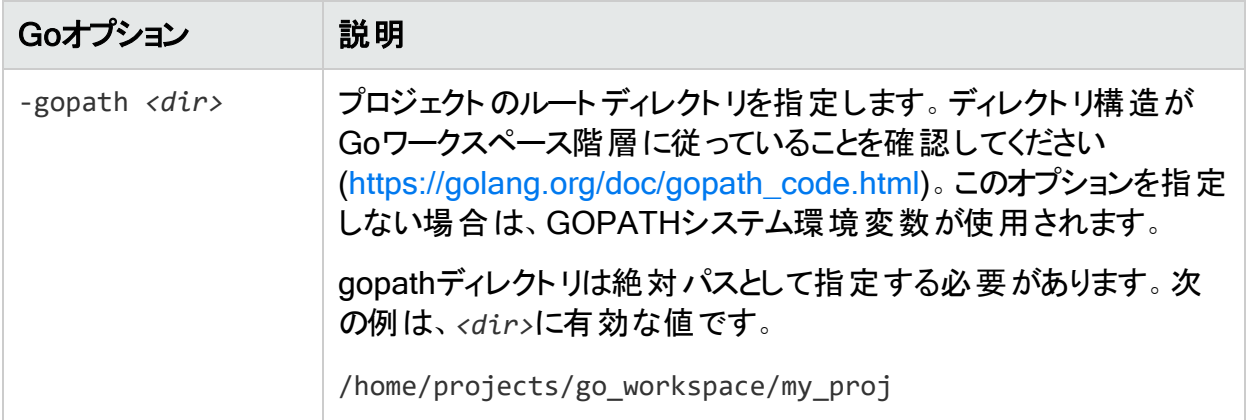

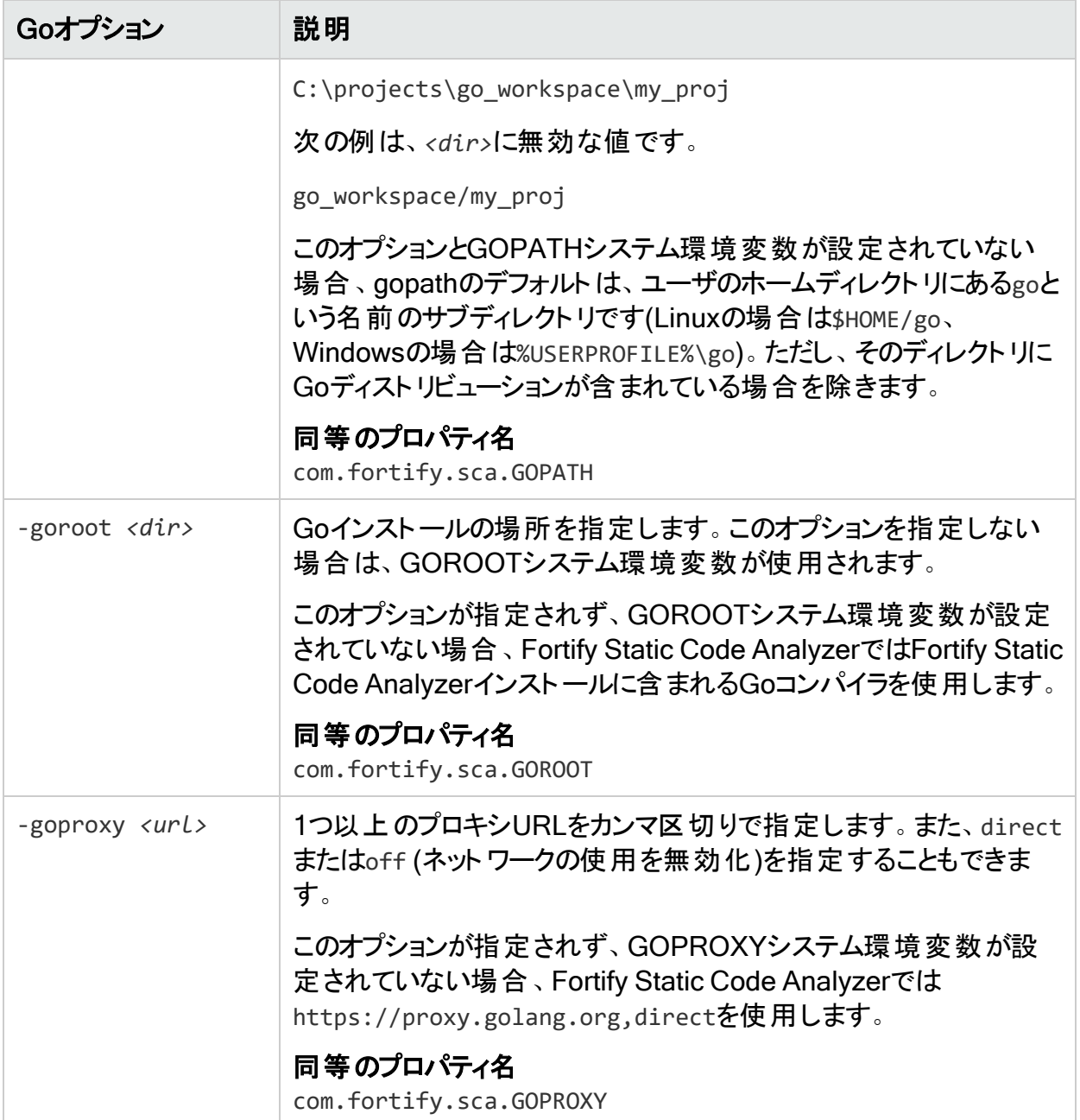

#### 参照情報

"Go[のプロパティ](#page-204-0)" ページ205

## <span id="page-90-0"></span>依存関係の解決

Fortify Static Code Analyzerでは、Goに組み込む2つの依存関係管理システムをサポートし ています。

• モジュール

Fortify Static Code Analyzerでは、ネイティブのGoツールチェーンを使用して必要なすべて の依存関係をダウンロードします。Fortify Static Code Analyzerを実行するコンピュータで インターネットへのアクセスが制限されている場合は、次のいずれかを実行します。

- Artifactoryなどのアーティファクト管理システムを使用している場合は、GOPROXY環境 変数を設定するか、"Go[コマンドラインオプション](#page-88-1)" ページ89で説明されている-goproxyオ プションを使用します。
- <sup>l</sup> モジュールとベンダを使用して、必要なすべての依存関係をダウンロードします。

<sup>l</sup> GOPATHの依存関係の解決

depなどのサードパーティの依存関係管理システムを使用している場合は、変換を開始す る前に、すべての依存関係をダウンロードする必要があります。

# 第12章: DartおよびFlutterコードの変換

このセクションでは、DartおよびFlutterコードを変換する方法について説明します。Fortify Static Code Analyzerでは、WindowsおよびLinux上のDartおよびFlutterコードの分析をサ ポートしています。

このセクションでは、次のトピックについて説明します。

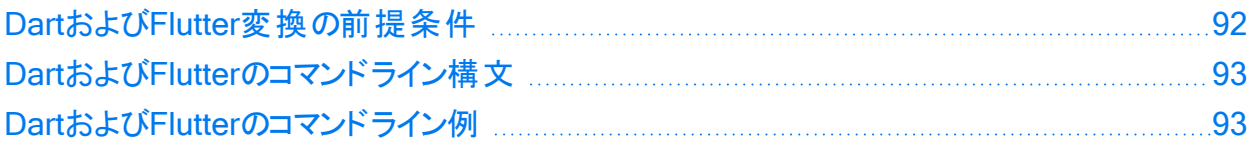

## <span id="page-91-0"></span>DartおよびFlutter変換の前提条件

DartプロジェクトとFlutterプロジェクトを変換するための前提条件は次のとおりです。

- <sup>l</sup> サポートされているDart SDK (Dart専用プロジェクトの場合)およびFlutter SDK (Flutterプロ ジェクトの場合)がシステムにインストールされている必要があります。サポートされている DartおよびFlutter SDKのバージョンについては、『Fortifyソフトウェアシステム要件』を参照し てください。
- 次のいずれかのコマンドを実行して、プロジェクトの依存関係をダウンロードします。
	- <sup>l</sup> Flutterプロジェクトの場合は、flutter pub getを使用します。
	- <sup>l</sup> Dart専用プロジェクトの場合は、dart pub getを使用します。

たとえば、プロジェクトルートがmyprojectのFlutterプロジェクトの依存関係をダウンロードす るには、次のコマンドを実行します。

cd myproject

flutter pub get

重要 プロジェクトに、pubspec.yamlファイルが異なるネストされたパッケージが含まれて いる場合は、パッケージルートごとにdart pub getまたはflutter pub getを実行する 必要があります。

重要 プロジェクトディレクトリに次のものが含まれている必要があります。

- <sup>l</sup> pubspec.yamlファイル。このファイルは依存関係を指定します。
- .dart\_toolディレクトリ。このディレクトリには、pubツールによって自動的に生成され るpackage\_config.jsonファイルが含まれます。

## <span id="page-92-0"></span>DartおよびFlutterのコマンドライン構文

DartおよびFlutterのコードを変換する基本的なコマンドライン構文は次のとおりです。

sourceanalyzer -b *<build id> <translation options> <dirs>* 

<span id="page-92-1"></span>sourceanalyzer –b *<build\_id> <translation\_options> <files>*

## DartおよびFlutterのコマンドライン例

my\_appプロジェクトルートディレクトリを使用してDartプロジェクトまたはFlutterプロジェクトを変 換するには:

sourceanalyzer -b myProject my\_app/

my\_appプロジェクトルートディレクトリ内のa\_widget.dartファイルを変換するには、次のコマン ドを使用します。

sourceanalyzer -b myProject my\_app/a\_widget.dart

my\_dart\_projディレクトリ内のすべてのdartソースファイルを変換するには:

sourceanalyzer -b myProject "my dart proj/\*\*/\*.dart"

# 第13章: Rubyコードの変換

このセクションでは、次のトピックについて説明します。

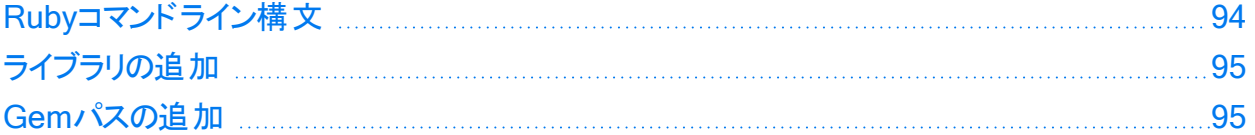

### <span id="page-93-0"></span>Rubyコマンドライン構文

Rubyコードを変換する基本的なコマンドライン構文は次のとおりです。

sourceanalyzer –b *<build\_id> <file>*

ここで、*<file>*はスキャンするRubyファイルの名前です。複数のRubyファイルを含めるには、 次の例に示すように、ファイルをスペースで区切ります。

sourceanalyzer -b <br/>*cbuild* id> file1.rb file2.rb file3.rb

個々のRubyファイルをリストするだけでなく、アスタリスク(\*)のワイルドカードを使用して、指定 したディレクトリ内のすべてのRubyファイルを選択できます。たとえば、srcディレクトリ内のすべ てのRubyファイルを検索するには、次のsourceanalyzerコマンドを使用します。

sourceanalyzer -b *<build\_id>* src/\*.rb

注: Rubyコードを変換する場合は、すべてのソースファイルを1回の呼び出しで一緒に指 定してください。Fortify Static Code Analyzerでは、その後の呼び出し時にビルドIDに関 連付けられたファイルリストに新しいファイルを追加する機能はサポートされていません。

#### Rubyコマンドラインオプション

次の表は、Rubyの変換オプションについて説明しています。

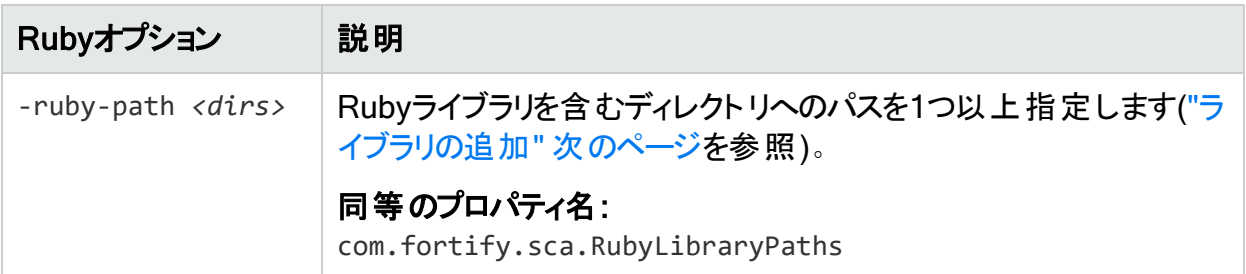

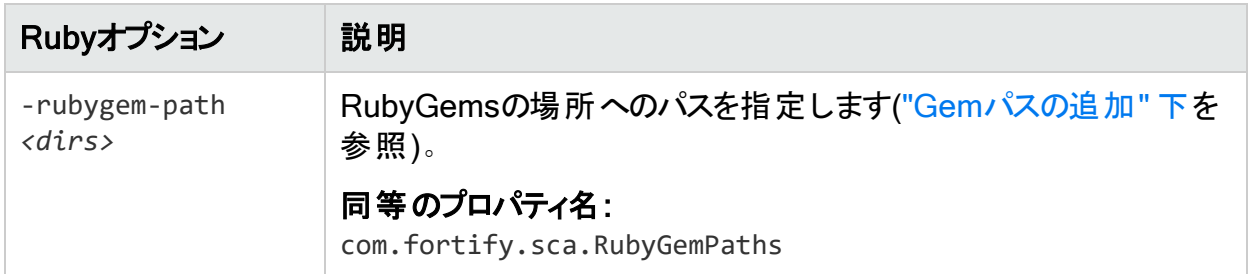

#### 参照情報

<span id="page-94-0"></span>"Ruby[のプロパティ](#page-204-1)" ページ205

## ライブラリの追加

Rubyソースコードに特定のライブラリが必要な場合は、Rubyライブラリをsourceanalyzerコマ ンドに追加します。RubyのgemとともにインストールされるすべてのRubyライブラリを含めま す。たとえば、/usr/share/ruby/myPersonalLibraryディレクトリ内にutils.rbファイルがある 場合は、次のオプションをsourceanalyzerコマンドに追加します。

-ruby-path /usr/share/ruby/myPersonalLibrary

複数のライブラリはセミコロン(Windows)またはコロン(Windows以外)で区切ります。次に、 Windows以外のシステムでのオプションの例を示します。

<span id="page-94-1"></span>-ruby-path /path/one:/path/two:/path/three

### Gemパスの追加

Rubyのすべてのgemとその依存関係パスを追加するには、Rubyのすべてのgemをインポート します。Rubyのgemパスを取得するには、gem envコマンドを実行します。GEM PATHSの下 で次のようなディレクトリを探します。

/home/myUser/gems/ruby-version

このディレクトリには、システムにインストールされているすべてのgemファイルのディレクトリが含 まれるgemsという名 前の別のディレクトリがあります。 この例 では、 コマンドラインで次のコマンド を使用します。

-rubygem-path /home/myUser/gems/ruby-version/gems

複数のgemsディレクトリがある場合は、次のようにセミコロン(Windows)またはコロン(Windows 以外)で区切ります。

-rubygem-path /path/to/gems:/another/path/to/more/gems

注: Windowsシステムの場合は、gemsディレクトリをセミコロンで区切ります。

# 第14章: COBOLコードの変換

COBOL変換はWindowsシステムでのみ実行され、最新のCOBOL方言をサポートします。ま たは、レガシーCOBOL変換を使用できます(「"レガシーCOBOL[変換の使用](#page-99-0)" ページ100」を 参照)。

COBOLコードの変換でサポートされている技術のリストについては、Fortifyソフトウェアシステ ム要件ドキュメントを参照してください。Fortify Static Code Analyzerは、現時点では COBOLアプリケーションのカスタムルールをサポートしていません。

注: Fortify Static Code AnalyzerでCOBOLをスキャンするには、COBOLスキャン機能を 明確に含むFortify Static Code Analyzerライセンスファイルが必要です。COBOLのスキャ ンと必要なライセンスファイルについて詳しくは、カスタマサポートにお問い合わせください。

このセクションでは、次のトピックについて説明します。

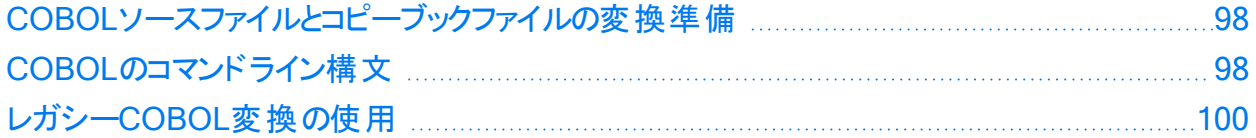

### <span id="page-97-0"></span>COBOLソースファイルとコピーブックファイルの変換 準備

COBOLプログラムを分析する前に、Fortify Static Code Analyzerを実行するWindowsシステ ムに次のプログラムコンポーネントをコピーする必要があります。

• COBOLソースコード

Fortifyでは、COBOLソースコードファイルに拡張子.CBL、.COB、.cbl、または.cobを使用す ることを推奨します。ソースコードファイルに拡張子がないか、拡張子が標準以外のもので ある場合は、「"[ファイル拡張子を持たない](#page-98-0)COBOLソースファイルの変換" 次のページ」およ び「"[任意のファイル拡張子を持つ](#page-98-1)COBOLソースファイルの変換" 次のページ」の手順に従 う必要があります。

<sup>l</sup> COBOLソースコードで使用しているすべてのコピーブックファイル これには、COBOLソースコードで参照するすべてのSQL INCLUDEファイル(SQL INCLUDEファイルは技術的にはコピーブックファイル)が含まれます。

重要 コピーブックファイルには、ファイル拡張子.CPYまたは.cpyを使用する必要がありま す。

COBOLソースコードに次が含まれている場合:

COPY FOO

または

EXEC SQL INCLUDE FOO END-EXEC

FOOは、COBOLコピーブックの名前で、対応するコピーブックファイルは名前がFOO.CPYまた はFOO.cpyになります。

Fortifyでは、COBOLソースコードファイルをsourcesという名前のディレクトリに、コピーブックファ イルをcopybooksという名前のディレクトリに配置することを推奨します。これらのディレクトリは 同じレベルで作成してください。

### <span id="page-97-1"></span>COBOLのコマンドライン構文

1つのCOBOLソースコードファイルを変換するために使用される基本的な構文は次のとおりで す。

sourceanalyzer -b *<build\_id> <path>*

ユーザガイド 第14章: COBOLコードの変換

変換されたCOBOLプログラムをスキャンして、分析結果をFPRファイルに保存するために使 用される基本的な構文は次のとおりです。

sourceanalyzer -b *<build\_id>* -scan -f *<results>*.fpr

#### 参照情報

<span id="page-98-0"></span>"[ファイルとディレクトリの指定](#page-147-0)" ページ148

#### ファイル拡張子を持たないCOBOLソースファイルの変換

メインフレームからCOBOLソースファイル(コピーブックファイルではなく)を取得し、これに.COB や.CBL のファイル拡張子がない場合(COBOLファイル名としては一般的です)、変換コマンド ラインに次の項目を含める必要があります。

-noextension-type COBOL

次のコマンドの例では、ファイル拡張子を持たないCOBOLソースコードを変換します。

sourceanalyzer -b MyProject -noextension-type COBOL -copydirs copybooks sources

#### <span id="page-98-1"></span>任意のファイル拡張子を持つCOBOLソースファイルの変換

任意の拡張子(.xyz)を持つCOBOLソースファイルがある場合は、変換コマンドラインに次の 項目を含める必要があります。

-Dcom.fortify.sca.fileextensions.xyz=COBOL

ファイルまたはディレクトリ指定子を使用する場合は、式\*.xyzも含める必要があります("[ファイ](#page-147-0) [ルとディレクトリの指定](#page-147-0)" ページ148を参照)。

#### <span id="page-98-2"></span>COBOLコマンドラインオプション

次の表では、COBOLコマンドラインオプションについて説明します。レガシーCOBOL変換を使 用するには、「"レガシーCOBOL[変換コマンドラインオプション](#page-99-1)" 次のページ」を参照してくださ い。

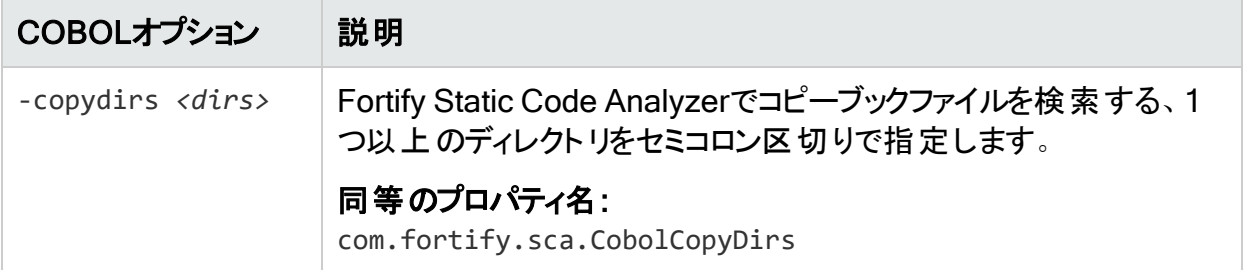

OpenText™ Fortify Static Code Analyzer (23.2.0)

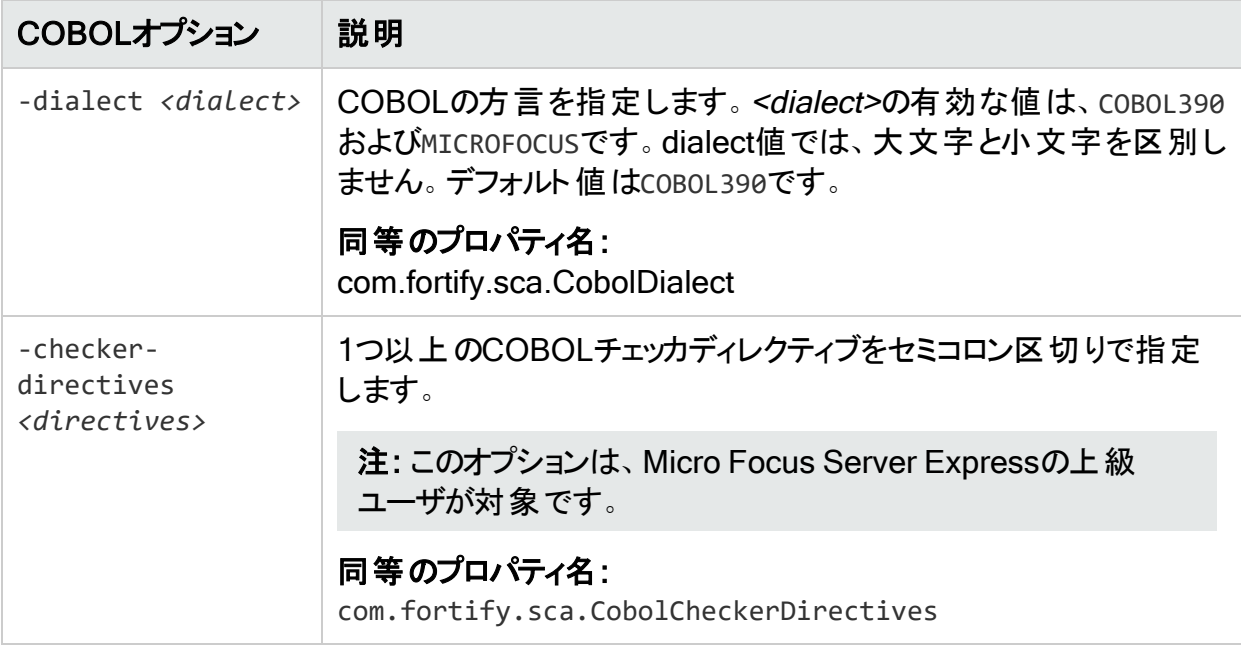

## <span id="page-99-0"></span>レガシーCOBOL変換の使用

次のいずれかの条件に当てはまる場合は、レガシーCOBOL変換を使用してください。

- <sup>l</sup> Windows以外のオペレーティングシステムでFortify Static Code Analyzerを実行している。 サポートされているWindows以外のプラットフォームおよびアーキテクチャについては、 『Fortifyソフトウェアシステム要件』を参照してください。
- <sup>l</sup> 使用するCOBOL方言が、デフォルトのCOBOL変換でサポートされているものとは異なる (「"COBOL[コマンドラインオプション](#page-98-2)" 前のページ」の-dialectオプションを参照)。

「"COBOL[ソースファイルとコピーブックファイルの変換準備](#page-97-0)" ページ98」の説明に従って COBOLソースコードファイルとコピーブックファイルを準備し、「"COBOL[のコマンドライン構文](#page-97-1)" [ページ](#page-97-1)98」で説明されているコマンドライン構文を使用します。レガシーCOBOL変換では、 ファイル拡張子の有無に関係なく、コピーブックファイルを受け入れることにご注意ください。コ ピーブックファイルにファイル拡張子がある場合は、-copy-extensionsコマンドラインオプション を使用します(「"レガシーCOBOL[変換コマンドラインオプション](#page-99-1)" 下」を参照)。

#### <span id="page-99-1"></span>レガシーCOBOL変換コマンドラインオプション

次の表では、レガシーCOBOL変換のコマンドラインオプションについて説明します。

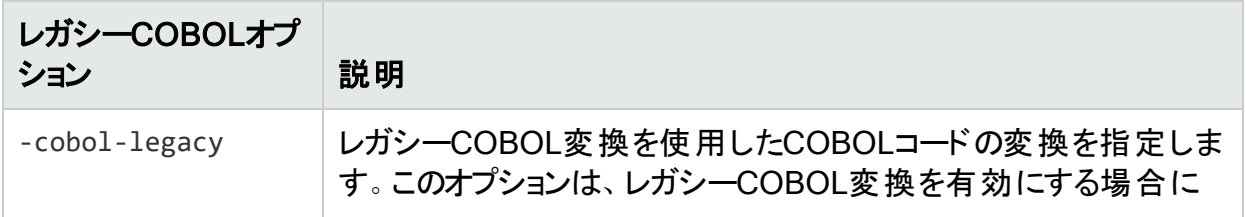

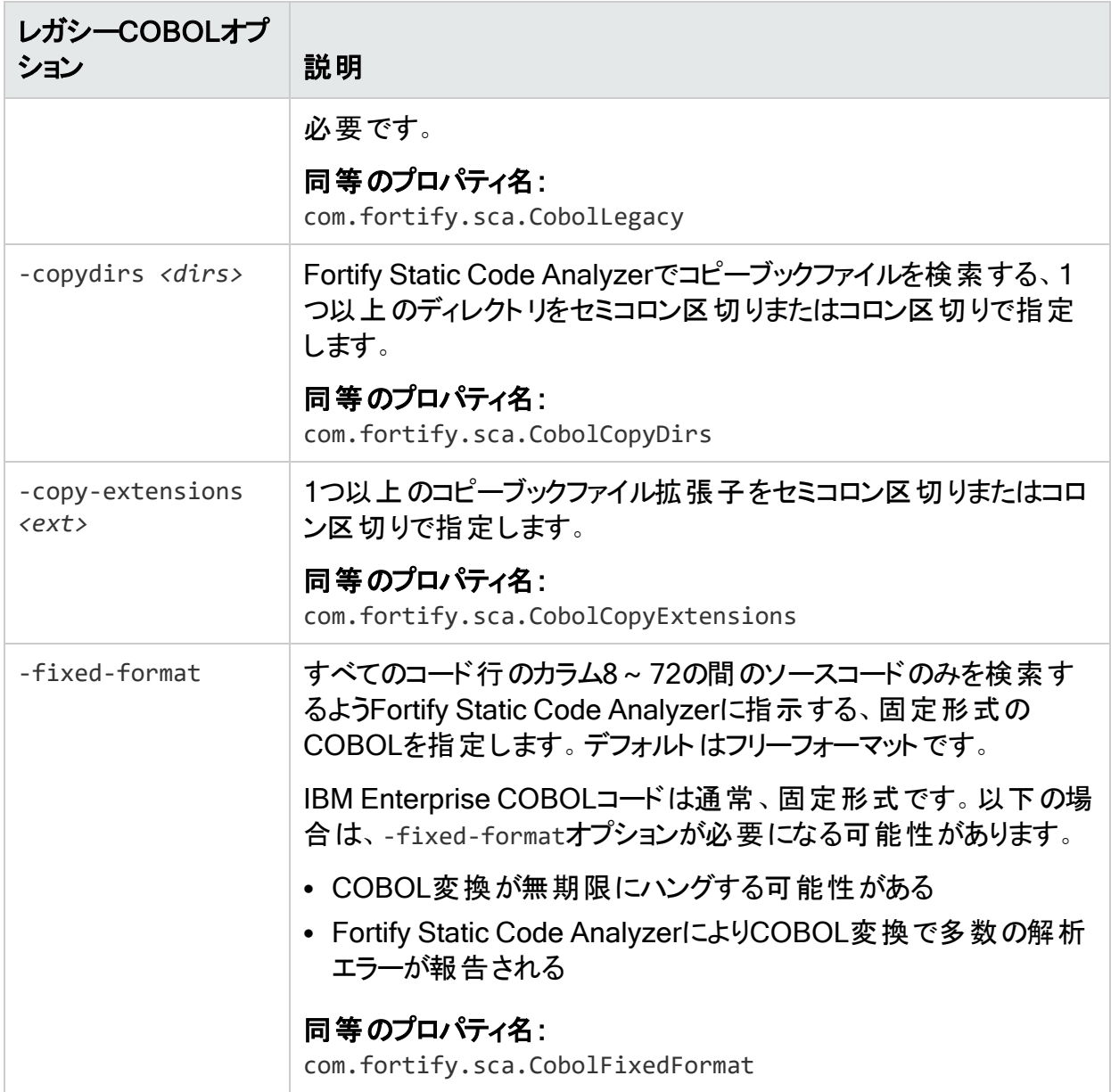

# 第15章: Salesforce Apexおよび Visualforceコードの変換

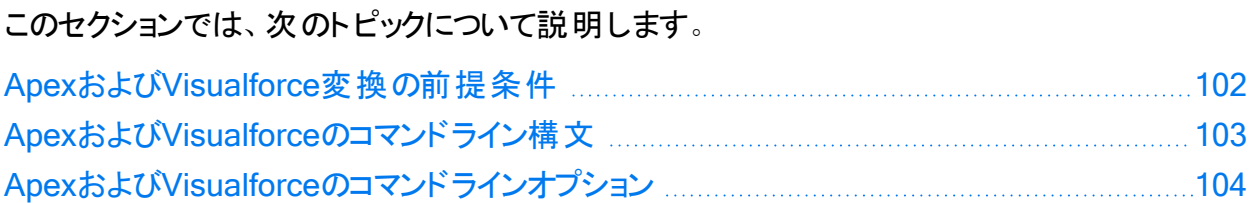

## <span id="page-101-0"></span>ApexおよびVisualforce変換の前提条件

ApexプロジェクトやVisualforceプロジェクトを変換するには、スキャンするすべてのソースコード が、Fortify Static Code Analyzerをインストールしたのと同じマシン上で使用可能である必要 があります。

カスタムSalesforceアプリをスキャンするには、そのアプリを開発して展開したSalesforce組織 (org)からローカルコンピュータにダウンロードします。ダウンロードしたアプリは次の要素で構成さ れています。

- <sup>l</sup> .cls拡張子を持つファイル内のApexクラス
- <sup>l</sup> .page拡張子を持つファイル内のVisualforce Webページ
- .trigger拡張子を持つファイルに含まれている、データベースの「trigger」関数と呼ばれる Apexコードファイル
- <sup>l</sup> .component拡張子を持つVisualforceコンポーネントファイル
- <sup>l</sup> .object拡張子を持つオブジェクト

Salesforce Webサイトで入手できるAnt移行ツールを使用して、Salesforceクラウド内の組 織からローカルコンピュータにアプリをダウンロードします。プロジェクトマニフェストファイルが、 build.xmlファイル内の指定したターゲットに対して正しく設定されていることを確認します。た とえば、次のpackage.xmlマニフェストファイルは、Fortify Static Code Analyzerに、すべてのク ラス、カスタムオブジェクト、ページ、およびコンポーネントを提供します。

```
<?xml version="1.0" encoding="UTF-8"?> <Package
xmlns
=
http://soap.sforce.com/2006/04/metadata>
<types>
<members>
</members>
<name>
</name>
```
Oper√Text™ Fortify Static Code Analyzer (23.2.0)

<types>

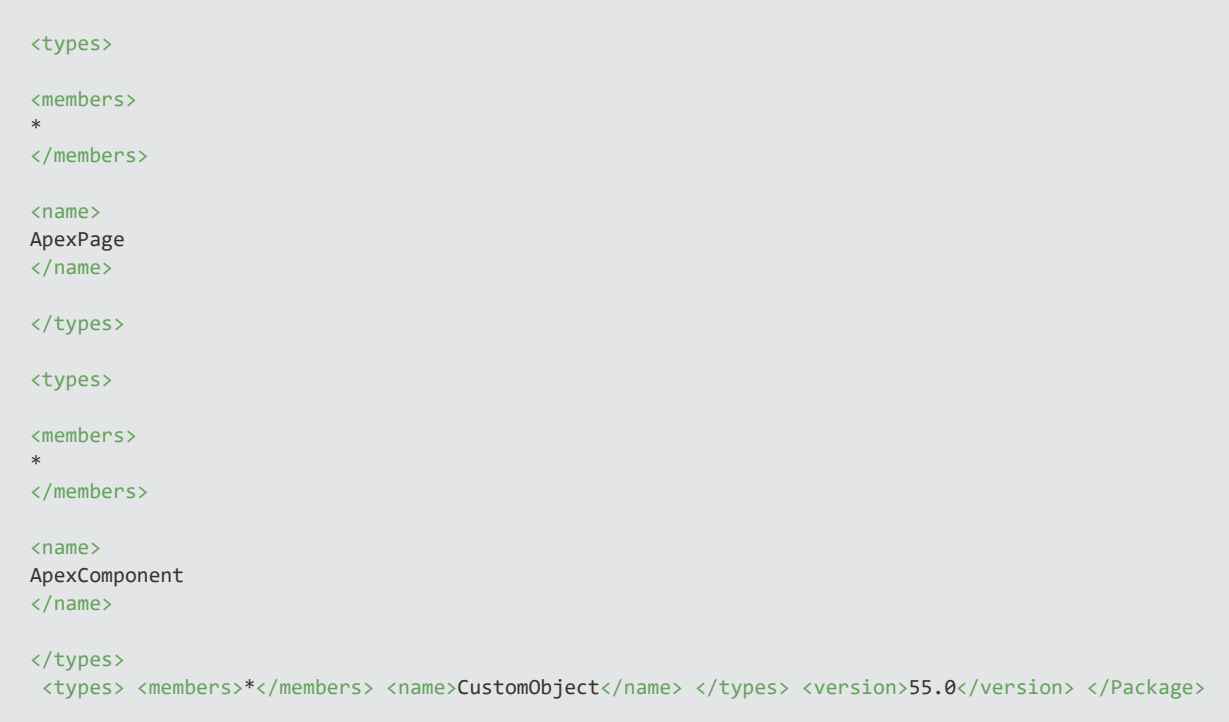

Ant移行ツールのドキュメントを使用して、取得ターゲットを設定します。AppExchangeのアプ リを組織で使用している場合、それらのアプリはパッケージ化されたターゲットとしてダウンロー ドされる必要があります。

## <span id="page-102-0"></span>ApexおよびVisualforceのコマンドライン構文

ApexおよびVisualforceのコードを変換する基本的なコマンドライン構文は次のとおりです。

sourceanalyzer -b *<build\_id>* -apex *<files>*

ここで、*<files>*はApexまたはVisualforceのファイルまたはソースファイルへのパスです。

重要 ソースコードファイルでサポートされているファイル拡張子 は、.cls、.component、.trigger、.object、および.pageです。

すべてのApexおよびVisualforce固有のコマンドラインオプションについて詳しくは、「["Apex](#page-103-0)およ びVisualforce[のコマンドラインオプション](#page-103-0)" 次のページ」を参照してください。

## <span id="page-103-0"></span>ApexおよびVisualforceのコマンドラインオプション

次の表では、ApexおよびVisualforce変換のコマンドラインオプションについて説明します。

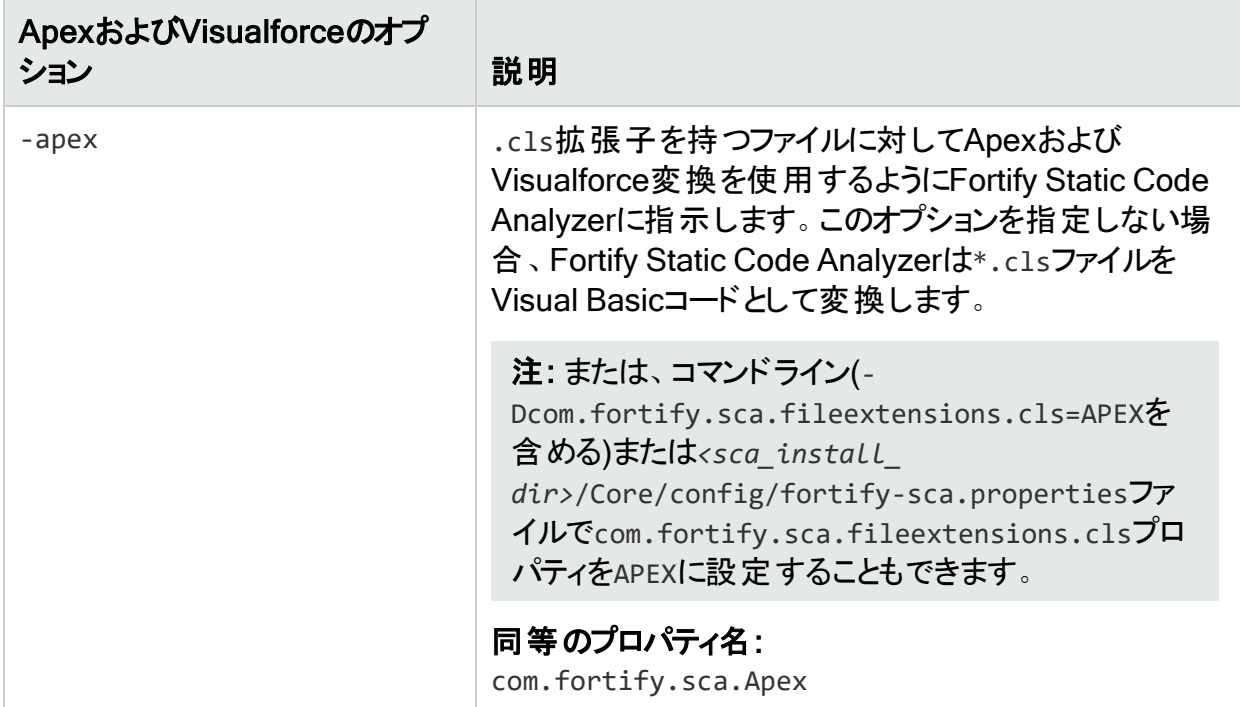

#### 参照情報

"Apex[のプロパティ](#page-206-0)" ページ207

# 第16章: その他の言語および設定の変換

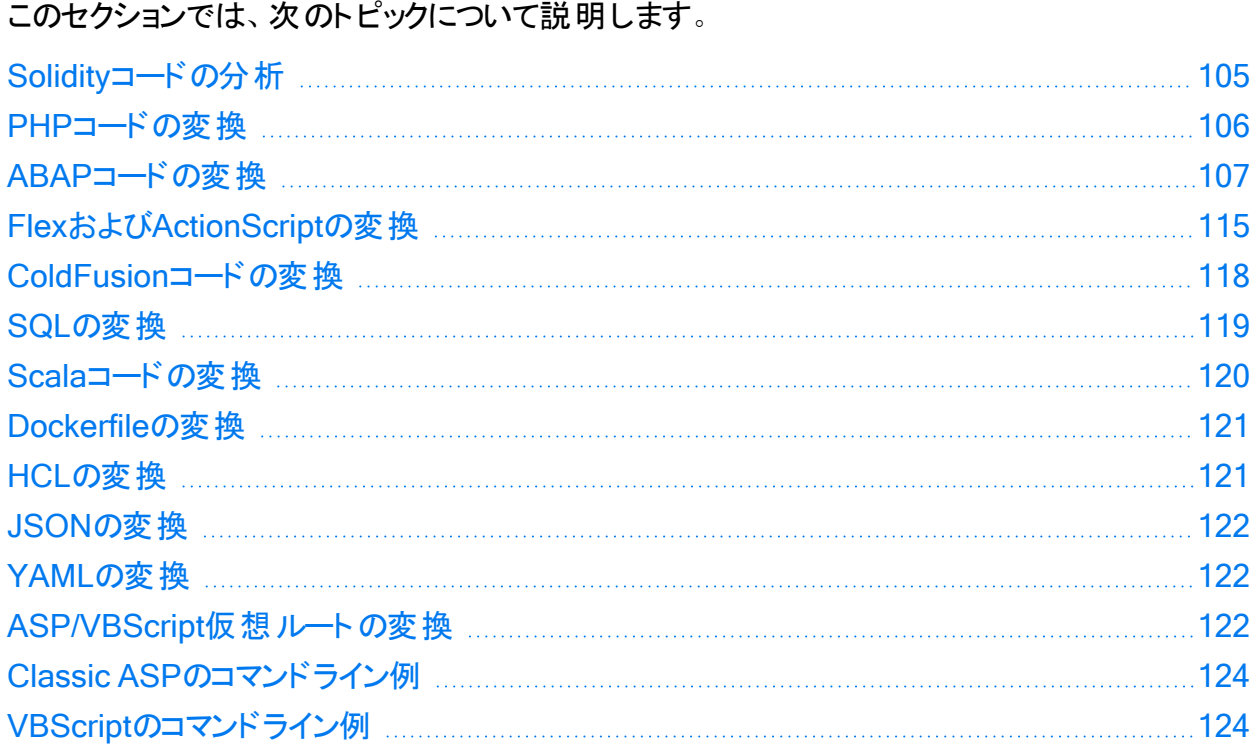

### <span id="page-104-0"></span>Solidityコードの分析

次の例に、Solidityコードを分析するための基本的なコマンドライン構文を示します。

sourceanalyzer -b <br/>*cbuild* id> <files> sourceanalyzer -b *<build\_id>* -scan -f *<results>*.fpr

### 依存関係のインポート

Fortify Static Code Analyzer変換では、相対パスと絶対パスで指定したファイルのインポート ステートメントのみがサポートされます。ライブラリのインポートステートメントはサポートされませ ん。

#### コンパイラのバージョンの管理

Fortify Static Code Analyzerは、pragmaステートメントを使用してコード内で参照されている コンパイラを、Solidityコンパイラリポジトリからダウンロードします。デフォルトでは、Fortify Static ユーザガイド 第16章: その他の言語および設定の変換

Code AnalyzerはSolidityコンパイラを\${flight.workdir}/solidityにダウンロードします。

ファイルにpragmaステートメントが含まれていない場合は、^0.8.0の既定値が使用されま す。分析で使用する別のデフォルトコンパイラバージョンを指定するには、コマンドラインに flight.solidity.defaultCompilerVersionプロパティを含めることができます。指定する バージョンは、Solidityコンパイラリポジトリに存在する必要があります。例:

sourceanalyzer -b MyProject ./ sourceanalyzer -b MyProject -scan - Dflight.solidity.defaultCompilerVersion=0.8.16 -f MyResults.fpr

Solidityコンパイラをダウンロードするための接続にプロキシが必要な場合は、- Dhttps.proxyHostおよび-Dhttps.proxyPortを使用してプロキシ情報を含めてください。例:

sourceanalyzer -b MyProject ./

sourceanalyzer -b MyProject -scan -Dhttps.proxyHost=MyProxyHost - Dhttps.proxyPort=1234 -f MyResults.fpr

flight.solidity.defaultCompilerVersionは、fortify-sca.propertiesファイルに追加で きます。

#### 参照情報

<span id="page-105-0"></span>"Fortify Static Code Analyzer[のプロパティファイル](#page-184-0)" ページ185

### PHPコードの変換

MyPHP.phpという名前の単一のPHPファイルを変換する構文を次の例に示します。

sourceanalyzer -b <br/>b />
sourceanalyzer -b <br/>>
sourceanalyzer -b <br/>
sourceanalyzer -b <br/>
sourceanalyzer -b <br/>
sourceanalyzer -b <br/>
sourceanalyzer -b <br/>
sourceanalyzer -b <br/>
sourceanalyzer -b <br/>
s

ソースまたはphp.iniファイルエントリに相対パス名が含まれる(./または../で始まる)ファイルを 変換するには、次の例に示すようにPHPソースルートを設定します。

sourceanalyzer -php-source-root <path> -b <br/>*<br/>build\_id>* MyPHP.php

-php-source-rootオプションの詳細については、「"PHP[コマンドラインオプション](#page-106-1)" 次のページ」 の説明を参照してください。

注: PHPコードを変換する場合は、すべてのソースファイルを1回の呼び出しで一緒に指 定してください。Fortify Static Code Analyzerでは、その後の呼び出し時にビルドIDに関 連付けられたファイルリストに新しいファイルを追加する機能はサポートされていません。

#### <span id="page-106-1"></span>PHPコマンドラインオプション

次の表では、PHP固有のコマンドラインオプションについて説明します。

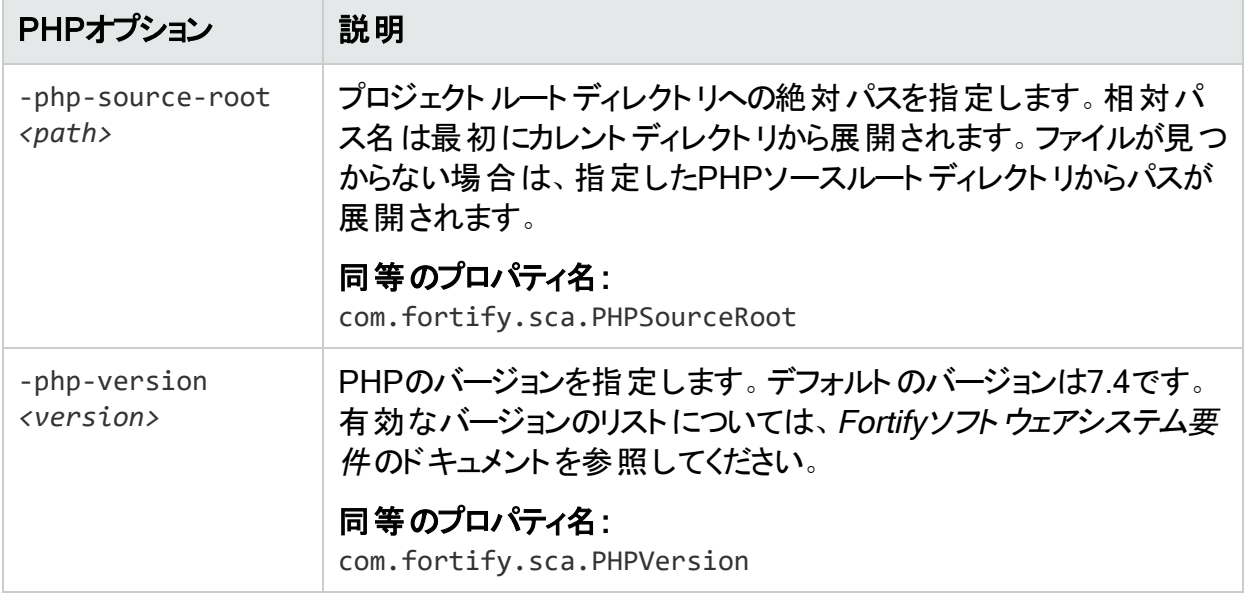

#### 参照情報

<span id="page-106-0"></span>"PHP[のプロパティ](#page-206-1)" ページ207

### ABAPコードの変換

ABAPコードの変換は、その他のオペレーティング言語コードの変換に似ています。ただし、 SAPデータベースからコードを抽出してスキャン用のコードを作成する追加の手順が必要で す。詳しくは、"[移送依頼のインポート](#page-107-0)" 次のページを参照してください。 このセクションは、SAP とABAPの基本を理解していることを前提としています。

ABAPコードを変換するために、Fortify ABAP Extractorプログラムはソースファイルをプレゼン テーションサーバにダウンロードし、必要に応じてFortify Static Code Analyzerを呼び出しま す。ファイルをローカルシステムにダウンロードしてオペレーティングシステムのコマンドを実行す るには、アクセス許可を持つアカウントを使用する必要があります。

Extractorプログラムはオンラインで実行されるため、抽出するために選択されたソースファイル のボリュームが許容されるプロセス実行時間を超えた場合は、max dialog work process time reached例外を受信することがあります。これを回避するには、大規模なプロジェクトを 連続する小さいExtractorタスクとしてダウンロードします。たとえば、プロジェクトが4つの異なる パッケージで構成されている場合、各パッケージを同じプロジェクトディレクトリに個別にダウン ロードします。例外が頻繁に発生する場合は、SAP Basis管理者と協力して最大時間制 限(rdisp/max wprun time)を増加させます。

ABAPからパッケージが抽出されたら、Fortify ABAP ExtractorはTDEVCからパッケージ名と一 致するparentclフィールドを持つすべてを抽出します。次に、TDEVCから抽出したものと同じ ユーザガイド 第16章: その他の言語および設定の変換

parentclフィールドを持つ残りのすべてをTDEVCから再帰的に抽出します TDEVCから抽出され るフィールドはdevclassです。

devclassの値はプログラム名のセットとして扱われ、指定できるプログラム名と同様に処理さ れます。

TRDIRからプログラムを抽出するには、名前フィールドを次のいずれかと比較します。

- 選択画面で指定したプログラム名
- TDEVCから抽出された値のリスト(パッケージが提供された場合)

TRDIRの行は名前フィールドに指定したプログラム名を含む行であり、式LIKEprogramnameを 使用して行が抽出されます。

この最終的な名前のリストをREAD REPORTで使用して、SAPシステムからコードを取得しま す。このメソッドは、レコードに対して単にREPORTSだけでなく、クラスとメソッドも読み込みます。

READ REPORTを呼び出すたびに、ローカルシステムの一時フォルダにファイルが作成されます。 このファイルセットに対してFortify Static Code Analyzerが変換とスキャンを行い、Fortify Audit Workbenchで開くことができるFPRファイルを生成します。

#### 参照情報

"ABAP[のプロパティ](#page-207-0)" ページ208

#### INCLUDEの処理

ソースコードがダウンロードされると、Fortify ABAP Extractorはソース内のINCLUDEステートメン トを検出します。検出すると、分析のためにincludeのターゲットをローカルコンピュータにダウン ロードします。

#### <span id="page-107-0"></span>移送依頼のインポート

ABAPコードをスキャンするには、Fortify ABAP Extractorの移送依頼をSAPサーバにインポー トする必要があります。Fortifyの移送依頼は*<sca\_install\_dir>*/Tools/SAP\_ Extractor.zipにあります。

Fortify ABAP Extractorのパッケージ(SAP\_Extractor.zip)には次のファイルが含まれていま す。

- K900XXX.S9S(「XXX」はリリース番号)
- R900XXX.S9S(「XXX」はリリース番号)

これらのファイルが、ローカル移送ドメインの外部からSAPシステムにインポートする必要がある SAP移送依頼の構成要素です。SAP管理者または移送依頼をシステムにインストールする 権限を持つ個人に、移送依頼をインポートしてもらってください。

S95ファイルには、プログラム、トランザクション(YSCA)、およびプログラムユーザインタフェースが 含まれています。これらをシステムにインポートした後、SAPデータベースからコードを抽出して Fortify Static Code Analyzerスキャン用のコードを作成できます。

#### インストールに関する注意事項

OpenText™ Fortify Static Code Analyzer (23.2.0)
Fortify ABAP Extractorの移送依頼は、SAPリリース7.02、SPレベル0006が実行されている システムでサポートされています。別のSAPバージョンを実行していて、移送依頼のインポート エラー(Install release does not match the current version)が発生した場合は、移送 依頼のインストールに失敗しています。

この問題を解決するには、次の手順を実行します。

1. 移送依頼のインポートを再実行します。

[Import Transport Request]ダイアログボックスが開きます。

- 2. **Dptions**]タブを選択します。
- 3. [gnore Invalid Component Version] チェックボックスをオンにます。
- 4. インポート手順を完了します。

それでも問題が解決しない場合や、異なるテーブル構造を持つSAPバージョンがシステムで 実行されている場合、Fortifyでは、Fortify Static Code AnalyzerがABAPコードをスキャンで きるように、独自の技術を使用してABAPファイル構造をエクスポートすることをお勧めします。

### Fortify Static Code Analyzerのお気に入りリストへの追加

Fortify Static Code Analyzerのお気に入りリストへの追加はオプションですが、追加すると、 Fortify Static Code Analyzerスキャンにすばやくアクセスして起動できます。次の手順では、 日常業務でユーザメニューを使用すると仮定しています。別のメニューから作業を行う場合 は、使用するメニューにお気に入りリンクを追加します。Fortify Static Code Analyzerのエント リを作成する前に、SAPサーバが実行中であり、WebベースのクライアントのSAP Easy Accessエリアにアクセスしていることを確認してください。

Fortify Static Code Analyzerをお気に入りリストに追加するには、次の手順を実行します。

- 1. SAP Easy Access]メニューから、トランザクションボックスに「S000」と入力します。 [SAP Menu]が開きます。
- 2. Favorites]フォルダを右クリックし、[nsert transaction]を選択します。 [Manual entry of a transaction]ダイアログボックスが開きます。

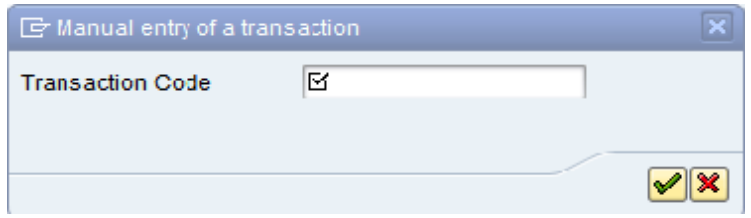

- 3. Transaction Code]ボックスに「YSCA」と入力します。
- 4. 緑色のチェックマークボタン ンをクリックします。 [Favorites]リストに[Extract ABAP code and launch SCA]項目が表示されます。

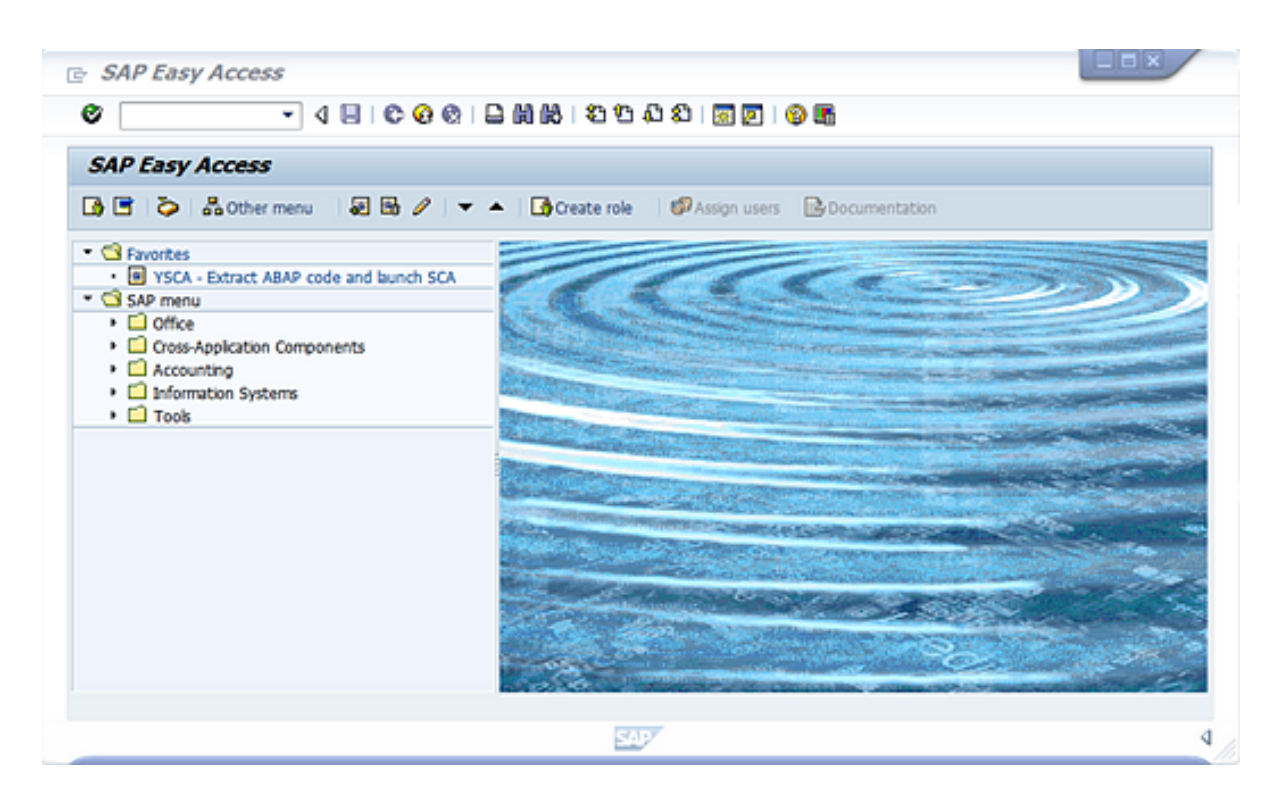

5. Extract ABAP code and launch SCA] リンクをクリックしてFortify ABAP Extractorを起 動します。

### Fortify ABAP Extractorの実行

Fortify ABAP Extractorを実行するには、次の手順を実行します。

1. [Favorites]リンクまたはトランザクションコードからプログラムを起動するか、手動で Extractorオブジェクトを起動します。

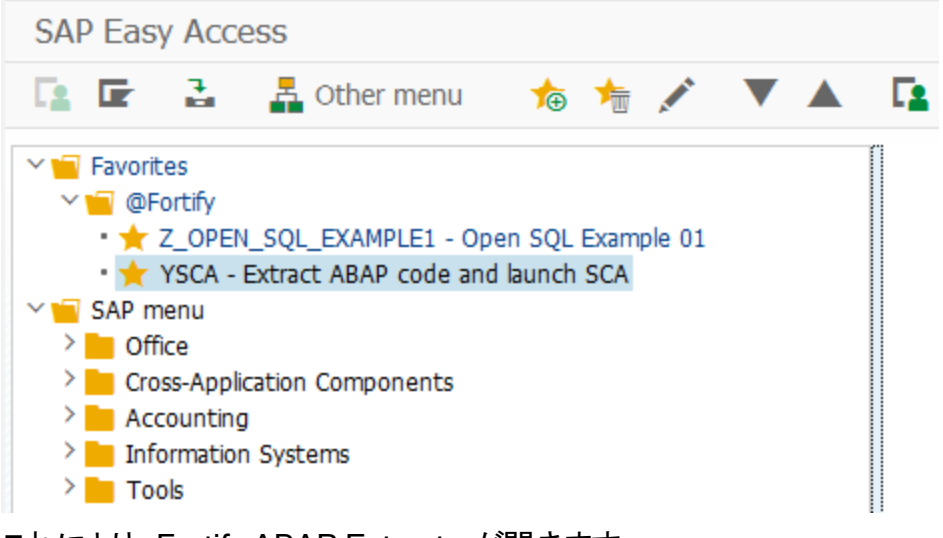

これにより、Fortify ABAP Extractorが開きます。

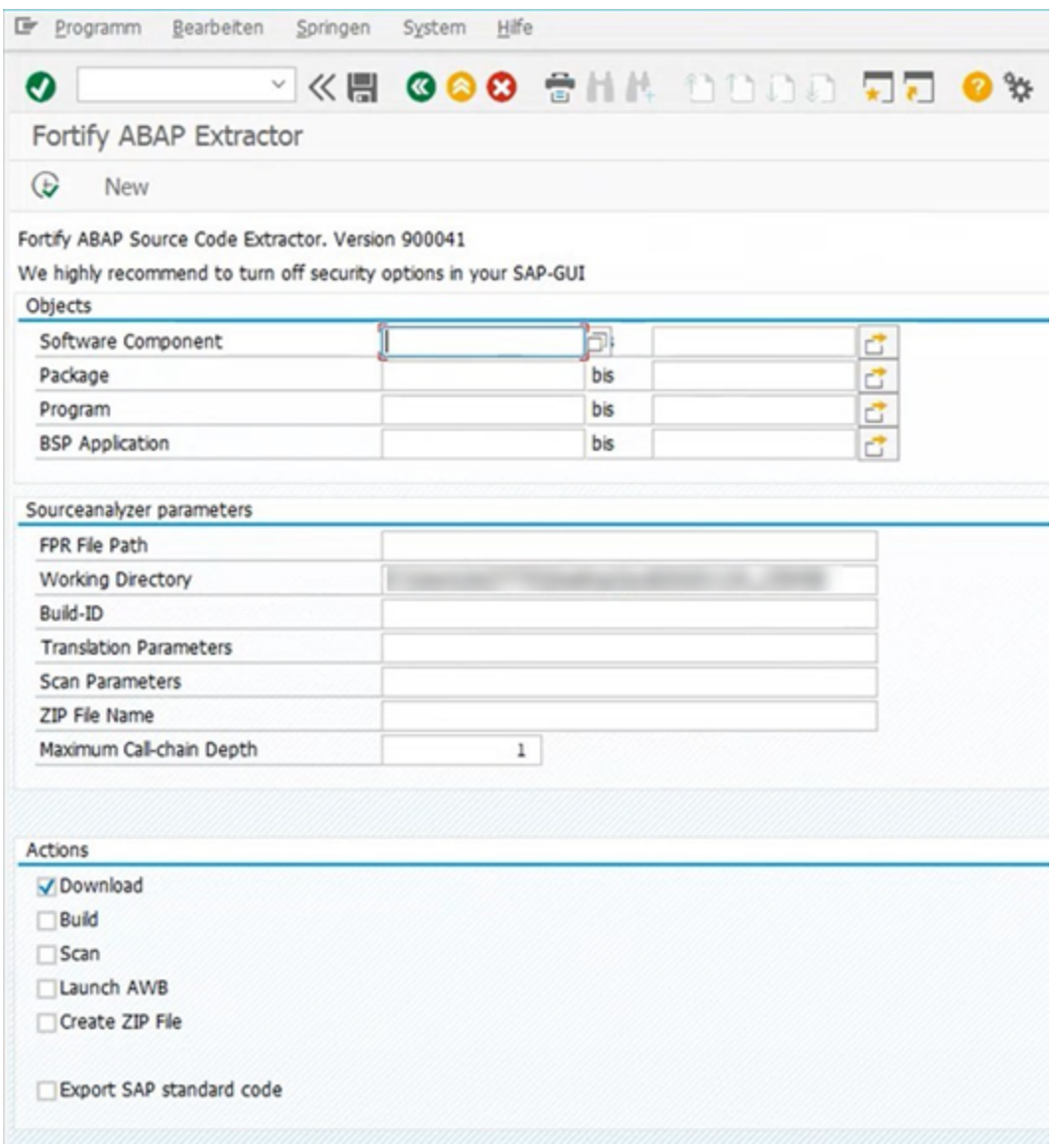

2. ダウンロードするコードを選択します。

#### スキャンするソフトウェアコンポーネント、パッケージ、プログラム、またはBSPアプリケーショ ンの範囲を開始名と終了名で指定します。

Fortify ABAP Source Code Extractor. Version 900041

We highly recommend to turn off security options in your SAP-GUI

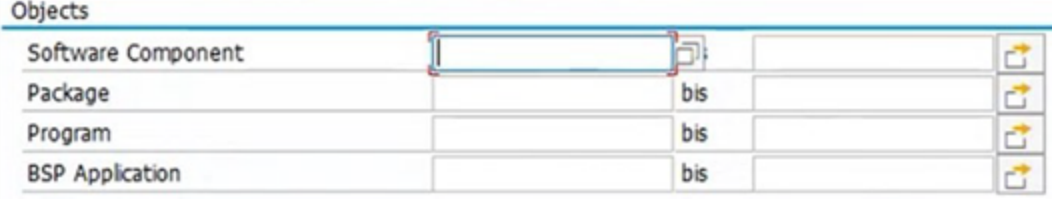

注: 複数のオブジェクトまたは範囲を指定できます。

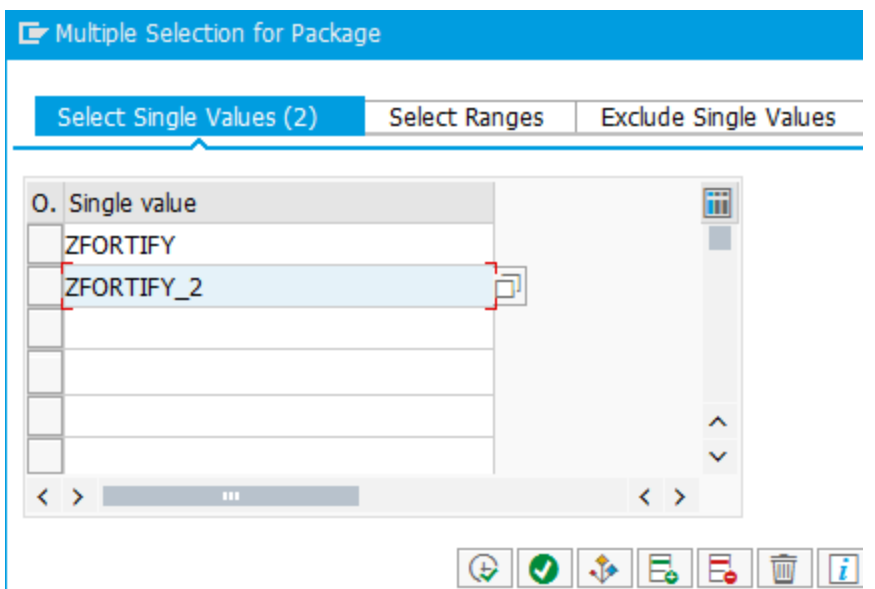

3. 次の表に示すFortify Static Code Analyzer固有の情報を指定します。

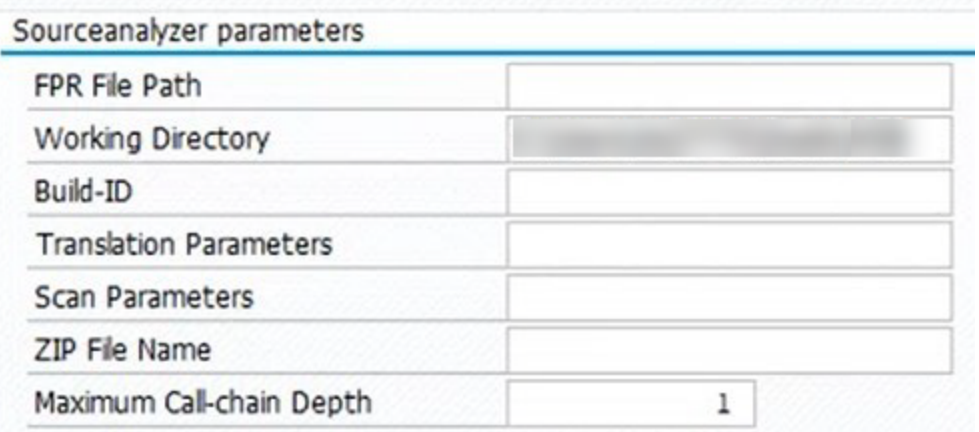

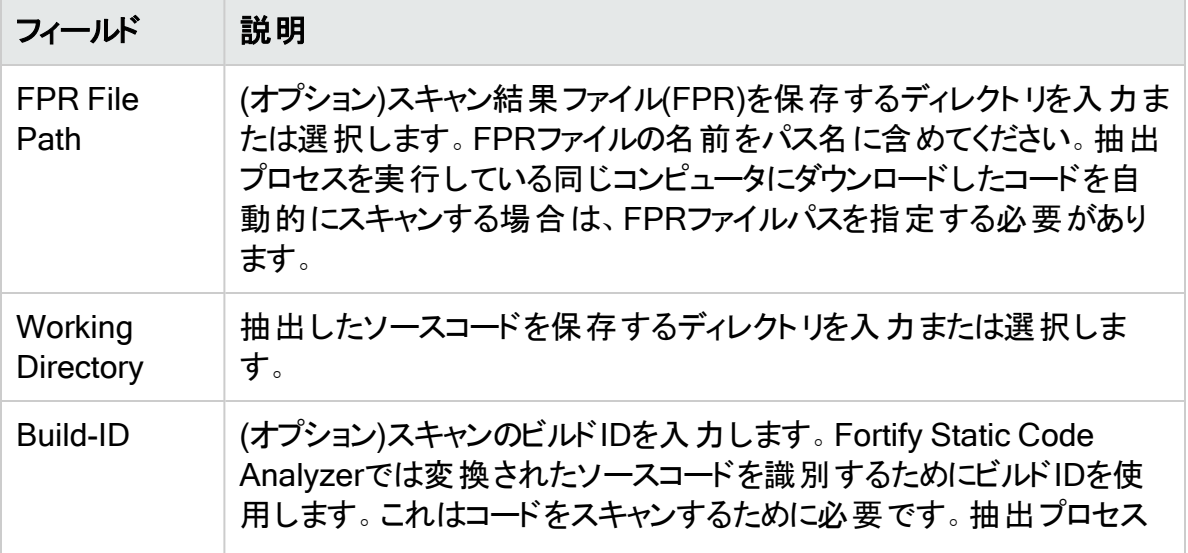

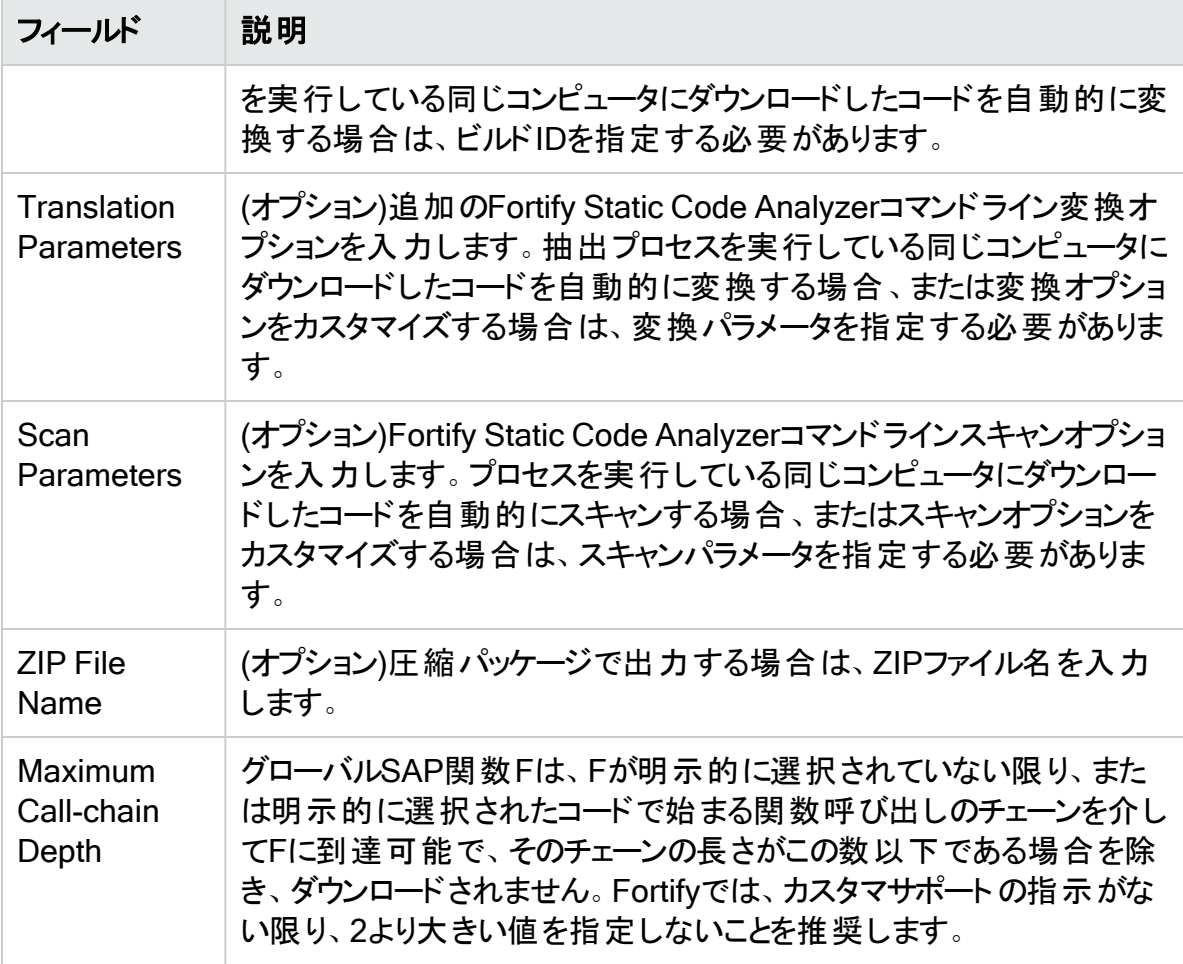

4. 次の表に示すアクション情報を指定します。

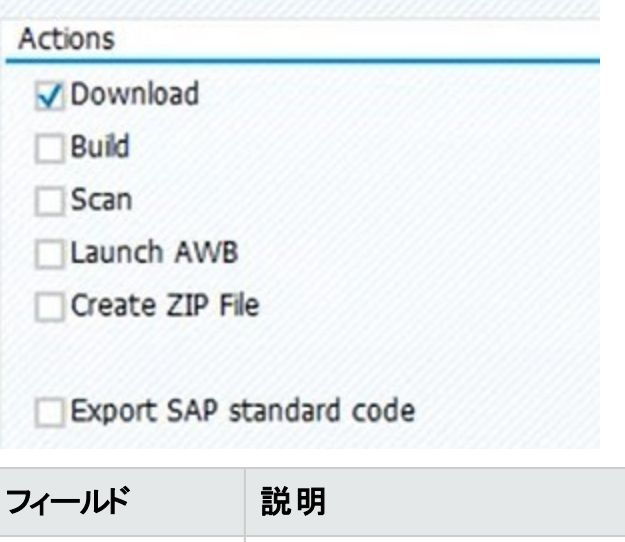

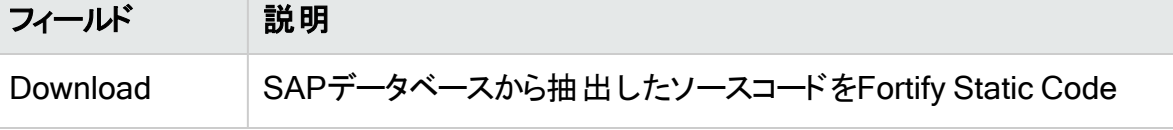

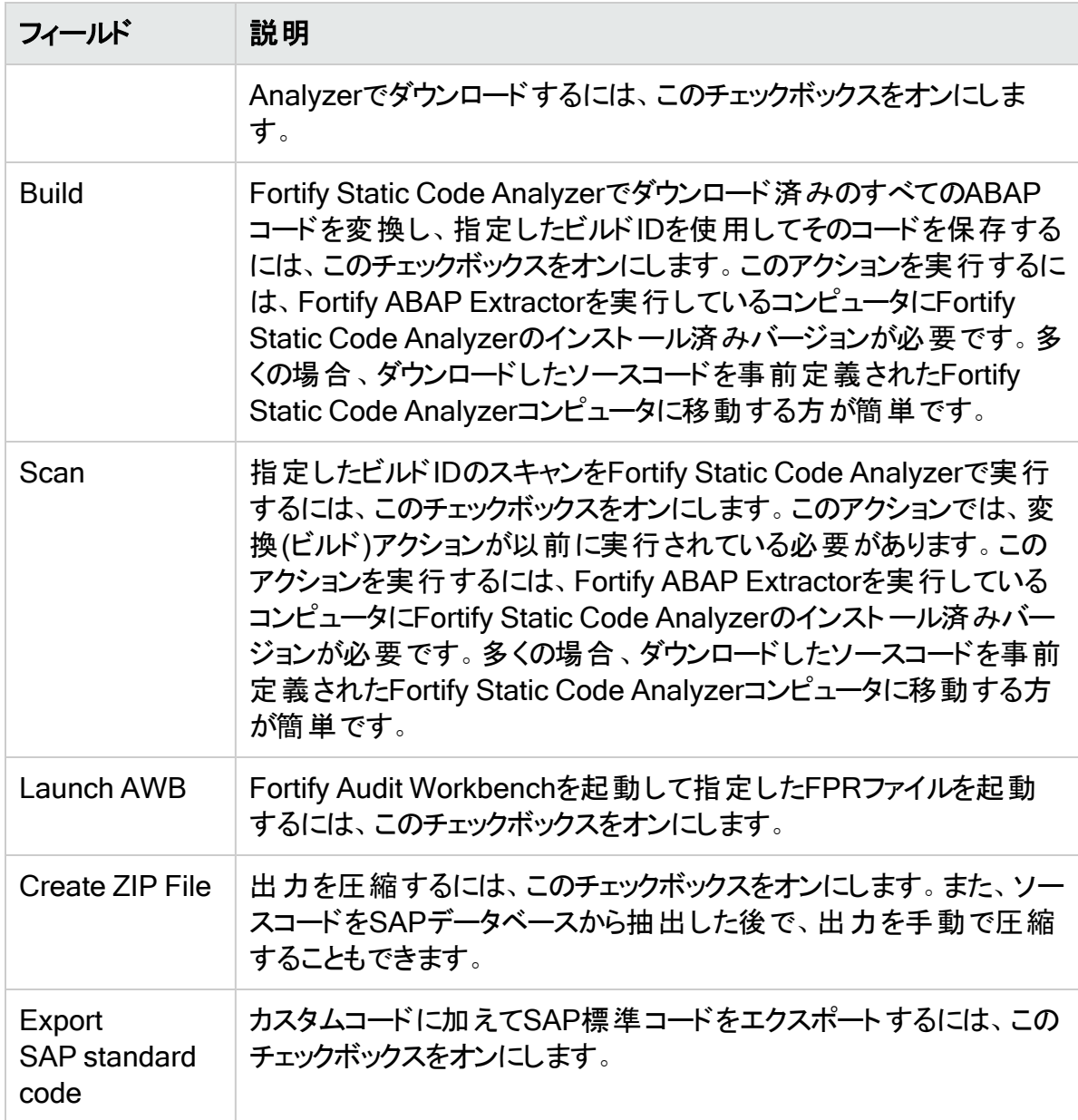

### 5. **Execute]をクリックします**。

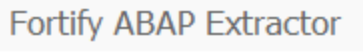

 $\bigcirc$ 

### Fortify ABAP Extractorのアンインストール

ABAP Extractorをアンインストールするには、次の手順を実行します。

- 1. ABAP Workbenchで、Object Navigatorを開きます。
- 2. Y\_FORTIFY\_ABAPパッケージを選択します。
- 3. Programs]タブを展開します。
- 4. 次の要素を右クリックして、Delete]を選択します。
	- <sup>l</sup> プログラム: Y\_FORTIFY\_SCA

# FlexおよびActionScriptの変換

ActionScriptを変換するための基本的なコマンドライン構文は次のとおりです。

sourceanalyzer -b *<build\_id>* -flex-libraries *<libs> <files>*

#### ここで:

*<libs>*は、セミコロンで区切られた(Windows)またはコロンで区切られた(Windows以外のシ ステム)「リンク」するライブラリ名のリストで、*<files>*は変換するファイルです。

### FlexおよびActionScriptコマンドラインオプション

Flexファイルを変換するには、次のコマンドラインオプションを使用します。この情報は、各説 明に記載されているproperties環境設定ファイル(fortify-sca.properties)でも指定できま す。

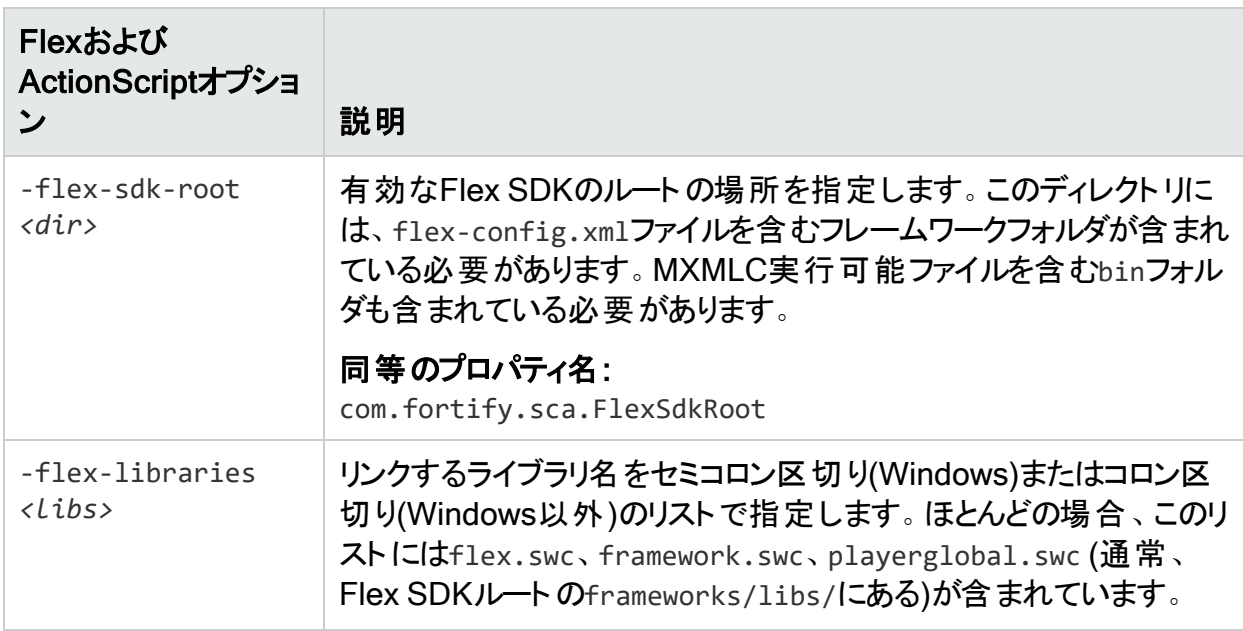

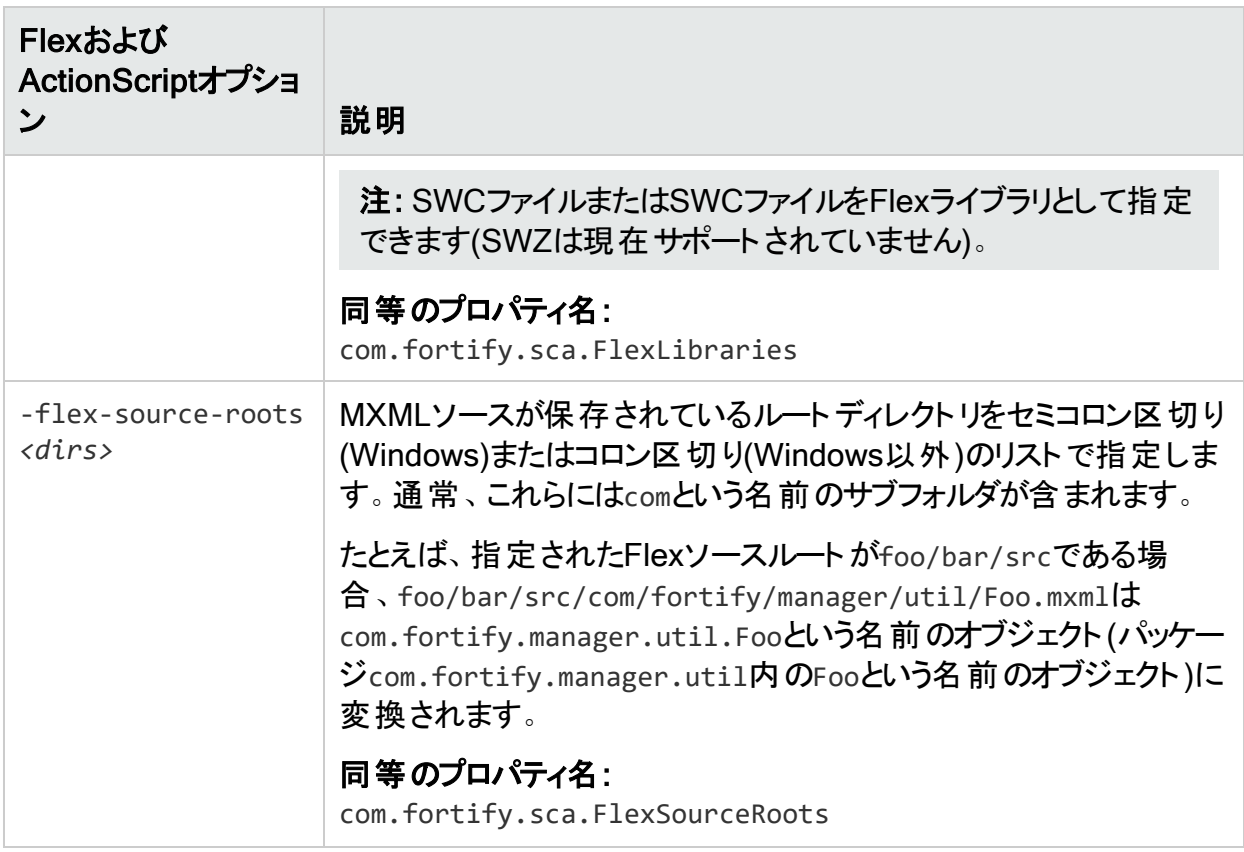

注: -flex-sdk-rootおよび–flex-source-rootsは主にMXML変換用であり、純粋な ActionScriptをスキャンする場合はオプションです。–flex-librariesはすべての ActionScriptリンク済みライブラリを解決するために使用します。

Fortify Static Code AnalyzerではMXMLファイルをActionScriptに変換し、ActionScriptパー サを介して実行します。生成されたActionScriptは簡単に分析でき、Flexランタイムモデルの ように厳密な正解を示すものではありません。その結果、MXMLファイルで解析エラーが発生 する可能性があります。たとえば、XML解析が失敗し、ActionScriptへの変換が失敗し、結 果のActionScriptの解析も失敗する可能性があります。元のソースコードに対して明確な接 続がないというエラーが発生した場合は、カスタマサポートまでお知らせください。

#### 参照情報

"Flexおよび[ActionScript](#page-207-0)のプロパティ" ページ208

### ActionScriptのコマンドライン例

次の例は、ActionScriptの変換に関する一般的なシナリオのコマンドライン構文を示していま す。

#### 例1

次の例は、1つのMXMLファイルと1つのMXMLライブラリ(MyLib.swf)のみを含む単純なアプリ ケーションの例です。

sourceanalyzer -b MyFlexApp -flex-libraries lib/MyLib.swf -flex-sdk-root /home/myself/flex-sdk/ -flex-source-roots . my/app/FlexApp.mxml

これにより、含めるライブラリの場所、Flex SDK、およびFlexソースルートの場所が識別されま す。/my/app/FlexApp.mxmlにある1つのMXMLファイルは、my.appパッケージ内に位置する FlexAppという1つのActionScriptクラスとしてMXMLアプリケーションを変換します。

#### 例2

次の例は、ソースファイルがsrcディレクトリに対して相対的であるアプリケーションの例です。1 つのSWFライブラリMyLib.swfと、Flex SDKのFlexライブラリとフレームワークライブラリを使用し ます。

sourceanalyzer -b MyFlexProject -flex-sdk-root /home/myself/flex-sdk/ -flex-source-roots src/ -flex-libraries lib/MyLib.swf "src/\*\*/\*.mxml" "src/\*\*/\*.as"

この例では、Flex SDKを見つけ、Fortify Static Code Analyzerファイル指定子を使用してsrc フォルダ内の.asファイルと.mxmlファイルを含めます。この例では、–flex-sdk-rootにある.SWC ファイルを明示的に指定する必要はありません。ただし、この例では例示のために明示的に 指定しています。Fortify Static Code Analyzerにより、指定したFlex SDKルート内にあるすべ ての.SWCファイルが自動的に検索され、ActionScriptまたはMXMLファイルの変換に使用され るライブラリであると見なされます。

#### 例3

この例では、Flex SDKルートとFlexライブラリがプロパティファイルで指定されています。これ は、sourceanalyzerを実行するたびに情報を入力するのは時間がかかり、データが頻繁には 変わらないためです。アプリケーションを2つのセクションに分割し、mainセクションフォルダと modulesフォルダに保存します。各フォルダには、パスの起点になるsrcフォルダが含まれていま す。ファイル指定子には、両方のsrcフォルダ内にあるすべての.mxmlおよび.asファイルを選択 するワイルドカードが含まれています。main/src/com/foo/util/Foo.mxml内のMXMLファイル は、たとえば次のようにソースルートを指定して、パッケージcom.foo.util内のFooという名前 のActionScriptクラスとして変換されます。

sourceanalyzer -b MyFlexProject -flex-source-roots main/src:modules/src "./main/src/\*\*/\*.mxml" "./main/src/\*\*/\*.as" "./modules/src/\*\*/\*.mxml" "./modules/src/\*\*/\*.as"

### 解決の警告の処理

変換中に生成されたすべての警告を表示するには、スキャンフェーズを開始する前に次のコ マンドを入力します。

sourceanalyzer -b <build id> -show-build-warnings

#### ActionScriptの警告

#### 次のようなメッセージが表示される場合があります。

The ActionScript front end was unable to resolve the following imports: a.b at y.as:2. foo.bar at somewhere.as:5. a.b at foo.mxml:8.

このエラーは、Fortify Static Code Analyzerで必要なすべてのライブラリが見つからないときに 発生します。Fortify Static Code Analyzerで分析を完了するために、(-flex-librariesオプ ションまたはcom.fortify.sca.FlexLibrariesプロパティを使用して)追加のSWCライブラリま たはSWC Flexライブラリを指定する必要がある場合があります。

## ColdFusionコードの変換

CFMLページ内の未定義の変数を汚染されているものとして扱う場合は、*<sca\_install\_ dir>*/Core/config/fortify-sca.propertiesの次の行をコメント解除します。

#com.fortify.sca.CfmlUndefinedVariablesAreTainted=true

これは、register-globalsスタイルの脆弱性に注意するようにDataflow Analyzerに指示しま す。ただし、このプロパティを有効にすると、インクルードページ内の変数がそれ以前に発生し たインクルードページの汚染された値に初期化されることがDataflow Analyzerで判明した場 合に支障があります。

### ColdFusionコマンドライン構文

ColdFusionソースコードを変換するには、次のコマンドを入力します。

sourceanalyzer -b *<build\_id>* -source-base-dir *<dir>*  $\times$  *file*s> | *<file specifiers>*

ここで:

- <build\_id>はプロジェクトのビルドIDを指定します
- <sup>l</sup> *<dir>*はWebアプリケーションのルートディレクトリを指定します
- <sup>l</sup> *<files>* | *<file\_specifiers>* はCFMLソースコードファイルを指定します *<file\_specifiers>*の使用方法については、"[ファイルとディレクトリの指定](#page-147-0)" ページ148を参 照してください。

注: Fortify Static Code Analyzerでは、各CFMLソースファイルへの相対パスを計算する ために

-source-base-dir ディレクトリを開始点として使用します。Fortify Static Code Analyzer では、インスタンスIDを生成するときに、これらの相対パスを使用します。アプリケーション ソースツリー全体を別のディレクトリに移動する場合、-source-base-dirオプションに適切 なパラメータを指定すると、Fortify Static Code Analyzerで生成されるインスタンスIDは同 じままです。

## ColdFusion (CFML)コマンドラインオプション

次の表では、CFMLオプションについて説明します。

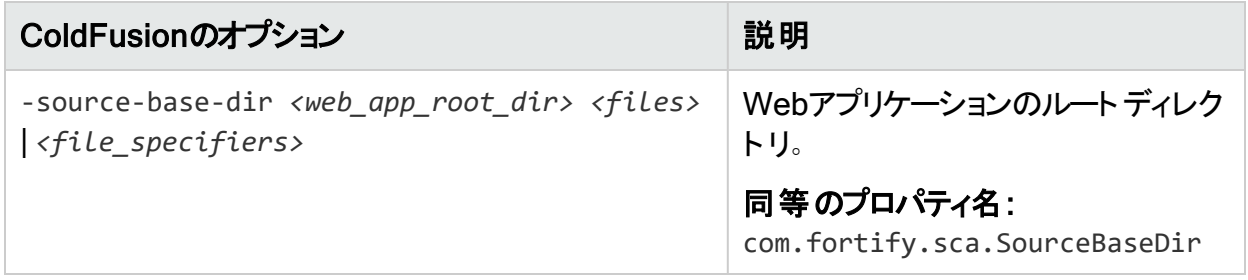

#### 参照情報

["ColdFusion](#page-208-0) (CFML)のプロパティ" ページ209

# SQLの変換

Windows (および.NETプロジェクトの場合に限り、Linuxも)のFortify Static Code Analyzerで は、.sql拡張子を持つファイルはPL/SQLではなくT-SQLであることを前提とします。Windows で.sql拡張子を持つPL/SQLファイルを使用する場合は、PL/SQLとして扱われるように Fortify Static Code Analyzerを設定する必要があります。

Windowsプラットフォームでの変換にSQLタイプを指定するには、次のいずれかの変換コマン ドを入力します。

sourceanalyzer -b *<build id>* -sql-language TSQL *<files>* 

#### または

sourceanalyzer -b *<build\_id>* -sql-language PL/SQL *<files>*

または、.sql拡張子を持つファイルのデフォルトの動作を変更できます。fortifysca.propertiesファイルで、com.fortify.sca.fileextensions.sqlプロパティをPLSQLまたは TSQLに設定します。

#### 参照情報

"SQL[のプロパティ](#page-208-1)" ページ209

### PL/SQLのコマンドライン例

#### 次の例では、2つのPL/SQLファイルを変換します。

sourceanalyzer -b MyProject x.pks y.pks

次の例では、sourcesディレクトリ内のすべてのPL/SQLファイルを変換します。

sourceanalyzer -b MyProject "sources/\*\*/\*.pks"

### T-SQLのコマンドライン例

次の例では、2つのT-SQLファイルを変換します。

sourceanalyzer -b MyProject x.sql y.sql

次の例では、sourcesディレクトリ内のすべてのT-SQLファイルを変換します。

sourceanalyzer -b MyProject "sources\\*\*\\*.sql"

注: この例では、fortify-sca.properties内のcom.fortify.sca.fileextensions.sql プロパティがTSQLに設定されている場合を想定しています。

## Scalaコードの変換

Scalaコードの変換に必要なものは次のとおりです。

- Scalaコンパイラプラグイン このプラグインは、Maven Central Repositoryからダウンロードできます。
- Lightbendライセンスファイル このライセンスファイルは、Fortify Static Code Analyzerのインストールに含まれ、*<sca\_ install\_dir>*/plugins/lightbendディレクトリにあります。

ライセンスの設定方法およびScalaコードの変換方法については、 <https://developer.lightbend.com/guides/fortify>にあるLightbendのドキュメントを参照してくだ さい。

重要 プロジェクトに、Scala以外のソースコードが含まれている場合は、分析フェーズを実 行する前にScala Fortifyコンパイラプラグインを使用してScalaコードを変換してから、同じ ビルドIDでsourceanalyzerを使用してその他のソースコードを変換する必要があります。

# Dockerfileの変換

デフォルトで、Fortify Static Code AnalyzerではDockerfile\*、dockerfile\*、\*.Dockerfile、 および\*.dockerfileファイルがDockerfileとして返還されます。

注: com.fortify.sca.fileextensionsプロパティを使用して、Dockerfileを検出するため に使用されるファイル拡張子を変更できます。「"[変換と分析フェーズのプロパティ](#page-186-0)" ページ [187](#page-186-0)」を参照してください。

Fortify Static Code Analyzerでは、Dockerfile内のエスケープ文字としてバックスラッシュ(\)と バッククォート(`)を受け付けます。Dockerfileでエスケープ文字が設定されていない場合、 Fortify Static Code Analyzerではバックスラッシュがエスケープ文字と見なされます。

Dockerfileを含むディレクトリを変換する構文を次の例に示します。

sourceanalyzer -b *<build\_id> <dir>*

Dockerfileの形式が正しくない場合、Fortify Static Code Analyzerはログファイルにエラーを 書き込んでファイルを解析できないことを示し、そのDockerfileの分析をスキップします。ログに 書き込まれるエラーの例を次に示します。

Unable to parse dockerfile ProjA.Dockerfile, error on Line 1:20: mismatched input '\n' expecting {LINE EXTEND, WHITESPACE}

Unable to parse config file C:/Users/jsmith/MyProj/docker/dockerfile/ProjA.Dockerfile

# HCLの変換

デフォルトで、Fortify Static Code Analyzerでは、HCL拡張子.hclおよび.tfを持つファイルを 変換します。次の例では、異なるファイル拡張子を持つ2つのHCLファイルを変換します。

sourceanalyzer -b MyProject x.hcl y.tf

次の例では、sourcesディレクトリ内のすべてのHCLファイルを変換します。

sourceanalyzer -b MyProject "sources\\*\*\\*.tf" "sources\\*\*\\*.hcl"

注: HCLの分析サポートは、Terraformおよびサポートされるクラウドプロバイダのコードとし てのインフラストラクチャ(IaC)構成に固有のものです。

# JSONの変換

デフォルトで、Fortify Static Code Analyzerでは、JSON拡張子.jsonを持つファイルをJSON として変換します。次の例では、1つのJSONファイルを変換します。

sourceanalyzer -b MyProject x.json

次の例では、sourcesディレクトリ内のすべてのJSONファイルを変換します。

sourceanalyzer -b MyProject "sources\\*\*\\*.json"

# YAMLの変換

デフォルトで、Fortify Static Code Analyzerでは、YAML拡張子.yamlおよび.ymlを持つファイ ルを変換します。次の例では、異なるファイル拡張子を持つ2つのYAMLファイルを変換しま す。

sourceanalyzer -b MyProject x.yaml y.yml

次の例では、sourcesディレクトリ内のすべてのYAMLファイルを変換します。

sourceanalyzer -b MyProject "sources\\*\*\\*.yaml" "sources\\*\*\\*.yml"

# ASP/VBScript仮 想 ルートの変換

Fortify Static Code Analyzerでは、ASP仮想ルートを処理できます。物理ディレクトリにマップ するエイリアスとして仮想ディレクトリを使用するWebサーバの場合、Fortify Static Code Analyzerを使用するとエイリアスを使用できます。

たとえば、IncludeおよびLibraryという名前の仮想ディレクトリがあり、それぞれ物理ディレクト リC:\WebServer\CustomerOne\incおよびC:\WebServer\CustomerTwo\Stuffを参照している とします。

次の例では、virtualインクルードを使用するアプリケーションのASP/VBScriptコードを示してい ます。

<!--#include virtual="Include/Task1/foo.inc"-->

この例で、前述のASPコードは次の物理的な場所にあるファイルを参照します。

C:\Webserver\CustomerOne\inc\Task1\foo.inc

この例では、実際のディレクトリが仮想ディレクトリ名Includeに置き換わります。

### 仮想ルートへの対応

各仮想ディレクトリのマッピングをFortify Static Code Analyzerに提供するには、次の例に示 すように、Fortify Static Code Analyzerコマンドライン呼び出しで

com.fortify.sca.ASPVirtualRoots.name of virtual directoryプロパティを設定する必 要があります。

sourceanalyzer -Dcom.fortify.sca.ASPVirtualRoots.*<virtual\_directory>*=*<full\_ path\_to\_corresponding\_physical\_directory>*

注: Windowsでは、物理パスにスペースが含まれている場合は、プロパティ設定を引用符 で囲む必要があります。

sourceanalyzer "-Dcom.fortify.sca.ASPVirtualRoots.*<virtual\_ directory>*=*<full\_path\_to\_corresponding\_physical\_directory>*"

前のセクションの例で展開するには、次のプロパティ値をFortify Static Code Analyzerに渡し ます。

-Dcom.fortify.sca.ASPVirtualRoots.Include="C:\WebServer\CustomerOne\inc"

-Dcom.fortify.sca.ASPVirtualRoots.Library="C:\WebServer\CustomerTwo\Stuff"

これにより、IncludeはC:\WebServer\CustomerOne\incに、Libraryは C:\WebServer\CustomerTwo\Stufflこマップされます。

Fortify Static Code Analyzerで#includeディレクティブが出現する場合:

<!-- #include virtual="Include/Task1/foo.inc" -->

Fortify Static Code Analyzerでは、プロジェクトにIncludeという名前の物理ディレクトリが含ま れているかどうかを特定します。このような物理ディレクトリがない場合、Fortify Static Code Analyzerではそのランタイムプロパティを調べて、-

Dcom.fortify.sca.ASPVirtualRoots.Include=

"C:\WebServer\Customer0ne\inc"設定を見つけます。 その後、Fortify Static Code Analyzerでは、C:\WebServer\CustomerOne\inc\Task1\foo.incファイルを探します。

または、*<sca\_install\_dir>*\Core\configにあるfortify-sca.propertiesファイルでこのプロ パティを設定できます。次の例に示すように、物理ディレクトリのパス内のバックスラッシュ文字 (\)をエスケープする必要があります。

com.fortify.sca.ASPVirtualRoots.Library=C:\\WebServer\\CustomerTwo\\Stuff

com.fortify.sca.ASPVirtualRoots.Include=C:\\WebServer\\CustomerOne\\inc

#### 注: 以前のバージョンのASPVirtualRootプロパティは引き続き有効です。Fortify Static Code Analyzerコマンドラインで次のように使用できます。

-Dcom.fortify.sca.ASPVirtualRoots=C:\WebServer\CustomerTwo\Stuff; C:\WebServer\CustomerOne\inc

これはFortify Static Code Analyzerに対し、virtualインクルードディレクティブの解決時に、指 定した順序でリストされているディレクトリを検索するように促します。

### 仮想ルートの使用例

次のファイルがあります。

C:\files\foo\bar.asp

このファイルを指定するには、次のインクルードを使用します。

<!-- #include virtual="/foo/bar.asp">

次に、sourceanalyzerコマンドで仮想ルートを次のように設定します。

-Dcom.fortify.sca.ASPVirtualRoots=C:\files\foo

これにより、仮想ルートの前から/fooがストライプされます。fooを com.fortify.sca.ASPVirtualRootsプロパティで指定しない場合、Fortify Static Code AnalyzerではC:\files\bar.aspを探して失敗します。

仮想ルートを指定するシーケンスは次のとおりです。

- 1. ソースのパスの最初の部分を削除します。
- 2. パスの最初の部分を、コマンドラインで指定した仮想ルートに置き換えます。

# Classic ASPのコマンドライン例

VBScriptで記述された、MyASP.aspという名前の単一ファイルのClassic ASPを変換するに は、次のコマンドを入力します。

sourceanalyzer -b mybuild "MyASP.asp"

# VBScriptのコマンドライン例

myApp.vbという名前のVBScriptファイルを変換するには、次のコマンドを入力します。

sourceanalyzer -b mybuild "myApp.vb"

# 第17章: ビルドへのFortify Static Code Analyzer統合

サポートされているビルドツールに分析を統合できます。

このセクションでは、次のトピックについて説明します。

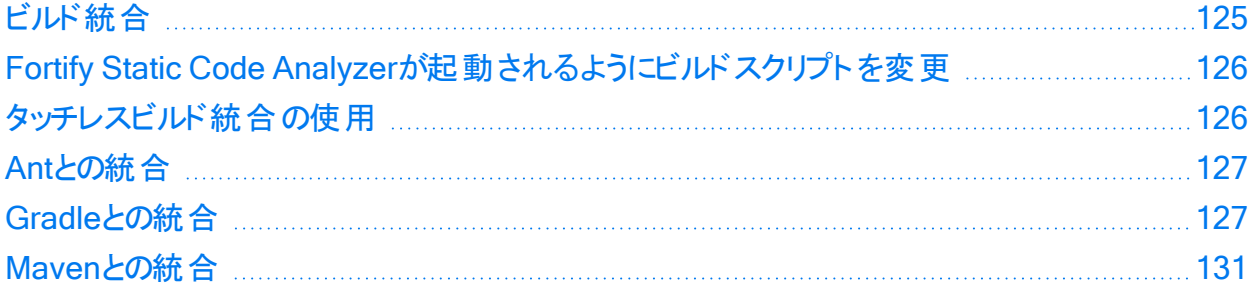

# <span id="page-124-0"></span>ビルド統合

プロジェクト全体を1回の操作で変換できます。元のビルド操作の前にsourceanalyzerコマン ドをFortify Static Code Analyzerオプション付きで追加します。

完全なプロジェクトを変換するための基本的なコマンドライン構文は、次のとおりです。

sourceanalyzer -b *<build\_id>* [*<sca\_options>*] *<br/>build\_tool>* [*<br/>build\_tool options>*]

ここで、<build\_tool>はビルドツール(make、gmake、msbuild、devenv、gbuildなど)の名前 です。サポートされているビルドツールのリストについては、ドキュメント『Fortifyソフトウェアシス テム要件』を参照してください。Fortify Static Code Analyzerでは、ビルドツールが実行され、 すべてのコンパイラ操作を傍受して各入力に使用される特定のコマンドラインが収集されま す。

注: Fortify Static Code Analyzerでは、ビルドツールで実行されるコンパイラコマンドのみが 処理されます。ビルドを実行する前にプロジェクトをクリーンアップしない場合は、ビルド ツールで再コンパイルされるファイルのみがFortify Static Code Analyzerで処理されます。

Xcodebuildとの統合については、「"iOS[コード分析のコマンドライン構文](#page-85-0)" ページ86」を参照し てください。MSBuildとの統合については、「"Visual Studio[プロジェクトの変換](#page-64-0)" ページ65」を参 照してください。

ビルドを正常に統合するには、ビルドツールで次が実行される必要があります。

- <sup>l</sup> Fortify Static Code Analyzerでサポートされているコンパイラを実行する
- ハードコードされたパスではなく、オペレーティングシステムパスの検索でコンパイラを実行す る(xcodebuildの統合には、この要件が必ずしも適用されません。)
- <sup>l</sup> 後でコンパイラが実行されるサブプロセスを実行するのではなく、コンパイラを実行する

ご使用の環境でこれらの要件を満たせない場合は、「"Fortify Static Code [Analyzer](#page-125-0)が起動 [されるようにビルドスクリプトを変更](#page-125-0)" 下」を参照してください。

#### makeの例

次のビルドコマンドを使用してプロジェクトを構築する場合:

make clean make make install

次のサンプルコマンドを使用して、プロジェクト全体を同時に変換およびコンパイルできます。

<span id="page-125-0"></span>make clean sourceanalyzer -b MyProject make make install

# Fortify Static Code Analyzerが起動されるようにビ ルドスクリプトを変更

ビルド統合の代替方法として、ビルドスクリプトを変更して、各コンパイラ、リンカ、およびアーカ イバ操作の前にsourceanalyzerコマンドを追加することもできます。たとえば、makefileでは、 これらのツールの名前に変数が定義されることが多いです。

CC=gcc  $CXX=g++$ LD=ld AR=ar

makefile内のツール参照の前に、sourceanalyzerコマンドと適切なFortify Static Code Analyzerオプションを追加できます。

CC=sourceanalyzer -b mybuild gcc CXX=sourceanalyzer -b mybuild g++ LD=sourceanalyzer -b mybuild ld AR=sourceanalyzer -b mybuild ar

<span id="page-125-1"></span>各操作に同じビルドIDを使用する場合は、Fortify Static Code Analyzerで自動的に、個別 に変換された各ファイルが変換された単一のプロジェクトに結合されます。

# タッチレスビルド統合の使用

Fortify Static Code Analyzerには、Fortify Static Code Analyzerで直接サポートされていな いビルドシステムを使用してプロジェクトを変換できるtouchlessという汎用ビルドツールが含ま れています。touchlessビルド統合のコマンドライン構文は次のとおりです。

sourceanalyzer -b <build id> touchless <build command>

たとえば、build.pyというPythonスクリプトを使用して依存関係を計算し、適切に順序付け られたCコンパイラ操作を実行する場合があります。ビルドを実行するには、次のコマンドを実 行します。

python build.py

Fortify Static Code Analyzerでは、このようなビルド設計がネイティブサポートされていませ ん。ただし、touchlessビルドツールを使用して、単一のコマンドでプロジェクト全体を変換およ びビルドできます。

sourceanalyzer -b *<build id>* touchless python build.py

この章の前半で説明したサポートされているビルドシステムにビルドを正常に統合するための 同じ要件(「"[ビルド統合](#page-124-0)" ページ125」を参照)は、サポートされていないビルドシステムとの touchlessの統合にも適用されます。

## <span id="page-126-0"></span>Antとの統合

Fortify Static Code Analyzerでは、Antビルドファイルを使用するプロジェクト用にJavaソース ファイルを簡単に変換する方法が提供されています。この統合は、Antのbuild.xmlファイルを 変更せずにコマンドラインに適用できます。ビルドが実行されると、Fortify Static Code Analyzerでjavacタスクの呼び出しがすべて傍受され、Javaソースファイルがコンパイル時に変 換されます。プロパティはすべて、ANT\_OPTS環境変数に追加して、Antに渡すようにしま す。sourceanalyzerコマンドには含めないでください。

注: アプリケーションの一部であるJSPファイル、環境設定ファイル、またはJava以外のソー スファイルを個別のステップで変換する必要があります。

Antの統合を使用するには、sourceanalyzer実行可能ファイルがPATHシステムにインストール されていることを確認します。

次のように、Antコマンドラインの前にsourceanalyzerコマンドを追加します。

<span id="page-126-1"></span>sourceanalyzer -b *<build id>* ant  $\lceil$ *<ant options>*]

# Gradleとの統合

Fortify Static Code Analyzerは、Gradleでビルドされたプロジェクトとの変換統合を提供しま す。ビルドスクリプトを変更せずに統合するか、Fortify Static Code Analyzer Gradleプラグイ ンを使用することができます。

### <span id="page-127-0"></span>Gradle統合の使用

build.gradleファイルを変更せずに、Gradleを使用してビルドされたプロジェクトを変換できま す。ビルドが実行されると、Fortify Static Code Analyzerでソースファイルがコンパイル時に変 換されます。代わりに、Fortify Static Code Analyzer Gradle Pluginを使用してGradleビルド スクリプト内から分析を実行できます(「"Fortify Static Code Analyzer Gradle[プラグインの使](#page-128-0) 用" [次のページ](#page-128-0)」を参照)。

特にGradle統合でサポートされているプラットフォームおよび言語については、ドキュメント 『Fortifyソフトウェアシステム要件』を参照してください。プロジェクト内のファイルは、Gradleの 統合でサポートされていない言語では変換されません(エラーもレポートされません)。したがっ て、これらのファイルは分析されず、既存の潜在的な脆弱性は検出されない可能性がありま す。

Fortify Static Code AnalyzerをGradleビルドに統合するには、sourceanalyzer実行可能ファ イルがシステムのパス上にあることを確認します。次のように、Gradleコマンドラインの前に sourceanalyzerコマンドを追加します。

sourceanalyzer -b *<build\_id> <sca\_options>* gradle [*<gradle\_options>*] *<gradle\_tasks>*

例:

sourceanalyzer -b MyProject gradle clean build sourceanalyzer -b MyProject gradle --info assemble

ビルドファイル名がbuild.gradleと異なる場合は、次の例に示すように、ビルドファイル名に- build-fileオプションを付けます。

sourceanalyzer -b MyProject gradle --build-file sample.gradle clean assemble

次の例に示すように、Gradle Wrapper (gradlew)を使用することもできます。

sourceanalyzer -b MyProject gradlew [*<gradle\_options>*]

アプリケーションでXMLまたはプロパティ環境設定ファイルが使用されている場合は、これらの ファイルを個別のsourceanalyzerコマンドを使用して変換します。プロジェクトファイルで使用 したときと同じビルドIDを使用します。次に例を示します。

sourceanalyzer -b MyProject <path to xml files> sourceanalyzer -b MyProject *<path\_to\_properties\_files>*

gradleまたはgradlewでプロジェクトが変換されたら、次の例に示すように分析フェーズを実行 して、結果をFPRファイルに保存できます。

sourceanalyzer -b MyProject -scan -f MyResults.fpr

### 詳 細オプションとデバッグオプションを含める

Fortify Static Code Analyzerの-verboseオプションを使用する場合は、-gradleオプションも 含める必要があります。このオプションの使用は、GradleとGradle Wrapperの両方に適用さ れます。例:

sourceanalyzer -b MyProject -gradle -verbose gradle assemble

Gradleの統合の一環として、Fortify Static Code Analyzerで元のビルドファイル build.gradleが一時的に更新されます。-debugオプションを含める場合は、Fortify Static Code Analyzerに元のビルドファイルのコピーがbuild.gradle.origとして保存されます。 debugオプションを使用した分析が完了したら、build.gradle.origファイルの名前を build.gradleに戻し、-debugオプションを付けずにsourceanalyzerを再度実行します。

#### 参照情報

"Fortify Static Code Analyzer Gradle[プラグインの使用](#page-128-0)" 下

### Gradle統合のトラブルシューティング

Fortify Static Code AnalyzerGradle統合を使用したGradleビルドで設定キャッシング(- configuration-cacheオプション)を使用した場合、ビルドは次のメッセージをレポートします。

このビルドで設定キャッシュの問題が見つかりました。(Configuration cache problems found in this build.)

次のようなエラーメッセージが表示される場合もあります。

エラー: 例外を出してビルドが失敗しました... (FAILURE: Build failed with an exception...)

このエラーメッセージは、Fortify Static Code Analyzer変換に関しては無視して構いません。 プロジェクトが変換されているからです。プロジェクトが変換されていることは、-show-filesオプ ションを使用して確認できます。例:

<span id="page-128-0"></span>sourceanalyzer -b mybuild -show-files

### Fortify Static Code Analyzer Gradleプラグインの使用

Fortify Static Code Analyzerのインストールには、*<sca\_install\_dir>*/plugins/gradleに Gradleプラグインが含まれています。Fortify Static Code Analyzer Gradleプラグインを使用す るには、まずJavaまたはKotlinプロジェクト用にプラグインを設定してから、そのプラグインを使 用してプロジェクトを分析する必要があります。Gradleプラグインは、分析用に3つのFortify Static Code Analyzerタスク(sca.clean、sca.translate、およびsca.scan)を提供しています。 特にFortify Static Code Analyzer Gradleプラグイン用にサポートされているプラットフォームと 言語については、ドキュメント『Fortifyソフトウェアシステム要件』を参照してください。

Fortify Static Code Analyzer Gradleプラグインを設定するには:

- 1. Gradle設定ファイルを編集して、プラグインへのパスを指定します。
	- Groovy DSL (settings.gradle):

```
pluginManagement { repositories { gradlePluginPortal() maven { url =
uri("file://<sca plugin path>") } } }
```
• Kotlin DSL (settings.gradle.kts):

```
pluginManagement { repositories { maven(url = uri("file://<sca_
plugin_path>")) gradlePluginPortal() } }
```
- 2. 以下の例に示すように、ビルドスクリプトにエントリを追加します。
	- Groovy DSL (build.gradle):

```
id 'com.fortify.sca.plugins.gradlebuild' version '23.2'
```
および

```
SCAPluginExtension { buildId = "mybuild" options = ["-encoding",
"utf-8", "-logfile", "mybuild.log", "-debug-verbose"] }
```
• Kotlin DSL (build.gradle.kts):

```
plugins { id ("com.fortify.sca.plugins.gradlebuild") version "23.2"
... }
```
および

```
SCAPluginExtension { buildId = "mybuild" options = listOf("-
encoding", "utf-8", "-logfile", "mybuild.log", "-debug-verbose") }
```
3. Gradle設定ファイルとGradleビルドファイルを保存して閉じます。

次のコマンドシーケンスを使用して、JavaまたはKotlinプロジェクトを分析します。

<sup>l</sup> 既存のJavaまたはKotlinプロジェクトビルドの既存のFortify Static Code Analyzer一時ファ イルをすべて削除するには、次のコマンドを実行します。

gradlew sca.clean

<sup>l</sup> 設定済みのJavaまたはKotlinプロジェクトの変換フェーズを実行するには、次のコマンドを 実行します。

gradlew sca.translate

<sup>l</sup> 設定済みのJavaまたはKotlinプロジェクトを分析するには、次のコマンドを実行します。

gradlew sca.scan

このタスクは、Fortify Static Code AnalyzerによってプロジェクトがFortify Static Code Analyzer Gradleプラグインを使用してすでに変換されている場合に、正常に実行されま す。

### サブプロジェクトを持つJavaまたはKotlinプロジェクトの操作

JavaまたはKotlinマルチプロジェクトビルド(サブプロジェクトを含む)がある場合は、Fortify Static Code Analyzer Gradleプラグインをallprojectsブロックを使用して設定する必要があ ります。以下に例を示します。

Groovy DSL (build.gradle)

```
allprojects { apply plugin: "com.fortify.sca.plugins.gradlebuild"
SCAPluginExtension { buildId = "mybuild" options = ["-encoding", "utf-8",
"-logfile", "mybuild.log", "-debug-verbose"] ... } }
```
Kotlin DSL (build.gradle.kts):

```
allprojects { apply(plugin = "com.fortify.sca.plugins.gradlebuild")
SCAPluginExtension { buildId = "mybuild" options = listOf("-encoding",
"utf-8", "-logfile", "mybuild.log", "-debug-verbose") ... } }
```
#### 参照情報

<span id="page-130-0"></span>"Gradle[統合の使用](#page-127-0)" ページ128

# Mavenとの統合

Fortify Static Code Analyzerには、Mavenプロジェクトのビルドに次の機能を追加する方法を 提供するMavenプラグインが含まれています。

- <sup>l</sup> Fortify Static Code Analyzerで消去、変換、スキャンする
- <sup>l</sup> Fortify Static Code Analyzerで変換されたプロジェクトのモバイルビルドセッション(MBS)を Fortify Static Code Analyzerからエクスポートする
- <sup>l</sup> 変換されたコードをFortify ScanCentral SASTに送信する
- 結果をFortify Software Security Centerにアップロードする

プラグインを直接使用することも、プラグインの機能をビルドプロセスに統合することもできま す。

### Fortify Mavenプラグインのインストールと更新

Fortify Mavenプラグインは、*<sca\_install\_dir>*/plugins/mavenに配置されています。この ディレクトリには、バイナリバージョンとソースバージョンのプラグインがzipアーカイブとtarballアー カイブの両方で含まれています。プラグインをインストールするには、使用するバージョン(バイナ リまたはソース)を抽出し、付属のREADME.TXTファイルの指示に従います。アーカイブを展開し たディレクトリでインストールを実行します。

Mavenでサポートされているバージョンについては、ドキュメント『Fortifyソフトウェアシステム要 件』を参照してください。

以前のバージョンのFortify Mavenプラグインがインストールされている場合は、最新バージョン をインストールします。

Fortify Mavenプラグインのアンインストール

Fortify Mavenプラグインをアンインストールするには、*<maven\_local\_ repo>*/repository/com/fortify/ps/maven/pluginディレクトリからすべてのファイルを手動で 削除します。

### Fortify Mavenプラグインインストールのテスト

Fortify Mavenプラグインをインストールしたら、付属のサンプルファイルのいずれかを使用して 正しくインストールされていることを確認します。

Eightballサンプルファイルを使用してFortify Mavenプラグインをテストするには、次の手順に 従います。

1. sourceanalyzer実行可能ファイルを含むディレクトリをパス環境変数に追加します。 例:

export set PATH=\$PATH:/*<sca\_install\_dir>*/bin

または

set PATH=%PATH%;*<sca\_install\_dir>*/bin

- 2. 「sourceanalyzer -version」と入力してパスの設定をテストします。 パスの設定が正しい場合は、Fortify Static Code Analyzerにバージョン情報が表示され ます。
- 3. サンプルのEightballディレクトリ(*<root\_dir>*/samples/EightBall)に移動します。
- 4. 次のコマンドを入力します。

```
mvn com.fortify.sca.plugins.maven:sca-maven-plugin:<ver>:clean
```
ここで、*<ver>*は使用しているFortify Mavenプラグインのバージョンです。バージョンが指定 されていない場合は、ローカルリポジトリにインストールされている最新バージョンのFortify MavenプラグインがMavenで使用されます。

注: Fortify Mavenプラグインのバージョンを表示するには、テキストエディタで*<root\_ dir>*に抽出したpom.xmlファイルを開きます。Fortify Mavenプラグインのバージョンは、 <version>要素で指定されます。

5. ステップ4のコマンドが正常に完了した場合は、Fortify Mavenプラグインが正しくインストー ルされています。次のエラーメッセージが表示された場合は、Fortify Mavenプラグインが 正しくインストールされていません。

[ERROR] Error resolving version for plugin 'com.fortify.sca.plugins.maven:sca-maven-plugin' from the repositories

Mavenのローカルリポジトリをチェックし、Fortify Mavenプラグインの再インストールを試み ます。

### Fortify Mavenプラグインの使用

Mavenプロジェクトでは、次の2つの方法でFortify分析を実行します。

• Mavenプラグインとして

この方法では、mvnコマンドを使用してFortify分析タスクを目標として実行します。たとえ ば、次のコマンドを使用してソースコードを変換します。

mvn com.fortify.sca.plugins.maven:sca-maven-plugin:*<ver>*:translate

この方法でコードを分析するには、Fortify Mavenプラグインに付属のドキュメントを参照し てください 。次の表では、Fortify Mavenプラグインをインストールした後にドキュメントが置か れる場所について説明します。

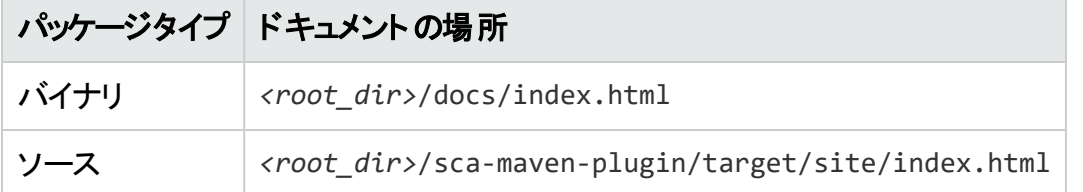

<sup>l</sup> Fortify Static Code Analyzerビルド統合時

この方法では、プロジェクトをビルドするために使用されるMavenコマンドの前に sourceanalyzerコマンドとFortify Static Code Analyzerオプションを追加します。Fortify Static Code Analyzerのビルド統合の一環としてファイルを分析するには、次の手順に従い ます。

a. 以前のビルドを消去します。

```
sourceanalyzer -b MyProject -clean
```
#### b. コードを変換します。

```
sourceanalyzer -b MyProject [<sca_options>] [<mvn_command_with_
options>]
```
例:

sourceanalyzer -b MyProject mvn package

使用可能なFortify Static Code Analyzerオプションについては、「"[コマンドラインインタ](#page-134-0) [フェース](#page-134-0)" ページ135」を参照してください。

c. 次の例に示すように、スキャンを実行して結果をFPRファイルに保存することにより、分 析を完了します。

```
sourceanalyzer -b MyProject [<sca_scan_options>] -scan -f
MyResults.fpr
```
# <span id="page-134-0"></span>第18章: コマンドラインインタフェース

この章では、一般的なFortify Static Code Analyzerのコマンドラインオプションと分析対象の ソースファイルを指定する方法について説明します。特定の言語に固有のコマンドラインオプ ションについては、その言語の章で説明します。

このセクションでは、次のトピックについて説明します。

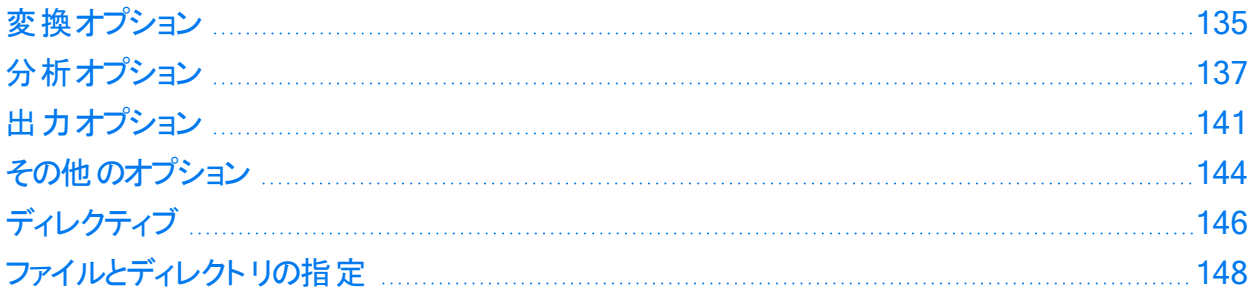

# <span id="page-134-1"></span>変換オプション

次の表では、変換オプションについて説明します。

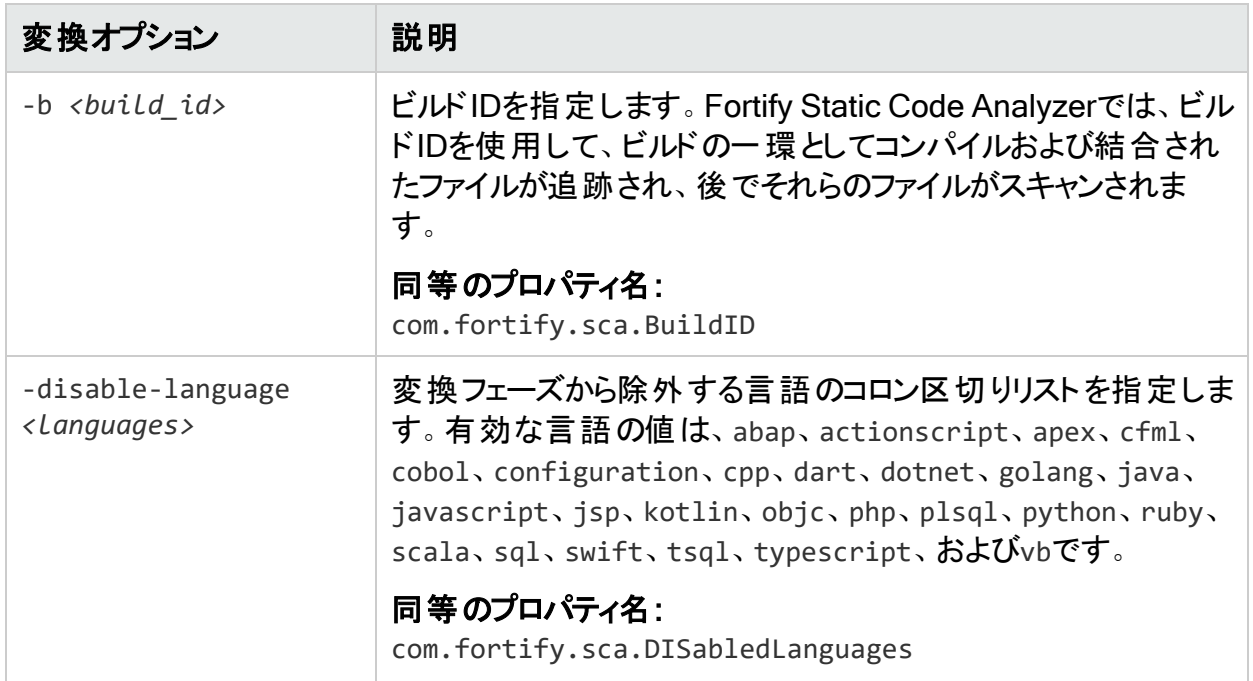

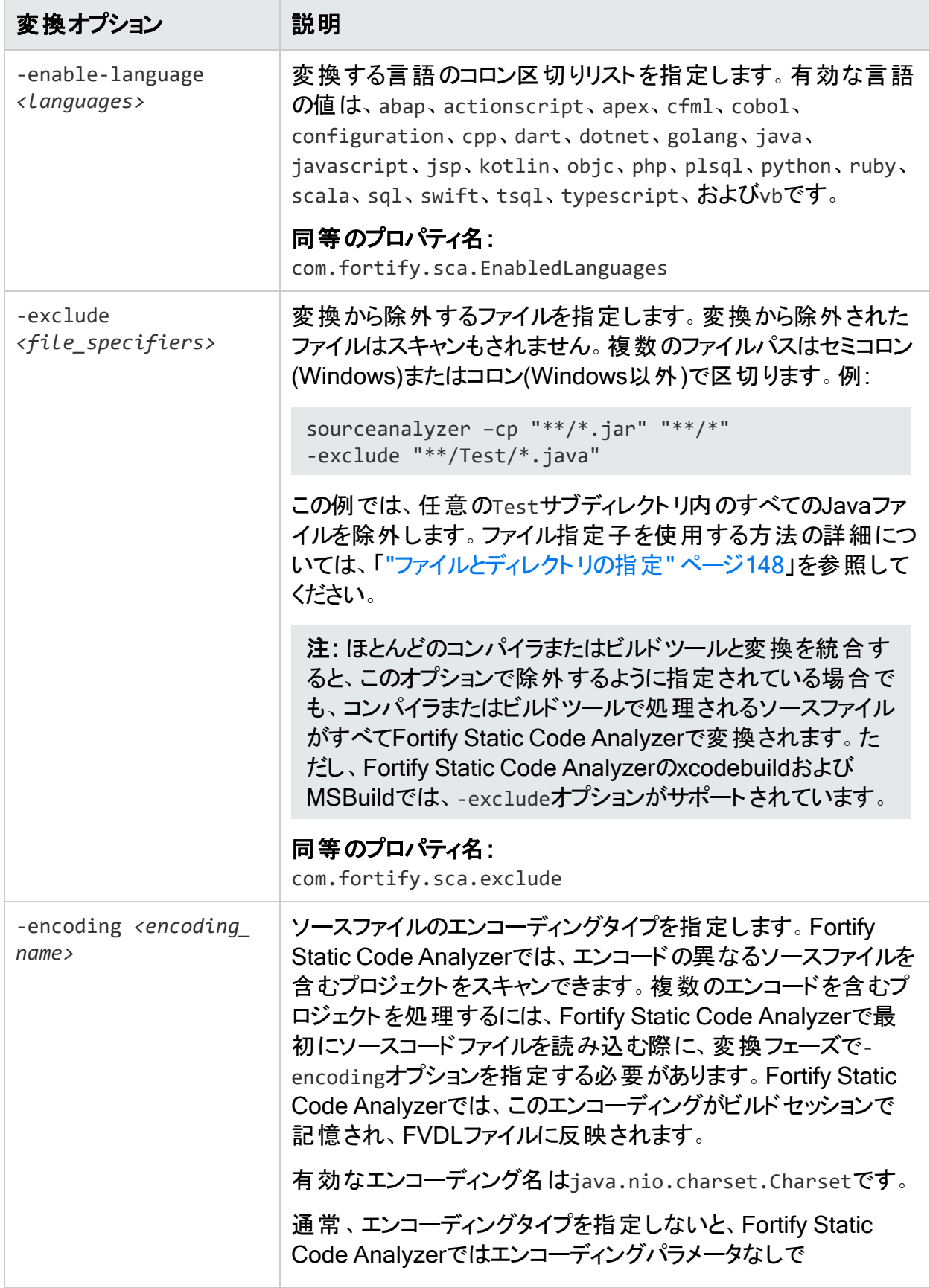

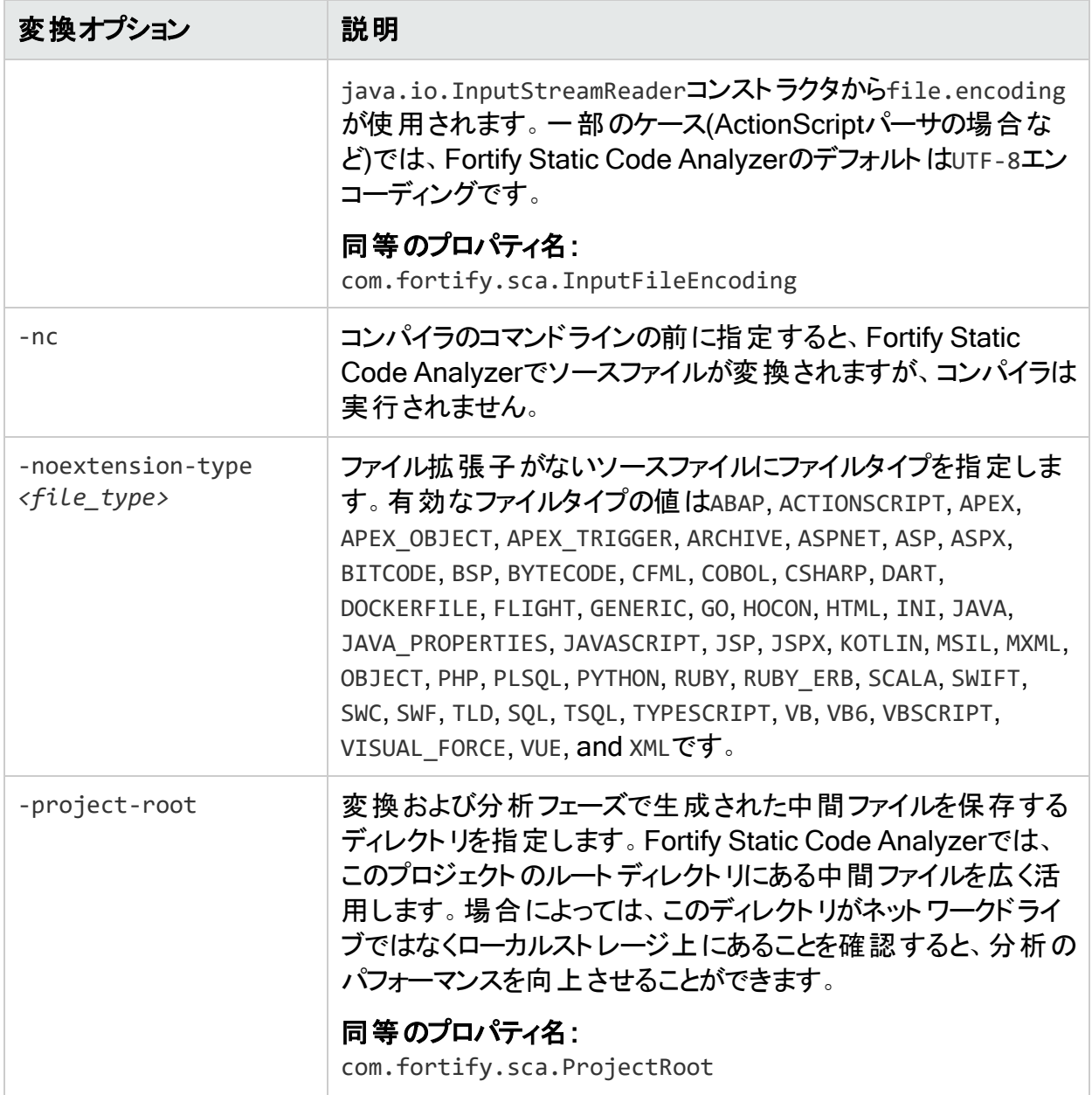

# <span id="page-136-0"></span>分析オプション

次の表では、分析オプションについて説明します。

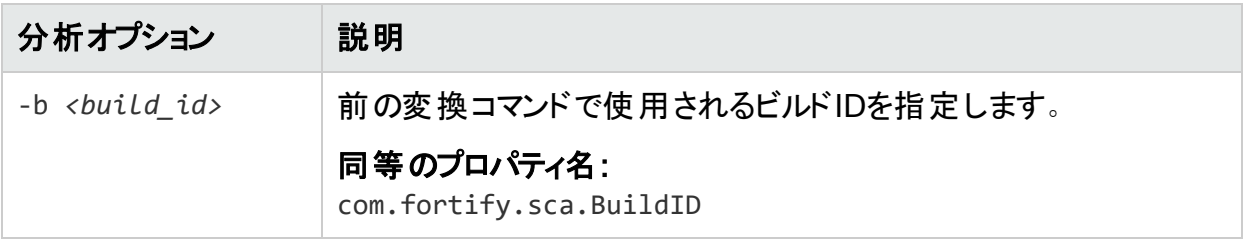

OpenText™ Fortify Static Code Analyzer (23.2.0)

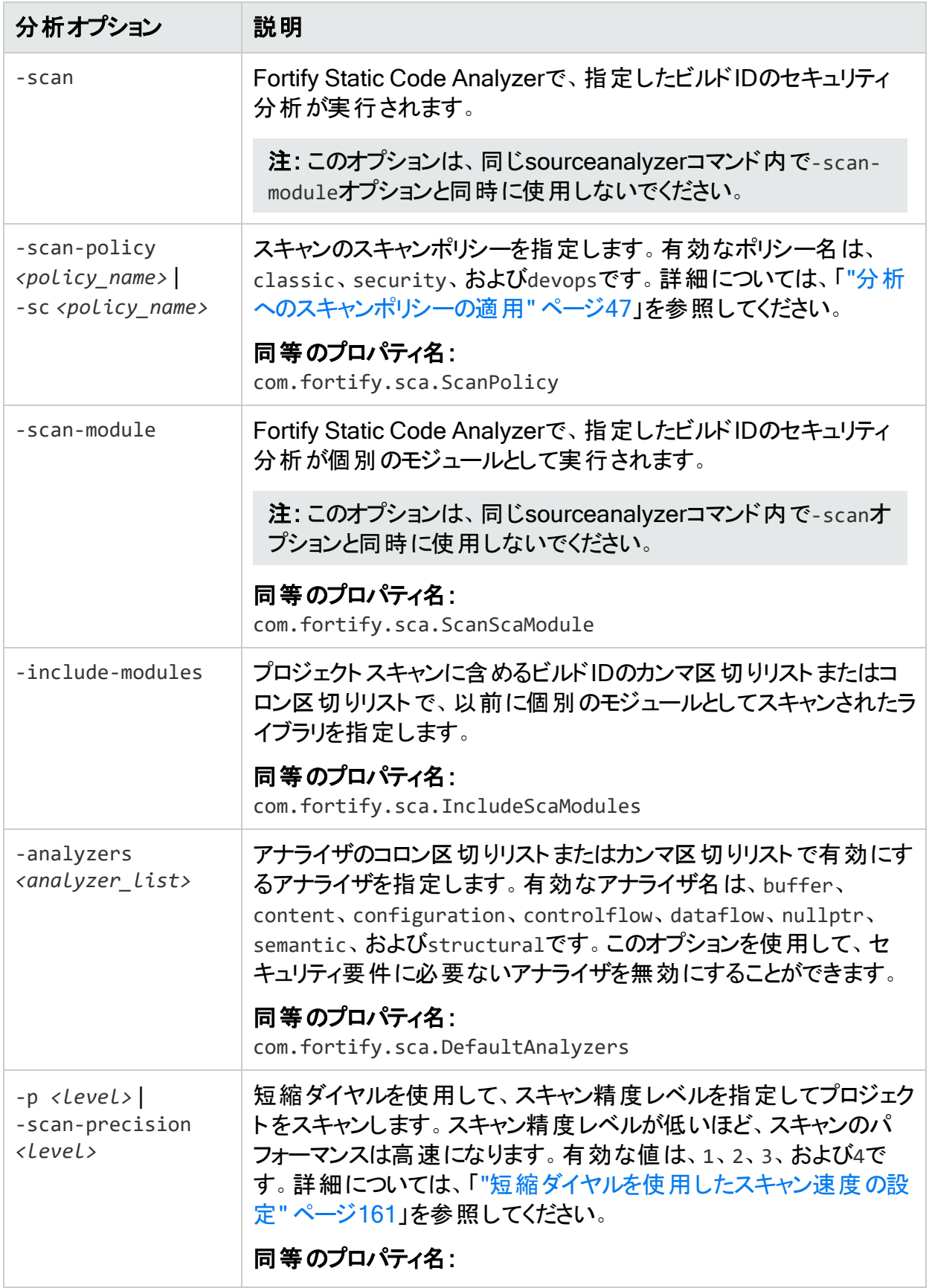

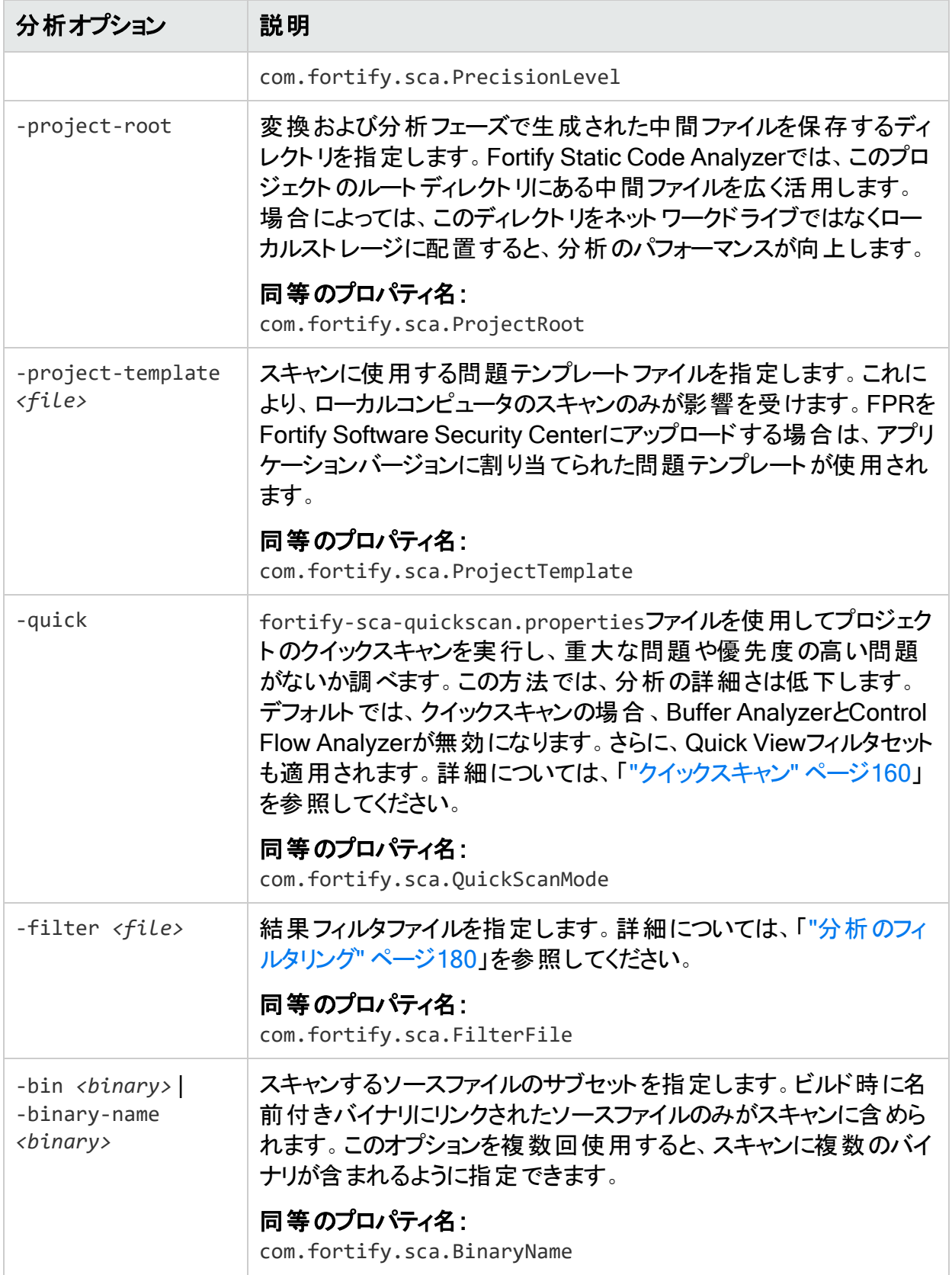

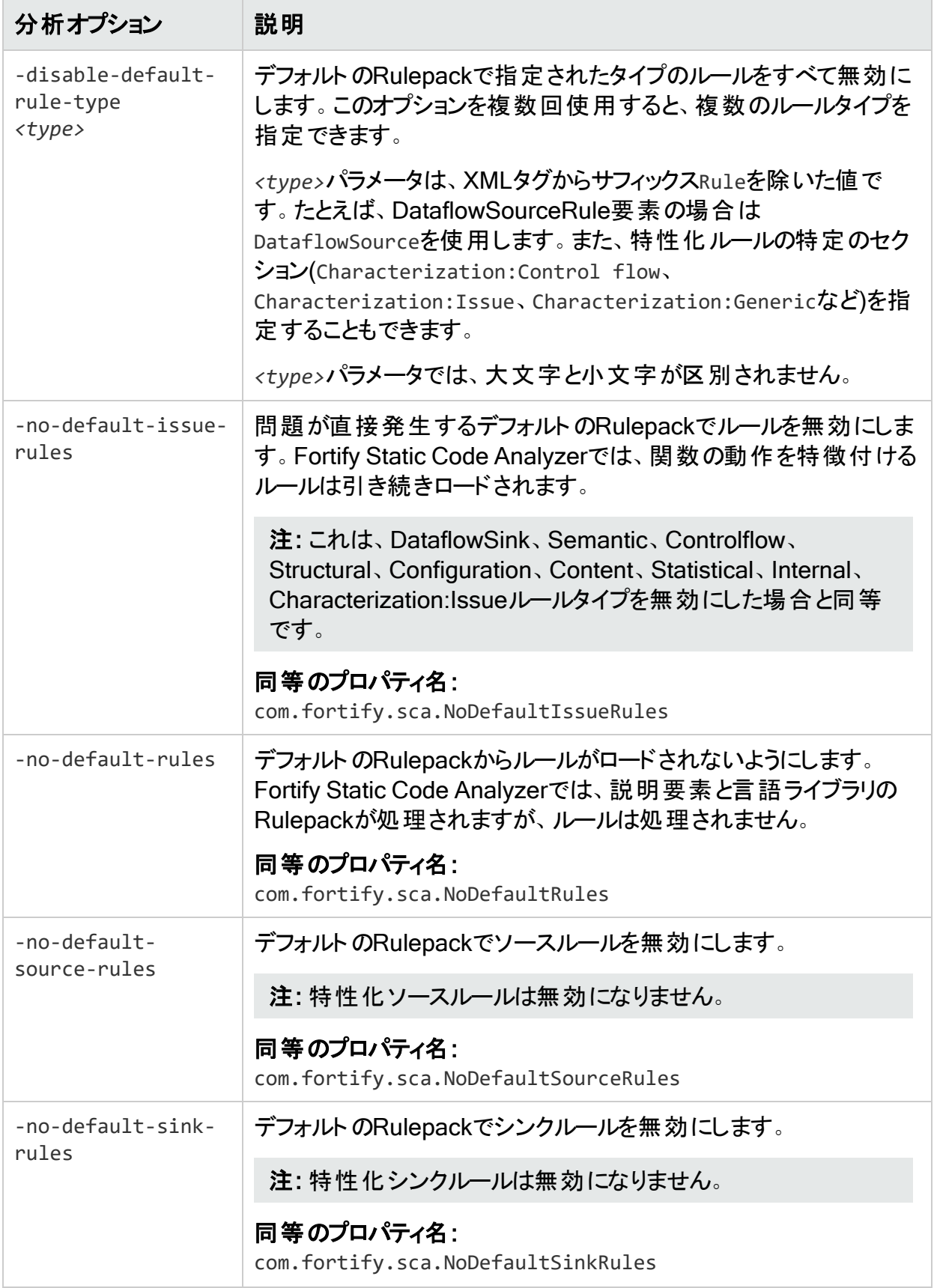

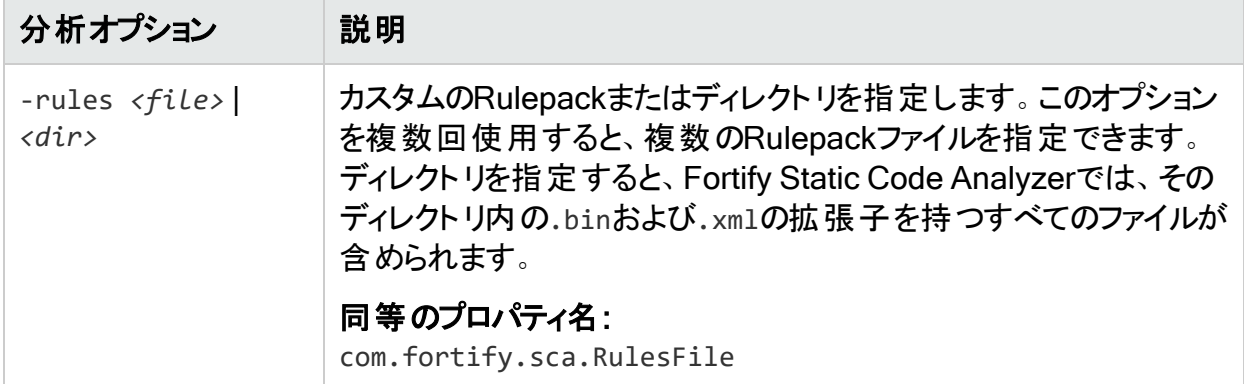

# <span id="page-140-0"></span>出力オプション

次の表では、出力オプションについて説明します。これらのすべてのオプションを分析フェーズで 適用します(-scanオプションも指定します)。build-label、build-project、およびbuildversionオプションは、変換フェーズで指定できます。分析フェーズで再度指定すると、それら のオプションは上書きされます。

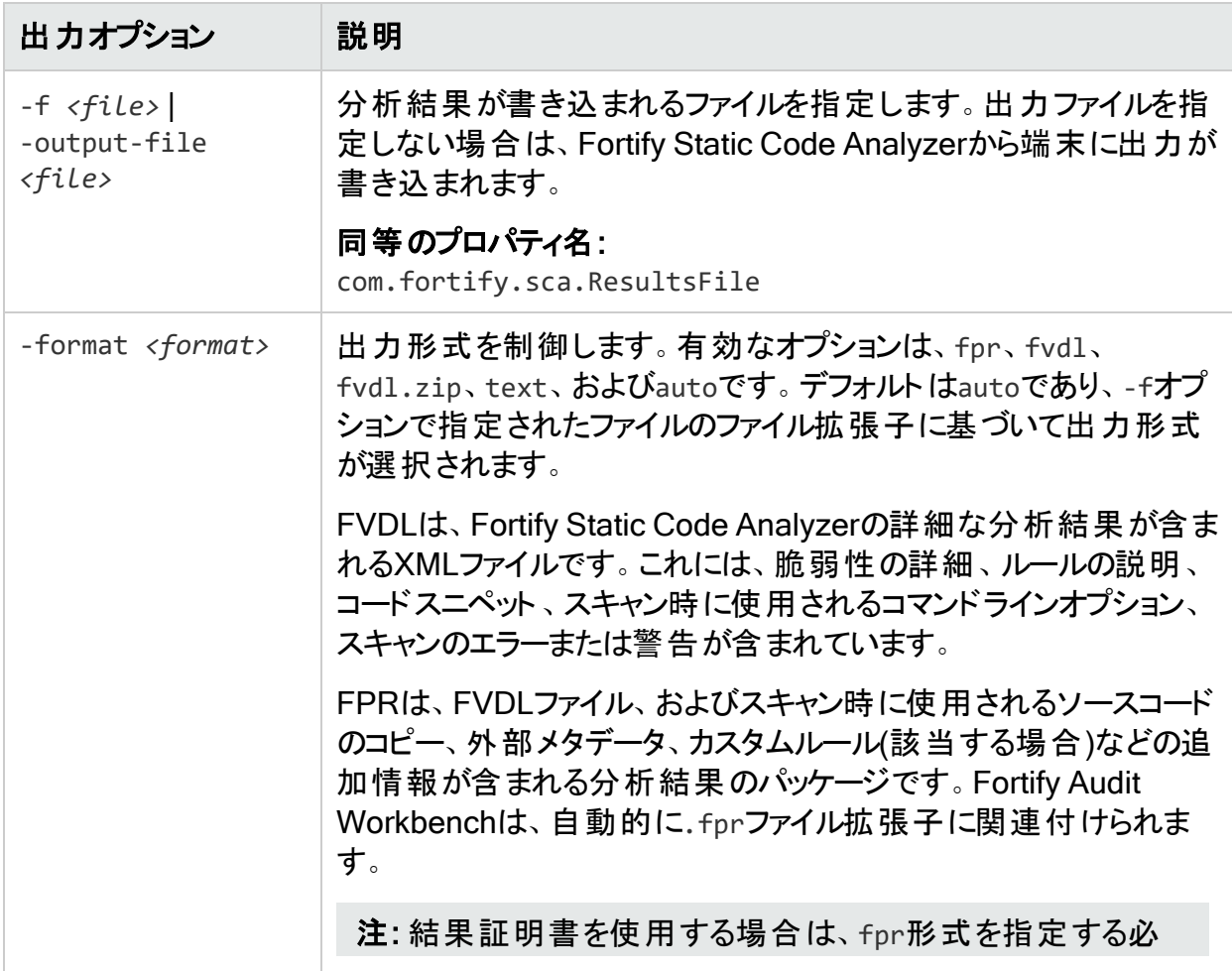

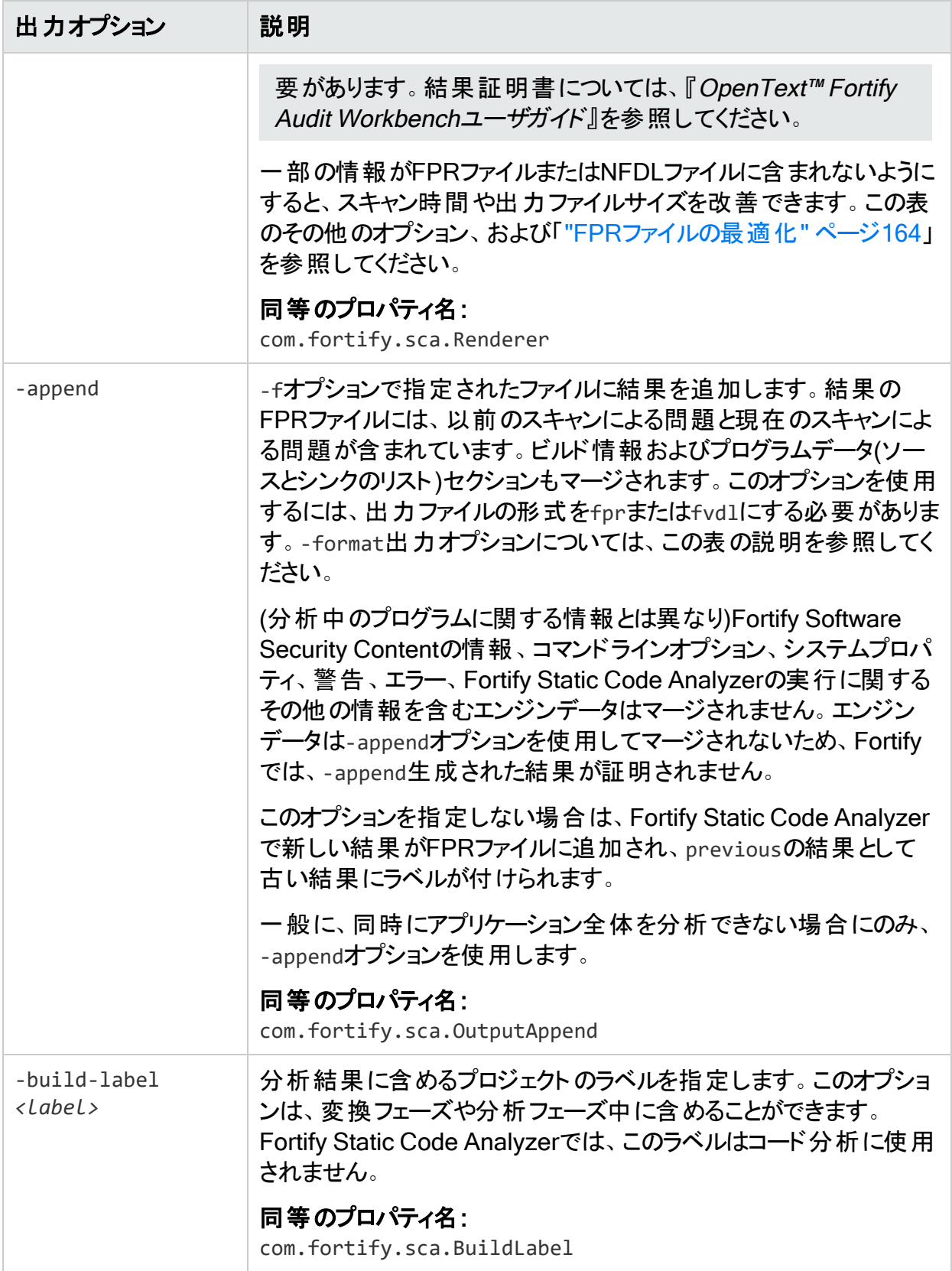

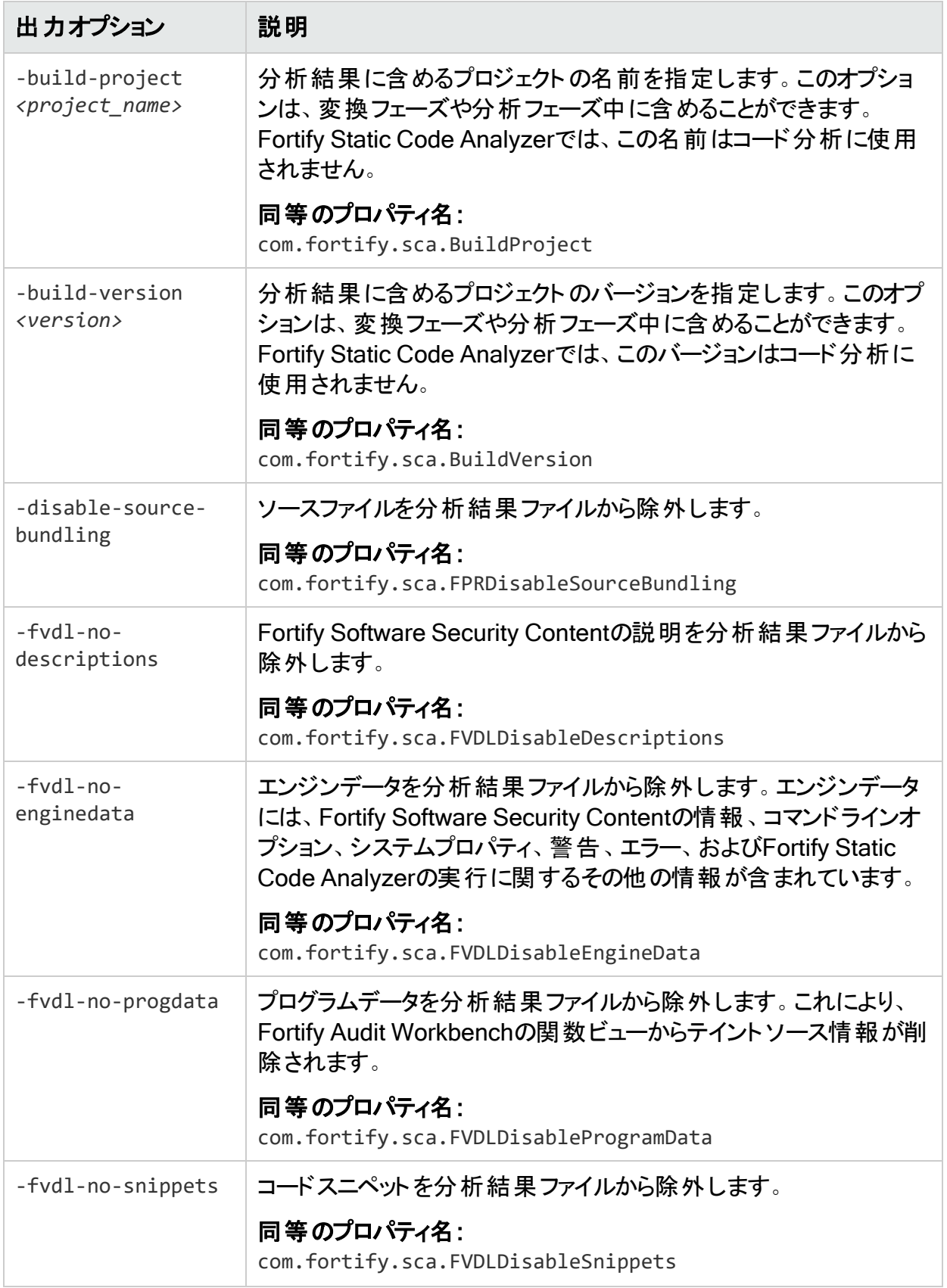

# <span id="page-143-0"></span>その他のオプション

次の表では、その他のオプションについて説明します。

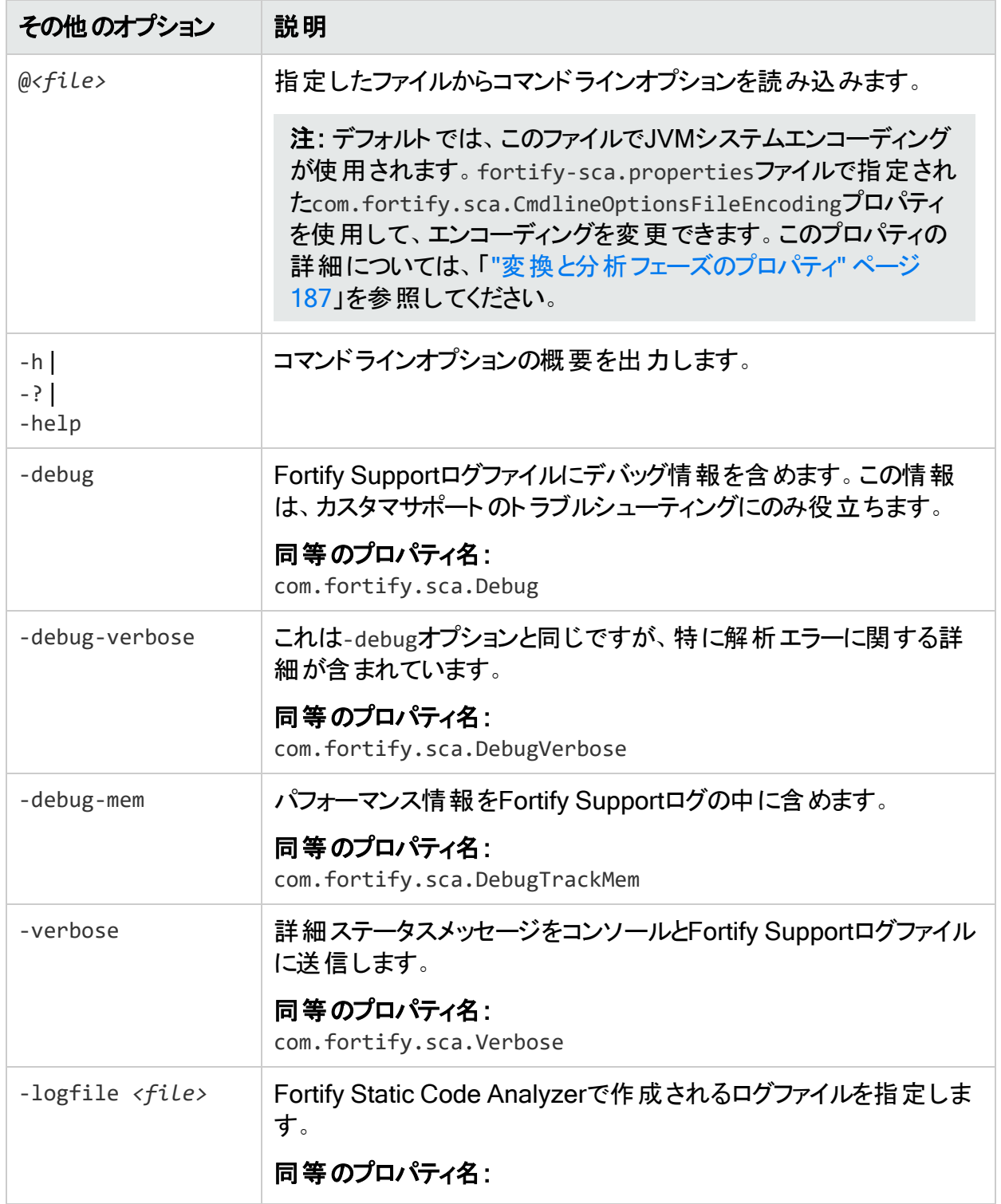
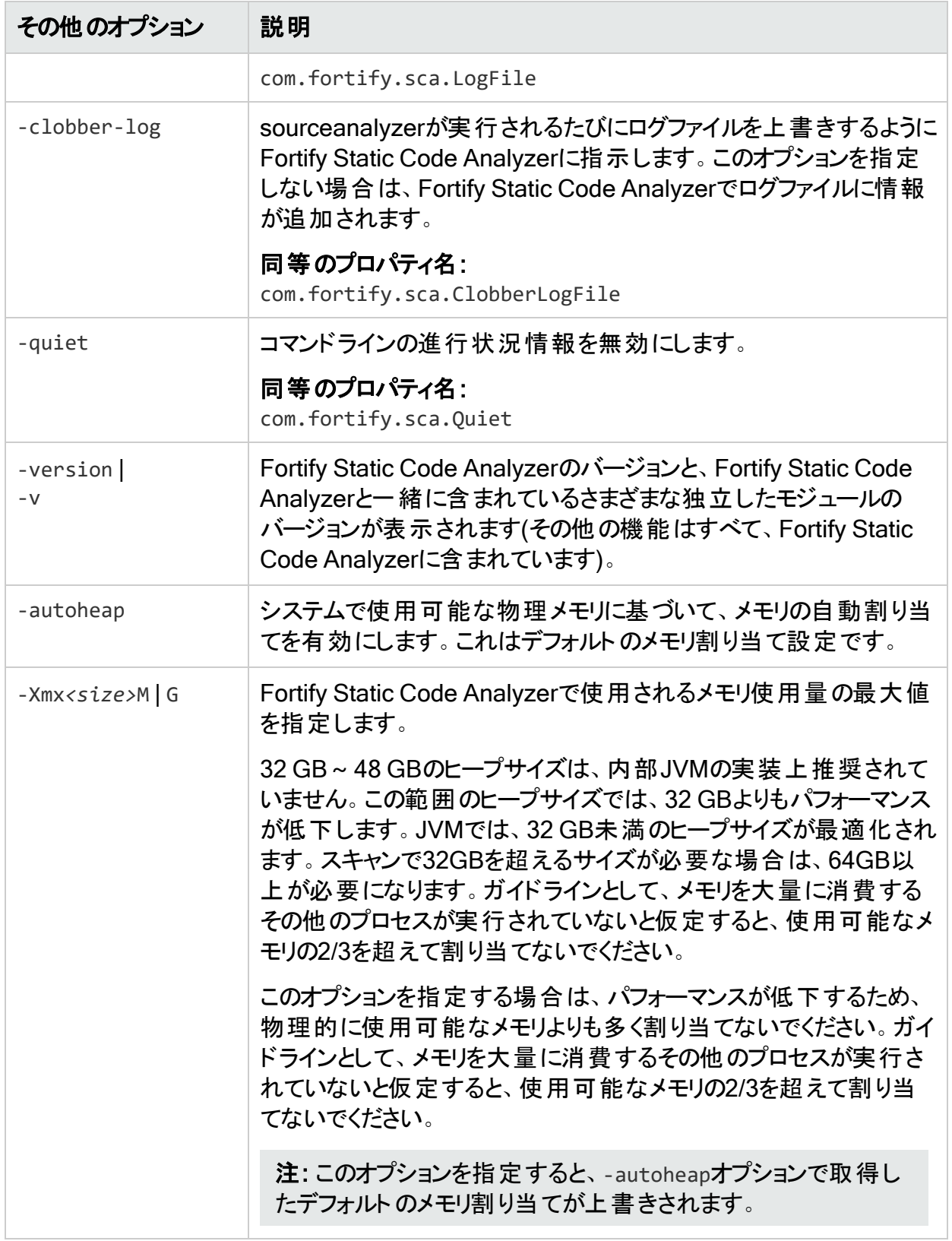

# ディレクティブ

一度に1つのディレクティブのみを使用します。ディレクティブを変換コマンドや分析コマンドと組 み合わせて使用しないでください。次の表で説明するディレクティブを使用して、以前の変換 コマンドに関する情報のリストを表示します。

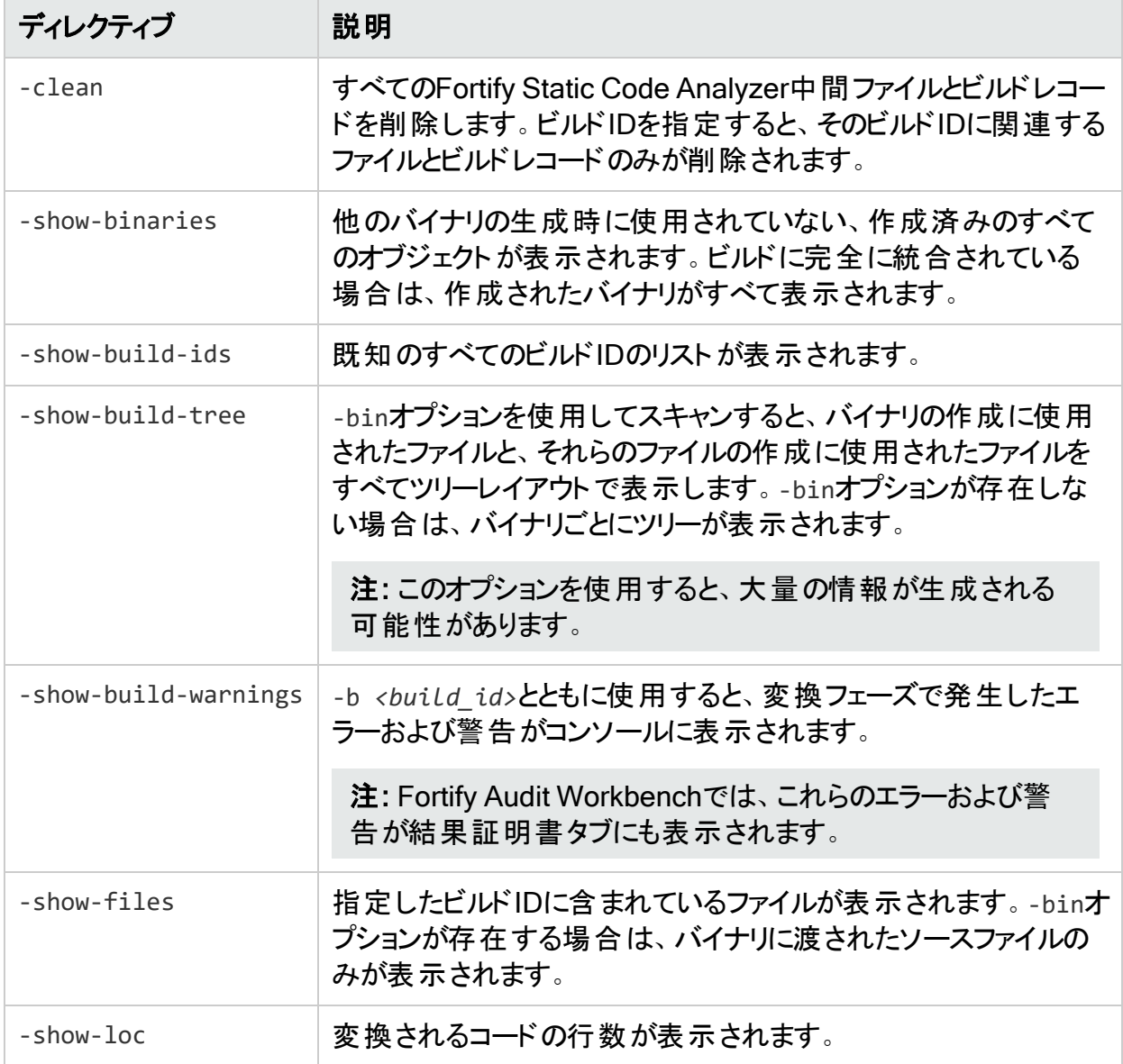

## LIMライセンスディレクティブ

Fortify Static Code Analyzerでは、LIMライセンスの使用状況を管理するためのディレクティブ が提供されています。LIMのライセンスプール資格情報を保存またはクリアできます。指定した

ライセンスプールでデタッチされたリースが許可されている場合は、オフライン分析用にデタッチ されたリースを要求(およびリリース)することもできます。

注: デフォルトでFortify Static Code AnalyzerはLIMサーバにHTTPS接続する必要があ り、信頼された証明書が必要です。詳細については、「"[信頼された証明書の追加](#page-40-0)" ペー ジ[41](#page-40-0)」を参照してください。

次の表で説明するディレクティブは、LIMで管理されるライセンスに使用します。

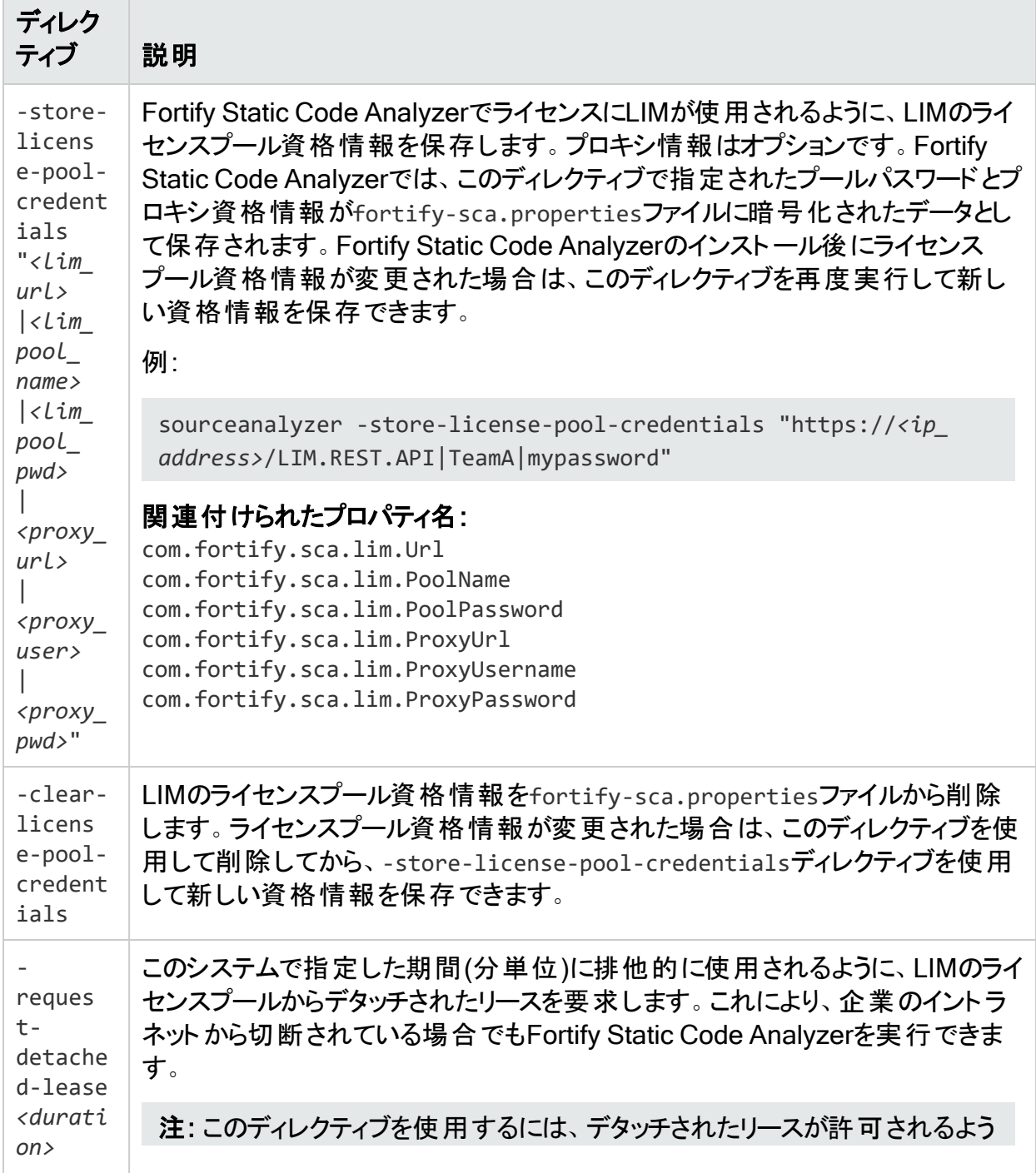

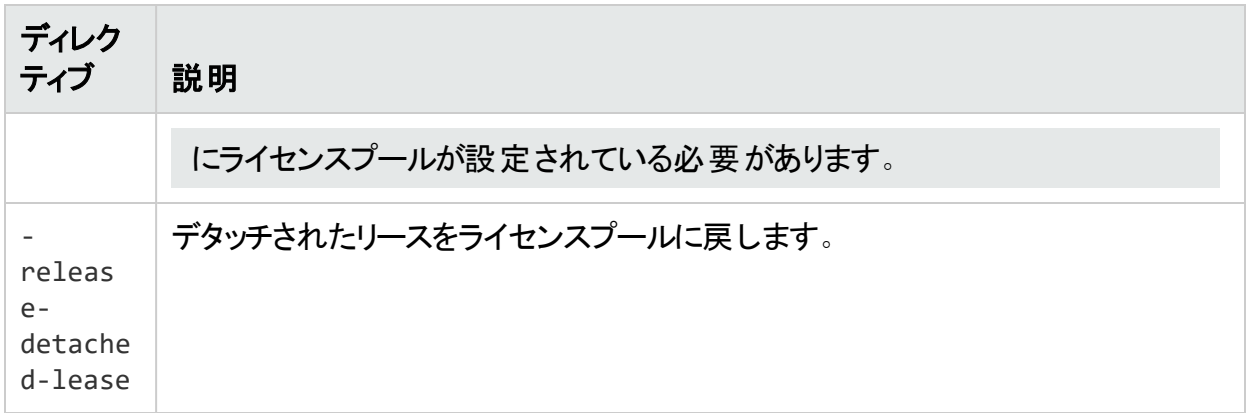

# ファイルとディレクトリの指定

ファイル指定子は、ワイルドカード文字を使用して長いファイルリストまたはディレクトリを Fortify Static Code Analyzerに渡すことができる式です。Fortify Static Code Analyzerでは、 2種類のワイルドカード文字が認識されます。単一のアスタリスク文字(\*)はファイル名の一部 に一致し、二重のアスタリスク文字(\*\*)はディレクトリに再帰的に一致します。1つ以上のファイ ル、1つ以上のファイル指定子、またはファイルとファイル指定子の組み合わせを指定できま す。

*<files>* | *<file\_dir\_specifiers>*

注: ファイル指定子は、C、C++、またはObjective-C++には適用されません。

次の表には、ファイルおよびディレクトリ指定子の例を示します。

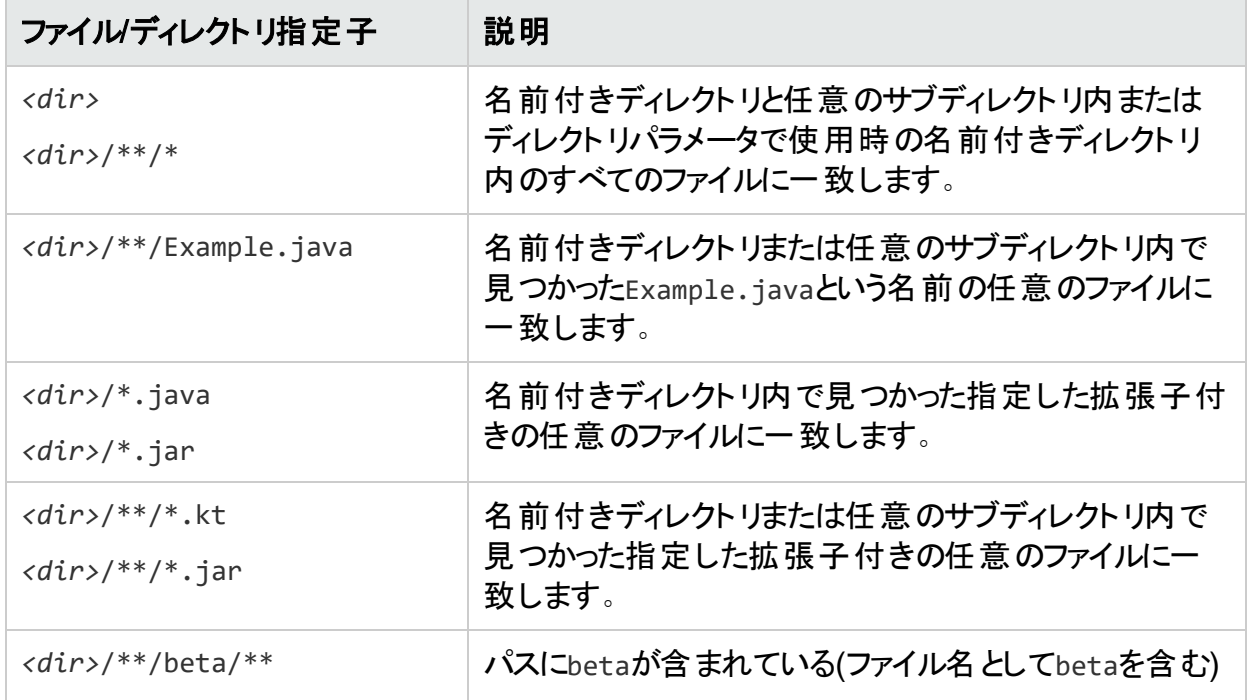

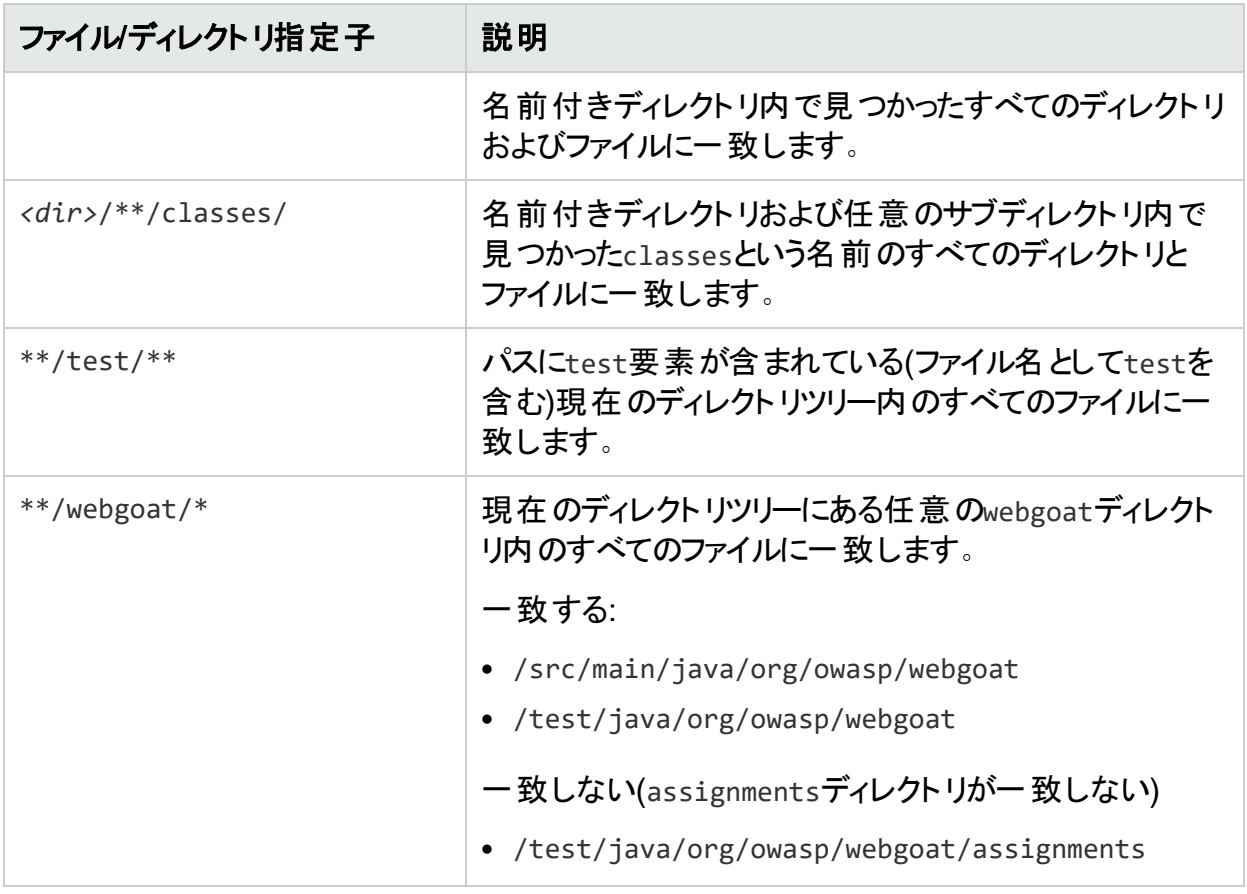

注: Windowsおよび多くのLinuxのシェルでは、アスタリスク文字(\*)を含むパラメータが自動 的に展開されます。そのため、ファイル指定子の式を引用符で囲む必要があります。ま た、Windowsでは、スラッシュ(/)の代わりにバックスラッシュ(\)をディレクトリ区切り文字とし て使用することもできます。

# 第19章: コマンドラインツール

Fortify Static Code Analyzerコマンドラインツールを使用すると、Fortify Security Contentの 管理、インストール後の設定、スキャンの監視を実行できます。これらのツールは、*<sca\_* install\_dir>/binにあります。Windows用のツールは、.batまたは.cmdファイルとして提供さ れます。次の表では、Fortify Static Code Analyzerと一緒にインストールされるコマンドライン ツールについて説明します。

注: デフォルトでは、Fortify Static Code Analyzerツールのログファイルは次のディレクトリに 書き込まれます。

- <sup>l</sup> Windows: C:\Users\*<username>*\AppData\Local\Fortify\*<tool\_name> <version>*\log
- <sup>l</sup> Windows以外: *<userhome>*/.fortify/*<tool\_name>*-*<version>*/log

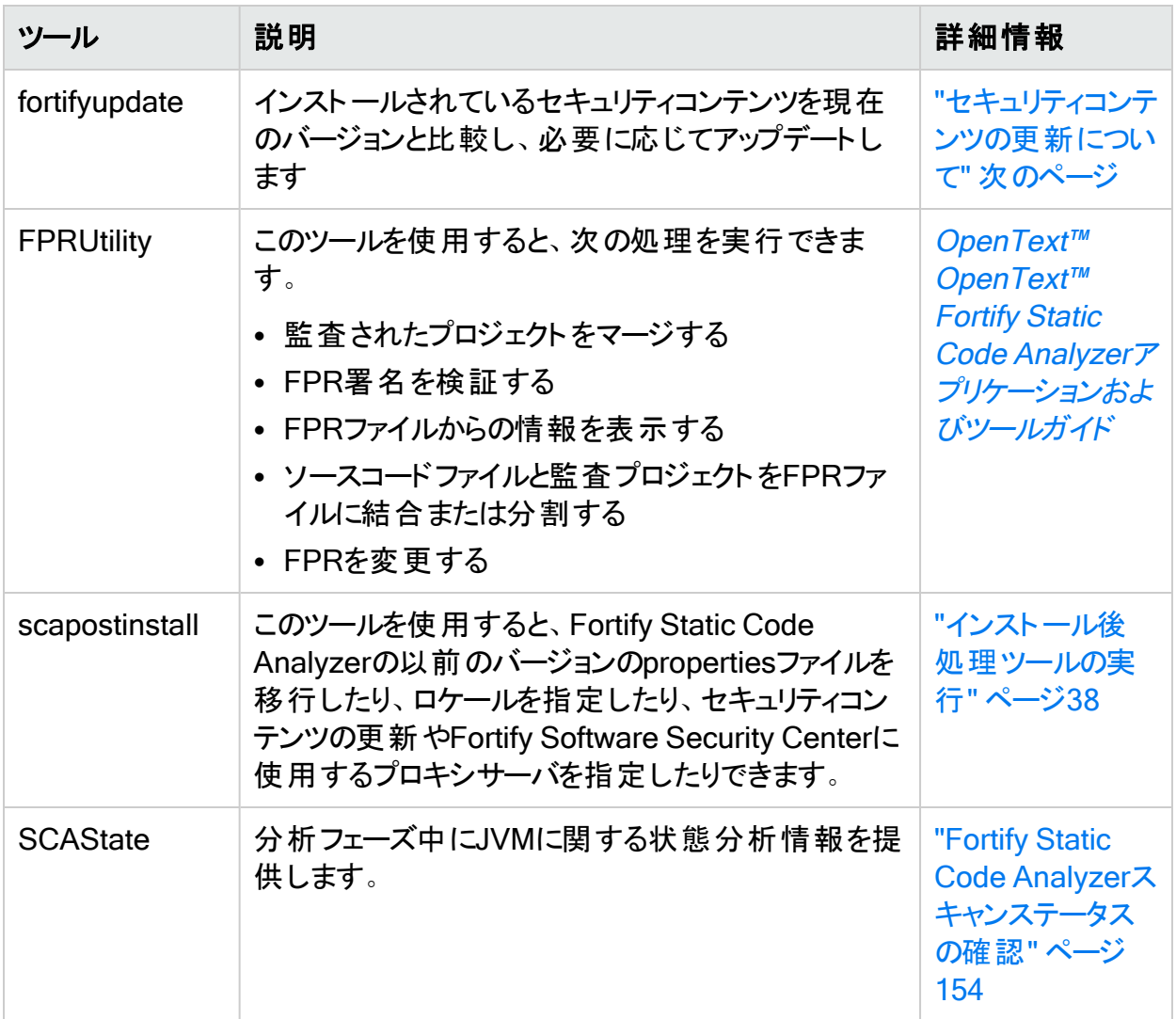

このセクションでは、次のトピックについて説明します。

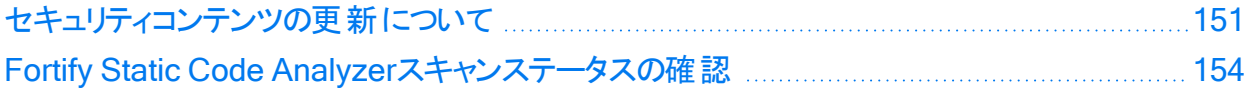

## <span id="page-150-0"></span>セキュリティコンテンツの更新について

fortifyupdateコマンドラインツールを使用して、最新のFortify Secure Coding Rulepacksとメ タデータをFortifyからダウンロードできます。

fortifyupdateツールは、Fortifyインストールに含まれている既存のセキュリティコンテンツに関す る情報を収集し、この情報を使用してFortifyルールパック更新サーバに問い合わせます。 サーバは新しいセキュリティコンテンツまたは更新されたセキュリティコンテンツを返し、古いセ キュリティコンテンツをFortify Static Code Analyzerインストールから削除します。インストール が最新の場合は、その旨のメッセージが表示されます。

#### セキュリティコンテンツの更新

fortifyupdateコマンドラインツールを使用して、セキュリティコンテンツをダウンロードするか、セ キュリティコンテンツのローカルコピーをインポートします。このツールは*<sca\_install\_dir>*/bin ディレクトリにあります。

このツールのデフォルトの読み込みタイムアウトは180秒です。タイムアウト設定を変更するに は、server.properties環境設定ファイルにrulepackupdate.SocketReadTimeoutSecondsプ ロパティを追加します。詳細については、『[OpenText™](https://www.microfocus.com/documentation/fortify-static-code-analyzer-and-tools/2320) OpenText™ Fortify Static Code Analyzer[アプリケーションおよびツールガイド](https://www.microfocus.com/documentation/fortify-static-code-analyzer-and-tools/2320)』を参照してください。

fortifyupdateの基本的なコマンドライン構文を次の例に示します。

fortifyupdate [*<options>*]

Fortifyルールパック更新サーバからの最新のFortify Secure Coding Rulepacksおよび外部メ タデータを使用してFortify Static Code Analyzerインストールを更新するには、次のコマンドを 入力します。

fortifyupdate

ローカルシステムからセキュリティコンテンツを更新するには、次のコマンドを入力します。

fortifyupdate -import *<my\_local\_rules>*.zip

資格情報を使用してFortify Software Security Centerサーバからセキュリティコンテンツを更 新するには、次のコマンドを入力します。

fortifyupdate -url *<ssc\_url>* -sscUser *<username>* -sscPassword *<password>*

## fortifyupdateコマンドラインオプション

次の表では、fortifyupdateオプションについて説明します。

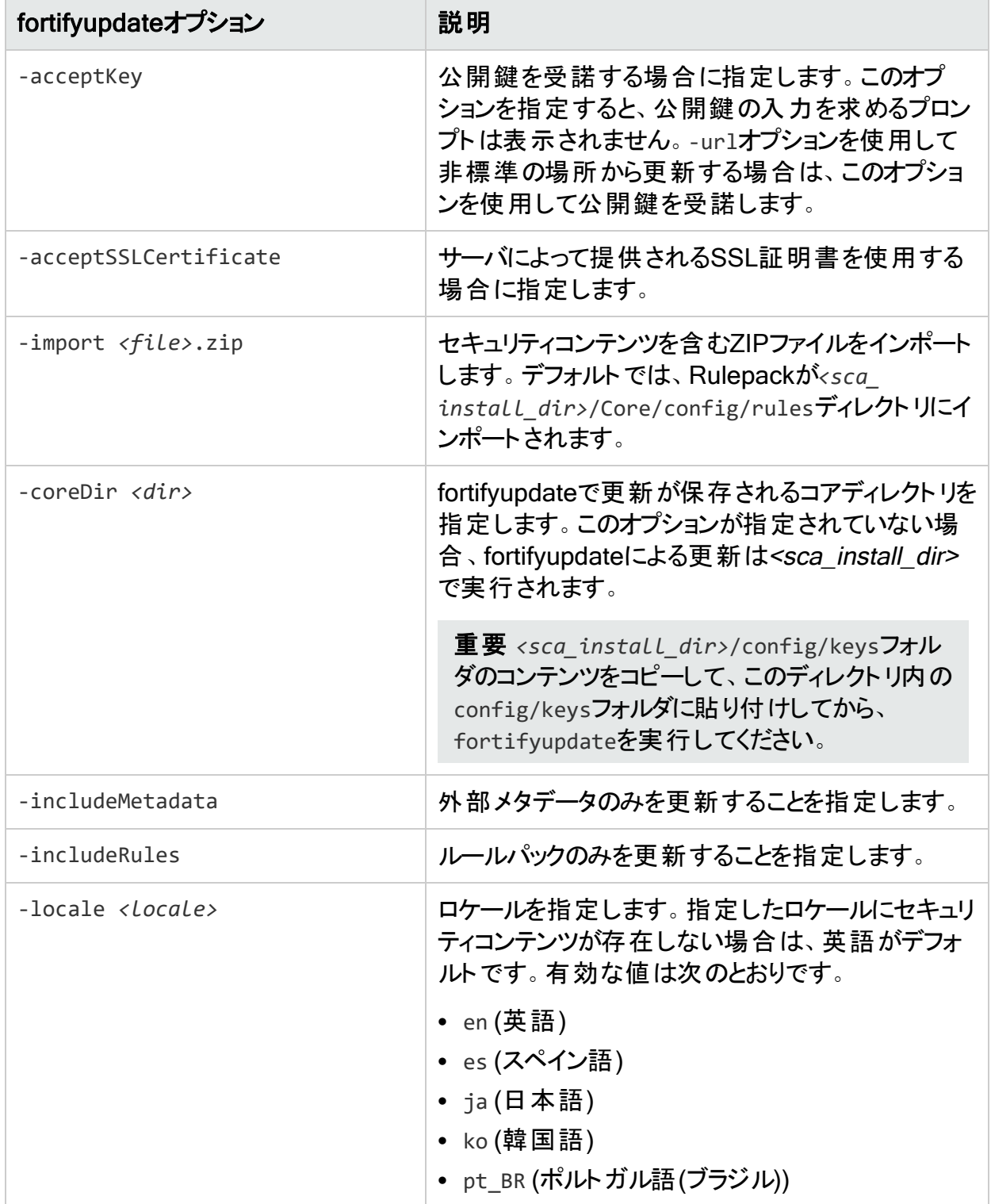

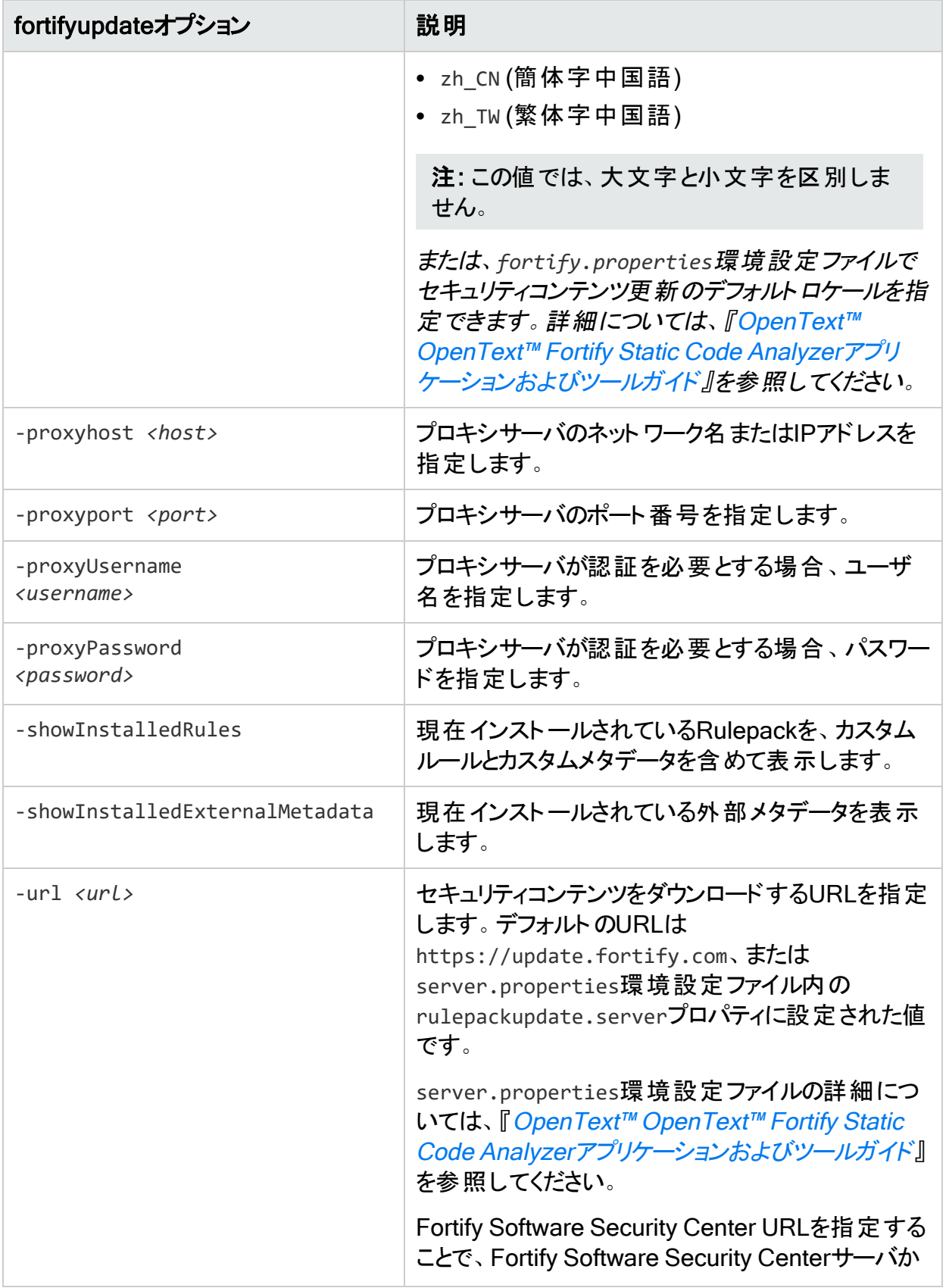

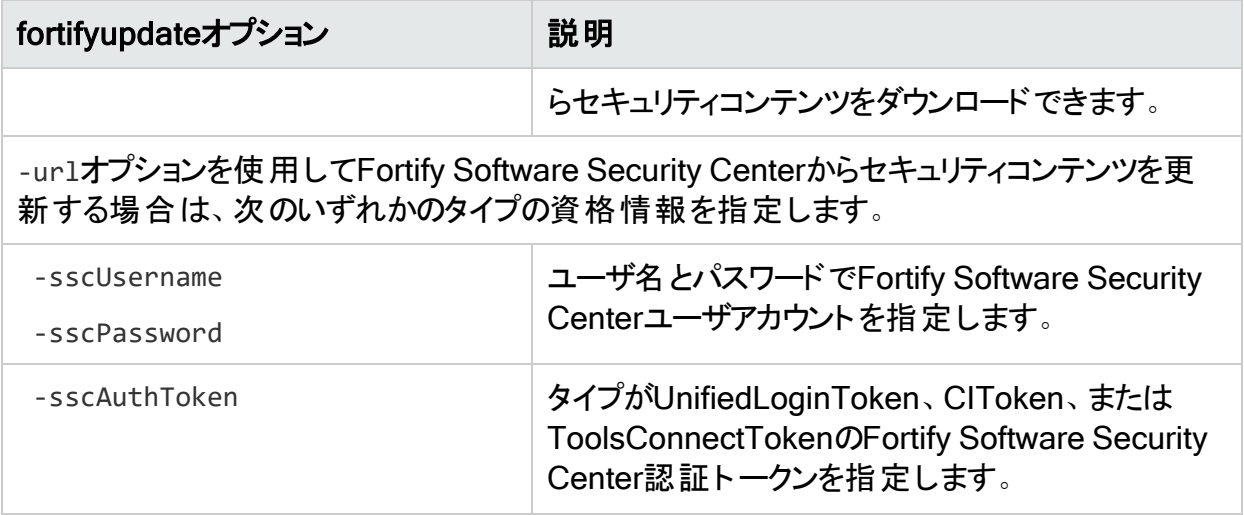

## <span id="page-153-0"></span>Fortify Static Code Analyzerスキャンステータスの 確認

SCAStateツールを使用して、分析フェーズ中に最新の状態分析情報を確認します。

Fortify Static Code Analyzerの状態を確認するには:

- 1. Fortify Static Code Analyzerスキャンを開始します。
- 2. 別のコマンドウィンドウを開きます。
- 3. コマンドプロンプトで次のコマンドを入力します。

SCAState [*<options>*]

## SCAStateコマンドラインオプション

次の表では、SCAStateオプションについて説明します。

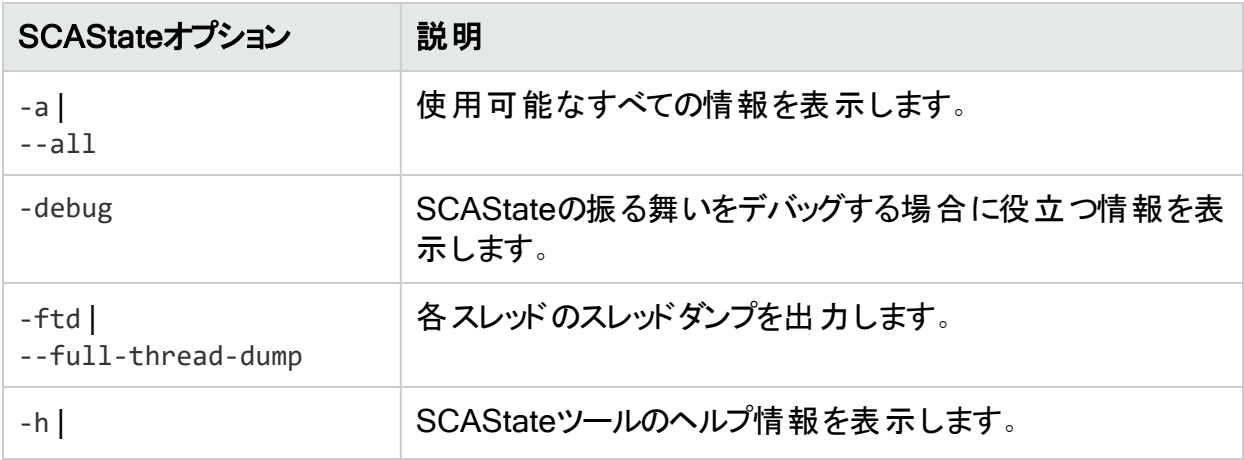

ユーザガイド 第19章: コマンドラインツール

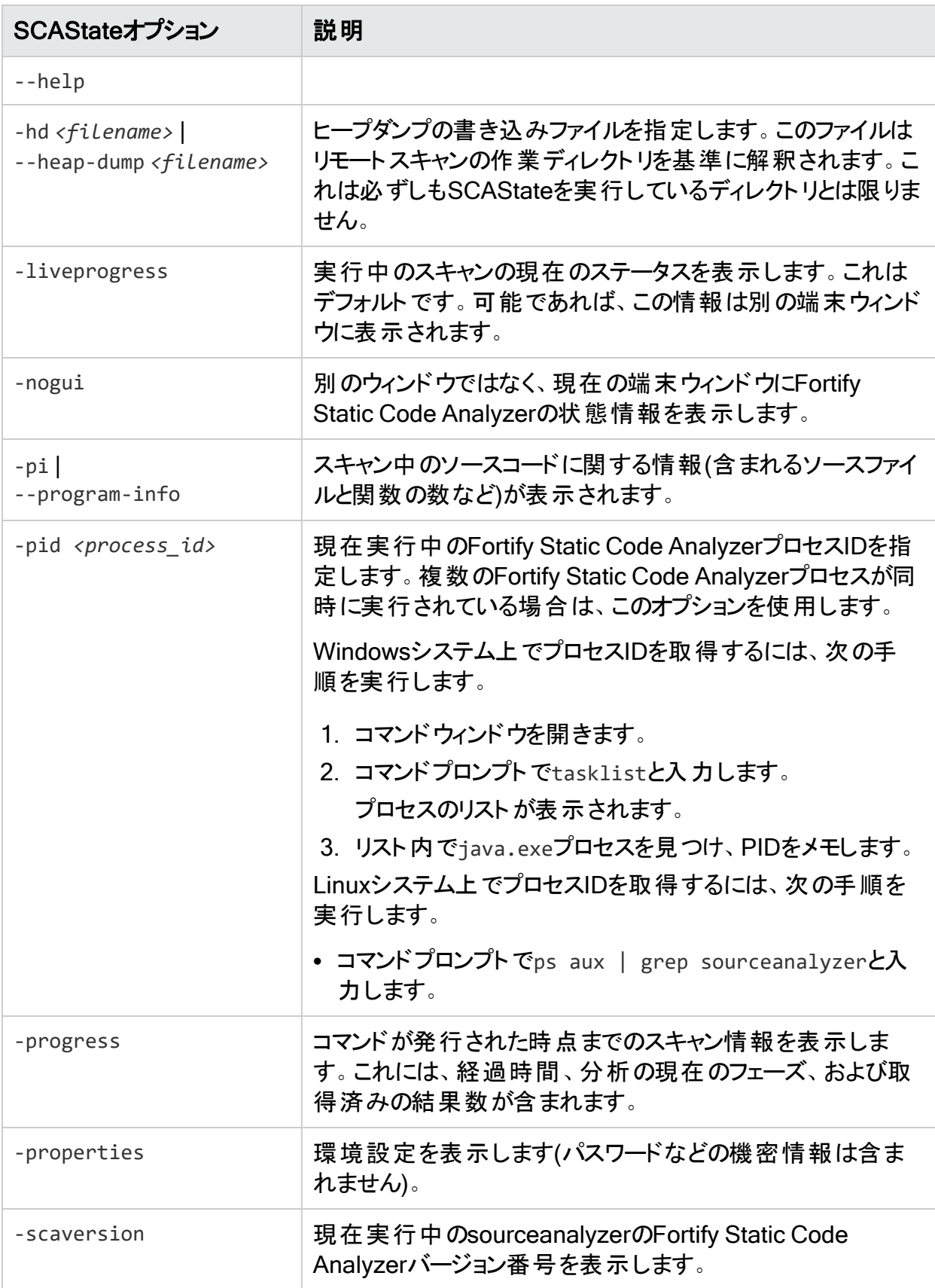

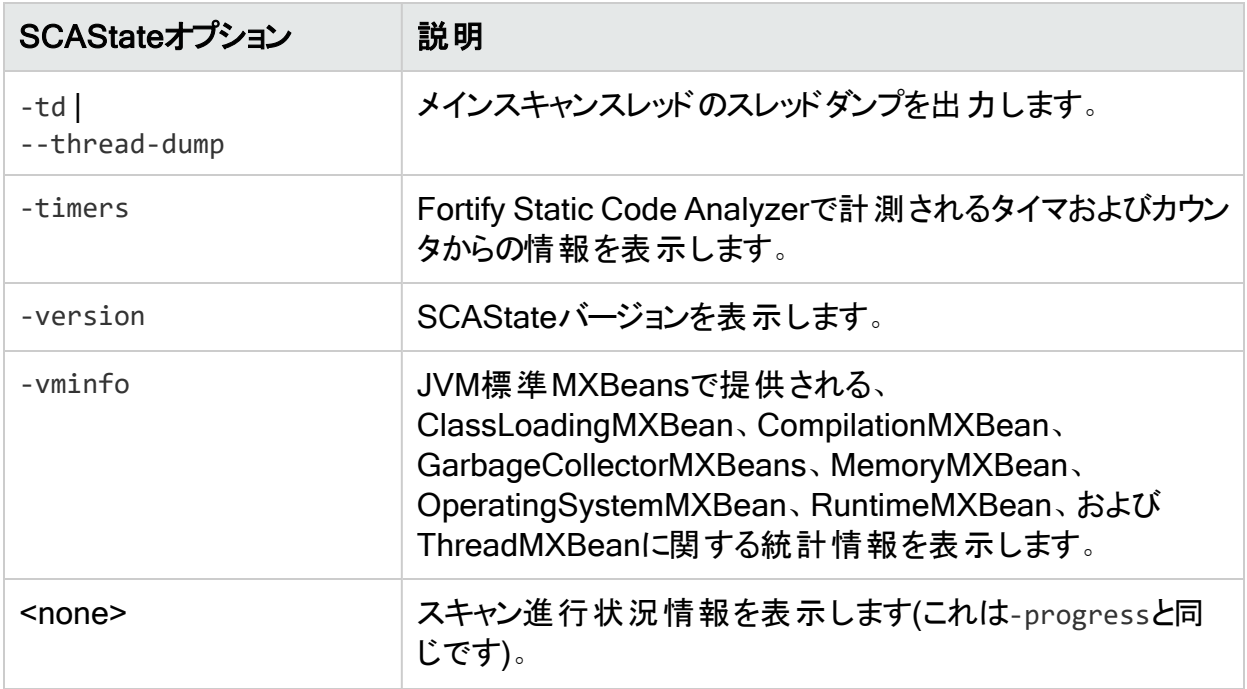

注: Fortify Static Code Analyzerでは、Javaプロセス情報をTMPシステム環境変数の場 所に書き込みます。Windowsシステムでは、TMPシステム環境変数の場所は C:\Users\*<username>*\AppData\Local\Tempです。別の場所を指すようにこのTMPシステ ム環境変数を変更した場合、SCAStateはsourceanalyzer Javaプロセスを見つけ出せ ず、予期された結果を返しません。この問題を解決するには、新しいTMPの場所に一致 するようにTMPシステム環境変数を変更します。Fortifyでは、SCAStateをWindows管 理者として実行することを推奨します。

# 第20章: パフォーマンスの改善

この章では、Fortify Static Code Analyzerでさまざまな種類のコードベースを分析する際に、 メモリ使用量とパフォーマンスを最適化するためのガイドラインとヒントについて説明します 。

このセクションでは、次のトピックについて説明します。

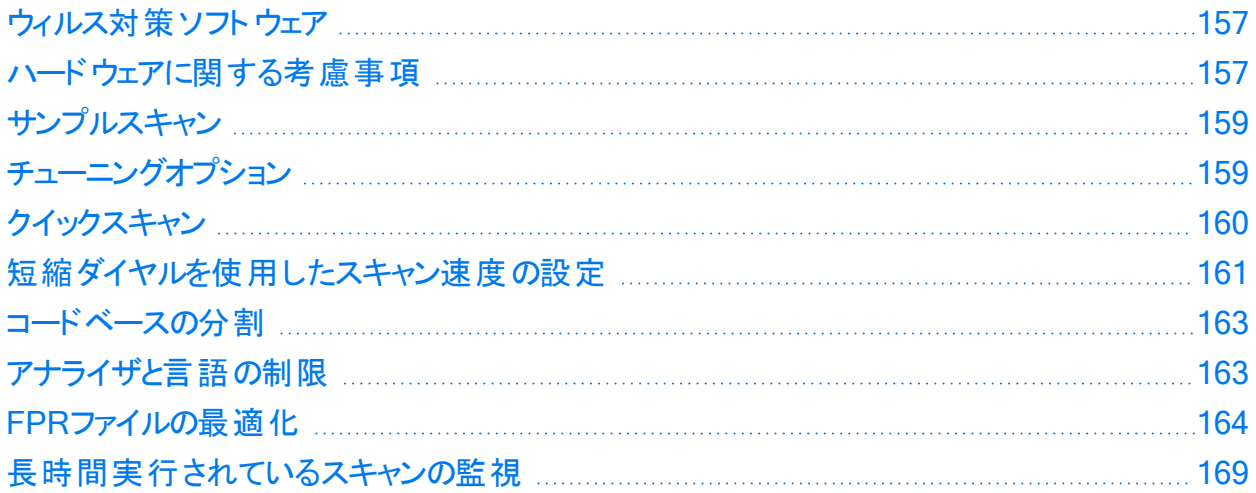

## <span id="page-156-0"></span>ウィルス対策ソフトウェア

ウィルス対策ソフトウェアを使用すると、Fortify Static Code Analyzerのパフォーマンスが悪影 響を受ける可能性があります。Fortifyでは、スキャン時間が長い場合に、ウィルス対策ソフト ウェアスキャンから内部のFortify Static Code Analyzerファイルを一時的に除外することが推 奨されています。ソースコードが存在するディレクトリでも同じ操作を実行できますが、Fortify 分析時のパフォーマンスの影響は内部ディレクトリの場合よりも小さいです。

デフォルトでは、Fortify Static Code Analyzerの内部ファイルが次の場所に作成されます。

- <sup>l</sup> Windows: c:\Users\*<username>*\AppData\Local\Fortify\sca*<version>*
- <sup>l</sup> Windows以外: *<userhome>*/.fortify/sca*<version>*

<span id="page-156-1"></span>ここで、<version>は使用しているFortify Static Code Analyzerのバージョンです。

## ハードウェアに関する考慮事項

さまざまなソースコードがあるため、 メモリ使用量 やスキャン時間 を正確に予測することはでき ません。次のさまざまな要因によってメモリ使用量やパフォーマンスが影響を受けます。

- コードのタイプ
- コードベースのサイズと複雑さ
- <sup>l</sup> 使用される補助言語(JSP、JavaScript、HTMLなど)
- 脆弱性の数
- 脆弱性のタイプ(使用されるアナライザ)

Fortifyでは、実際のアプリケーションスキャンの結果に基づいて、次の「最適な推測 」という ハードウェアの推奨事項が開発されました。次の表には、アプリケーションの複雑性に基づい た推奨事項のリストを示します。一般に、使用可能なコアの数を増やすと、スキャン時間が 短縮される可能性があります。

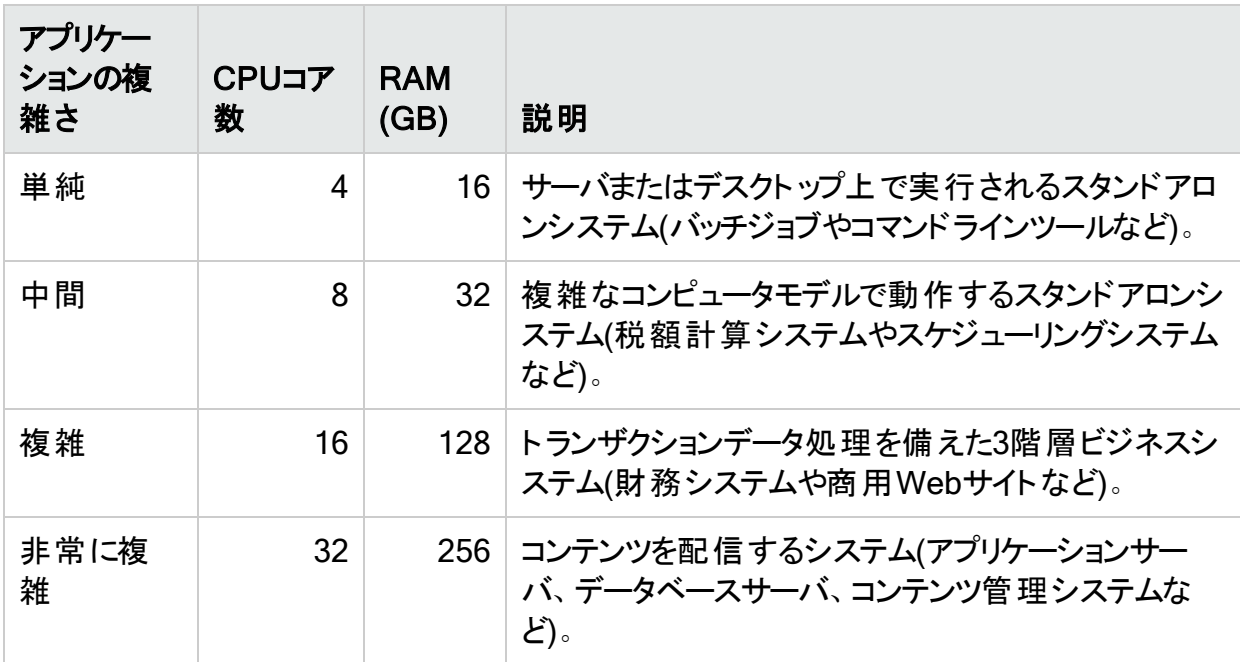

注: TypeScriptスキャンおよびJavaScriptスキャンでは、分析時間が大幅に長くなります。 アプリケーション内のコード行の合計がTypeScriptまたはJavaScriptの20%を超える場合 は、2番目に高い推奨事項を使用します。

システム要件については、ドキュメント『Fortifyソフトウェアシステム要件』を参照してください。 ただし、大規模で複雑なアプリケーションの場合は、Fortify Static Code Analyzerでより高い 能力を持つハードウェアが必要です。その内容は次のとおりです。

- ディスクI/O Fortify Static Code AnalyzerはI/O集中型であるため、 ハードドライブが高速 になるほど、多くのI/Oトランザクションが節約されます。Fortifyでは、7,200 RPMドライブが 推奨されていますが、10,000 RPMドライブ(WD Raptorなど)またはSSDドライブの方が適 切です。
- メモリ 最適なパフォーマンスを得るために必要なメモリの量を決定する方法の詳細につい ては、「"[メモリのチューニング](#page-171-0)" ページ172」を参照してください。
- <sup>l</sup> CPU Fortifyでは、2.1 GHz以上のプロセッサが推奨されています。

## <span id="page-158-0"></span>サンプルスキャン

以下のサンプルスキャンは、専用の仮想マシン上でFortify Static Code Analyzerバージョン 23.2.0を使用して実行されました。これらのスキャンは、Fortify Security Content 2023 Update 3を使用して実行されました。次の表は、いくつかの一般的なオープンソースプロジェ クトで期待できるスキャン時間を示しています。

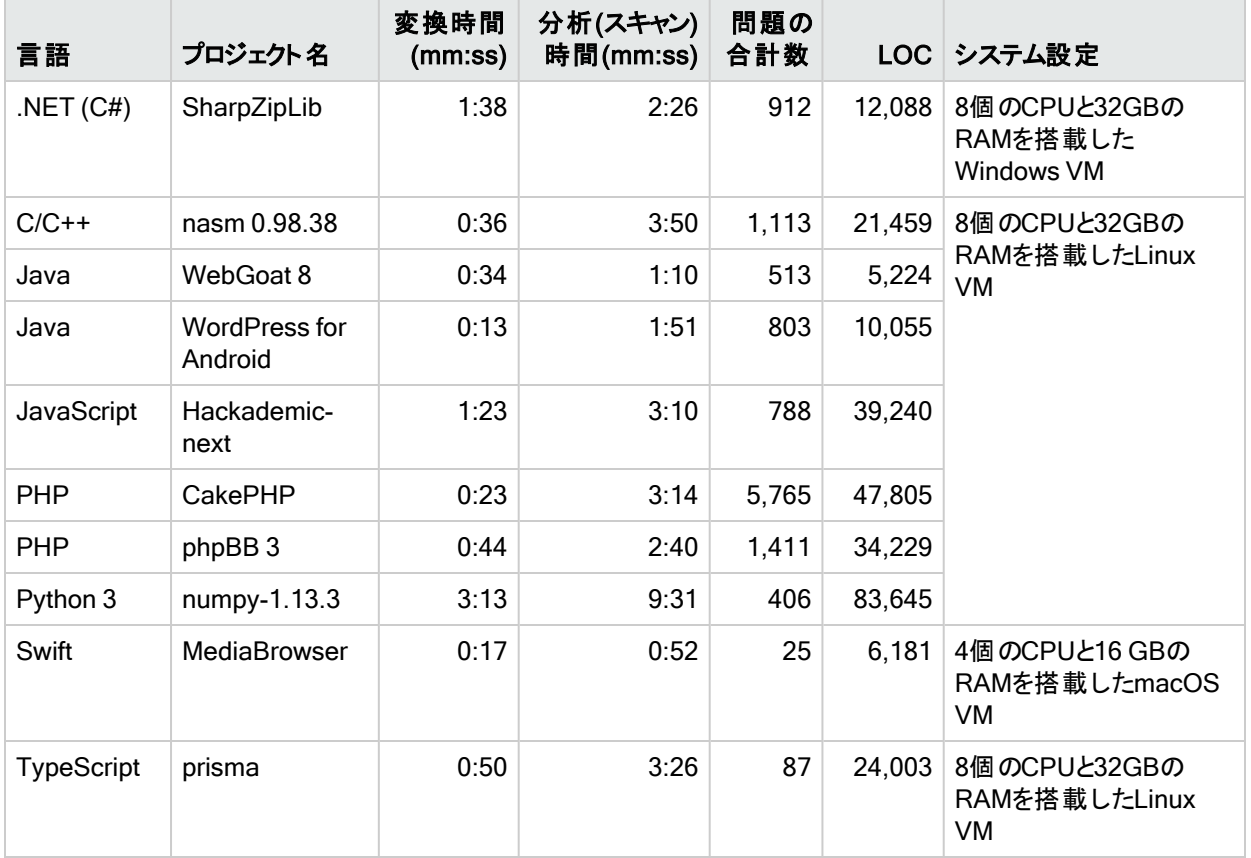

<span id="page-158-1"></span>チューニングオプション

Fortify Static Code Analyzerでは、複雑なプロジェクトの処理に長い時間がかかる場合があ ります。次のようにさまざまなフェーズで時間が費やされます。

- 変換
- 分析

Fortify Static Code Analyzerでは、大きな分析結果ファイル(FPR)が生成される可能性があ ります。その結果、監査とFortify Software Security Centerへのアップロードに長い時間がか かる場合があります。このフェーズは、次のように呼ばれます。

• 監査/アップロード

次の表では、時間のかかるさまざまなフェーズでパフォーマンスを向上させる方法に関するヒン トを示します。

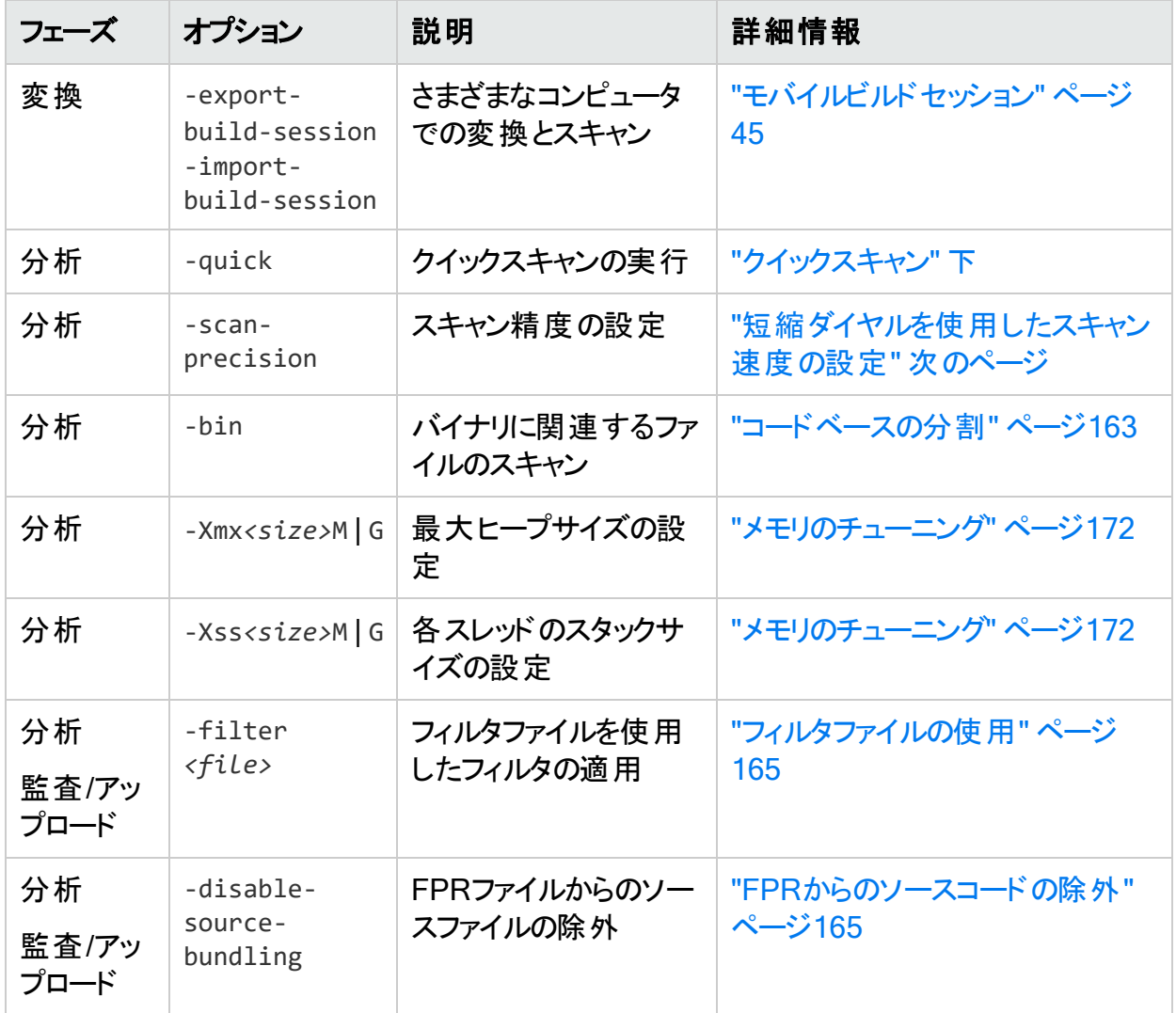

## <span id="page-159-0"></span>クイックスキャン

クイックスキャンモードを使用すると、プロジェクトを高速にスキャンして、重大な問題や優先 度の高い問題を特定できます。Fortify Static Code Analyzerは、分析の深さを減らすことで スキャンを高速に実行します。さらに、Quick Viewフィルタセットも適用されます。クイックスキャ ン設定は設定可能です。クイックスキャンモードの設定について詳しくは、["fortify-sca](#page-214-0)[quickscan.properties"](#page-214-0) ページ215を参照してください。

クイックスキャンは、評価を通じて多くのアプリケーションを取得し、問題をすばやく見つけて修 復を開始できるようにするための最適な方法です。パフォーマンスがどの程度向上するかは、 アプリケーションの複雑さとサイズによって異なります。このスキャンはフルスキャンよりも高速で すが、結果セットの堅牢性は劣ります。可能な限りフルスキャンを実行することをお勧めしま す。

### リミッタ

Fortify Static Code Analyzerの分析の深さは、利用可能なリソースに依存する場合がありま す。Fortify Static Code Analyzerは、複雑性のメトリックを使用して、これらのリソースと検出 可能な脆弱性の数のバランスを取ります。このため、Fortify Static Code Analyzerが十分な リソースを使用できないと見なされる場合は、特定の機能を実行しないことがあります。

Fortify Static Code Analyzerでは、ユーザがFortify Static Code Analyzerのリミッタプロパティ を使用して「カットオフ」ポイントを制御できます。アナライザごとに異なるリミッタが用意されて います。クイックスキャンを使用して、これらのリミッタの事前定義されたセットを実行できます。 リミッタについて詳しくは、["fortify-sca-quickscan.properties"](#page-214-0) ページ215を参照してください。

クイックスキャンモードを有効にするには、-scanオプションとともに-quickオプションを使用しま す。クイックスキャンモードを有効にすると、Fortify Static Code Analyzerは標準の*<sca\_ install\_dir>*/Core/config/fortify-sca.propertiesファイルに加えて*<sca\_install\_ dir>*/Core/config/fortify-sca-quickscan.propertiesファイルのプロパティを適用します。 fortify-sca-quickscan.propertiesファイルを編集して、Fortify Static Code Analyzerが使 用するリミッタを調整できます。fortify-sca.propertiesを変更すると、クイックスキャンの動 作にも影響します。Fortifyでは、クイックスキャンモードでパフォーマンスを調整し、正確なス キャンを実行するためにフルスキャンをデフォルト設定のままにすることを推奨します。クイックス キャンモードのプロパティの詳 細については、「"Fortify Static Code Analyzer[のプロパティファイ](#page-184-0) ル" [ページ](#page-184-0)185」を参照してください。

#### クイックスキャンとフルスキャンの使用

- フルスキャンを定期的に実行する フルスキャンは、クイックスキャンモードでは検出されない 問題を検出できる可能性があるため、定期的に実行することが重要です。ソフトウェアの イテレーションごとに、少なくとも1回はフルスキャンを実行します。可能であれば、週末な ど、開発ワークフローが中断されないタイミングで定期的にフルスキャンを実行します。
- クイックスキャンとフルスキャンを比較する クイックスキャンの正確な影響を評価するには、 同じコードベースでクイックスキャンとフルスキャンを実行します。Fortify Audit Workbenchで クイックスキャンの結果を開き、それをフルスキャンにマージします。問題を新しい問題でグ ループ化して、フルスキャンで検出されたがクイックスキャンでは検出されなかった問題のリス トを生成します。
- クイックスキャンとFortify Software Security Center フルスキャンの結果が上書きされる のを防ぐため、デフォルト ではFortify Software Security Centerは、クイックスキャンモードで スキャンされてアップロードされたFPRファイルを無視します。ただし、Fortify Software Security Centerのアプリケーション版は、クイックスキャンでスキャンされたFPRファイルを処 理するように設定できます。詳しくは、OpenText™ Fortify Software Security Centerユーザ ガイドの分析結果の処理ルールを参照してください。

## <span id="page-160-0"></span>短縮ダイヤルを使用したスキャン速度の設定

分析フェーズの精度レベルを指定して、スキャンの速度と深さを設定できます。これらの精度 レベルを使用して、たとえば、パイプラインに適合するようにスキャン時間を調整すると、開発

者がコードの作業を続けながら一連の脆弱性をすばやく見つけ出すことができます。短縮ダ イヤル設定を使用したスキャンは、フルスキャンよりも高速ですが、結果セットの堅牢性は劣り ます。可能な限りフルスキャンを実行することをお勧めします。

精度レベルでは、設定プロパティを各レベルに関連付けることで、スキャンの深さと精度を制 御します。各レベルの設定プロパティファイルは、*<sca\_install\_dir>*/Core/config/scales ディレクトリにあります。レベルごとに1つのファイル(level-*<precision\_level>*.properties)が あります。 これらのファイルの設 定 を変 更して、独 自 の精 度 レベルを作成 できます。

メモ:

- <sup>l</sup> Fortify Software Security Centerでは、4未満の精度レベルで作成され、アップロードさ れた分析結果がデフォルトでブロックされます。ただし、これらの精度レベルでスキャンさ れ、アップロードされた監査プロジェクトが処理されるように、Fortify Software Security Centerのアプリケーションバージョンを設定できます。
- 短縮ダイヤルスキャンよキャンとマージすると、アプリケーションに残っている以前の スキャンの問題が削除される場合があります(フルスキャンを実行すると再び検出されま す)。

スキャンの短縮ダイヤル設定を指定するには、次の例に示すように、スキャンフェーズに-scanprecision (または-p)オプションを含める必要があります。

sourceanalyzer -b MyProject -scan -scan-precision *<level>* -f MyResults.fpr

注: 短縮ダイヤル設定と-quickオプションを同じスキャンコマンドで使用することはできませ  $\mathcal{H}^{\circ}$ 

次の表では、4つの精度レベルについて説明します。

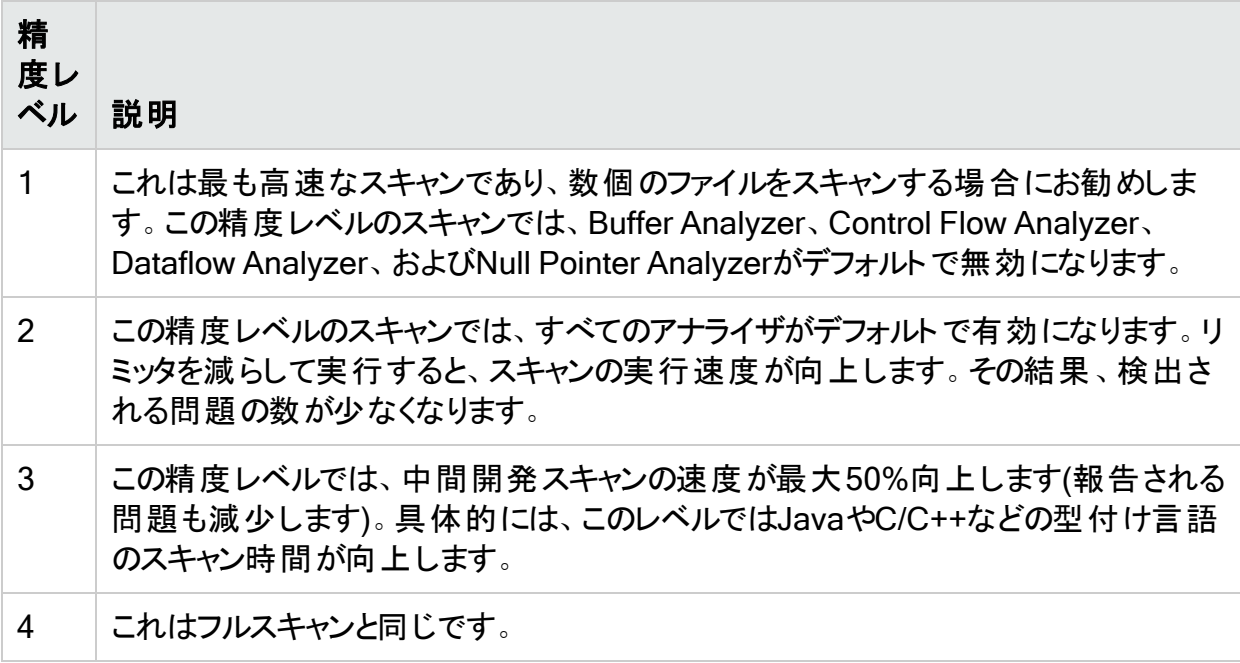

ユーザガイド 第20章: パフォーマンスの改善

fortify-sca.propertiesファイルのcom.fortify.sca.PrecisionLevelプロパティを使用して スキャン精度レベルを指定することもできます。例:

<span id="page-162-0"></span>com.fortify.sca.PrecisionLevel=1

## コードベースの分割

大規模なプロジェクトを独立したモジュールに分割すると、効率が向上します。たとえば、ポー タルアプリケーションを構成する複数のモジュールが互いに独立しているか、モジュール間のや り取りが少ない場合は、モジュールを個別に変換およびスキャンできます。ただし、何らかのや り取りがある場合は、データフローの問題を検出できない可能性があることに注意する必要 があります。

C/C++の場合は、–binオプションとともに–scanオプションを使用すると、スキャン時間が短縮さ れる可能性があります。バイナリファイルをパラメータとして渡す必要があります(-bin *<filename>*.exe -scanまたは-bin *<filename>*.dll -scanなど)。Fortify Static Code Analyzerでは、バイナリに関連するファイルが検索され、スキャンされます。これは、makefileに 複数のバイナリがある場合に便利です。

次の表は、コードベースを分割する際に役立つFortify Static Code Analyzerコマンドラインオ プションのリストです。

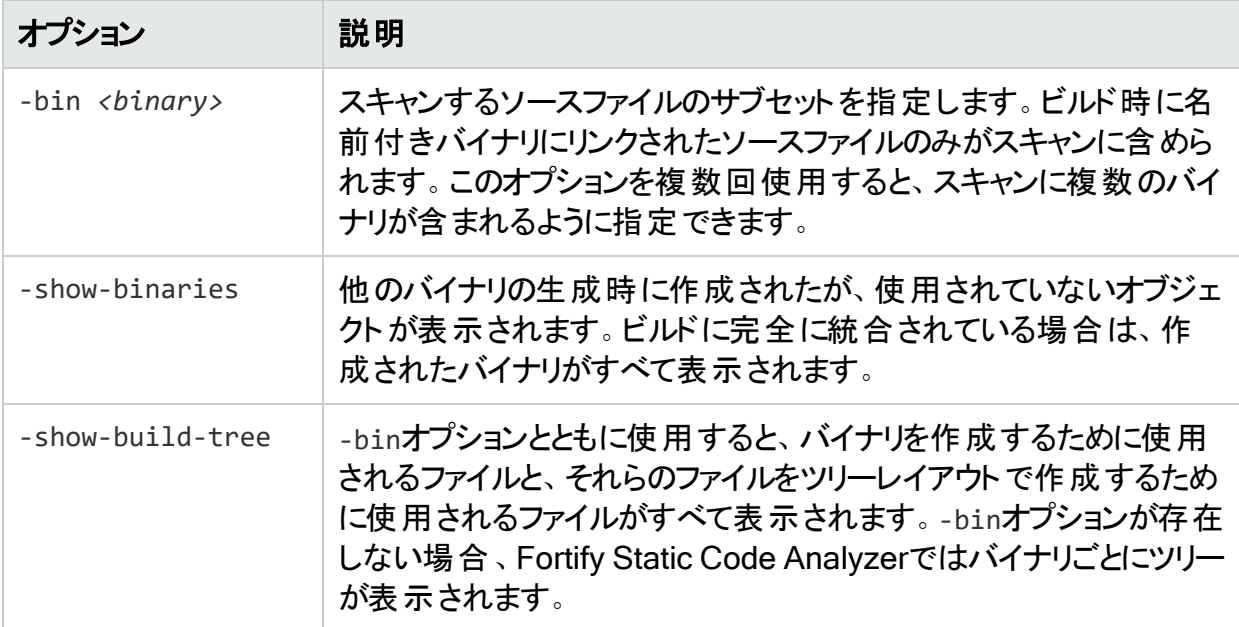

## <span id="page-162-1"></span>アナライザと言語の制限

場合によっては、1つのアナライザの実行や特定の言語の分析に膨大な時間が費やされるこ とがあります。このアナライザや言語は、セキュリティ要件にとって重要ではない可能性がありま す。実行するアナライザとFortify Static Code Analyzerで変換する言語を制限できます。

### アナライザの無効化

特定のアナライザを無効にするには、スキャン時にFortify Static Code Analyzerに-analyzers オプションを追加して、有効にするアナライザのカンマ区切りまたはコロン区切りリストを指定す る必要があります。-analyzersオプションの有効なパラメータ値は、

buffercontentconfiguration、controlflow、dataflow、nullptr、structural、および semanticです。

たとえば、Dataflow、Control Flow、およびBufferアナライザのみを含むスキャンを実行するに は、次のスキャンコマンドを使用します。

sourceanalyzer -b MyProject -analyzers dataflow:controlflow:buffer -scan -f MyResults.fpr

Fortify Static Code Analyzerのプロパティファイル(*<sca\_install\_*

*dir>*/Core/config/fortify-sca.properties)にcom.fortify.sca.DefaultAnalyzersを設 定して、同じ操作を実行することもできます。たとえば、前のスキャンコマンドと同等の結果を 得る場合は、プロパティファイルに次の値を設定します。

com.fortify.sca.DefaultAnalyzers=dataflow:controlflow:buffer

### 言語の無効化

特定の言語を無効にするには、除外する言語のリストを指定する-disable-languageオプ ションを変換フェーズに含めます。有効な言語の値は、abap、actionscript、apex、cfml、 cobol、configuration、cpp、dart、dotnet、golang、java、javascript、jsp、kotlin、 objc、php、plsql、python、ruby、scala、sql、swift、tsql、typescript、およびvbです。

たとえば、SQLおよびPHPファイルを除外する変換を実行するには、次のコマンドを使用しま す。

sourceanalyzer -b MyProject *<src\_files>* -disable-language sql:php

Fortify Static Code Analyzerのプロパティファイル(*<sca\_install\_*

*dir>*/Core/config/fortify-sca.properties)でcom.fortify.sca.DISabledLanguagesプロ パティを設定して、言語を無効にすることもできます。たとえば、前の変換コマンドと同等の結 果を得る場合は、プロパティファイルに次の値を設定します。

<span id="page-163-0"></span>com.fortify.sca.DISabledLanguages=sql:php

## FPRファイルの最適化

この章では、監査結果(FPR)ファイルに関連するパフォーマンスの問題を処理する方法につい て説明します。これには、スキャン時間の短縮、FPRファイルサイズの削減、および大きな FPRファイルを開くためのヒントが含まれます。

OpenText™ Fortify Static Code Analyzer (23.2.0)

#### <span id="page-164-0"></span>フィルタファイルの使用

ファイルを使用して、特定の脆弱性インスタンス、ルール、および脆弱性カテゴリを分析結果 から除外できます。特定の問題カテゴリまたはルールが特定のスキャンに関連していないと判 断した場合は、それらをFPRに追加しないようにFortify Static Code Analyzerを設定できま す。フィルタファイルを使用すると、スキャン時間と分析結果ファイルのサイズの両方を削減で きます。

たとえば、指定したファイルを読み込むだけの単純なプログラムをスキャンする場合、パス操作 の問題は機能の一部として計画されておらず、確認する必要がないことがあります。パス操 作の問題をフィルタで除外するには、次の1行を含むファイルを作成します。

Path Manipulation

このファイルをfilter.txtという名前で保存します。次の例に示すように、分析フェーズでfilterオプションを使用します。

sourceanalyzer -b MyProject -scan -filter filter.txt -f MyResults.fpr

MyResults.fprの分析出力には、パス操作カテゴリの問題は含まれません。フィルタファイルの 詳細と例については、「"[フィルタファイルによる問題の除外](#page-179-0)" ページ180」を参照してください。

#### フィルタセットの使用

問題テンプレートのフィルタによって、Fortify Static Code Analyzerの結果の表示方法が決ま ります。フィルタに加えてフィルタセットを使用すると、同時に使用するフィルタを選択できます。 各FPRには、関連付けられた問題テンプレートがあります。フィルタセットを使用すると、問題 テンプレートのフィルタで指定した条件に基づいて問題の数を減らすことができます。これによ り、FPRのサイズを大幅に削減できます。

これを行うには、Fortify Audit Workbenchを使用してフィルタセット内にフィルタを作成してか ら、そのフィルタセットと、そのフィルタセットが含まれている問題テンプレートを使用してFortify Static Code Analyzerスキャンを実行します。フィルタセットの作成方法の詳細と基本的な例 については、「"[フィルタセットによる問題の除外](#page-182-0)" ページ183」を参照してください。

注: フィルタセットで問題をフィルタリングすると、FPRのサイズは削減されますが、通常、ス キャン時間は短縮されません。Fortify Static Code Analyzerは、問題を計算してFPRファ イルに書き込むかどうかを判断した後で、フィルタセットを調べます。フィルタセット内のフィ ルタによって、Fortify Static Code Analyzerがロードするルールタイプが決まります。

#### <span id="page-164-1"></span>FPRからのソースコードの除外

FPRからソースコード情報を除外することで、FPRファイルのサイズを削減できます。これは、 大きなソースファイルやコードベースの場合に特に便利です。通常、この方法を使用しても、 小さなソースファイルのスキャン時間は短縮されません。

Fortify Static Code AnalyzerでFPRにソースコードが含まれないようにするために使用できる プロパティがあります。*<sca\_install\_dir>*/Core/config/fortify-sca.propertiesいずれの プロパティもファイル内で設定するか、コマンドラインでオプションを指定することができます。次 の表では、これらの設定について説明します。

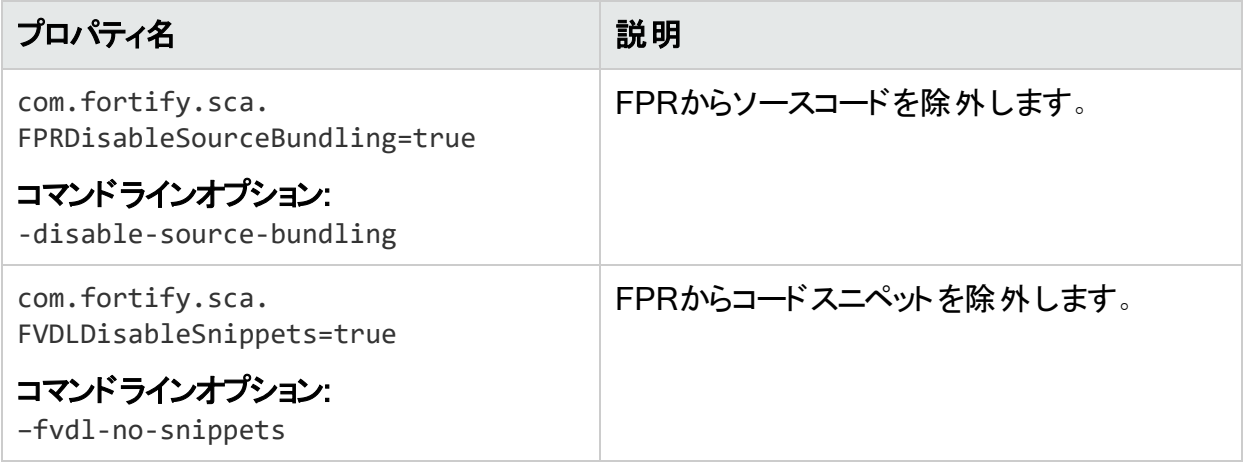

次のコマンドライン例では、両方のオプションを使用して、FPRからソースコードとコードスニペッ トの両方を除外しています。

sourceanalyzer -b MyProject -disable-source-bundling -fvdl-no-snippets scan -f MySourcelessResults.fpr

### FPRファイルサイズの削減

FPRファイルのサイズを減らすには、いくつかの方法があります。結果に影響を与えずにこれを 実現する最も簡単な方法は、「"FPR[からのソースコードの除外](#page-164-1)" 前のページ」で説明されて いるように、FPRからソースコードを除外することです。また、マージされたFPRのサイズを FPRUtilityで削減することもできます(『[OpenText™](https://www.microfocus.com/documentation/fortify-static-code-analyzer-and-tools/2320) OpenText™ Fortify Static Code Analyzer[アプリケーションおよびツールガイド](https://www.microfocus.com/documentation/fortify-static-code-analyzer-and-tools/2320)』を参照)。

FPRから除外する項目を選択するために使用できるプロパティが他にもいくつかあります。これ らのプロパティを*<sca\_install\_dir>*/Core/config/fortify-sca.propertiesファイルで設定 するか、分析(スキャン)フェーズのコマンドラインでオプションを指定することができます。

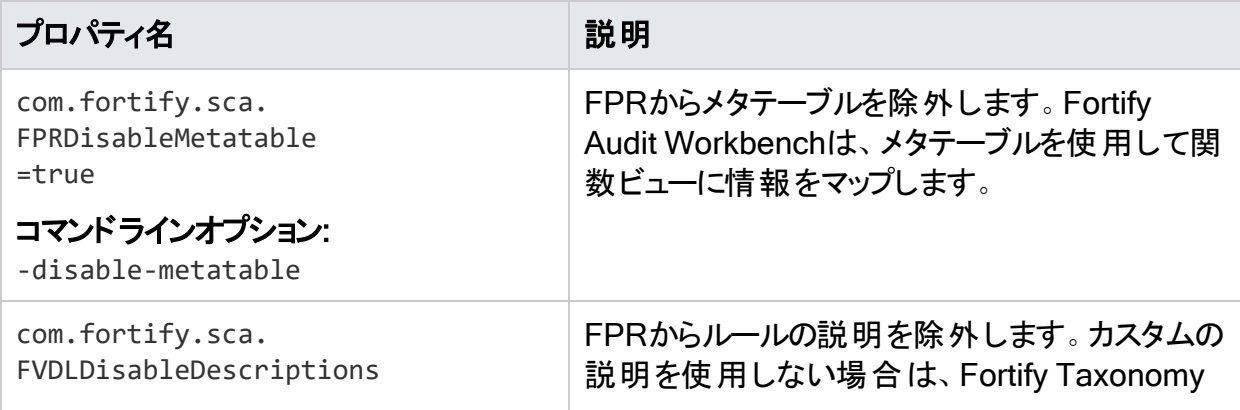

OpenText™ Fortify Static Code Analyzer (23.2.0)

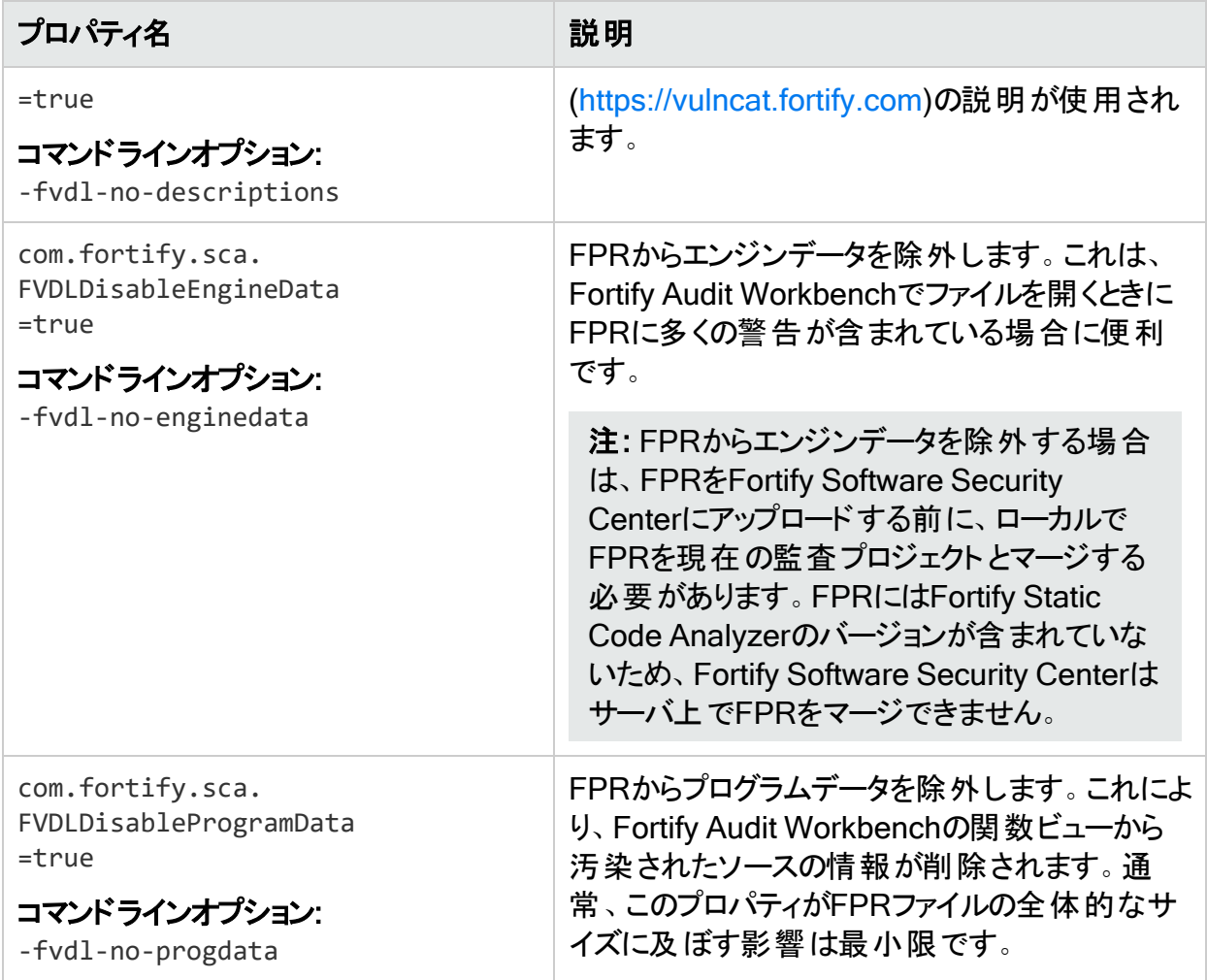

## 大きなFPRファイルを開く

大きなFPRファイルをFortify Audit Workbenchで開くのに必要な時間を短縮するために、 *<sca\_install\_dir>*/Core/config/fortify.propertiesファイルにいくつかのプロパティを設定 できます。これらのプロパティについて詳しくは、『[OpenText™](https://www.microfocus.com/documentation/fortify-static-code-analyzer-and-tools/2320) OpenText™ Fortify Static Code Analyzer[アプリケーションおよびツールガイド](https://www.microfocus.com/documentation/fortify-static-code-analyzer-and-tools/2320)』を参照してください。次の表は、大きなFPRファイ ルを開く時間を短縮するために使用できるプロパティについて説明しています。

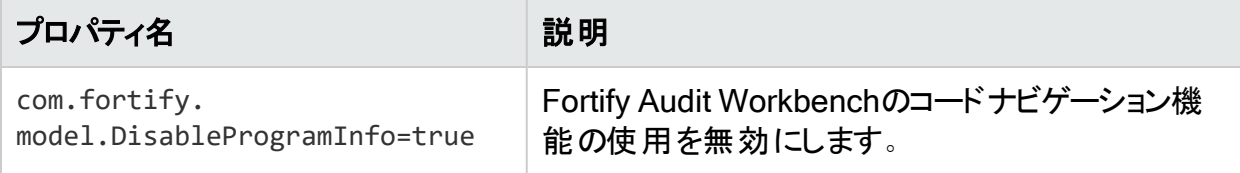

ユーザガイド 第20章: パフォーマンスの改善

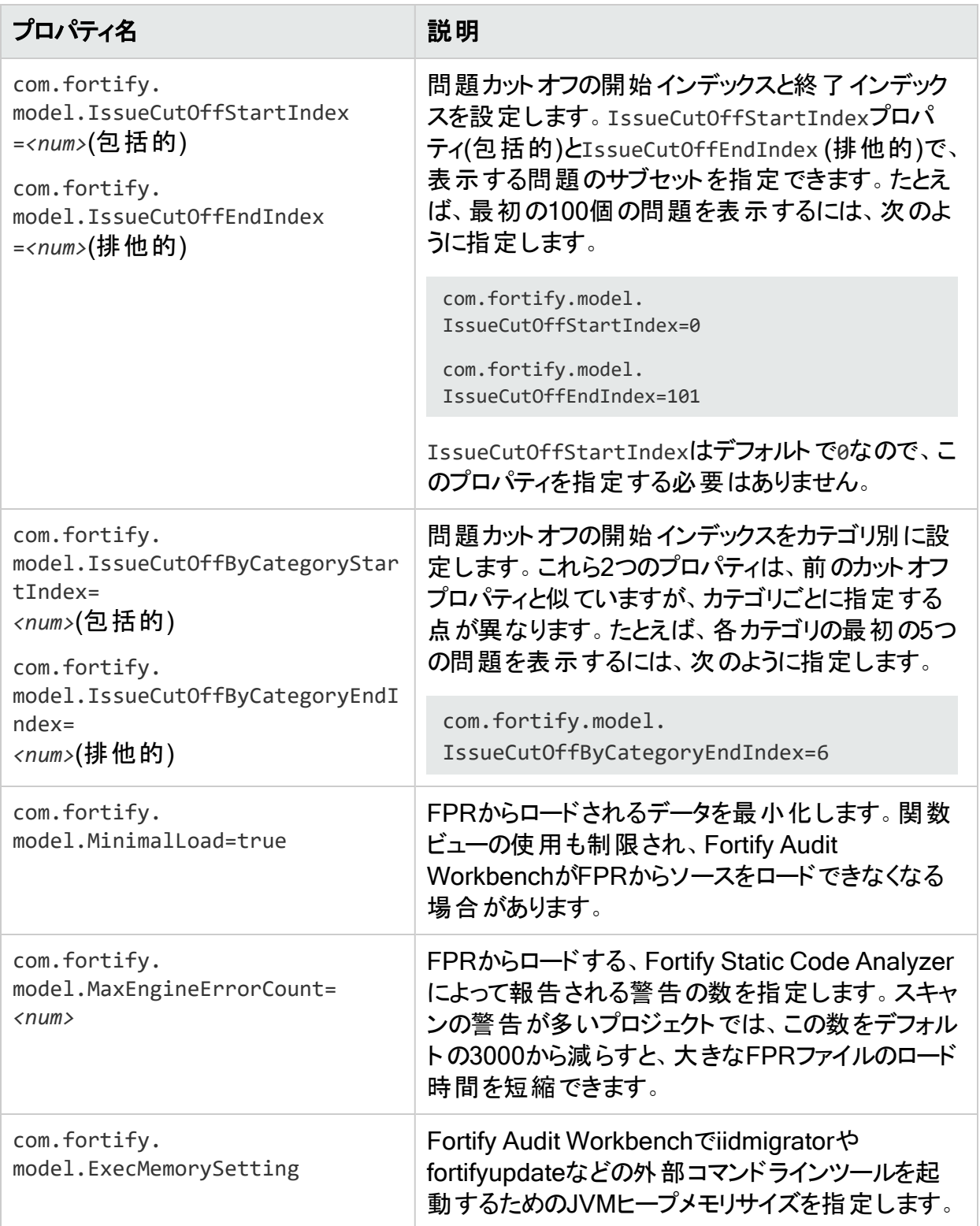

## <span id="page-168-0"></span>長時間実行されているスキャンの監視

Fortify Static Code Analyzerの実行中に大規模で複雑なスキャンを実行すると、完了まで に長い時間がかかることがよくあります。スキャン中に、状況を常に把握できるとは限りませ ん。Fortifyでは、デバッグログをカスタマサポートチームに提供することを推奨していますが、 Fortify Static Code Analyzerで実行されている操作とそのパフォーマンスをリアルタイムで確認 するには、いくつかの方法があります。

#### SCAStateツールの使用

SCAStateコマンドラインツールを使用すると、分析フェーズ中に最新の状態分析情報を確 認できます。SCAStateツールは*<sca\_install\_dir>*/binディレクトリにあります。分析のライブ ビューに加えて、Fortify Static Code Analyzerが分析フェーズ中にどこで時間を費やしている かを示すタイマとカウンタのセットも用意されています。SCAStateの使用の詳細については、 「 "Fortify Static Code Analyzer[スキャンステータスの確認](#page-153-0)" ページ154」を参照してください。

#### JMXツールの使用

ツールを使用すると、JMXテクノロジでFortify Static Code Analyzerを監視できます。これらの ツールでは、長期間にわたってFortify Static Code Analyzerのパフォーマンスを追跡する方法 が提供されます。これらのツールの詳細については、完全なOracleドキュメント ([http://docs.oracle.com](http://docs.oracle.com/)で入手可能)を参照してください。

注: これらはサードパーティのツールであり、Fortifyでは提供またはサポートされていませ ん。

<span id="page-168-1"></span>JConsoleの使用

JConsoleは、JMX仕様に準拠した対話型のモニタリングツールです。JConsoleの欠点は、 出力を保存できないことです。

JConsoleを使用するには、最初に追加のJVMパラメータをいくつか設定する必要がありま す。次の環境変数を設定します。

export SCA VM OPTS="-Dcom.sun.management.jmxremote -Dcom.sun.management.jmxremote.port=9090 - Dcom.sun.management.jmxremote.ssl=false - Dcom.sun.management.jmxremote.authenticate=false"

JMXパラメータを設定したら、Fortify Static Code Analyzerのスキャンを開始します。スキャン 時に次のコマンドを使用して、JConsoleを起動してFortify Static Code Analyzerをローカルま たはリモートで監視します。

jconsole *<host\_name>*:9090

#### Java VisualVMの使用

Java VisualVMでは、JConsoleと同じ機能が提供されています。また、JVMに関する詳細情 報も提供され、監視情報をアプリケーションスナップショットファイルに保存できます。これらの ファイルは保存して、後でJava VisualVMで開くことができます。

JConsoleと同様に、Java VisualVMを使用する前に、「"JConsoleの使用" [前のページ](#page-168-1)」の説 明と同じJVMパラメータを設定する必要があります。

JVMパラメータを設定したら、スキャンを開始します。次のコマンドを使用すると、Java VisualVMを起動してスキャンをローカルまたはリモートで監視できます。

jvisualvm *<host\_name>*:9090

# 第21章: トラブルシューティング

このセクションでは、次のトピックについて説明します。

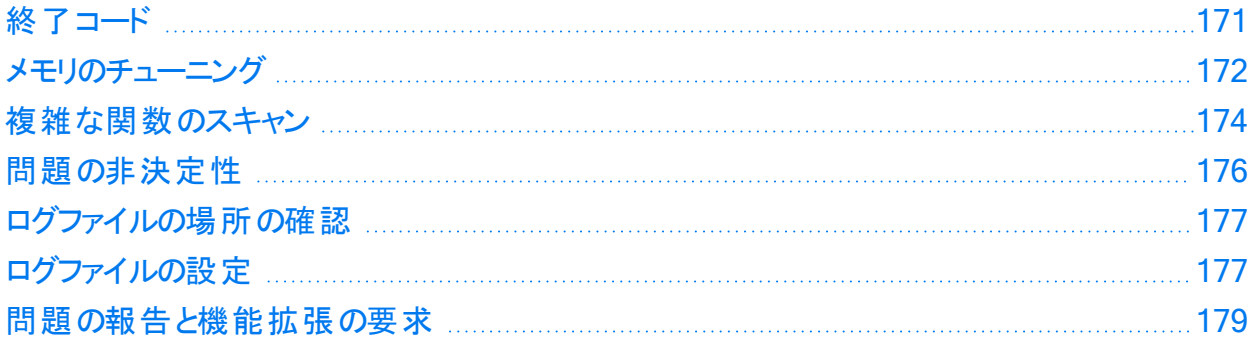

## <span id="page-170-0"></span>終了コード

次の表に、取り得るFortify Static Code Analyzer終了コードを示します。

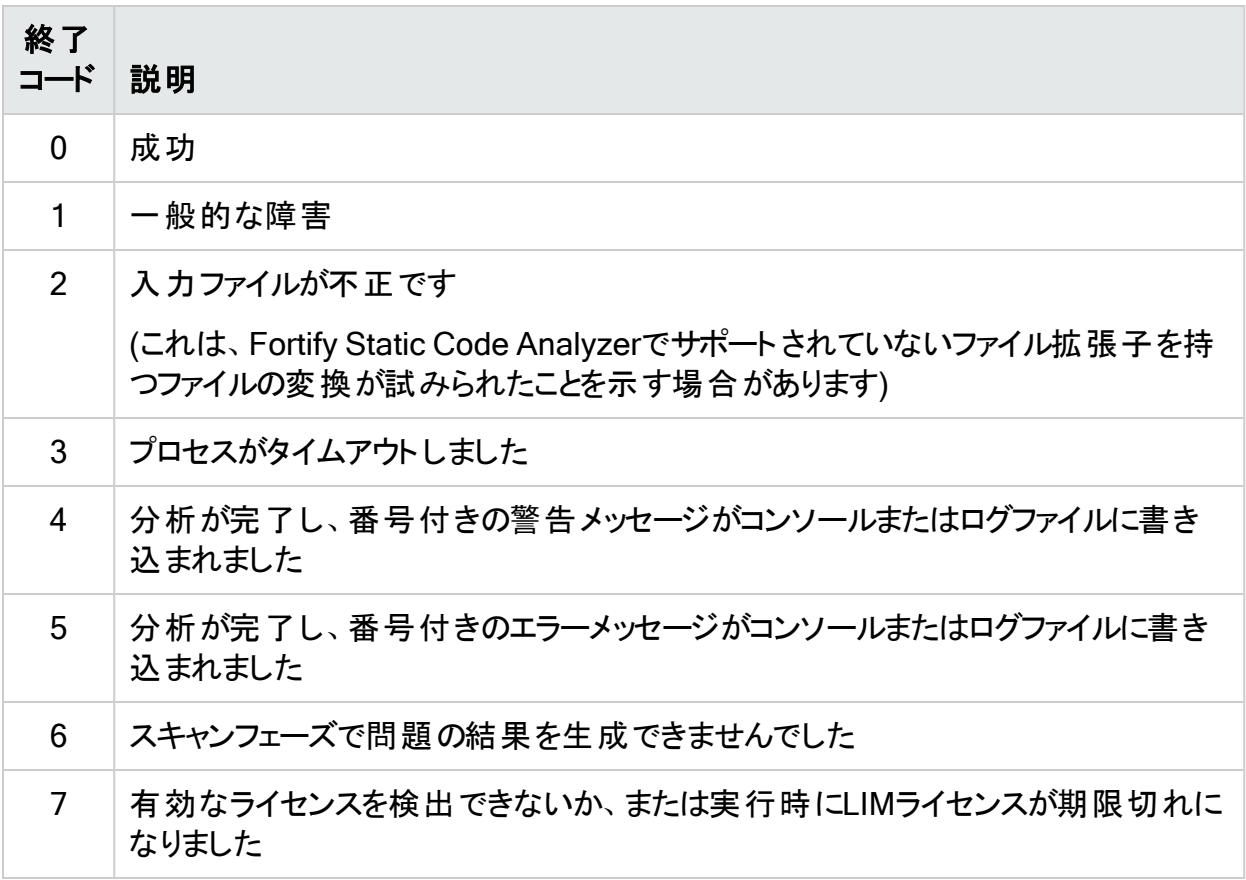

デフォルトで、Fortify Static Code Analyzerでは終了コード0、1、2、3、または7だけが返され ます。

*<sca\_install\_dir>*/Core/Config/fortify-sca.propertiesファイル内の com.fortify.sca.ExitCodeLevelプロパティを設定することで、デフォルトの終了コードオプ ションを拡張できます。

有効な値は次のとおりです。

- nothing-デフォルトの終了コード(0、1、2、3、または7)を返します。
- warnings-デフォルトの終了コードに加えて、終了コード4と5を返します。
- <sup>l</sup> errors—デフォルトの終了コードに加えて、終了コード5を返します。
- <span id="page-171-0"></span>● no\_output\_file-デフォルトの終了コードに加えて、終了コード6を返します。

## メモリのチューニング

スキャンに必要な物理RAMの量は、コードの複雑さによって異なります。デフォルトでは、シス テムで使用可能な物理メモリに基づいて、Fortify Static Code Analyzerにより使用するメモリ が自動的に割り当てされます。通常はこれで十分です。"[出力オプション](#page-140-0)" ページ141で説明 するように、-Xmxコマンドラインオプションを使用してJavaヒープサイズを調整できます。

このセクションでは、分析中にOutOfMemoryエラーが発生した場合の解決方法について説 明します。

注: このセクションで説明するメモリ割り当てオプションを設定し、SCA\_VM\_OPTS環境変数 を設定してすべてのスキャンに対して実行することができます。

### Javaヒープの枯渇

Javaヒープの枯渇は、Fortify Static Code Analyzerスキャン時に発生する可能性のある最も 一般的なメモリの問題です。これは、Fortify Static Code Analyzerでコードのスキャンに使用 するJava仮想マシンに割り当てるヒープスペースが少なすぎるために発生します。次の症状か らJavaヒープの枯渇を識別できます。

#### 症状

これらのメッセージの1つ以上がFortify Static Code Analyzerログファイルとコマンドライン出力 に出現します。

There is not enough memory available to complete analysis. For details on making more memory available, please consult the user manual. java.lang.OutOfMemoryError: Java heap space java.lang.OutOfMemoryError: GC overhead limit exceeded

#### 解決策

Javaヒープの枯渇の問題を解決するには、スキャンの開始時にFortify Static Code Analyzer Java仮想マシンに多くのヒープ領域を割り当てます。ヒープサイズを大きくするには、Fortify

ユーザガイド 第21章: トラブルシューティング

Static Code Analyzerスキャンの実行時に-Xmxコマンドラインオプションを使用します。たとえ ば、-Xmx1Gは1GBを使用できるようにします。このパラメータを使用する前に、Javaヒープ領域 で許容される最大値を決定してください。最大値は、使用可能な物理メモリによって異なり ます。

32 GB~48 GBのヒープサイズは、内部JVMの実装上推奨されていません。この範囲のヒー プサイズでは、32 GBよりもパフォーマンスが低下します。32GB未満のヒープサイズはJVMに よって最適化されます。スキャンで32GBを超えるサイズが必要な場合は、64GB以上が必要 になります。ガイドラインとして、メモリを大量に消費するその他のプロセスが実行されていない と仮定すると、使用可能なメモリの2/3を超えて割り当てないでください。

システムがFortify Static Code Analyzer実行専用の場合は、変更する必要があります。ただ し、メモリを大量に消費するその他のプロセスとシステムリソースが共有されている場合は、そ れらの他のプロセスの許容値を差し引いてください。

注: 常駐していても(Fortify Static Code Analyzerの実行中に)アクティブではないプロセス は、オペレーティングシステムがディスクにスワップする可能性があっても考慮する必要はあ りません。環境内で使用可能なメモリよりも多くの物理メモリをFortify Static Code Analyzerに割り当てると、「スラッシュ」が発生する可能性があります。この場合、通常は システム上の他の機能とともにスキャンの速度が低下します。

#### ネイティブヒープの枯渇

ネイティブヒープの枯渇はまれなシナリオで、Java仮想マシンが起動時にJavaメモリ領域を割 り当てできるものの、ネイティブ操作(ガーベジコレクションなど)のために残されたリソースがあま りに少なくなります。最終的には、プロセスが即座に終了する致命的なメモリ割り当てエラー が発生します。

#### 症状

ネイティブヒープの枯 渇は、Fortify Static Code Analyzerプロセスの異常終了およびコマンドラ インでの次の出力により識別できます。

# A fatal error has been detected by the Java Runtime Environment: # # java.lang.OutOfMemoryError: requested ... bytes for GrET ...

これは致命的なJava仮想マシンエラーであるため、 通常は、作業ディレクトリにファイル名 hs\_ err\_pidNNN.logで作成されたエラーログが伴います。

#### 解決策

この問題はプロセス内で過大な負荷が発生していることが原因であるため、Javaメモリ領域 (Javaヒープ)に使用されるメモリの量を減らすことが解決策です。この値を小さくすると、負荷 の問題が減り、スキャンを正常に完了させることができます。

#### スタックオーバーフロー

Javaアプリケーションのスレッドごとに独自のスタックがあります。スタックには、戻りアドレス、関 数/メソッド呼び出しの引数などが保持されます。スレッドが再帰的アルゴリズムを使用して大 規模な構造体を処理する傾向がある場合、すべての戻りアドレスのために大きなスタックが 必要になる場合があります。JVMでは、-Xssオプションを使用してそのサイズを設定できます。

#### 症状

通常、このメッセージはFortify Static Code Analyzerログファイルに出現しますが、コマンドライ ン出力にも表示される場合があります。

java.lang.StackOverflowError

解決策

<span id="page-173-0"></span>デフォルトのスタックサイズは16MBです。スタックサイズを大きくするには、sourceanalyzerコマ ンドに-Xssオプションを渡します。たとえば、-Xss32Mを使用するとスタックが32MBに増えます。

## 複雑な関数のスキャン

Fortify Static Code Analyzerスキャン中に、Dataflow Analyzerで分析を完了できない関数 が出現し、次のメッセージをレポートする場合があります。

```
Function <name> is too complex for <analyzer> analysis and will be skipped
(<identifier>)
```
#### ここで:

- <sup>l</sup> *<name>*は、ソースコード関数の名前です。
- <sup>l</sup> *<analyzer>* は、アナライザの名前です。
- <sup>l</sup> *<identifier>* は、複雑性のタイプであり、次のいずれかになります。
	- 1: 個別の場所が多すぎる
	- m: メモリ不足
	- s: スタックサイズが小さすぎる
	- t: 時間がかかりすぎる分析
	- v: 関数アクセス数が制限を超えた

Fortify Static Code Analyzerによる分析の深さは、利用可能なリソースに依存する場合があ ります。Fortify Static Code Analyzerは、複雑性のメトリックを使用して、これらのリソースと検 出可能な脆弱性の数のバランスを取ります。このため、Fortify Static Code Analyzerが十分 なリソースを使用できないと見なされる場合は、特定の関数の分析を中止することがありま す。これは通常、「Function too complex」メッセージが表示される場合です。

このメッセージが表示されても、Fortify Static Code Analyzerでプログラム内の機能が完全に 無視されたことを意味するわけではありません。たとえば、Dataflow Analyzerでは通常、分析 を完了するまでに何度も関数にアクセスするため、それまでのアクセスではこの複雑性の限界 に達していない可能性があります。この場合、結果には、前回の訪問で学習した情報がす べて含まれます。

リミッタと呼ばれるFortify Static Code Analyzerプロパティを使用して、「中止 」ポイントを制御 できます。アナライザごとに異なるリミッタが用意されています。

次のセクションでは、この問題の解決方法について説明します。

### Dataflow Analyzerのリミッタ

Dataflow Analyzerには、次の3種類の複雑性識別子があります。

- 1: 個別の場所が多すぎる
- m: メモリ不足
- s: スタックサイズが小さすぎる
- <sup>l</sup> v: 関数アクセス数が制限を超えた

sで識別される問題を解決するには、-Xssを16MBを超える値に設定してスタックサイズを増 やします。

複雑性識別子mを解決するには、Fortify Static Code Analyzerの物理メモリを増やします。

複雑性識別子lを解決するには、Fortify Static Code Analyzerプロパティファイル*<sca\_* install\_dir>/Core/config/fortify-sca.propertiesまたはコマンドラインで次のリミッタを 調整できます。

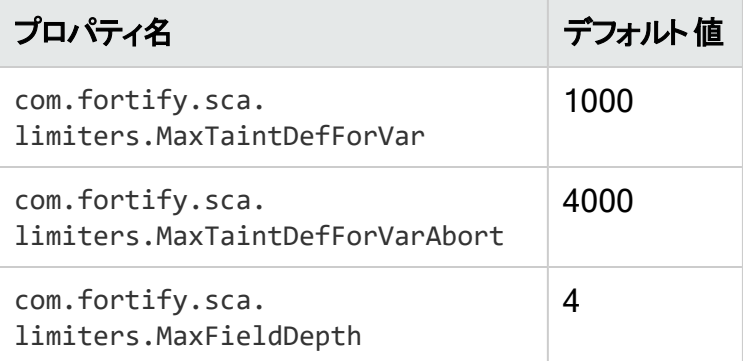

MaxTaintDefForVarリミッタは関数の複雑性を表すディメンションレス値ですが、 MaxTaintDefForVarAbortは上限を示します。MaxFieldDepthリミッタを使用して、Dataflow Analyzerが特定のオブジェクトを分析する際の精度を測定します。Fortify Static Code Analyzerでは常に可能な限り最高の精度でオブジェクトの分析を試みます。

指定された関数が指定された精度でMaxTaintDefForVar制限を超える場合、Dataflow Analyzerではその関数を(MaxFieldDepthリミッタを減らすことによって)低い精度で分析 しま す。精度を低下させると、分析の複雑性が軽減されます。精度をさらに下げることができない 場合、Fortify Static Code Analyzerでは、分析が終了するか複雑性が

MaxTaintDefForVarAbortリミッタを超えるまで、最低の精度で分析を続行します。言い換え れば、Fortify Static Code Analyzerでは関数から少なくとも何らかの結果を得るために、最 低の精度で最善を尽くそうとします。Fortify Static Code Analyzerが

MaxTaintDefForVarAbortリミッタに達すると、関数の分析が完全に中止され、「Function too complex」という警告が表示されます。

ユーザガイド 第21章: トラブルシューティング

複雑性識別子vを解決するには、com.fortify.sca.limiters.MaxFunctionVisitsプロパ ティを調整できます。このプロパティは、テイント伝播アナライザから関数にアクセスする最大回 数を設定します。デフォルトは50です。

#### 制御フローアナライザとNullポインタアナライザのリミッタ

制御フローアナライザとNullポインタアナライザには、次の2種類の複雑性識別子があります。

- m: メモリ不足
- t: 時間がかかりすぎる分析

Dataflow Analyzerが関数の複雑性を処理する方法により、無限に時間がかかるという問題 はありません。ただし、Control Flow AnalyzerとNull Pointer Analyzerは、複雑な関数を分 析する際に非常に長い時間がかかる場合があります。そのため、Fortify Static Code Analyzerではこのような場合に分析を中止する方法が用意されていて、複雑性識別子tで 「Function too complex」というメッセージが表示されます。

これらのアナライザで関数分析に費やす最大時間を変更するには、Fortify Static Code Analyzerプロパティファイル<sca\_install\_dir>/Core/config/fortify-sca.propertiesまた はコマンドラインで次のプロパティ値を調整できます。

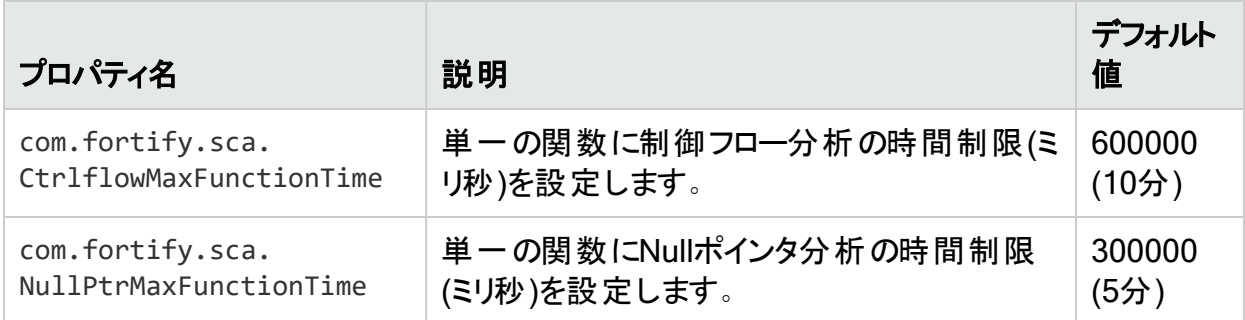

複雑性識別子mを解決するには、Fortify Static Code Analyzerの物理メモリを増やします。

注: これらのリミッタや時間設定を増やすと、複雑な関数の分析にかかる時間が長くなり ます。リミッタ/時間の特定の値における正確なパフォーマンスへの影響を具体的に示すの は、当該関数に依存するため困難です。「Function too complex」という警告を表示しな いようにする場合は、リミッタ/時間を極めて高い値に設定できます。ただし、スキャン時間 が許容できないものになる可能性があります。

## <span id="page-175-0"></span>問題の非決定性

並行分析モードで実行すると、問題の非決定性が発生する可能性があります。問題が発 生した場合は、カスタマサポートに問い合わせ、並行分析モードを無効にしてください。 並行 分析モードを無効にすると逐次分析になり、処理速度は大幅に低下しますが、複数回のス キャンで決定論的な結果が得られます。

並行分析モードを無効にするには、次の手順を実行します。

- 1. *<sca\_install\_dir>*/core/configディレクトリにあるfortify-sca.propertiesファイルを テキストエディタで開きます。
- 2. com.fortify.sca.MultithreadedAnalysisプロパティの値をfalseに変更します。

com.fortify.sca.MultithreadedAnalysis=false

## <span id="page-176-0"></span>ログファイルの場所の確認

デフォルトでは、Fortify Static Code Analyzerによって次の場所に2つのログファイルが作成さ れます。

- <sup>l</sup> Windows: C:\Users\*<username>*\AppData\Local\Fortify\sca*<version>*\log
- <sup>l</sup> Windows以外: *<userhome>*/.fortify/sca*<version>*/log

ここで、*<version>*は使用しているFortify Static Code Analyzerバージョンです。

次の表は、2つのログファイルについて説明しています。

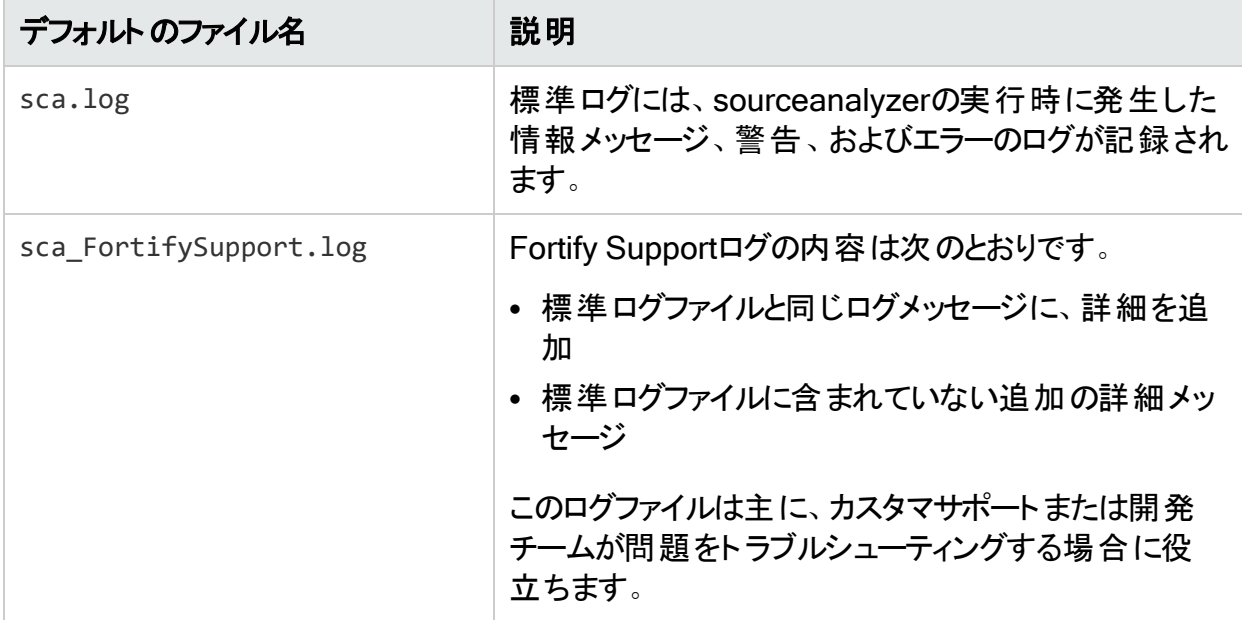

解決できない警告またはエラーが発生した場合は、Fortify Supportログファイルをカスタマサ ポートにお送りください。

# <span id="page-176-1"></span>ログファイルの設定

Fortify Static Code Analyzerでログファイルに書き込む情報を設定するには、ログプロパティを 設定(「"[ログプロパティ](#page-212-0)" ページ213」を参照)します。次のログファイル設定を指定できます。

ユーザガイド 第21章: トラブルシューティング

- ログファイルの場所と名前 プロパティ: com.fortify.sca.LogFile
- ログレベル("[ログレベルについて](#page-177-0)" 下を参照) プロパティ: com.fortify.sca.LogLevel
- <sup>l</sup> sourceanalyzerを実行するごとにログファイルを上書きするかどうか プロパティ: com.fortify.sca.ClobberLogFile コマンドラインオプション: -clobber-log

### <span id="page-177-0"></span>ログレベルについて

選択したログレベルでは、そのレベルと同等以上のすべてのログメッセージが出力されます。次 の表は、ログレベルを最低から最高の順に示しています。たとえば、デフォルトのログレベルで あるINFOには、INFO、WARN、ERROR、およびFATALレベルのログメッセージが含まれま す。*<sca\_install\_dir>*/Core/config/fortify-sca.propertiesファイル内の com.fortify.sca.LogLevelプロパティ、またはコマンドラインで-Dオプションを使用して、ログレ ベルを設定できます。

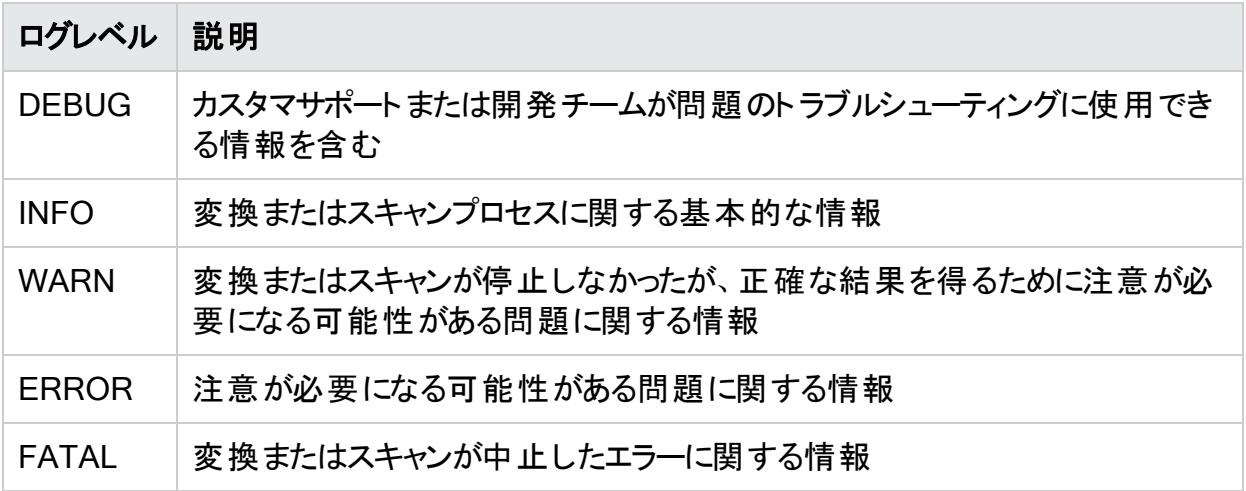

## <span id="page-178-0"></span>問題の報告と機能拡張の要求

フィードバックは、この製品の成功に不可欠です。機能拡張やパッチを要求したり、問題を報 告したりするには、カスタマサポート ([https://www.microfocus.com/support\)](https://www.microfocus.com/support)にアクセスしてくだ さい。

カスタマサポートに連絡する場合は、次の情報を含める必要があります。

- 製品: Fortify Static Code Analyzer
- Fortify Static Code Analyzerのバージョン番号および任意の独立したFortify Static Code Analyzerモジュール: バージョン番号を特定するには、次のコマンドを実行します。

sourceanalyzer -version

- プラットフォーム: (たとえば、Red Hat Enterprise Linux <version>)
- オペレーティングシステム: (Linuxなど)

機能拡張を要求する場合は、機能拡張の説明を含めてください。

問題を報告する場合は、サポートが問題を再現できるよう十分な詳細を入力してください。 説明が詳しくなるほど、サポートが問題を分析して解決するまでの時間を短縮できます。問 題が発生したときのログファイル、またはログファイルで関連する部分も含めてください。

# 付録A: 分析のフィルタリング

このセクションでは、スキャンフェーズ中に分析結果(FPR)から脆弱性を除外する2つの方法に ついて説明します。フィルタファイルを使用して、特定の脆弱性インスタンス、ルール、および脆 弱性カテゴリに基づいて問題を削除できます。また、フィルタセット(Fortify Audit Workbench で作成)を使用して、問題テンプレートにある非表示の問題を削除することもできます。

注意 Fortifyでは、上級ユーザである場合にのみフィルタファイルを使用することが推奨さ れています。通常、監査人はFortify Static Code Analyzerで検出されたすべての問題を 確認して評価する必要があるため、標準監査ではフィルタファイルを使用しないでくださ い。

このセクションでは、次のトピックについて説明します。

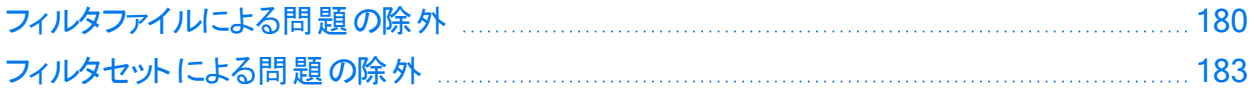

## <span id="page-179-0"></span>フィルタファイルによる問題の除外

sourceanalyzerコマンドを実行すると、特定の脆弱性インスタンス、ルール、および脆弱性カ テゴリをフィルタ処理するファイルを作成できます。-filter分析オプションを使用してファイルを 指定します。

フィルタファイルは、任意のテキストエディタで作成できるテキストファイルです。このファイルで必 要ないフィルタ項目のみを指定します。

注: このセクションで説明するフィルタタイプは、フィルタファイルとスキャンポリシーファイルの 両方に適用されます(「"[分析へのスキャンポリシーの適用](#page-46-0)" ページ47」を参照)。

次の表に、使用可能なフィルタタイプとそれぞれの例を示します。

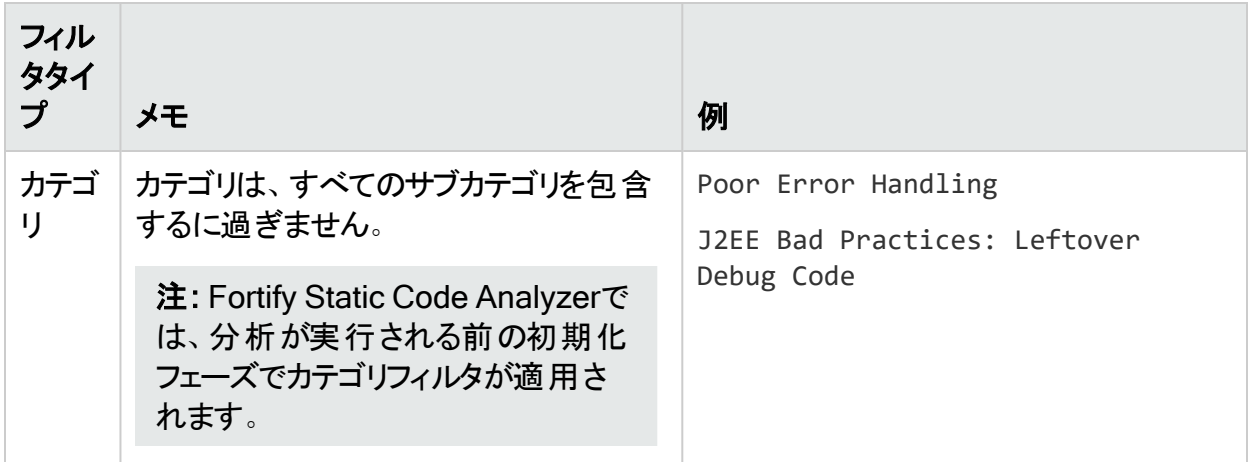
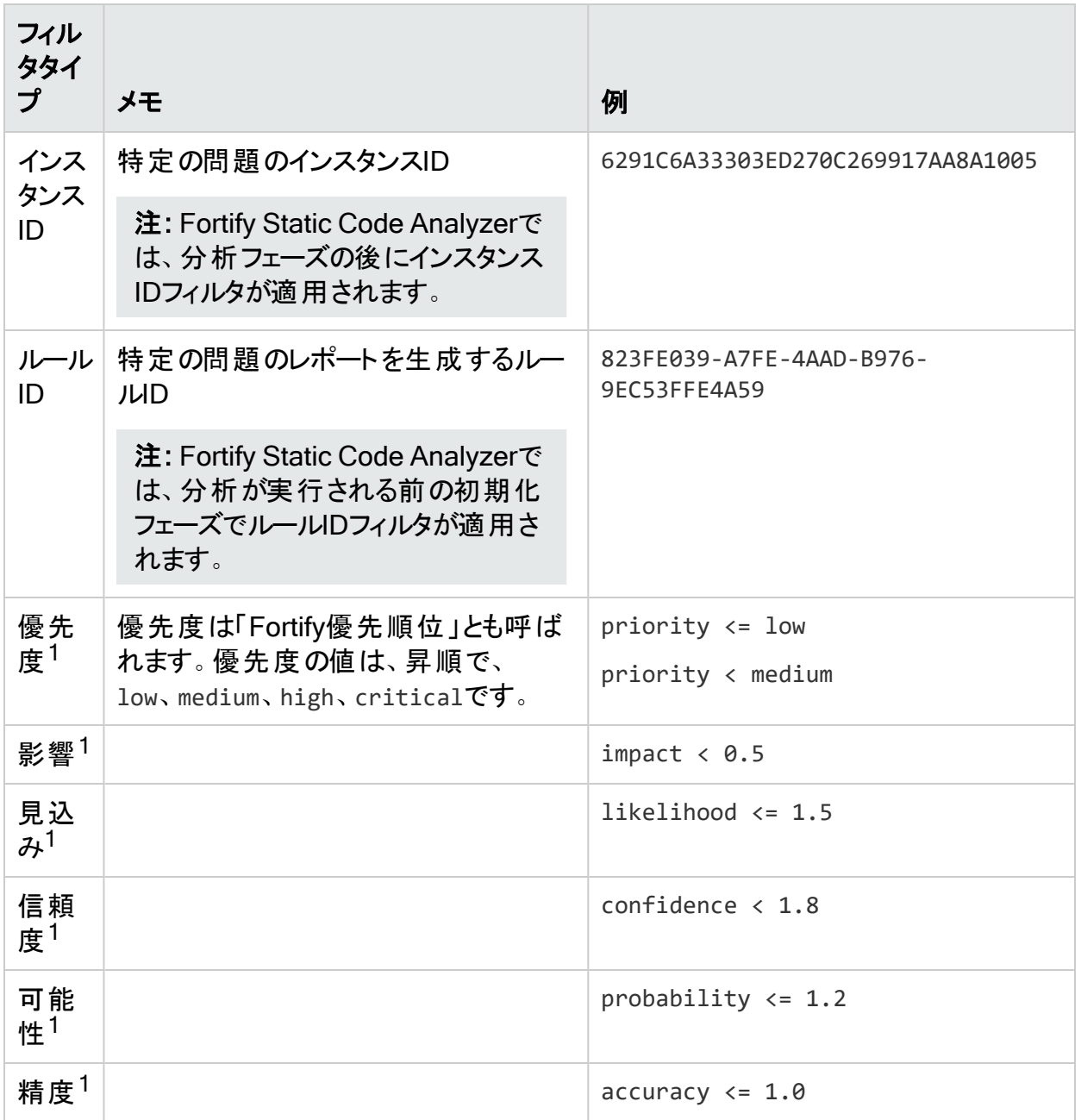

1優先度フィルタとメタデータフィルタには、「未満」(<)または「以下」(<=)を使用します。

#### 参照情報

<span id="page-180-0"></span>"[フィルタファイルの例](#page-180-0)" 下

### フィルタファイルの例

たとえば、次の出力はEightBall.javaサンプルのスキャンによる出力です。このサンプルプロ ジェクトは、basic/eightballディレクトリ内のFortify\_SCA\_Samples\_*<version>*.zipアーカイ ブに含まれています。

OpenText™ Fortify Static Code Analyzer (23.2.0)

次のコマンドは、分析結果を生成するために実行されます。

sourceanalyzer -b eightball EightBall.java sourceanalyzer -b eightball scan

次の結果は、検出された5つの問題を示しています。

```
[F7A138CDE5235351F6A4405BA4AD7C53 : low : Unchecked Return Value : semantic
] EightBall.java(12) : Reader.read() [6291C6A33303ED270C269917AA8A1005 :
high : Path Manipulation : dataflow ] EightBall.java(12) : ->new FileReader
(0) EightBall.java(8) : <=> (filename) EightBall.java(8) : <-
>Integer.parseInt(0->return) EightBall.java(6) : <=> (filename)
EightBall.java(4) : ->EightBall.main(0) [176CC0B182267DD538992E87EF41815F :
critical : Path Manipulation : dataflow ] EightBall.java(12) : ->new
FileReader(0) EightBall.java(6) : <=> (filename) EightBall.java(4) : -
>EightBall.main(0) [E4B3ACF92911ED6D98AAC15876739EC7 : high : Unreleased
Resource : Streams : controlflow ] EightBall.java(12) : start -> loaded :
new FileReader(...) EightBall.java(14) : loaded -> end of scope : end scope
: Resource leaked EightBall.java(12) : start -> loaded : new FileReader
(...) EightBall.java(12) : java.io.IOException thrown EightBall.java(12) :
loaded -> loaded : throw EightBall.java(12) : loaded -> end of scope : end
scope : Resource leaked : java.io.IOException thrown
[BB9F74FFA0FF75C9921D0093A0665BEB : low : J2EE Bad Practices : Leftover
Debug Code : structural ] EightBall.java(4)
```
次の処理を実行するフィルタファイルの例を次に示します。

- J2EE Bad Practiceカテゴリに関連する結果をすべて削除する
- <sup>l</sup> インスタンスIDに基づいてパス操作を削除する
- <sup>l</sup> 特定のルールIDから生成されたデータフローの問題を削除する

#This is a category to filter from scan output J2EE Bad Practices

#This is an instance ID of a specific issue to be filtered #from scan output 6291C6A33303ED270C269917AA8A1005

#This is a specific Rule ID that leads to the reporting of a #specific issue in the scan output: in this case the #dataflow sink for a Path Manipulation issue. 823FE039-A7FE-4AAD-B976-9EC53FFE4A59

フィルタ処理された出力をテストするには、このテキストをコピーし、test\_filter.txtという名 前でファイルに貼り付けます。

ユーザガイド 付録A: 分析のフィルタリング

test\_filter.txtファイルにフィルタ処理を適用するには、次のコマンドを実行します。

sourceanalyzer -b eightball -scan -filter test filter.txt

フィルタ処理された分析では、次の結果が生成されます。

```
[176CC0B182267DD538992E87EF41815F : critical : Path Manipulation : dataflow
] EightBall.java(12) : ->new FileReader(0) EightBall.java(6) : <=>
(filename) EightBall.java(4) : ->EightBall.main(0)
[E4B3ACF92911ED6D98AAC15876739EC7 : high : Unreleased Resource : Streams :
controlflow ] EightBall.java(12) : start -> loaded : new FileReader(...)
EightBall.java(14) : loaded -> end_of_scope : end scope : Resource leaked
EightBall.java(12) : start -> loaded : new FileReader(...) EightBall.java
(12) : java.io.IOException thrown EightBall.java(12) : loaded -> loaded :
throw EightBall.java(12) : loaded -> end_of_scope : end scope : Resource
leaked : java.io.IOException thrown
```
# フィルタセットによる問題の除外

Fortify Audit Workbenchで作成した問題テンプレートでフィルタセットを使用して、分析結果 から問題をフィルタできます。分析フェーズ中に問題を非表示にするフィルタセットを適用する と、Fortify Static Code Analyzerはその非表示の問題をFPRに書き込みません。これを行う には、Fortify Audit Workbenchを使用してフィルタセットを作成し、そのフィルタセットと、その フィルタセットが含まれている問題テンプレートを使用してFortify Static Code Analyzerスキャ ンを実行します。Fortify Audit Workbenchでフィルタとフィルタセットを作成する方法について 詳しくは、『OpenText™ Fortify Audit Workbenchユーザガイド』を参照してください。

次の例では、FPRから問題を削除するために、問題テンプレート内でフィルタを作成して使用 する方法の基本的な手順について説明します。

- 1. OWASP Top 10 2021を使用し、この標準のカテゴリに分類された問題のみを表示する とします。Fortify Audit Workbenchで、OWASP\_Filterという名前の新しいフィルタセットを 作成します。
- 2. Fortify Audit Workbenchで、OWASP\_Filterフィルタセット内に表示フィルタを作成します。

[OWASP Top 10 2021]にAが含まれていない場合は問題を非表示にする

このフィルタは、問題を検索して、名前に「A」を含むOWASP Top 10 2021のカテゴリに問 題がマップされない場合は、それを非表示にします。OWASP Top 10 2021のカテゴリは すべて「A」(A01、A02、...、A10)で始まるため、文字「A」を含まないカテゴリはOWASP Top 10 2021に存在しません。このフィルタによって、問題はFortify Audit Workbenchの ビューに表示されなくなりますが、FPRには残ったままになります。

3. Fortify Audit Workbenchで、問題テンプレートをIssueTemplate.xmlという名前のファイル にエクスポートします。

#### 4. Fortify Static Code Analyzerを使用し、次のコマンドを指定して、分析フェーズでフィルタ セットを指定します。

sourceanalyzer -b MyProject -scan -project-template IssueTemplate.xml - Dcom.fortify.sca.FilterSet=OWASP\_Filter -f MyFilteredResults.fpr

フィルタセットで問題をフィルタすると、FPRのサイズは削減されますが、通常、スキャン時間は 短縮されません。Fortify Static Code Analyzerは、問題を計算してFPRファイルに書き込む かどうかを判断した後で、フィルタセットを調べます。フィルタセット内のフィルタによって、Fortify Static Code Analyzerがロードするルールタイプが決まります。

# 付録B: 環境設定オプション

Fortify Static Code Analyzerインストーラでは、一連のプロパティファイルがシステムに保存さ れます。プロパティファイルには、Fortify Static Code Analyzerのランタイム分析、出力、および パフォーマンスに環境設定可能な設定が含まれています。

このセクションでは、次のトピックについて説明します。

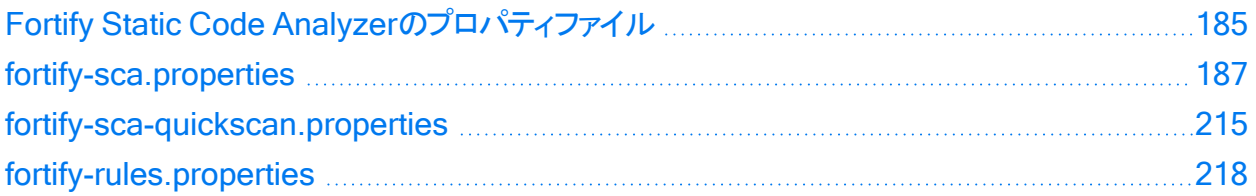

# <span id="page-184-0"></span>Fortify Static Code Analyzerのプロパティファイル

プロパティファイルは、*<sca\_install\_dir>*/Core/configディレクトリに配置されています。イン ストールされたプロパティファイルには、デフォルト値が含まれています。Fortifyでは、プロパティ ファイルのプロパティを変更する前に、プロジェクトリーダーに相談することが推奨されています。 環境設定ファイル内のプロパティはいずれも、任意のテキストエディタで変更できます。-Dオプ ションを使用して、コマンドラインでプロパティを指定することもできます。

次の表に、Fortify Static Code Analyzerプロパティファイルを示します。Fortify Static Code Analyzerアプリケーションおよびツールのプロパティファイルについては、『[OpenText™](https://www.microfocus.com/documentation/fortify-static-code-analyzer-and-tools/2320) OpenText™ Fortify Static Code Analyzer[アプリケーションおよびツールガイド](https://www.microfocus.com/documentation/fortify-static-code-analyzer-and-tools/2320)』を参照してくだ さい。

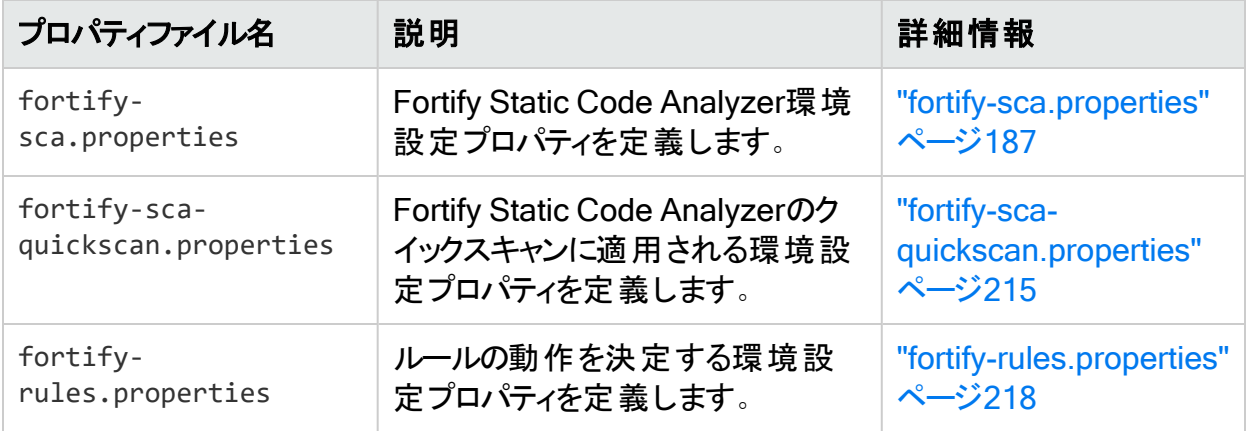

### プロパティファイルの形式

プロパティファイルの各プロパティは、文字列のペアで構成されます。1番目の文字列はプロパ ティ名、2番目の文字列はプロパティ値です。

com.fortify.sca.fileextensions.htm=HTML

上記 のように、 プロパティでは.htmファイルで使 用される変 換が設 定されます。 プロパティ名 は com.fortify.sca.fileextensions.htmであり、値はHTMLに設定されています。

注: Windowsシステムのパスをプロパティ値として指定する場合は、バックスラッシュ文字 (\)をバックスラッシュでエスケープする必要があります(例: com.fortify.sca.ASPVirtualRoots.Library=C:\\WebServer\\CustomerA\\inc)。

無効なプロパティは、プロパティファイルからコメントアウトされています。これらのプロパティを有 効にするには、コメント記号(#)を削除してから、プロパティファイルを保存します。次の例で は、プロパティファイルでcom.fortify.sca.LogFileプロパティが無効であり、環境設定の一 部ではありません。

# default location for the log file #com.fortify.sca.LogFile=\${com.fortify.sca.ProjectRoot}/sca/log/sca.log

### プロパティ設定の優先順位

Fortify Static Code Analyzerでは、プロパティ設定が特定の順序で使用されます。以前に設 定したプロパティは、指定した値で上書きできます。プロパティファイルを変更する際は、この 順序に注意してください。

次の表には、Fortify Static Code Analyzerプロパティの優先順序を示します。

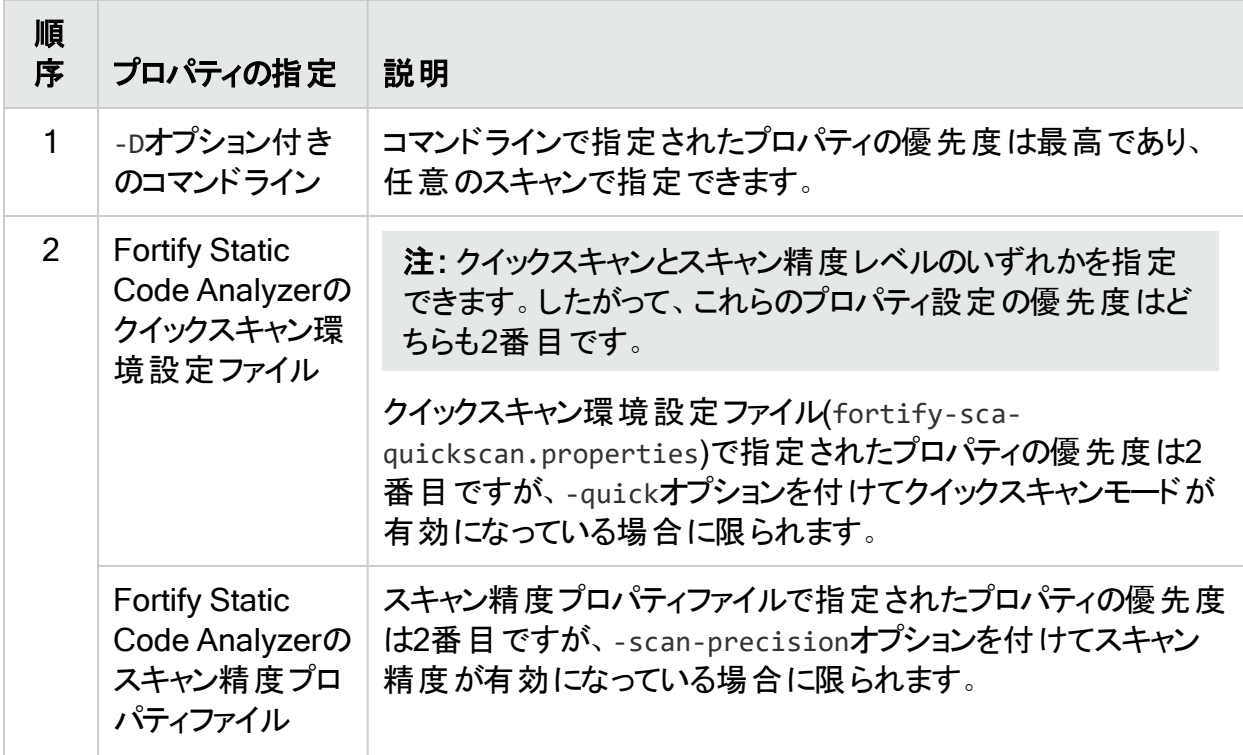

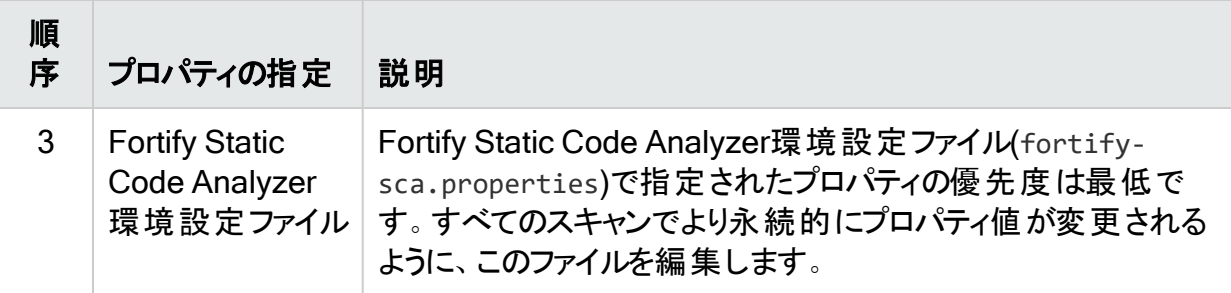

<span id="page-186-0"></span>また、Fortify Static Code Analyzerは内部でデフォルト値が定義されている一部のプロパティ に依存します。

# fortify-sca.properties

次のセクションでは、fortify-sca.propertiesファイルで使用できるプロパティについて説明し ます。このプロパティファイルで使用できるその他のプロパティについては、["fortify-sca](#page-214-0)[quickscan.properties"](#page-214-0) ページ215を参照してください。各プロパティの説明には、値の型、デ フォルト値、同等のコマンドラインオプション(該当する場合)、および例が含まれます。

# <span id="page-186-1"></span>変換と分析フェーズのプロパティ

次の表に示すfortify-sca.propertiesファイルのプロパティは、変換フェーズや分析(スキャ ン)フェーズに適用される一般的なプロパティです。

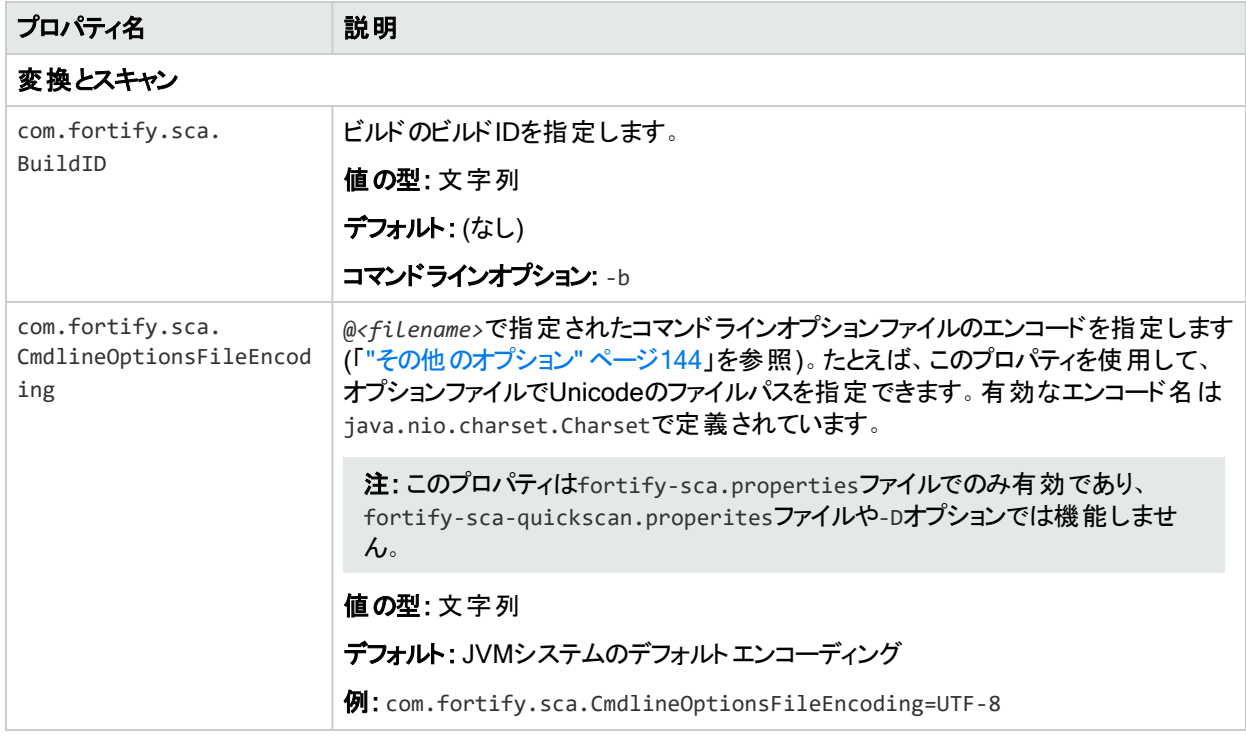

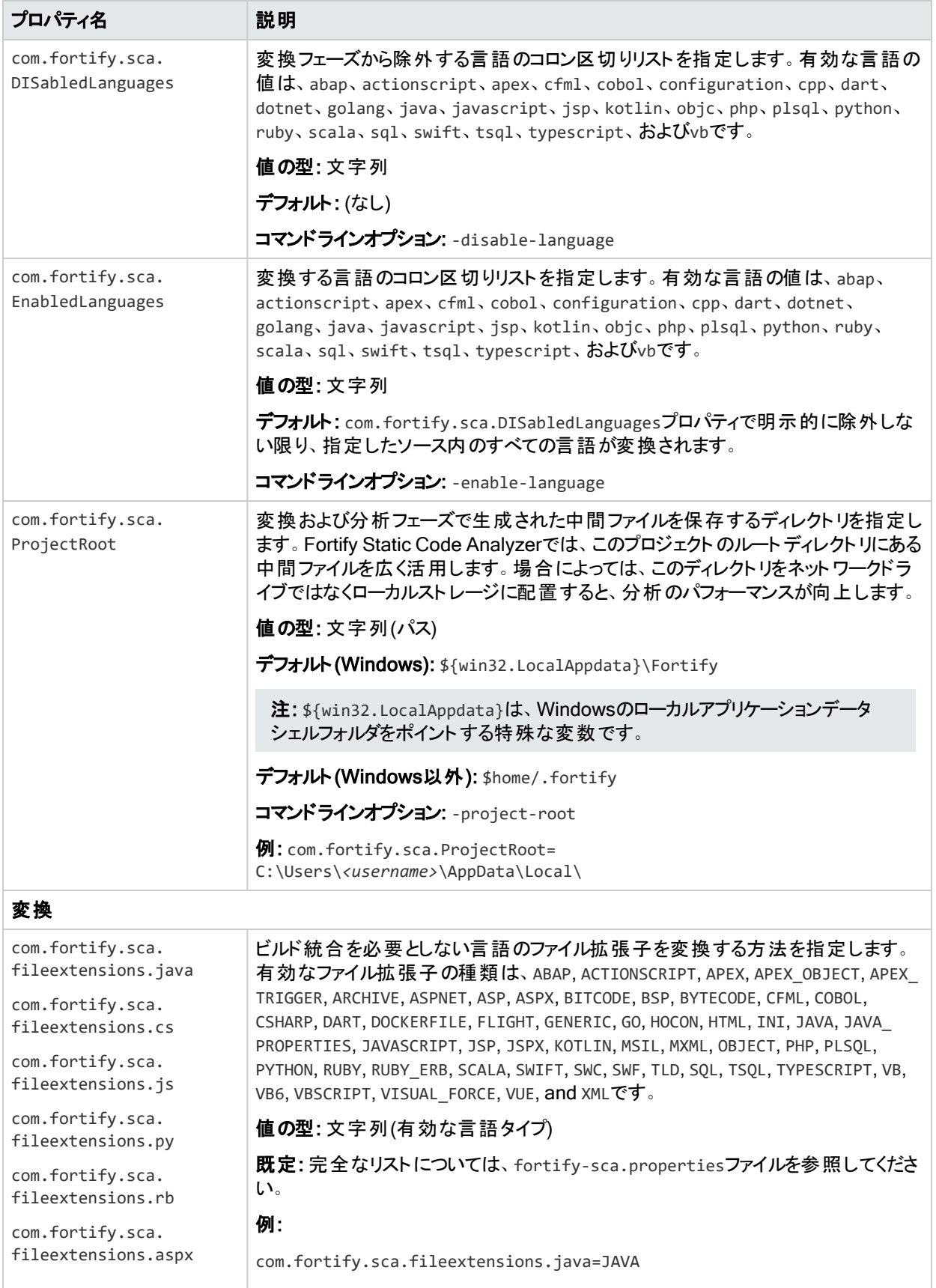

#### ユーザガイド 付録B: 環境設定オプション

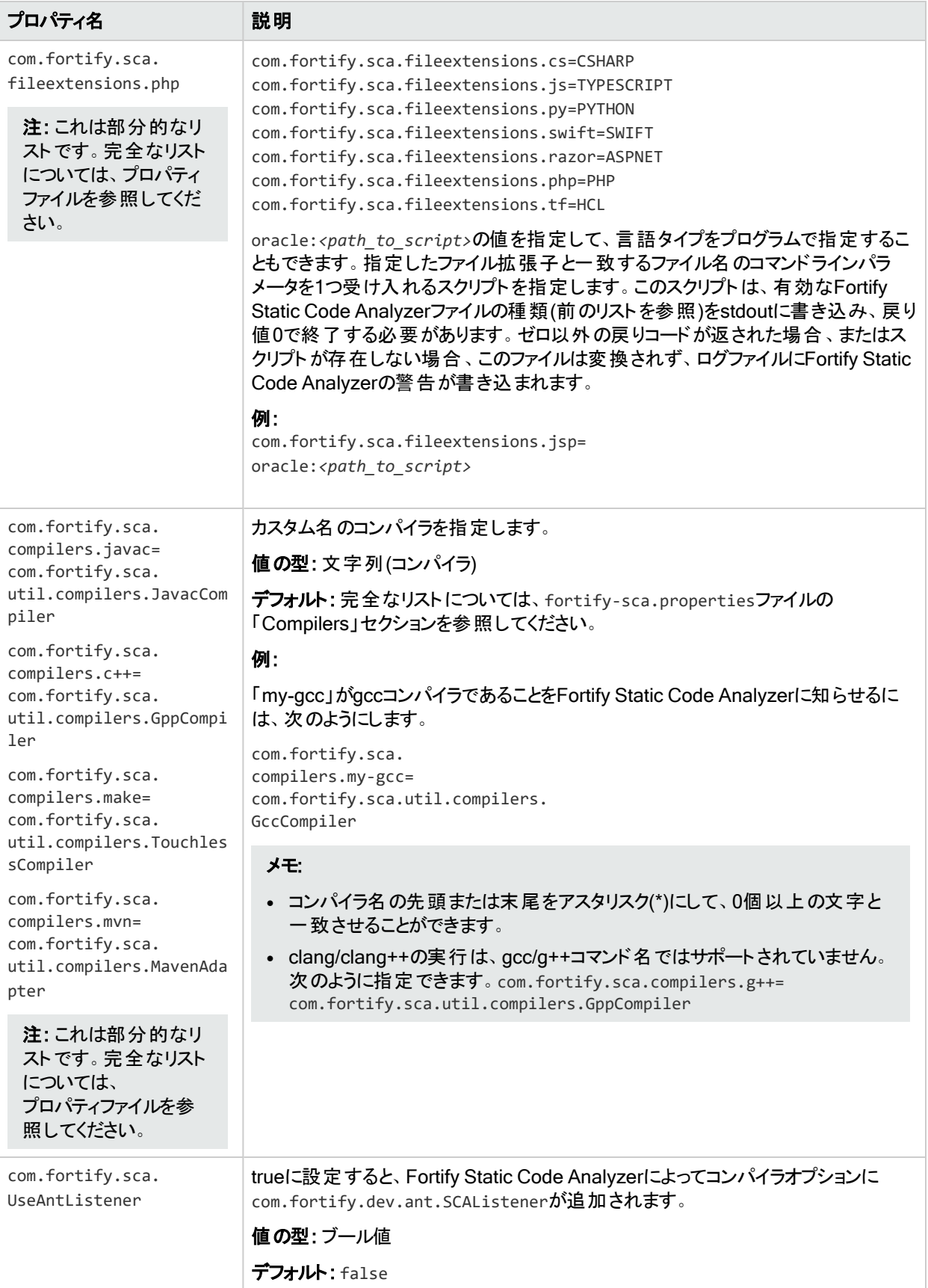

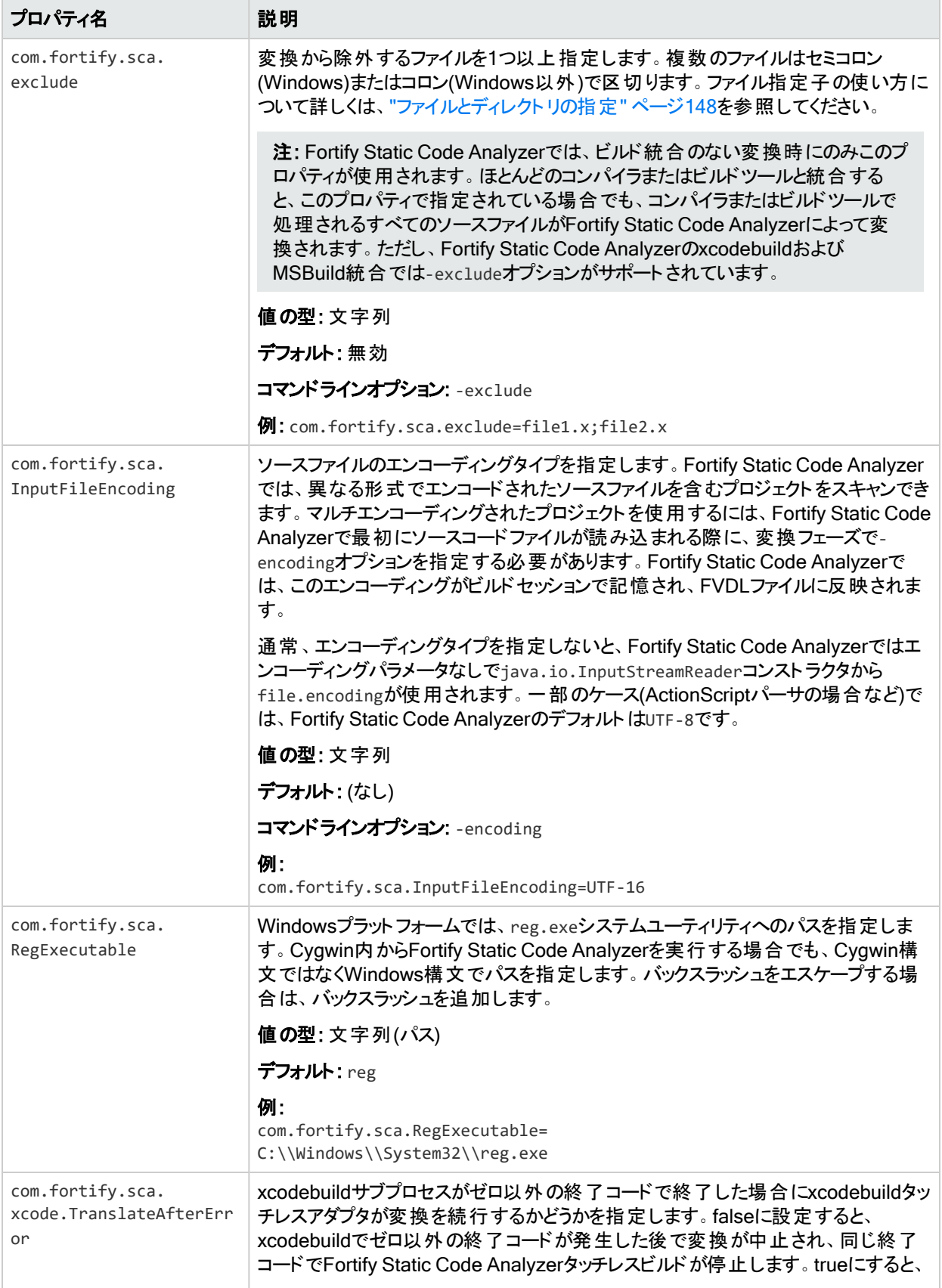

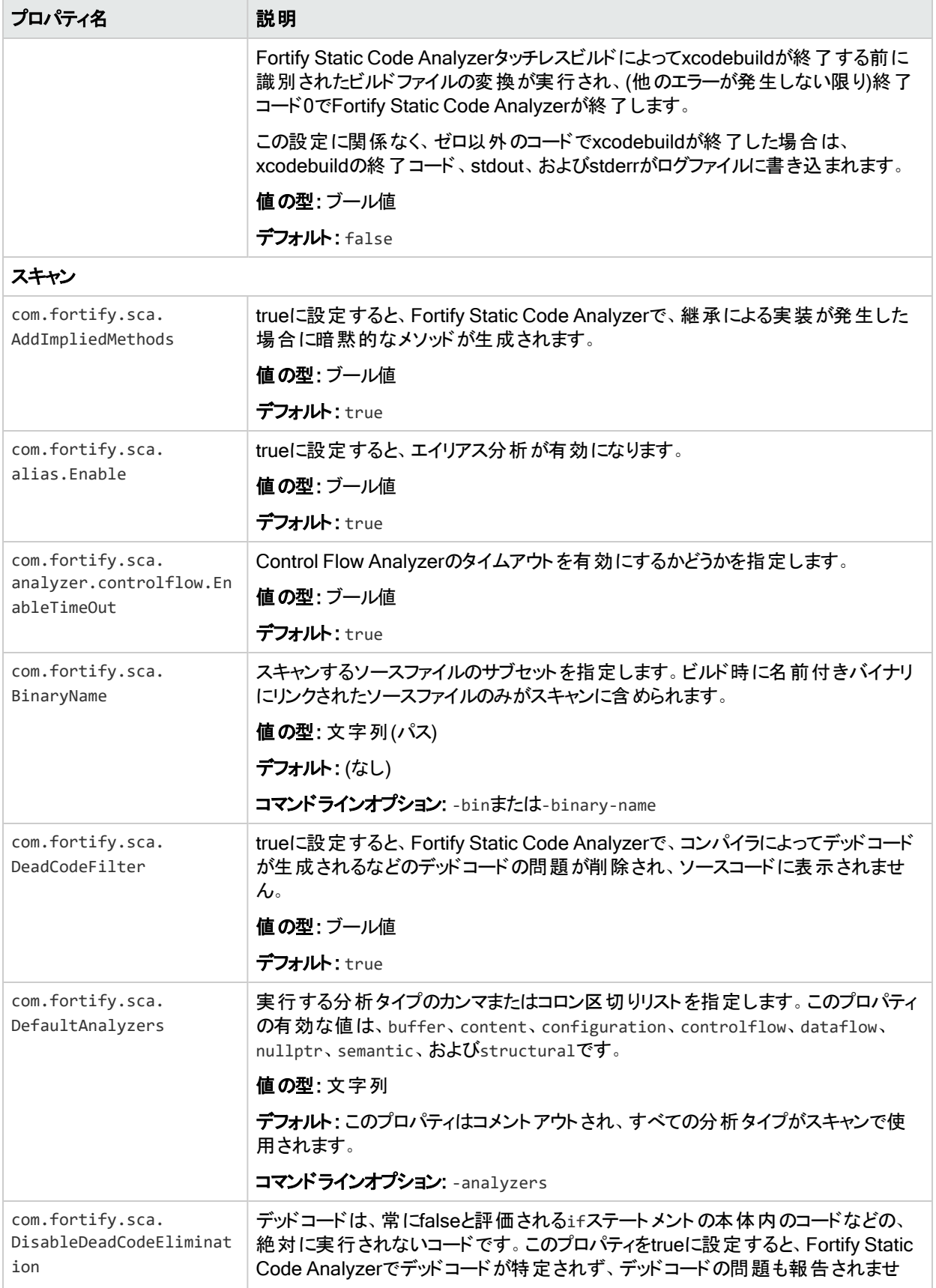

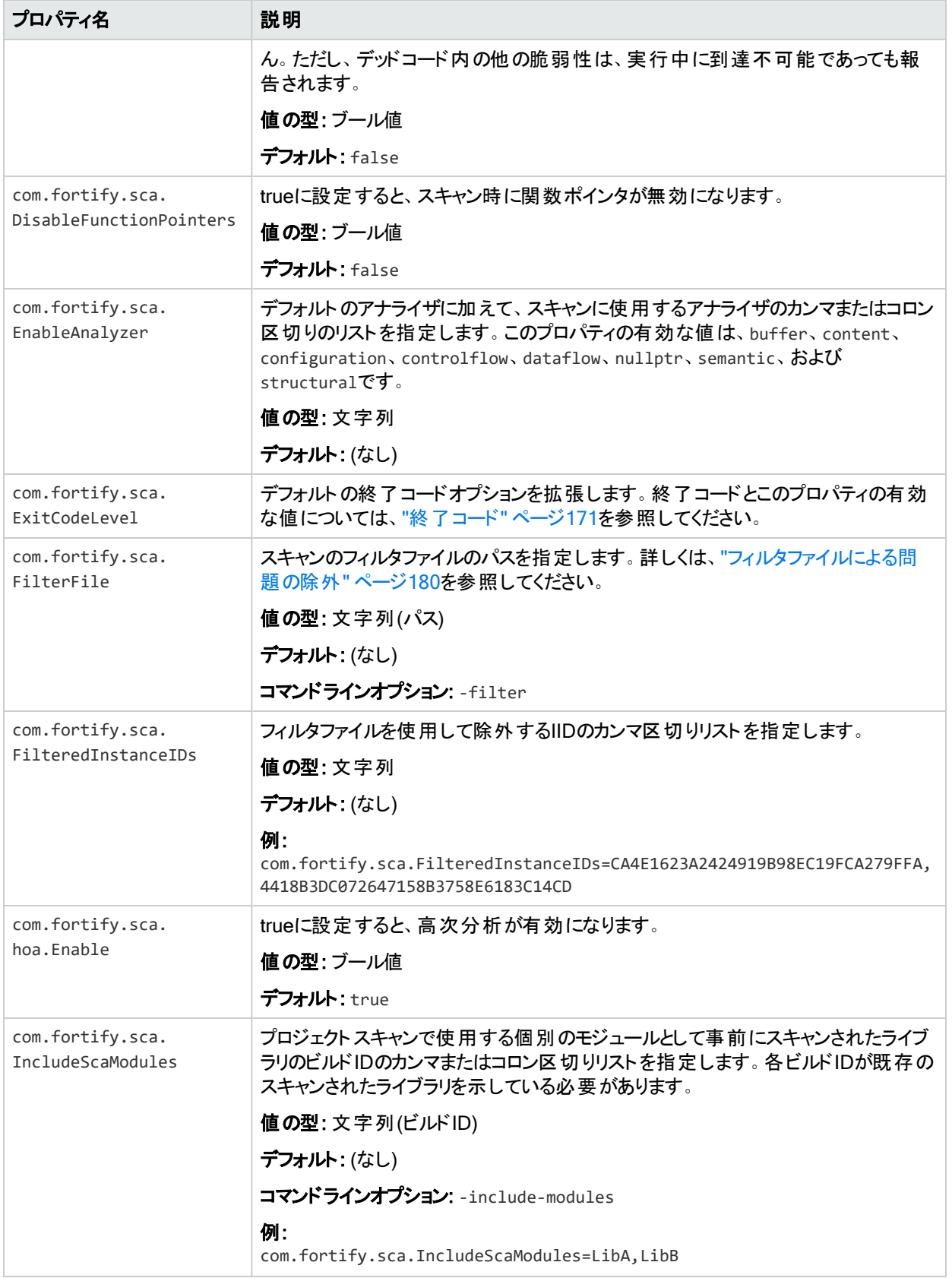

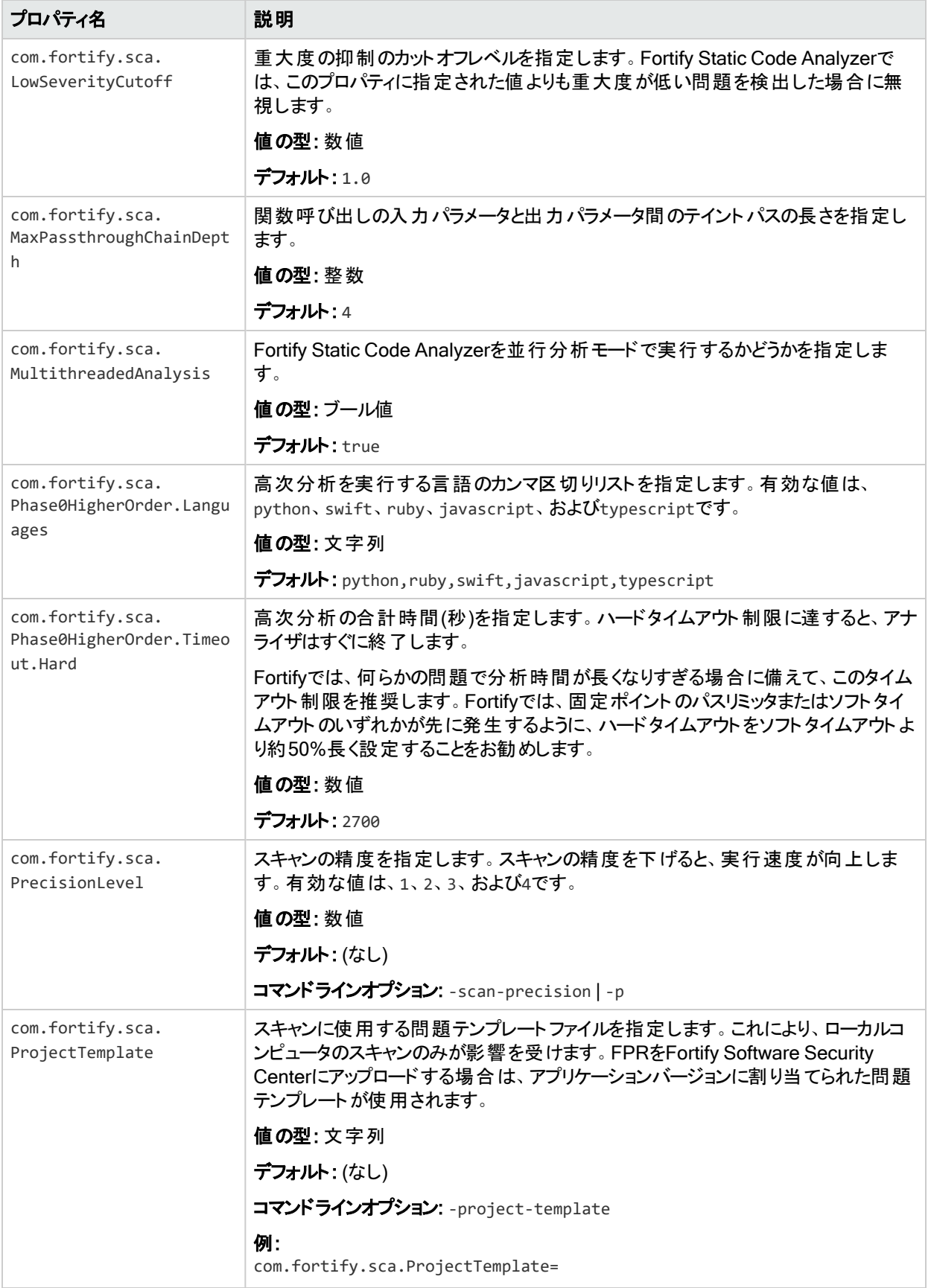

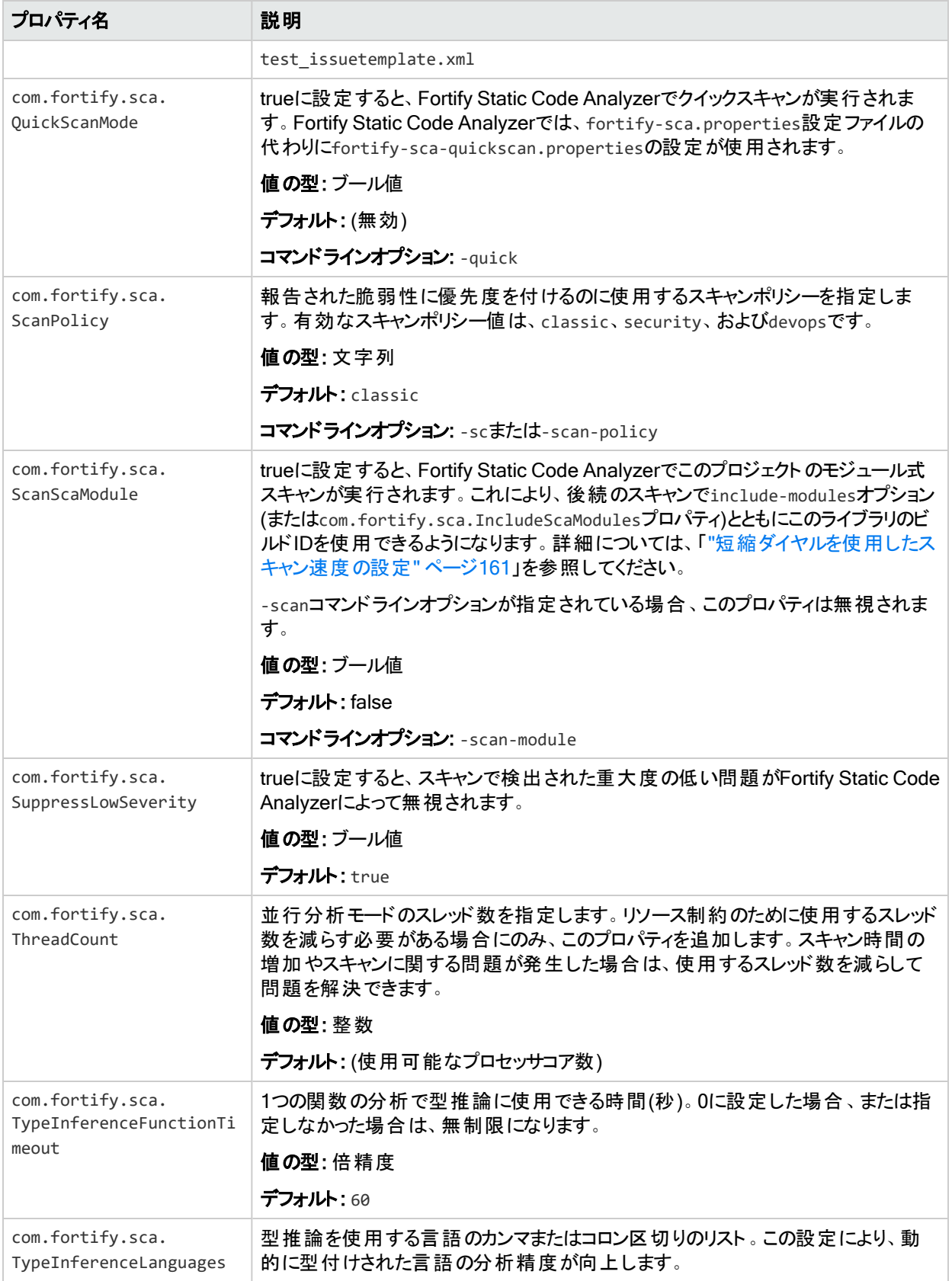

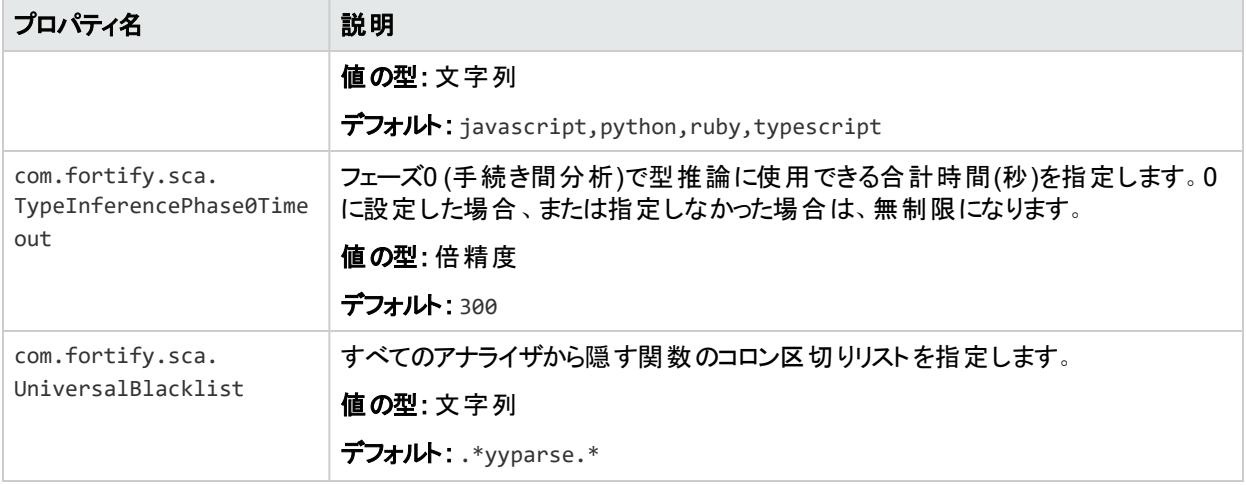

### 正規表現分析のプロパティ

次の表に示すfortify-sca.propertiesファイルのプロパティは、正規表現分析に適用されま す。

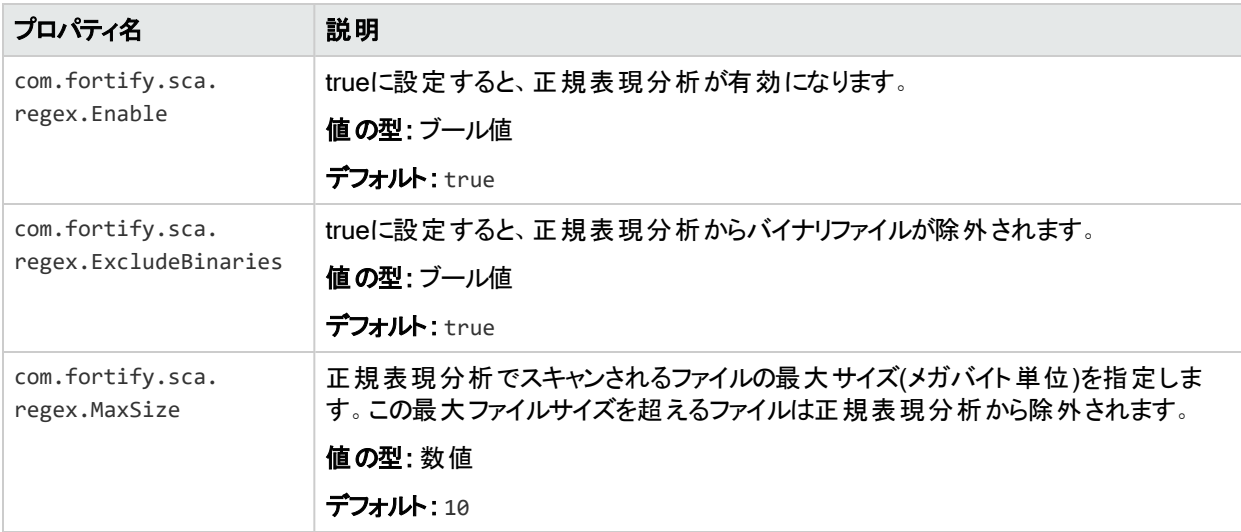

#### 参照情報

"[正規表現分析](#page-47-0)" ページ48

### LIMライセンスのプロパティ

次の表に示すfortify-sca.propertiesファイルのプロパティは、LIMでのライセンスに適用さ れます。

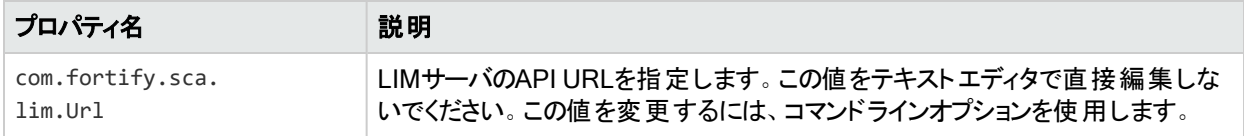

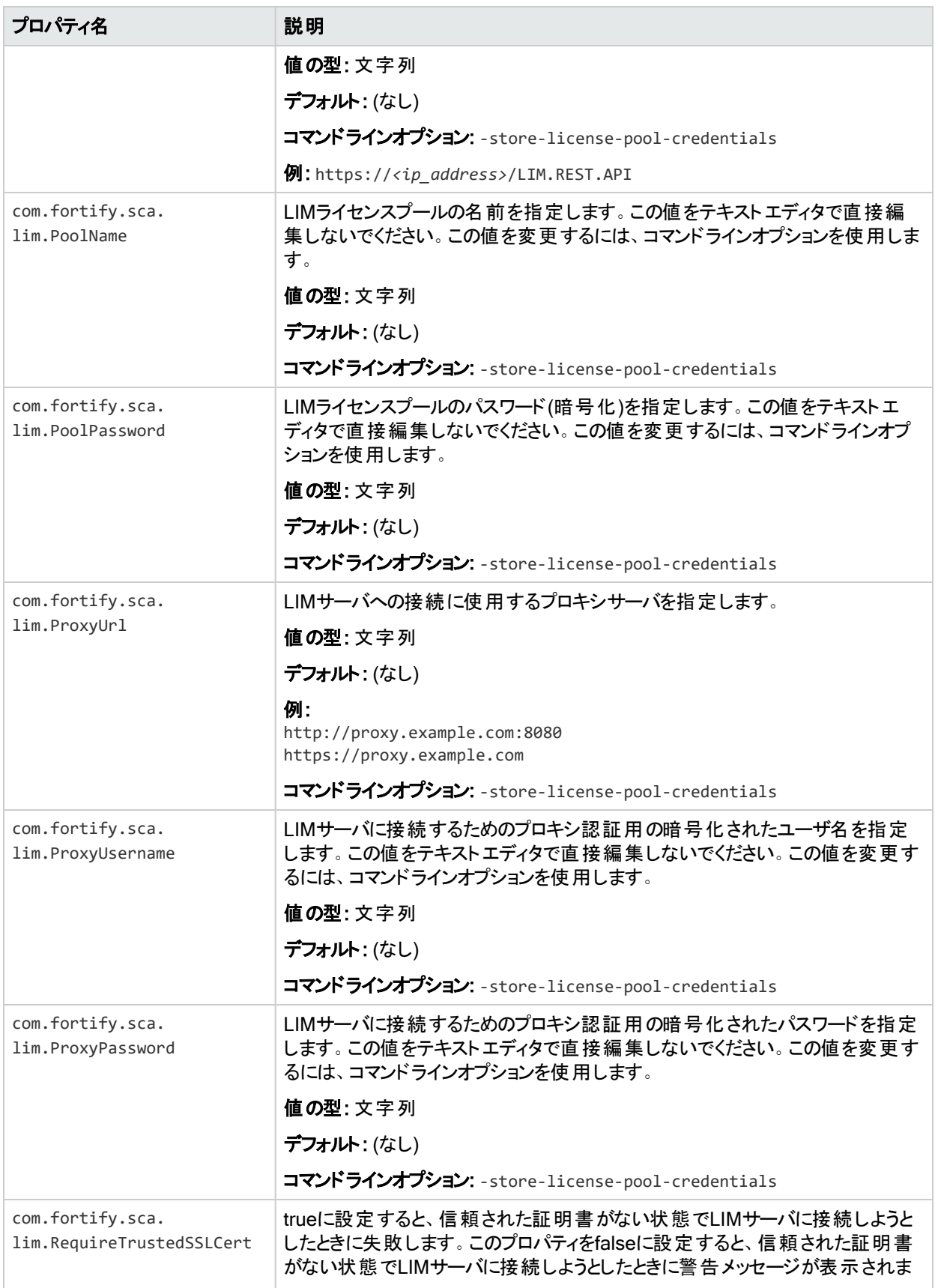

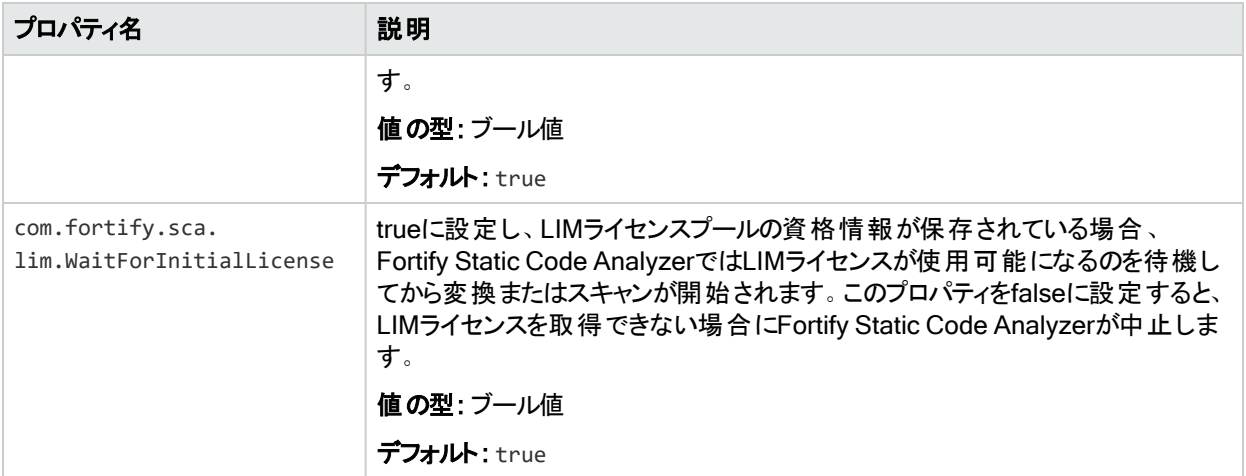

#### 参照情報

"LIM[ライセンスディレクティブ](#page-145-0)" ページ146

### ルールのプロパティ

次の表に示すfortify-sca.propertiesファイルのプロパティは、ルール(およびカスタムルール) とRulepackに適用されます。

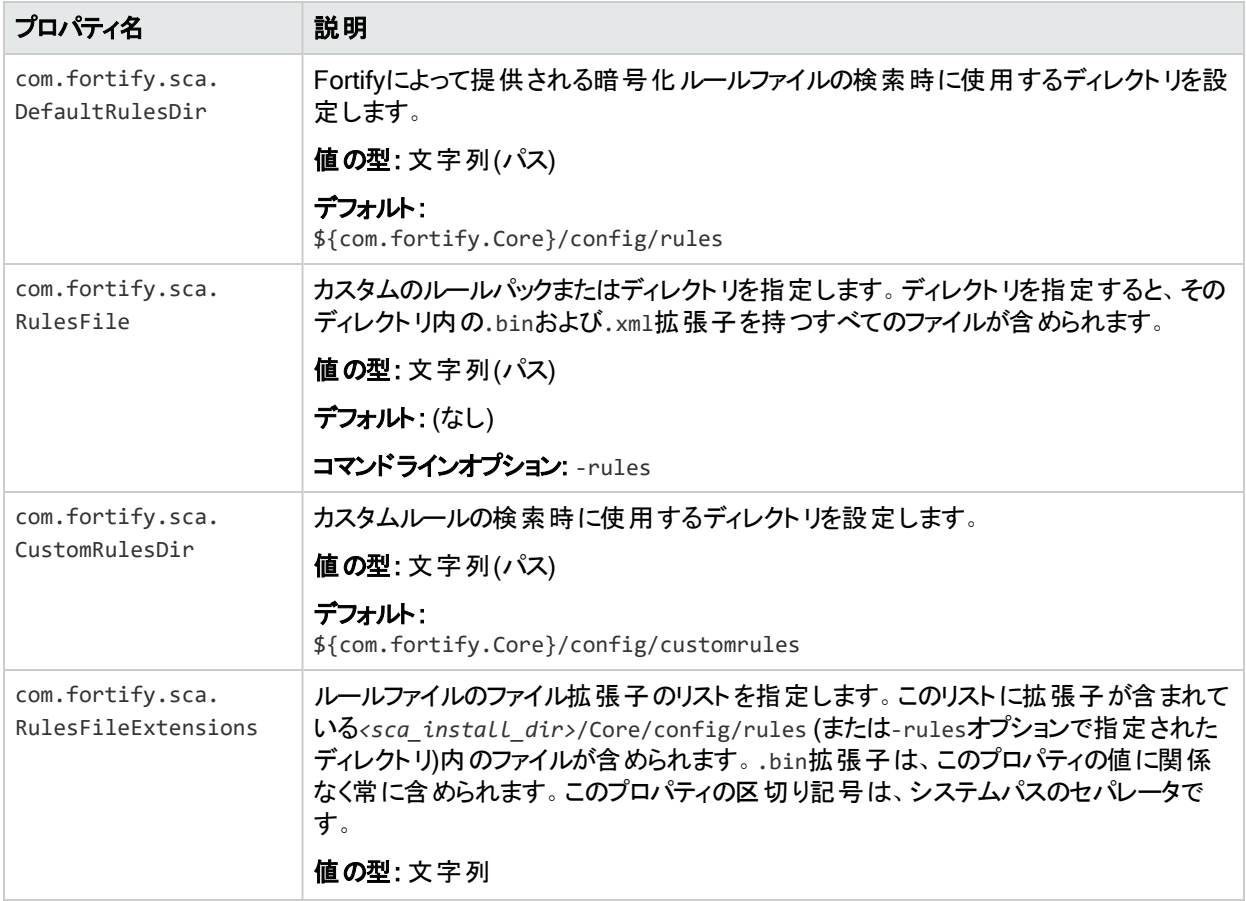

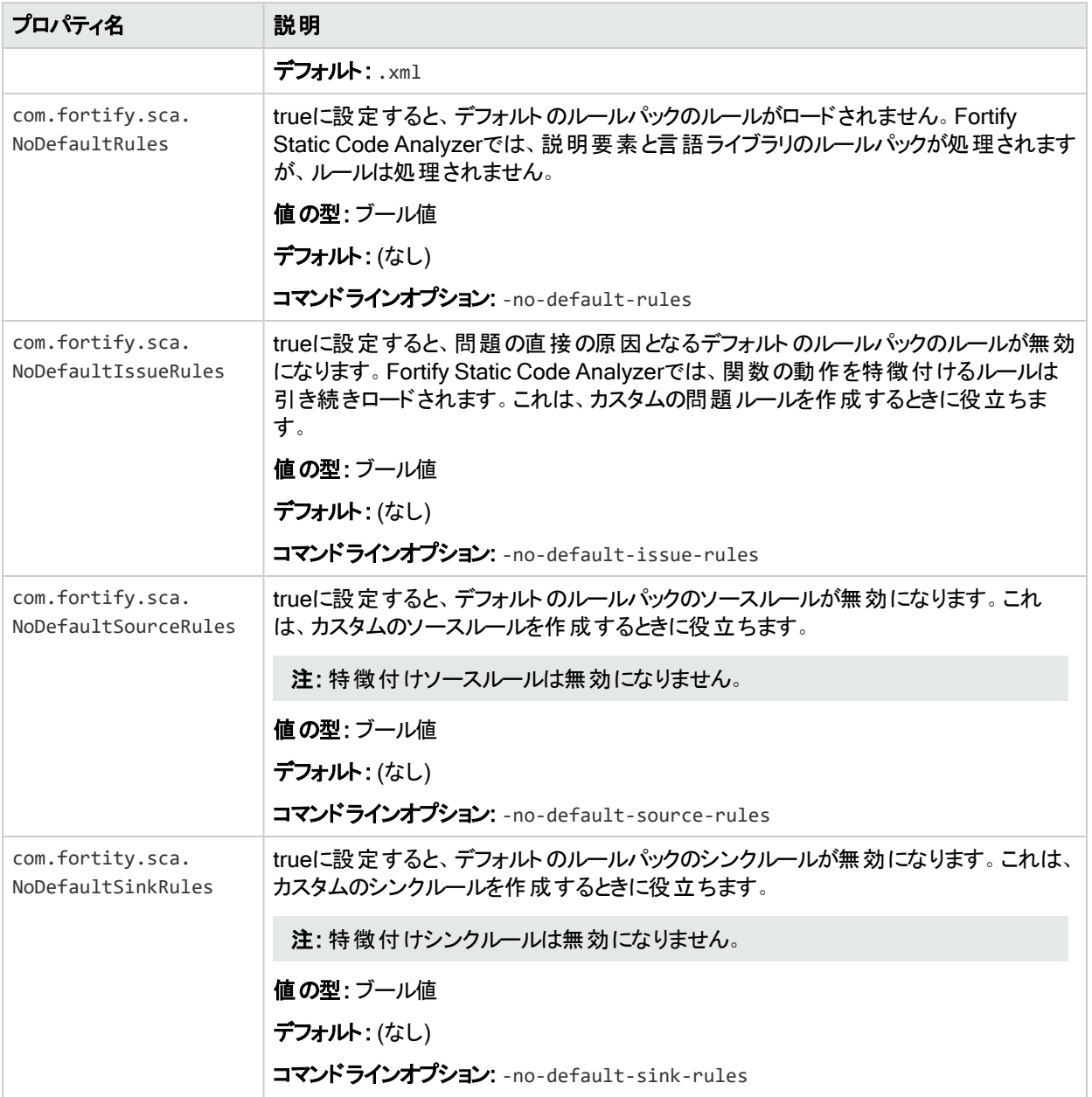

# JavaおよびKotlinのプロパティ

次の表に示すfortify-sca.propertiesファイルのプロパティは、JavaおよびKotlinコードの変 換に適用されます。

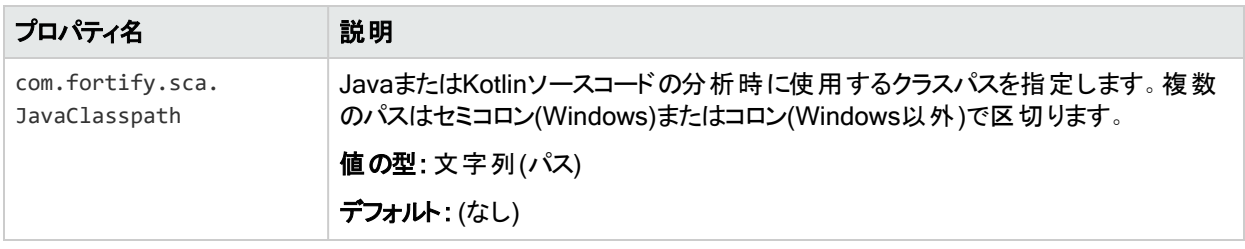

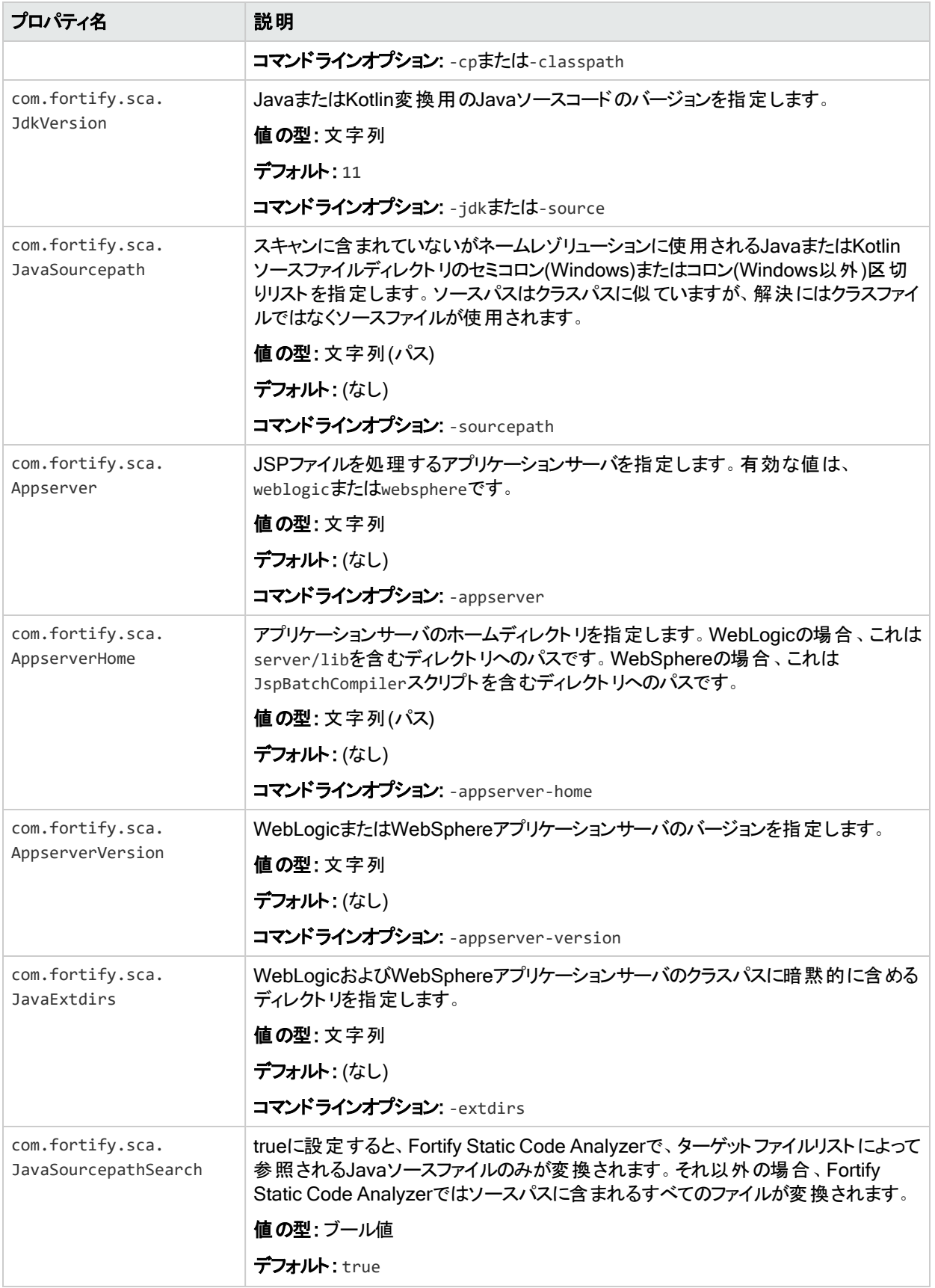

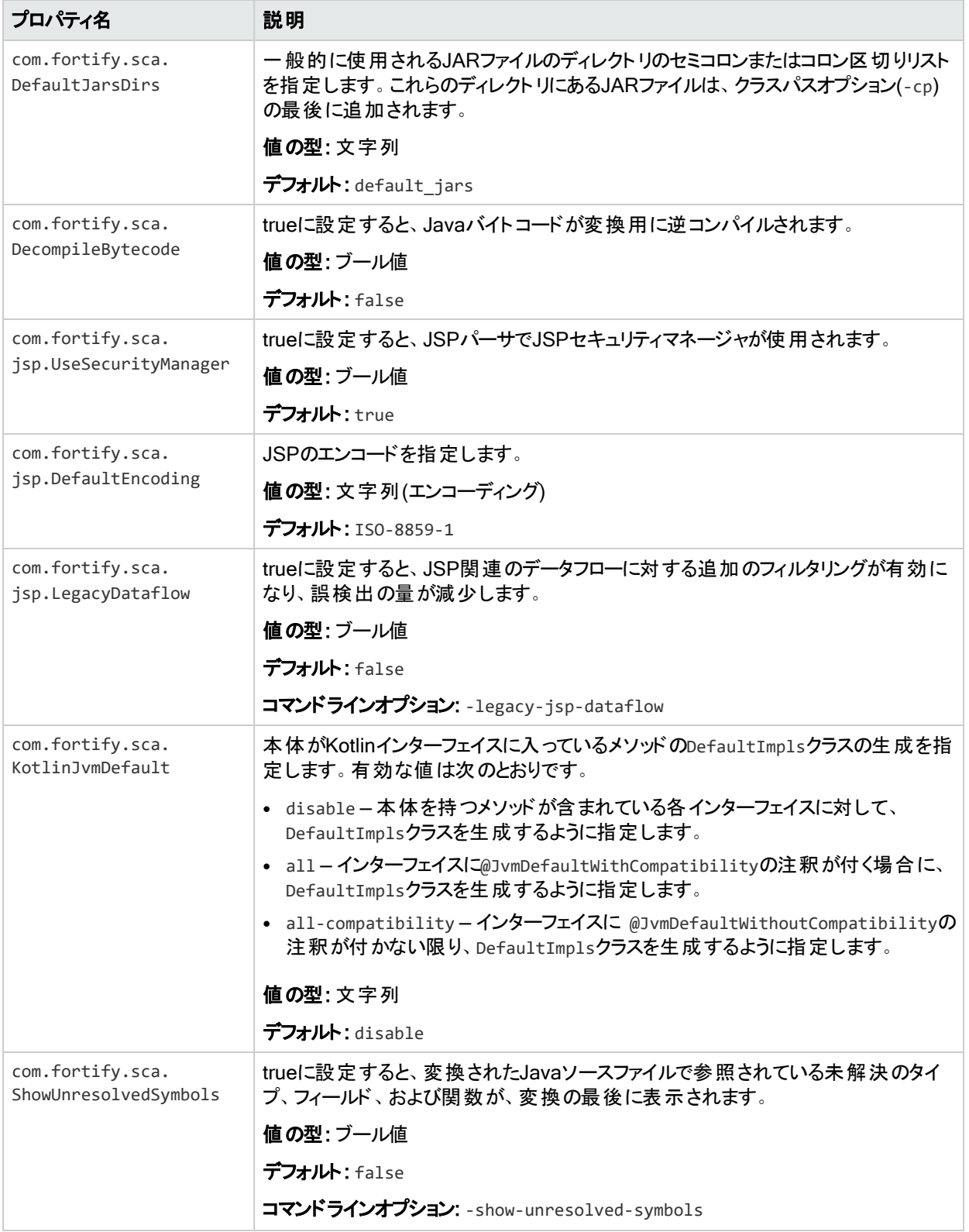

#### 参照情報

"Java[コードの変換](#page-51-0)" ページ52

#### "Kotlin[コードの変換](#page-60-0)" ページ61

### Visual StudioおよびMSBuildプロジェクトのプロパティ

次の表に示すfortify-sca.propertiesファイルのプロパティは、.NETプロジェクトおよびソ リューションの変換に適用されます。

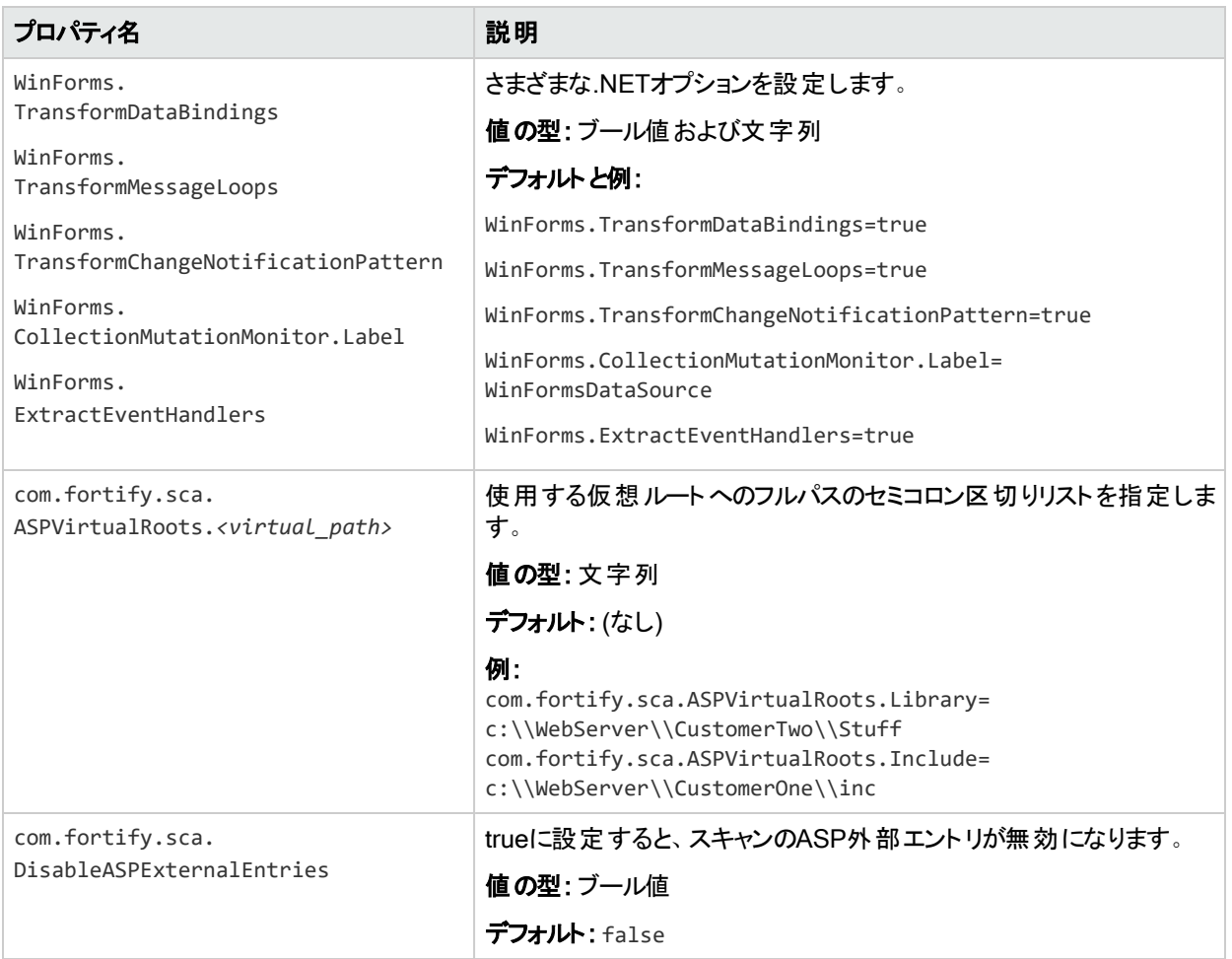

#### 参照情報

"Visual Studio[プロジェクトの変換](#page-64-0)" ページ65

# JavaScriptおよびTypeScriptのプロパティ

次の表に示すfortify-sca.propertiesファイルのプロパティは、JavaScriptおよびTypeScript コードの変換に適用されます。

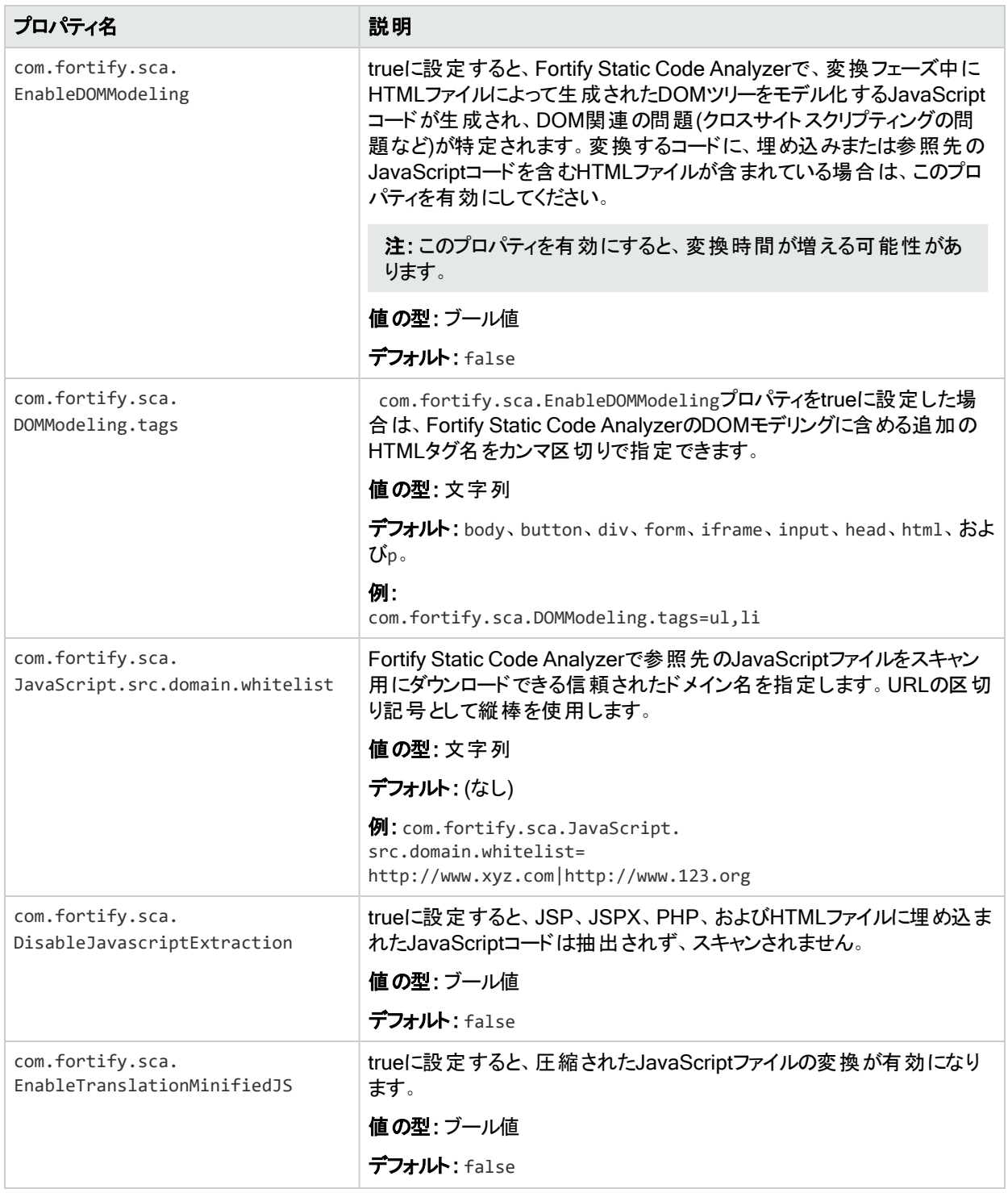

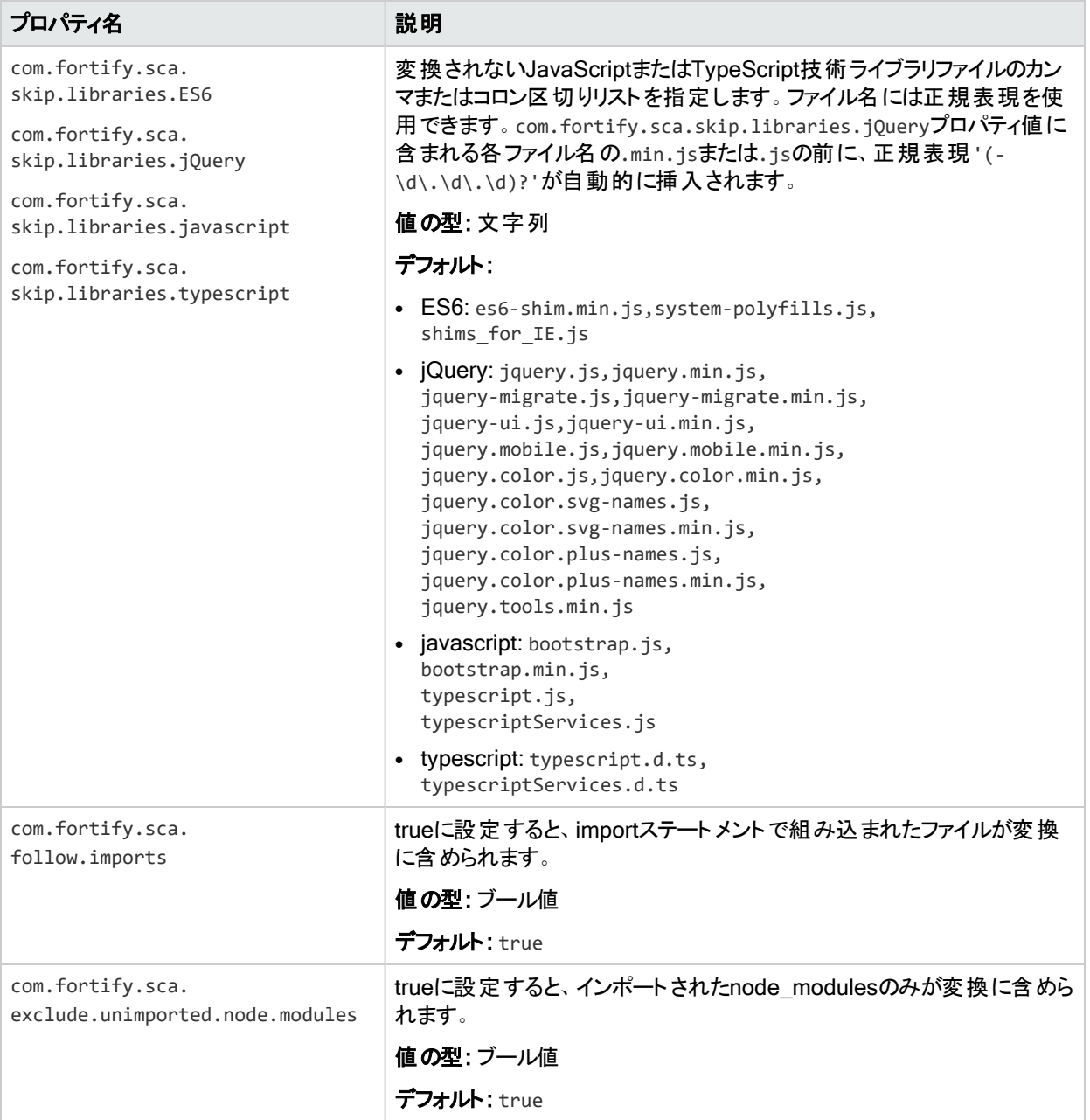

#### 参照情報

"JavaScriptおよびTypeScript[コードの変換](#page-73-0)" ページ74

# Pythonのプロパティ

次の表に示すfortify-sca.propertiesファイルのプロパティは、Pythonコードの変換に適用 されます。

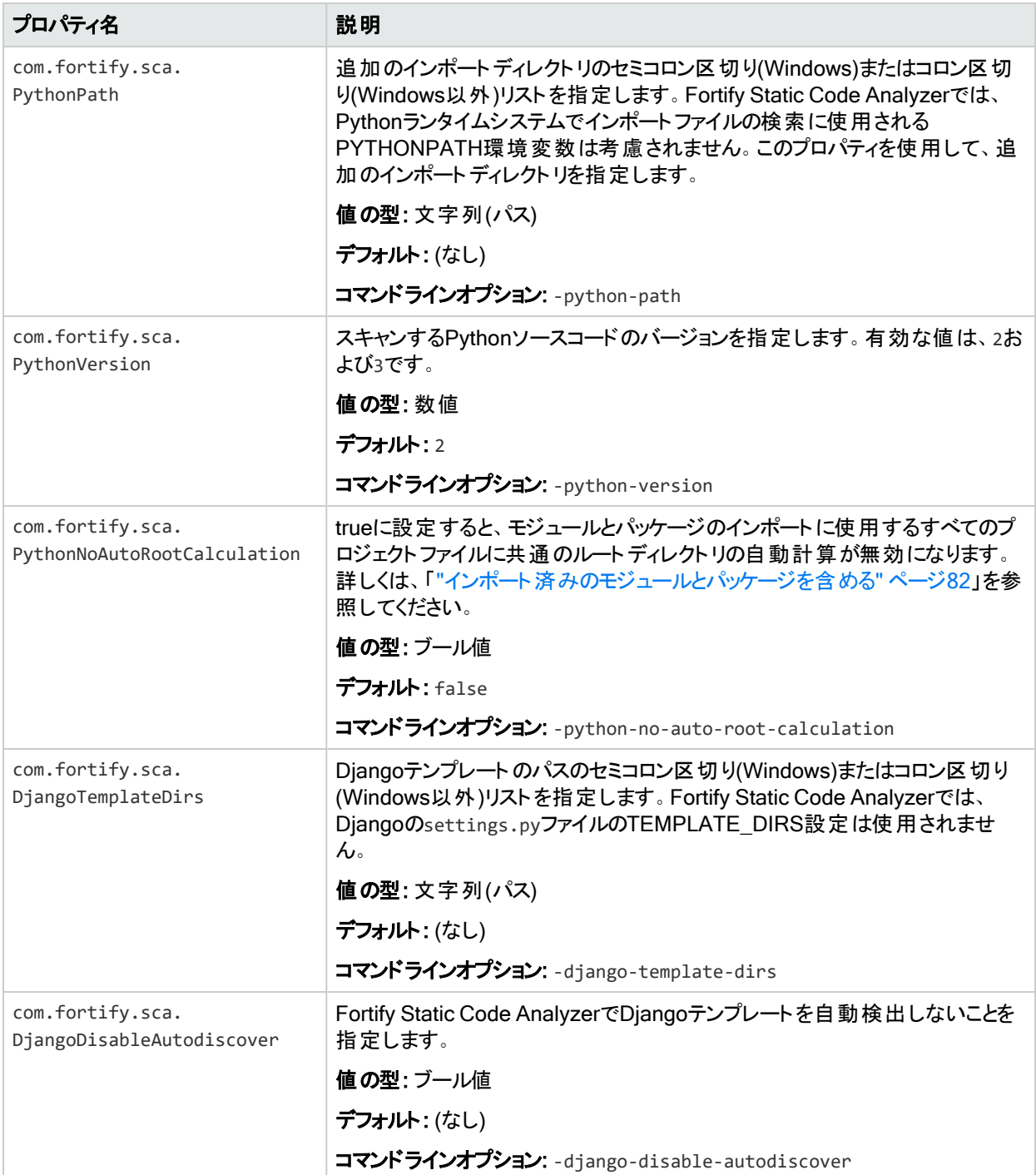

#### 参照情報

"Python[コードの変換](#page-79-0)" ページ80

OpenText™ Fortify Static Code Analyzer (23.2.0)

# Goのプロパティ

次の表に示すfortify-sca.propertiesファイルのプロパティは、Goコードの変換に適用され ます。

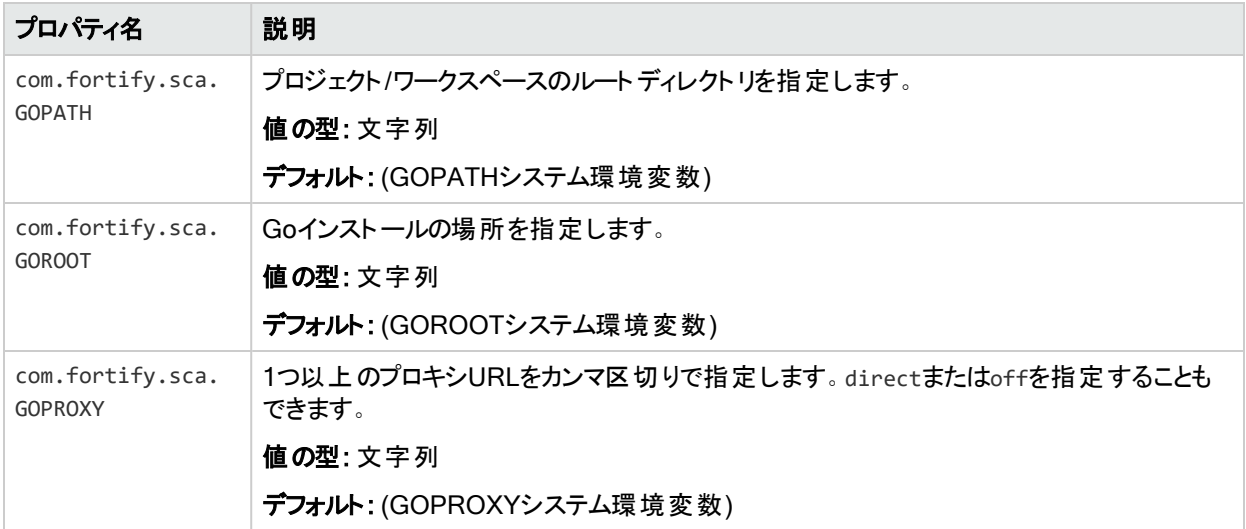

#### 参照情報

"Go[コードの変換](#page-88-0)" ページ89

# Rubyのプロパティ

次の表に示すfortify-sca.propertiesファイルのプロパティは、Rubyコードの変換に適用さ れます。

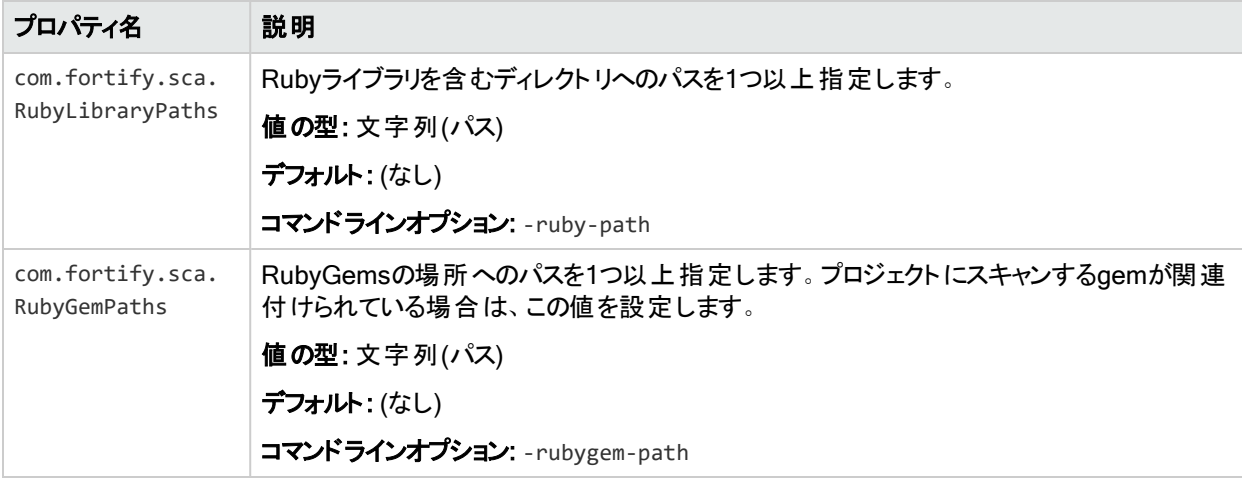

#### 参照情報

"Ruby[コードの変換](#page-93-0)" ページ94

# COBOLのプロパティ

次の表に示すfortify-sca.propertiesファイルのプロパティは、COBOLコードの変換に適用 されます。

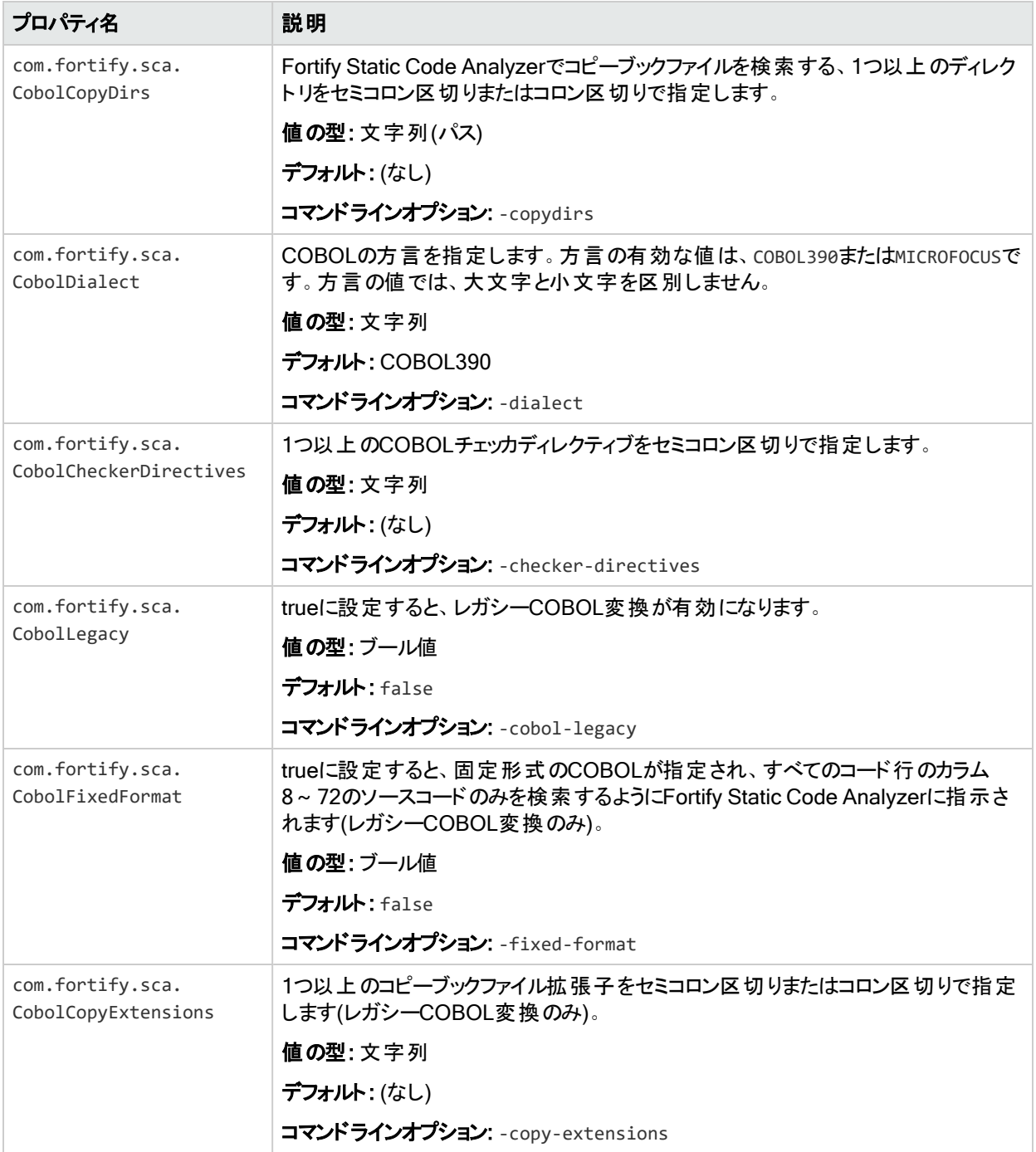

#### 参照情報

"COBOL[コードの変換](#page-96-0)" ページ97

# Apexのプロパティ

次の表に示すfortify-sca.propertiesファイルのプロパティは、ApexおよびVisualforceコー ドの変換に適用されます。

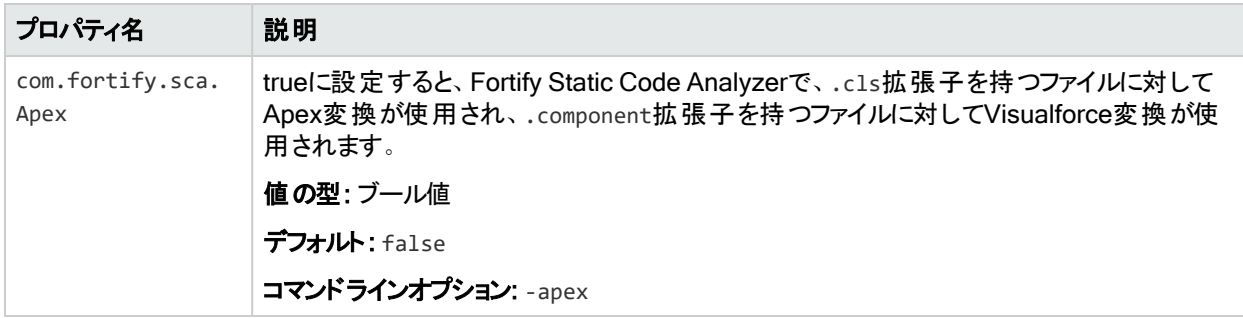

#### 参照情報

"Salesforce ApexおよびVisualforce[コードの変換](#page-101-0)" ページ102

### PHPのプロパティ

次の表に示すfortify-sca.propertiesファイルのプロパティは、PHPコードの変換に適用さ れます。

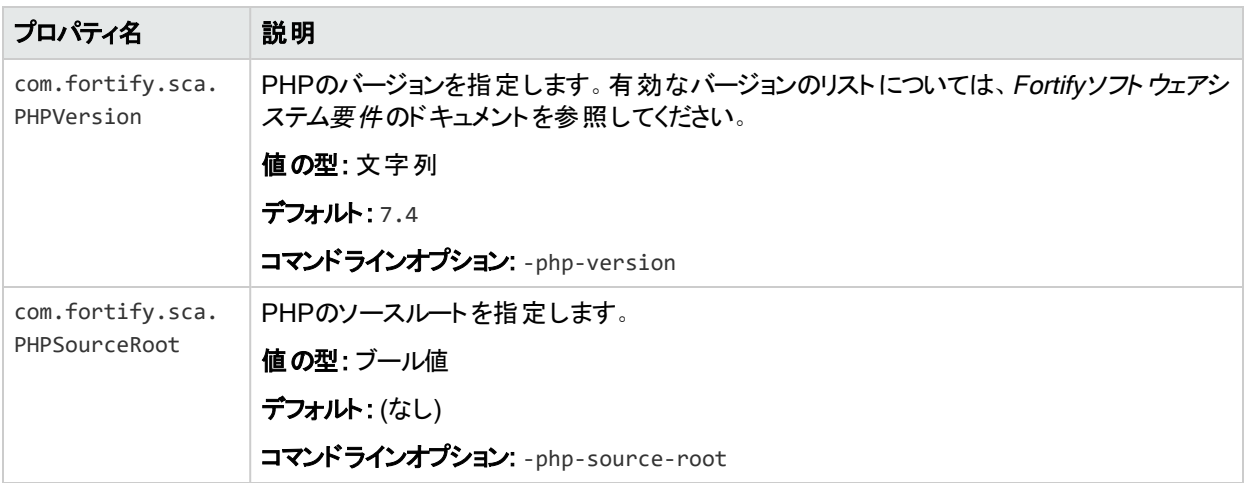

#### 参照情報

"PHP[コードの変換](#page-105-0)" ページ106

# ABAPのプロパティ

次の表に示すプロパティは、ABAPコードの変換に適用されます。

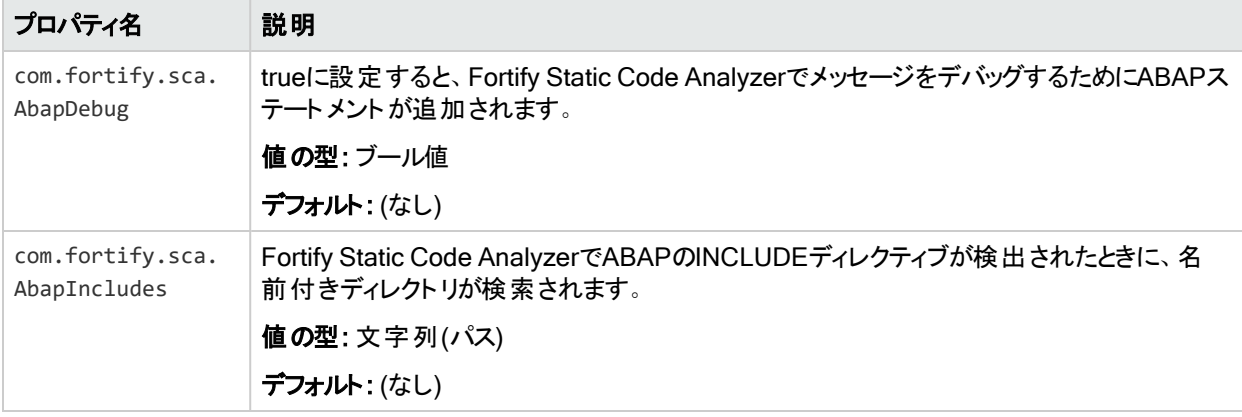

### FlexおよびActionScriptのプロパティ

次の表に示すfortify-sca.propertiesファイルのプロパティは、FlexおよびActionScriptコー ドの変換に適用されます。

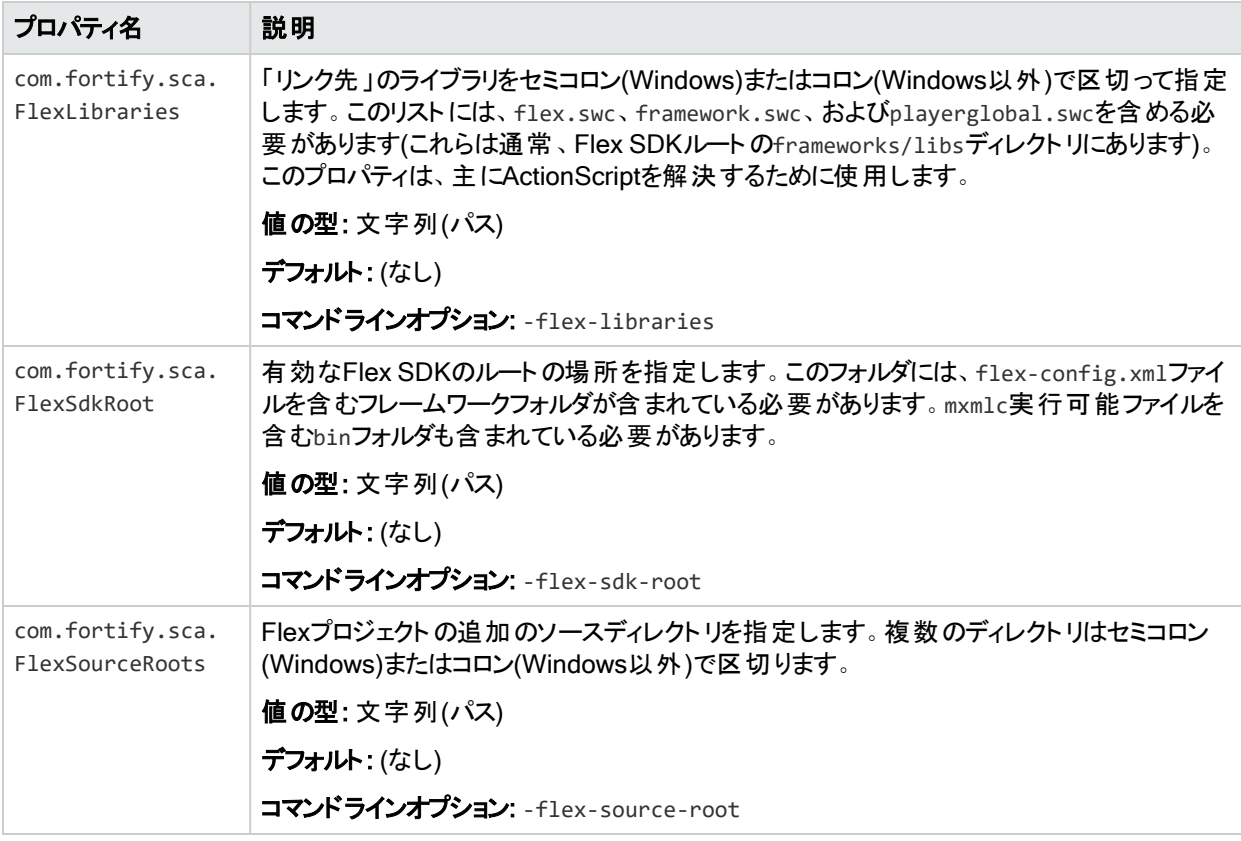

### ColdFusion (CFML)のプロパティ

次の表に示すfortify-sca.propertiesファイルのプロパティは、CFMLコードの変換に適用さ れます。

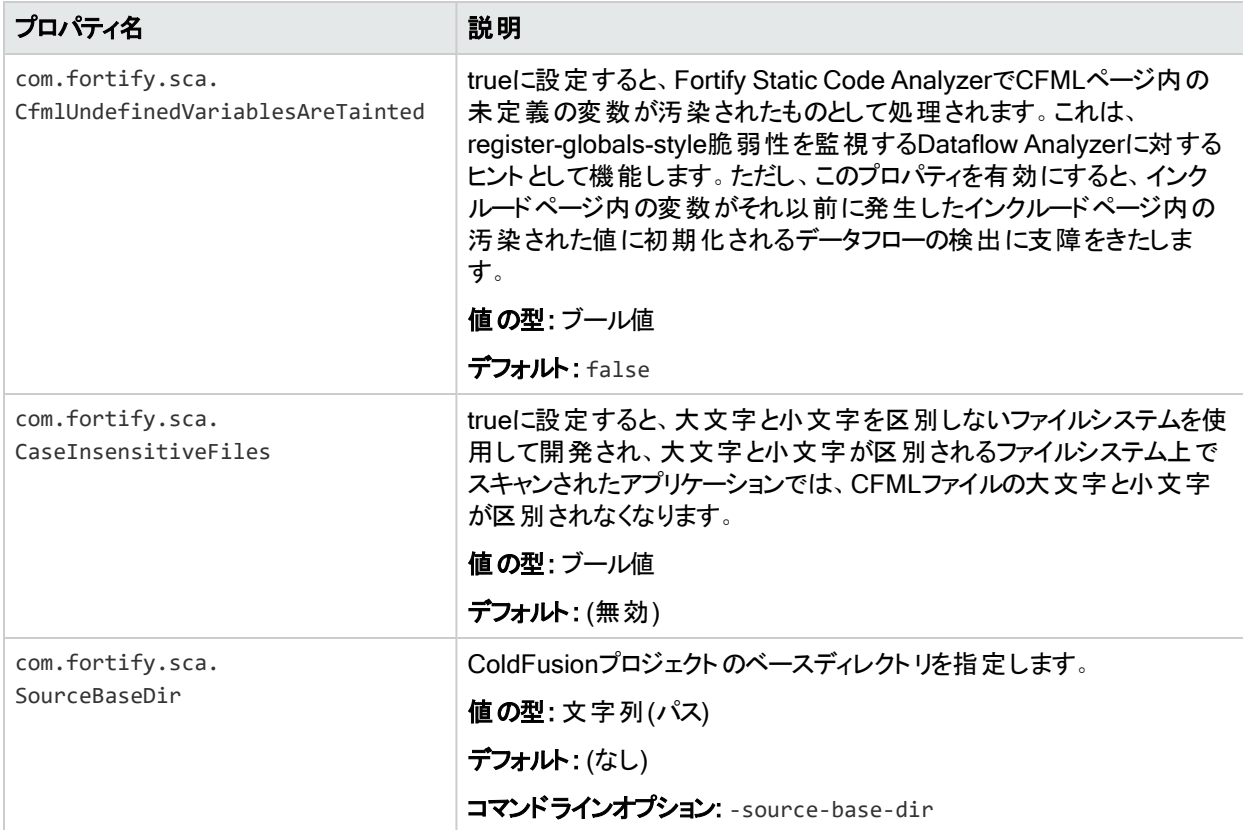

#### 参照情報

"ColdFusion[コードの変換](#page-117-0)" ページ118

### SQLのプロパティ

次の表に示すfortify-sca.propertiesファイルのプロパティは、SQLコードの変換に適用さ れます。

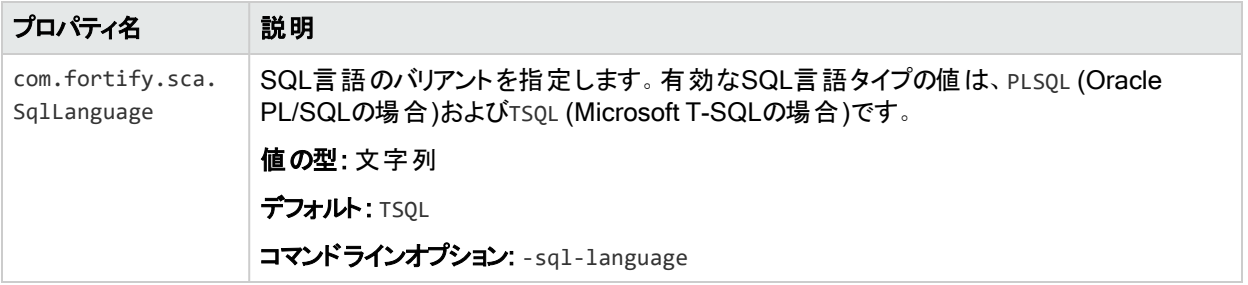

ユーザガイド 付録B: 環境設定オプション

#### 参照情報

"SQL[の変換](#page-118-0)" ページ119

### 出力のプロパティ

次の表に示すfortify-sca.propertiesファイルのプロパティは、分析出力に適用されます。

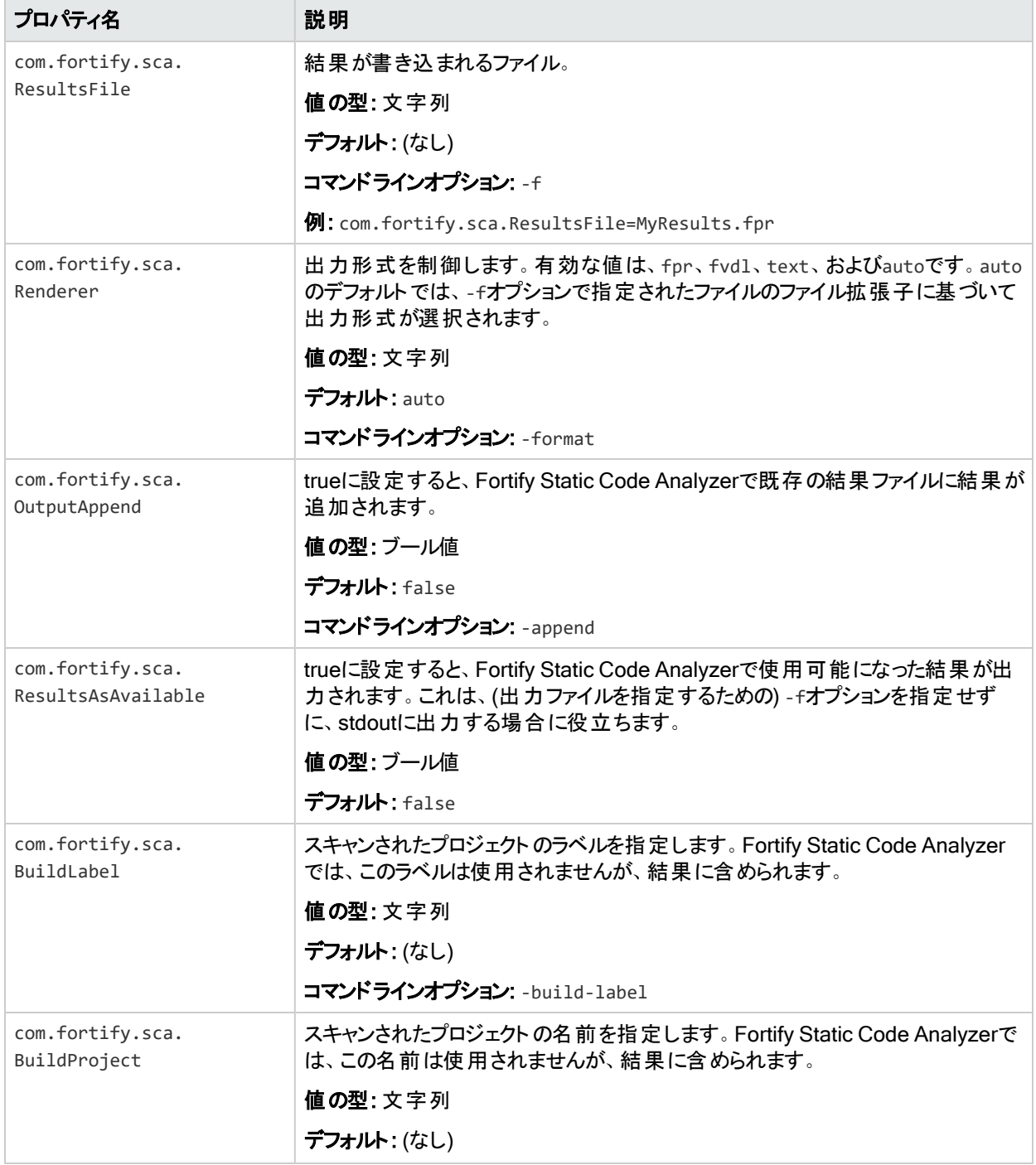

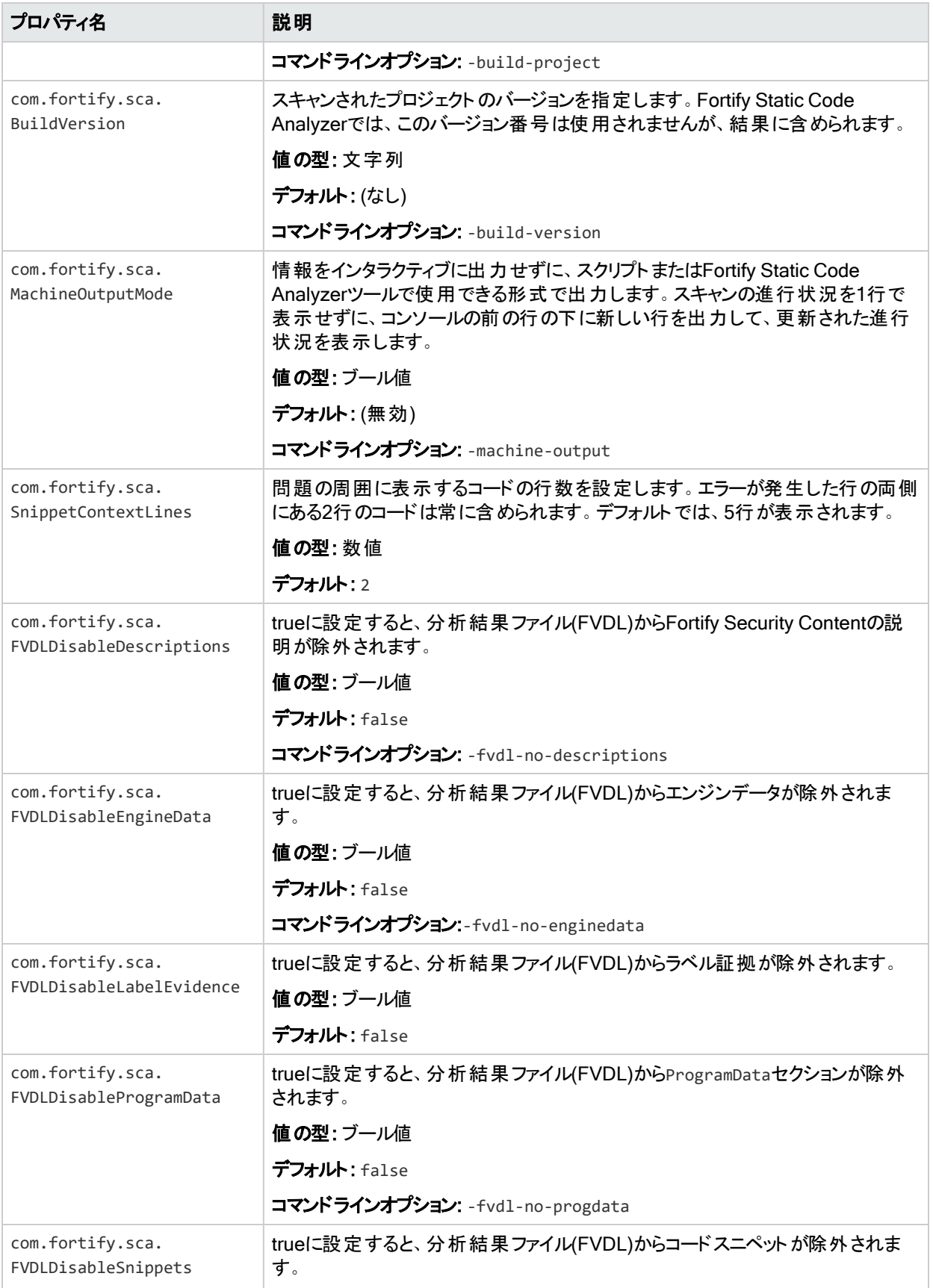

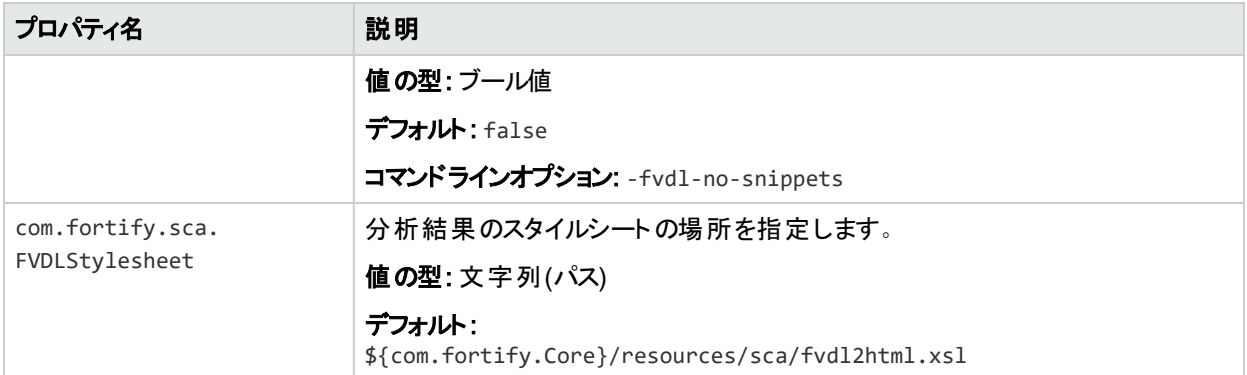

# モバイルビルドセッション(MBS)のプロパティ

次の表に示すfortify-sca.propertiesファイルのプロパティは、MBSファイルに適用されま す。

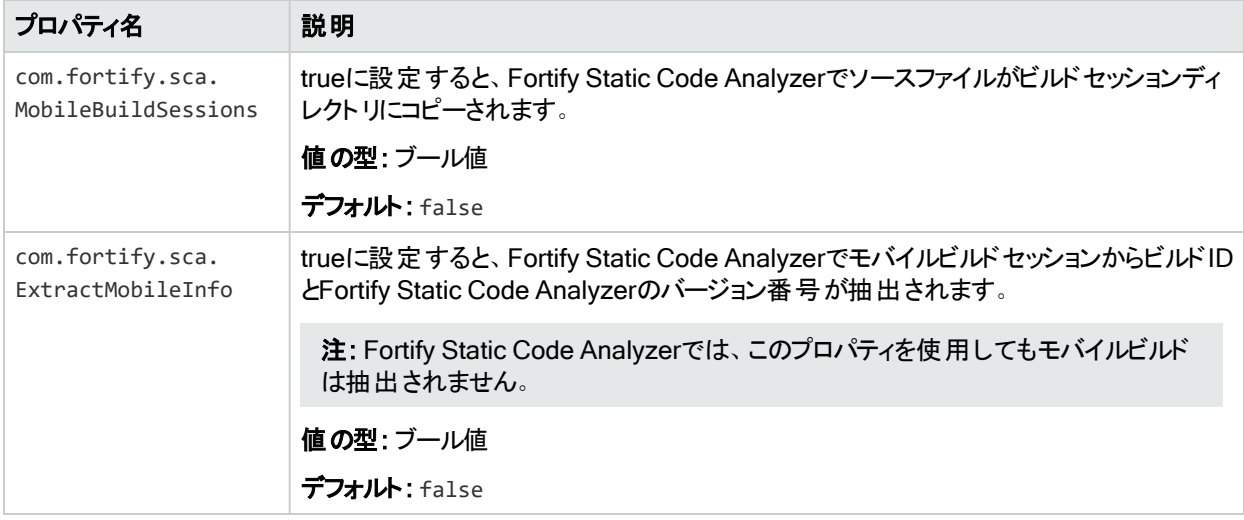

#### 参照情報

"[モバイルビルドセッション](#page-44-0)" ページ45

### プロキシプロパティ

次の表に示すfortify-sca.propertiesファイルのプロパティは、プロキシ設定に適用されま す。

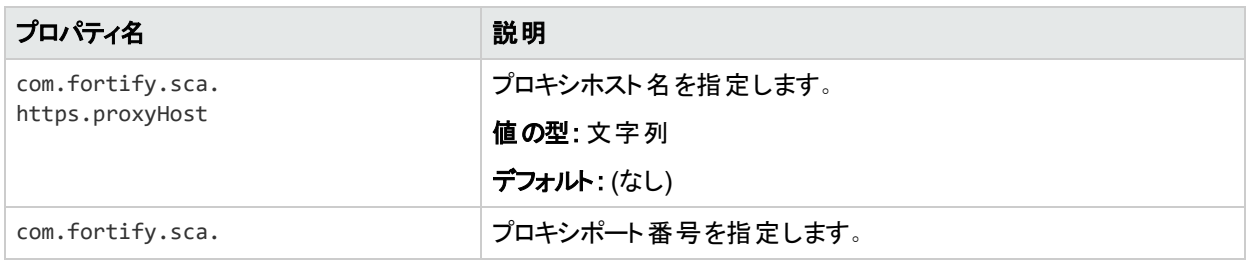

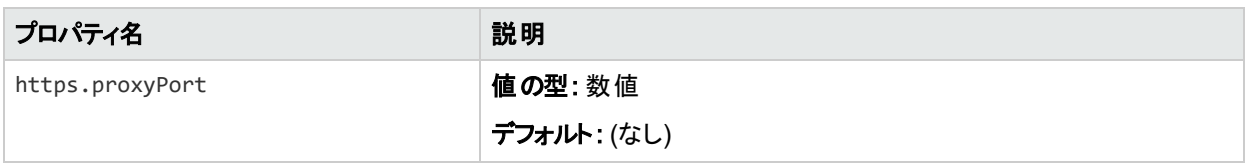

# ログプロパティ

次の表に示すfortify-sca.propertiesファイルのプロパティは、ログファイルに適用されます。

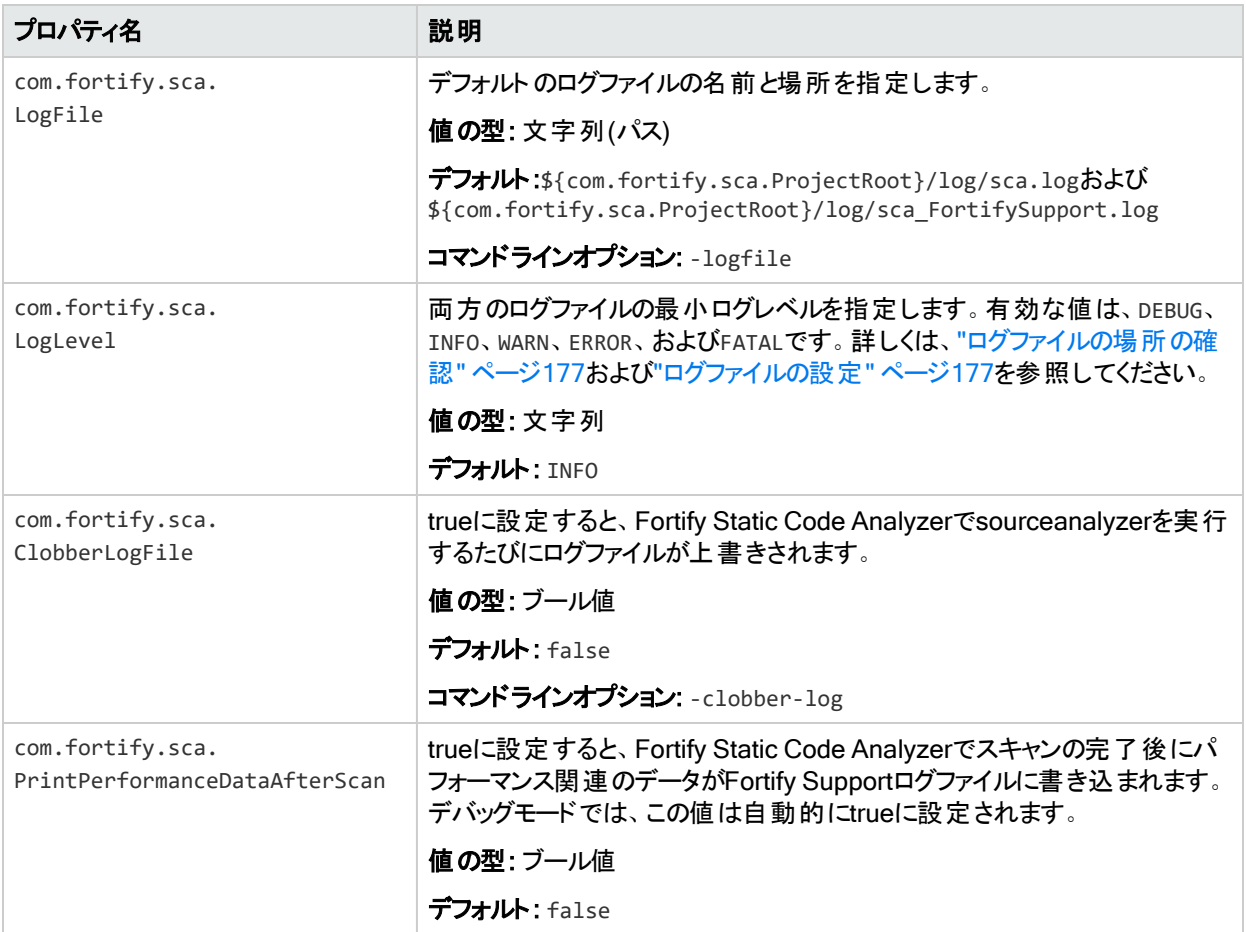

#### 参照情報

"[ログファイルの設定](#page-176-1)" ページ177

# デバッグのプロパティ

次の表に示すfortify-sca.propertiesファイルのプロパティは、デバッグ設定に適用されま す。

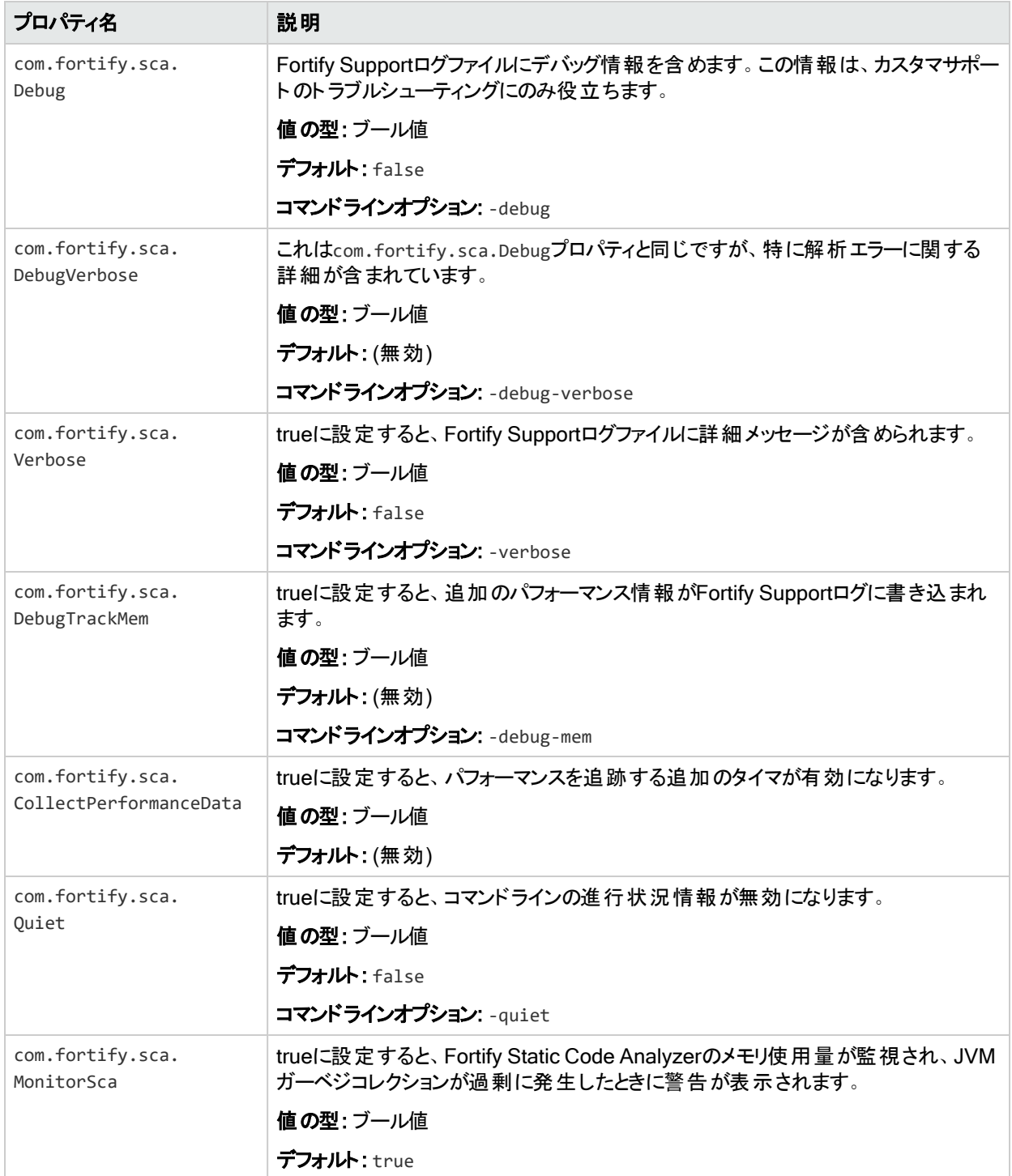

# <span id="page-214-0"></span>fortify-sca-quickscan.properties

Fortify Static Code Analyzerでは、クイックスキャンと呼ばれるより詳細なスキャンが提供され ています。このオプションでは、fortify-sca-quickscan.propertiesファイルのプロパティ値を 使用して、プロジェクトがクイックスキャンモードでスキャンされます。デフォルトでは、クイックス キャンによって分析の深さが減少し、Quick Viewフィルタセットが適用されます。Quick View フィルタセットでは、優先度の高い重大な問題のみが提供されます。

注: このファイルのプロパティは、スキャンのコマンドラインで-quickオプションを指定した場 合にのみ使用されます。

次の表には、2つのデフォルト値セット(クイックスキャンのデフォルト値と通常スキャンのデフォル ト値)を示します。デフォルト値が1つのみ表示されている場合は、通常スキャンとクイックスキャ ンの両方の値が同じです。

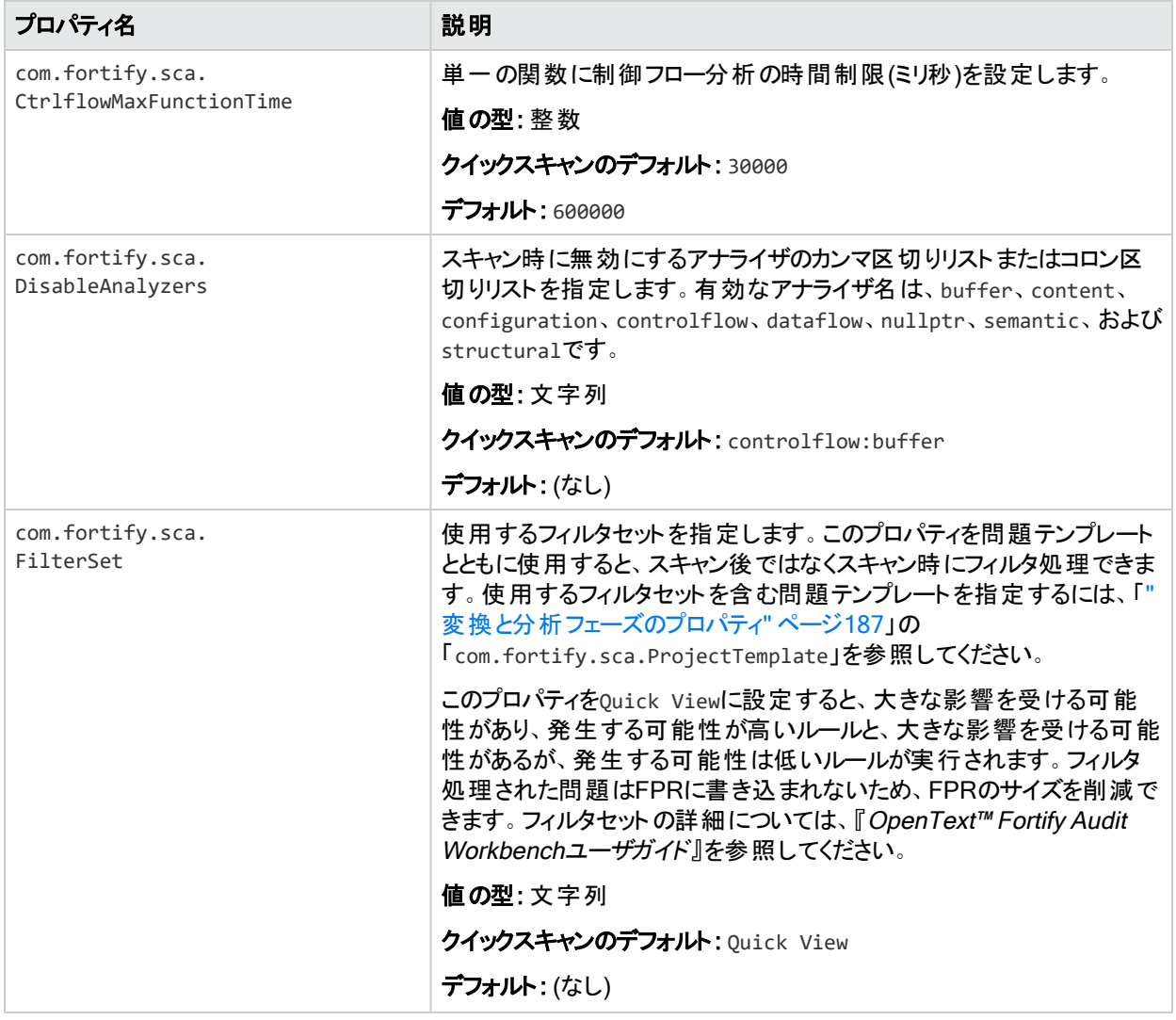

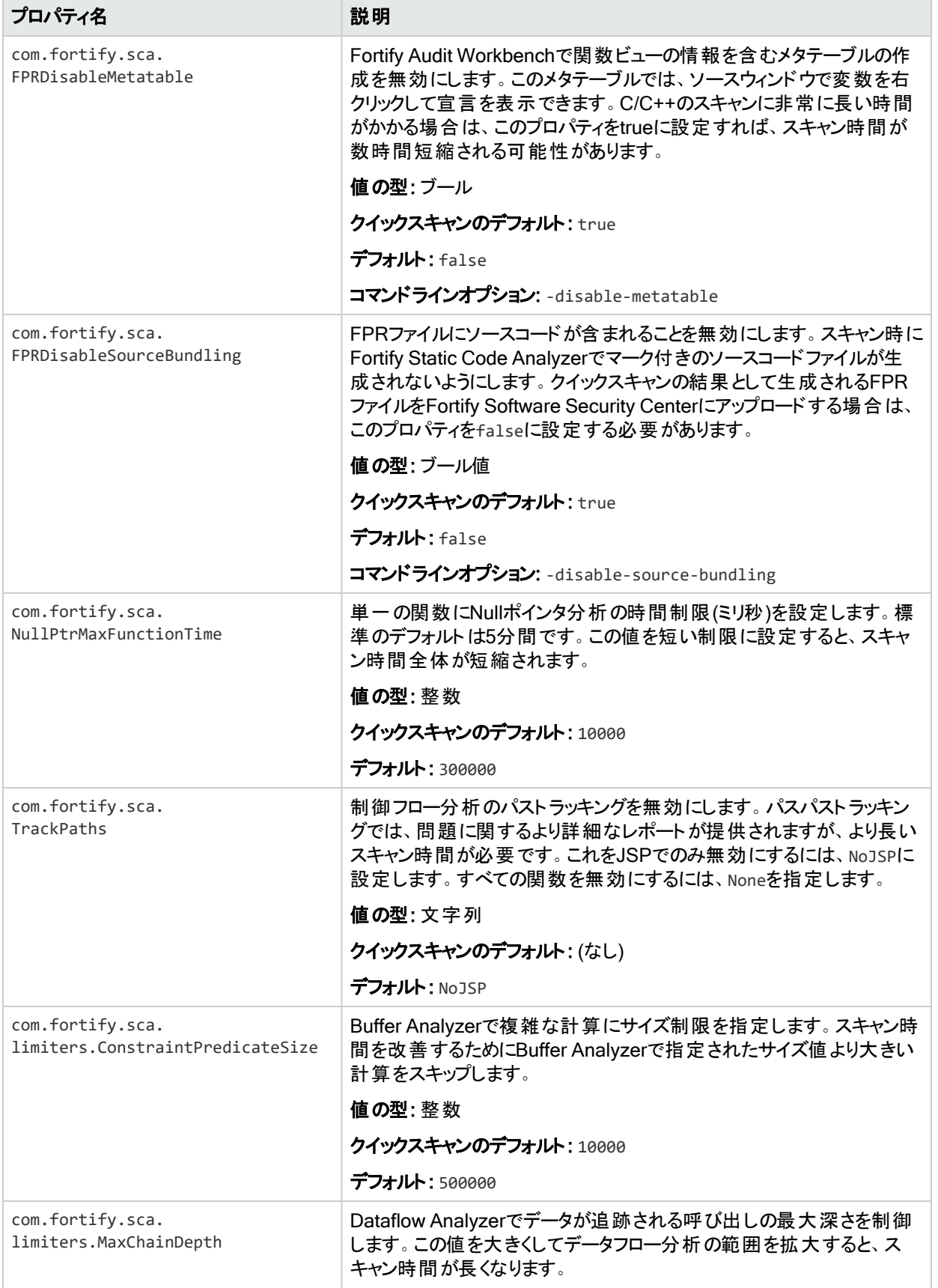
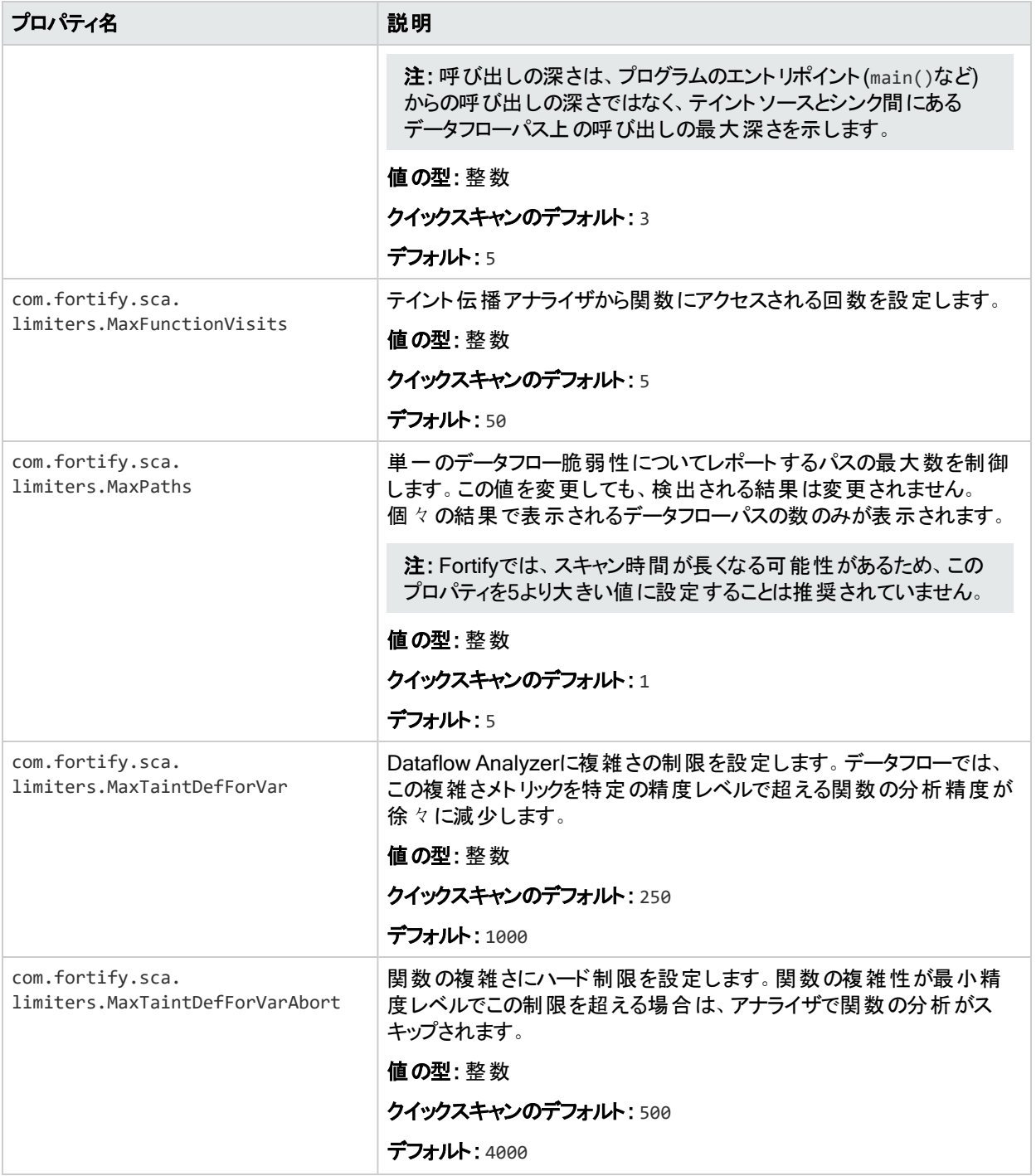

# fortify-rules.properties

このトピックでは、fortify-rules.propertiesファイルで使用できるプロパティについて説明し ます。これらのプロパティを使用すると、個々のルールの動作を変更したり、ルールによって弱 点を特定する方法を改善するための情報を提供したりできます。

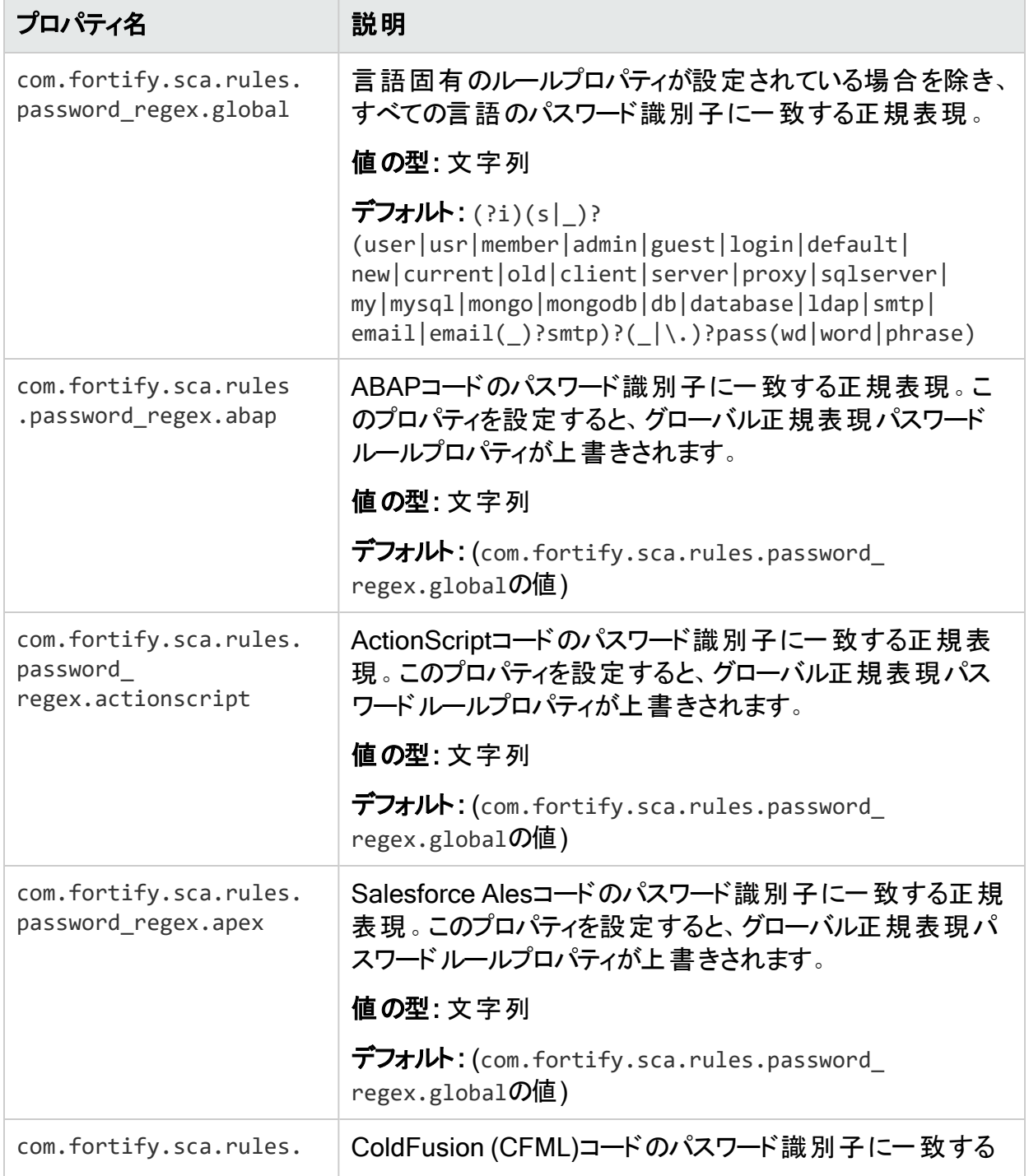

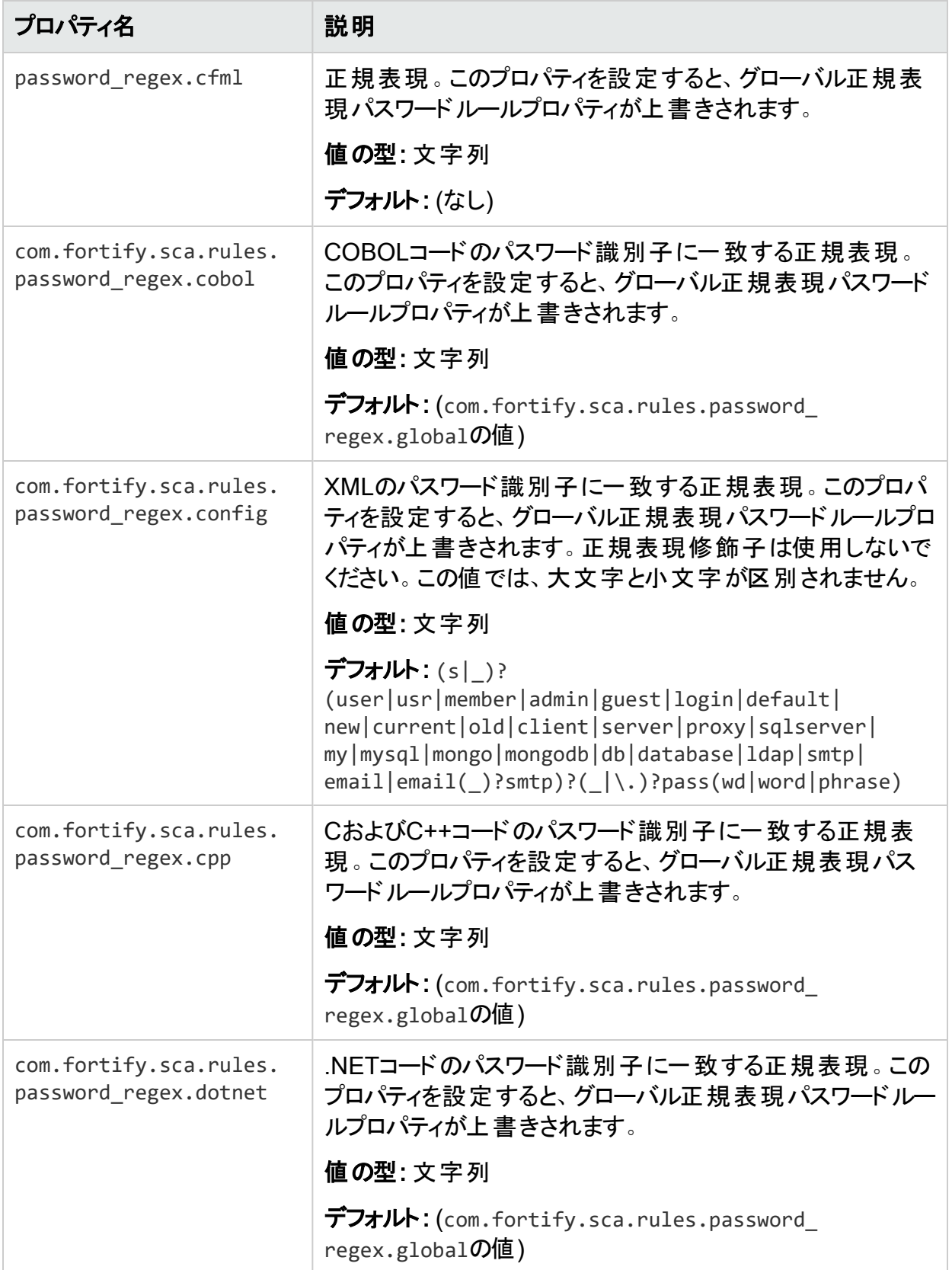

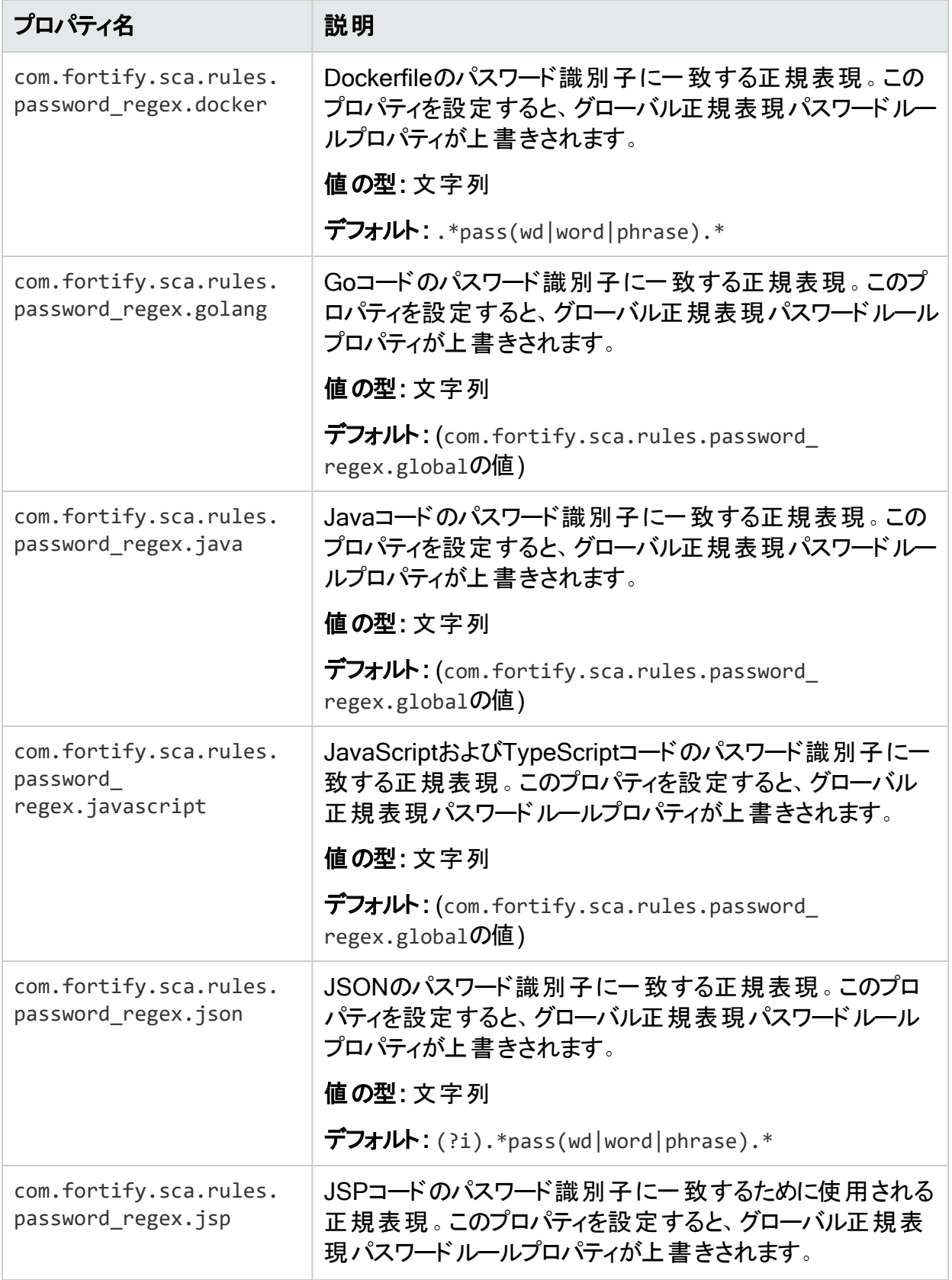

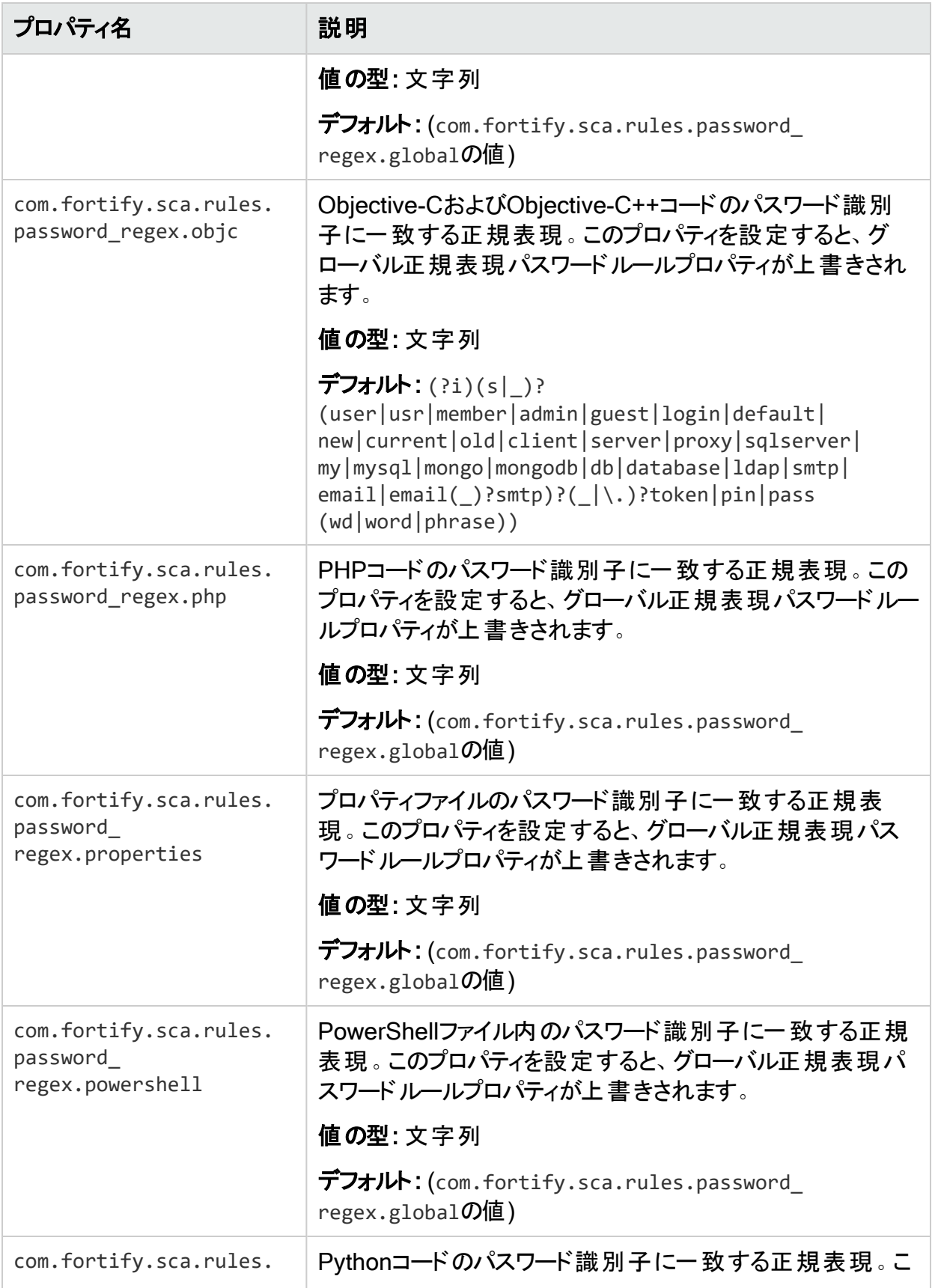

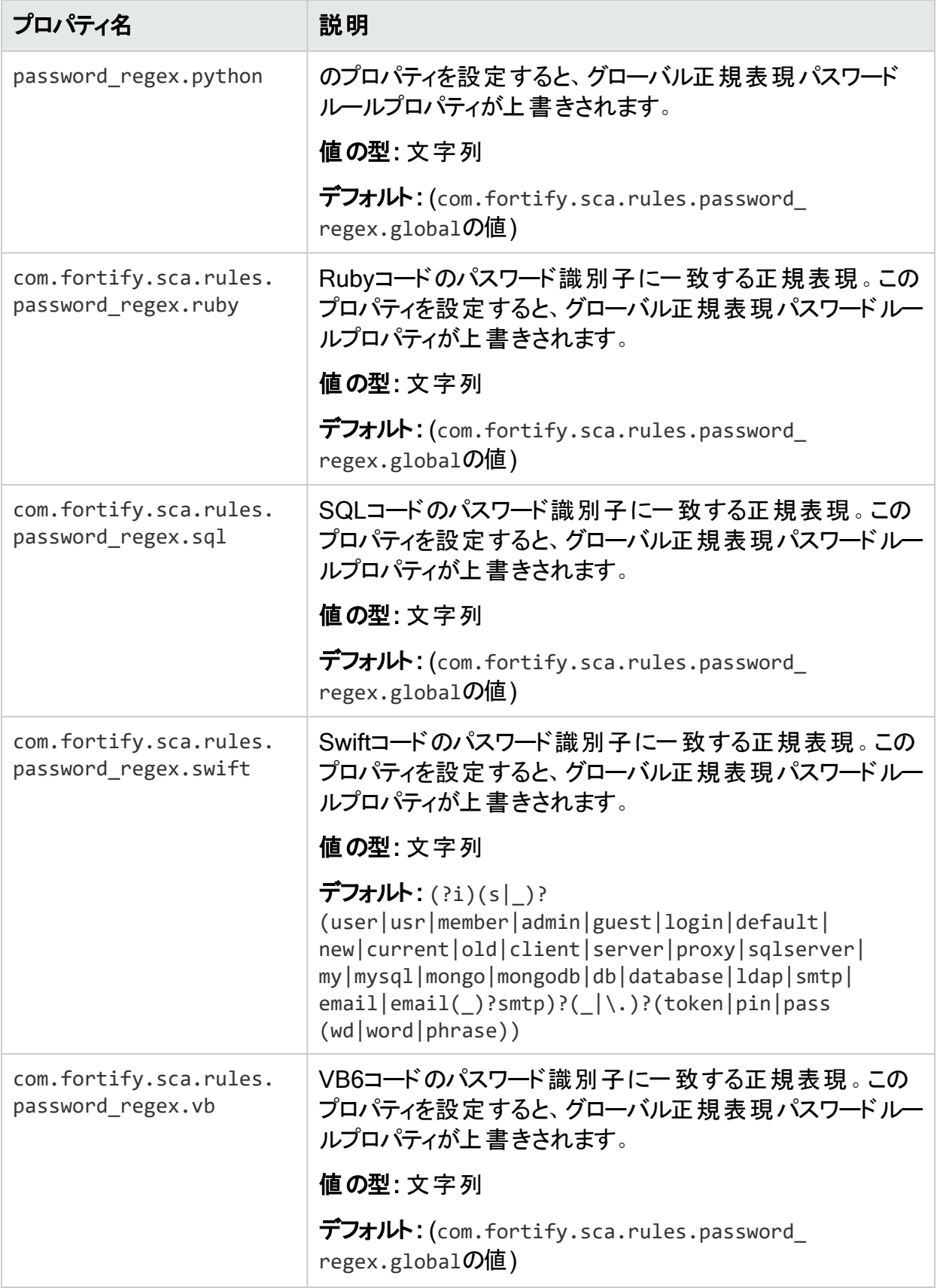

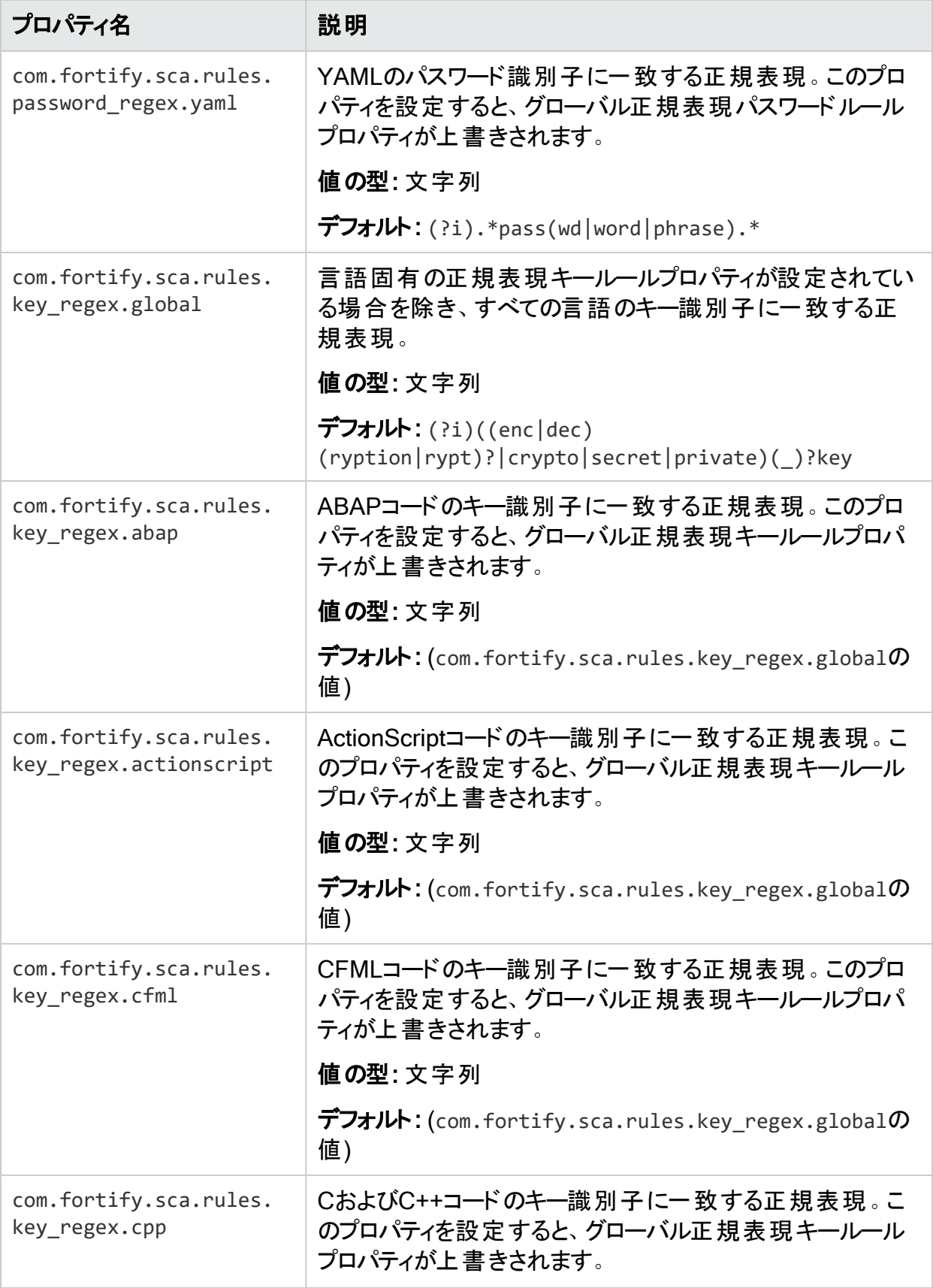

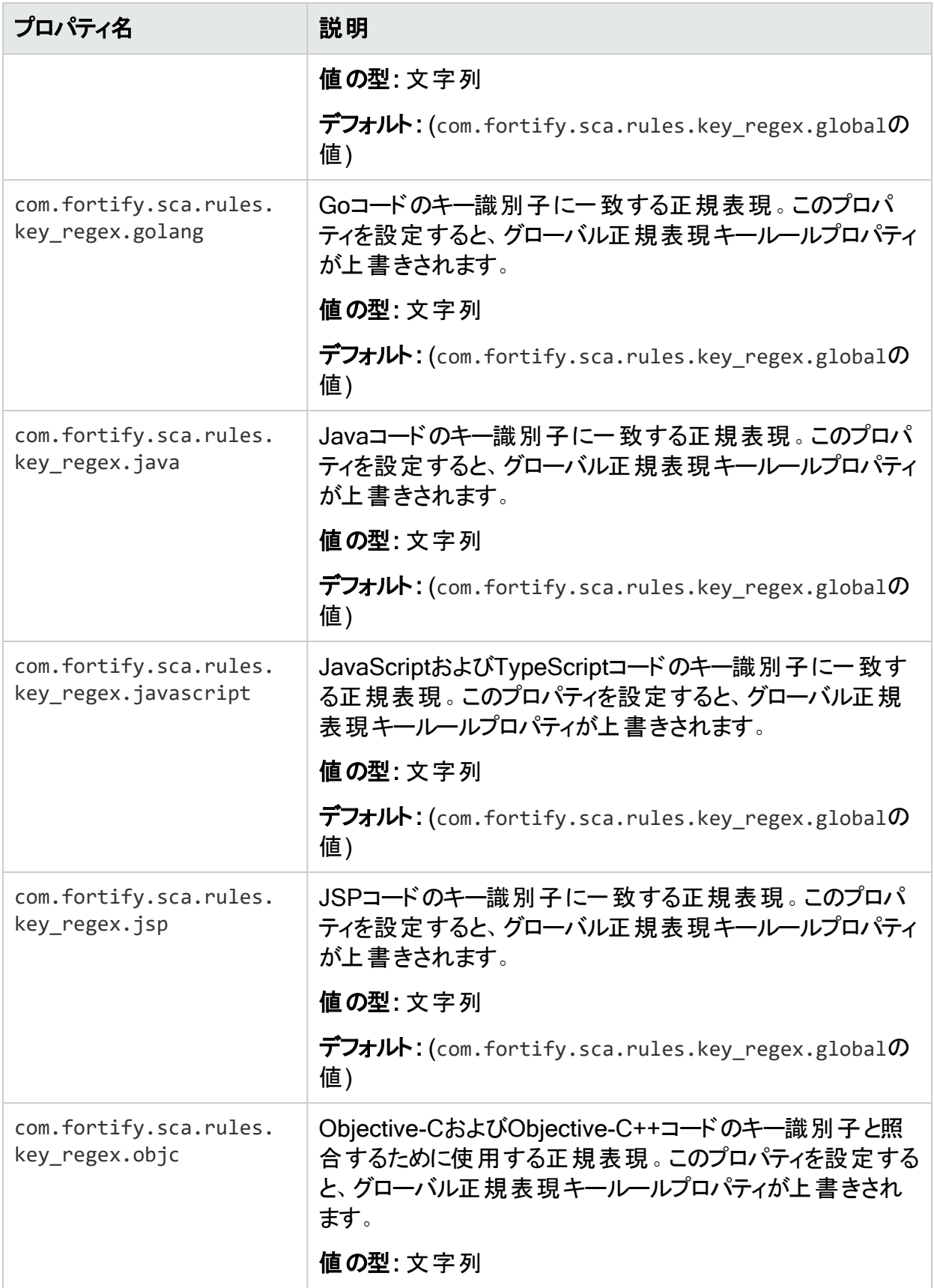

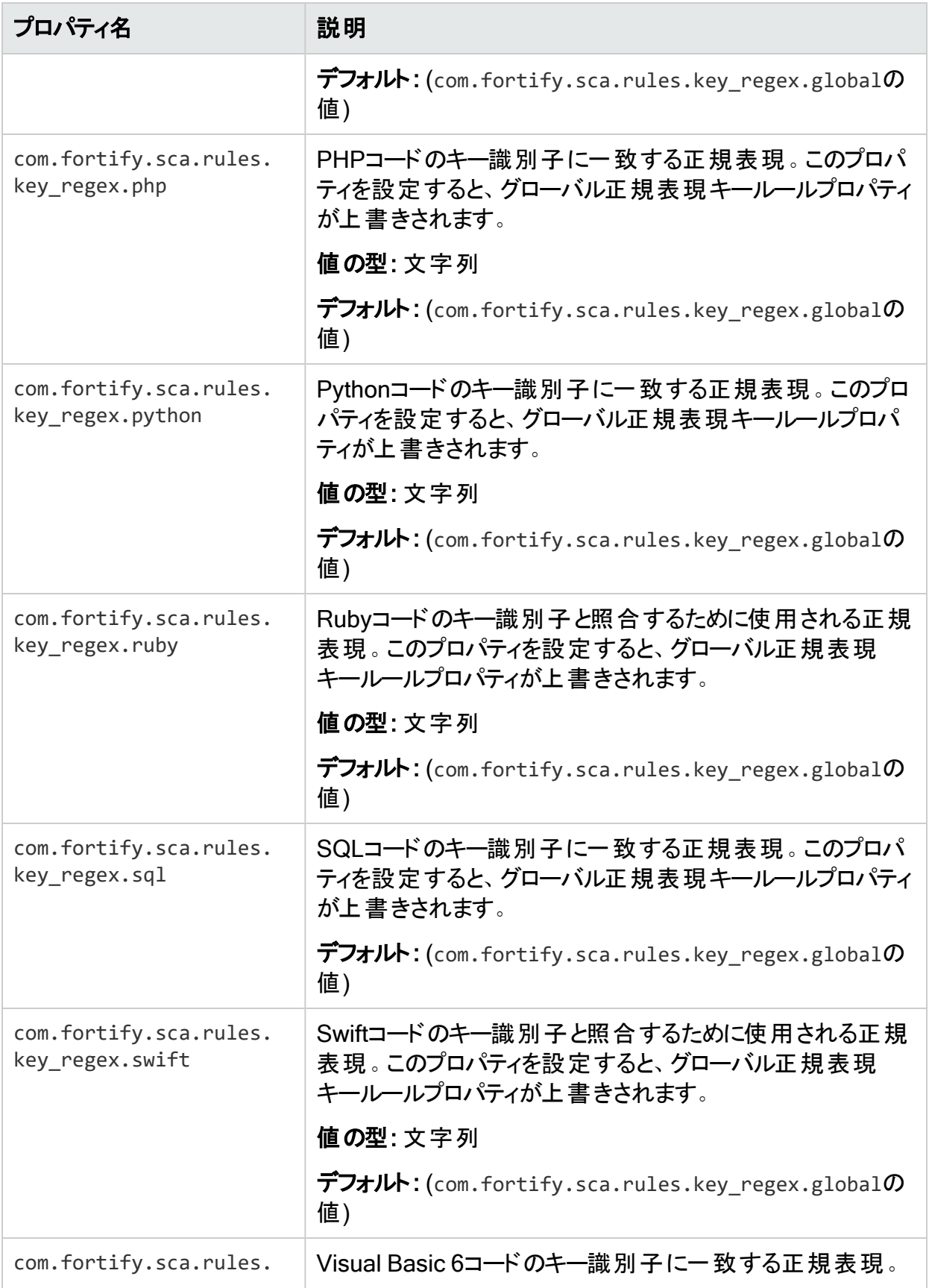

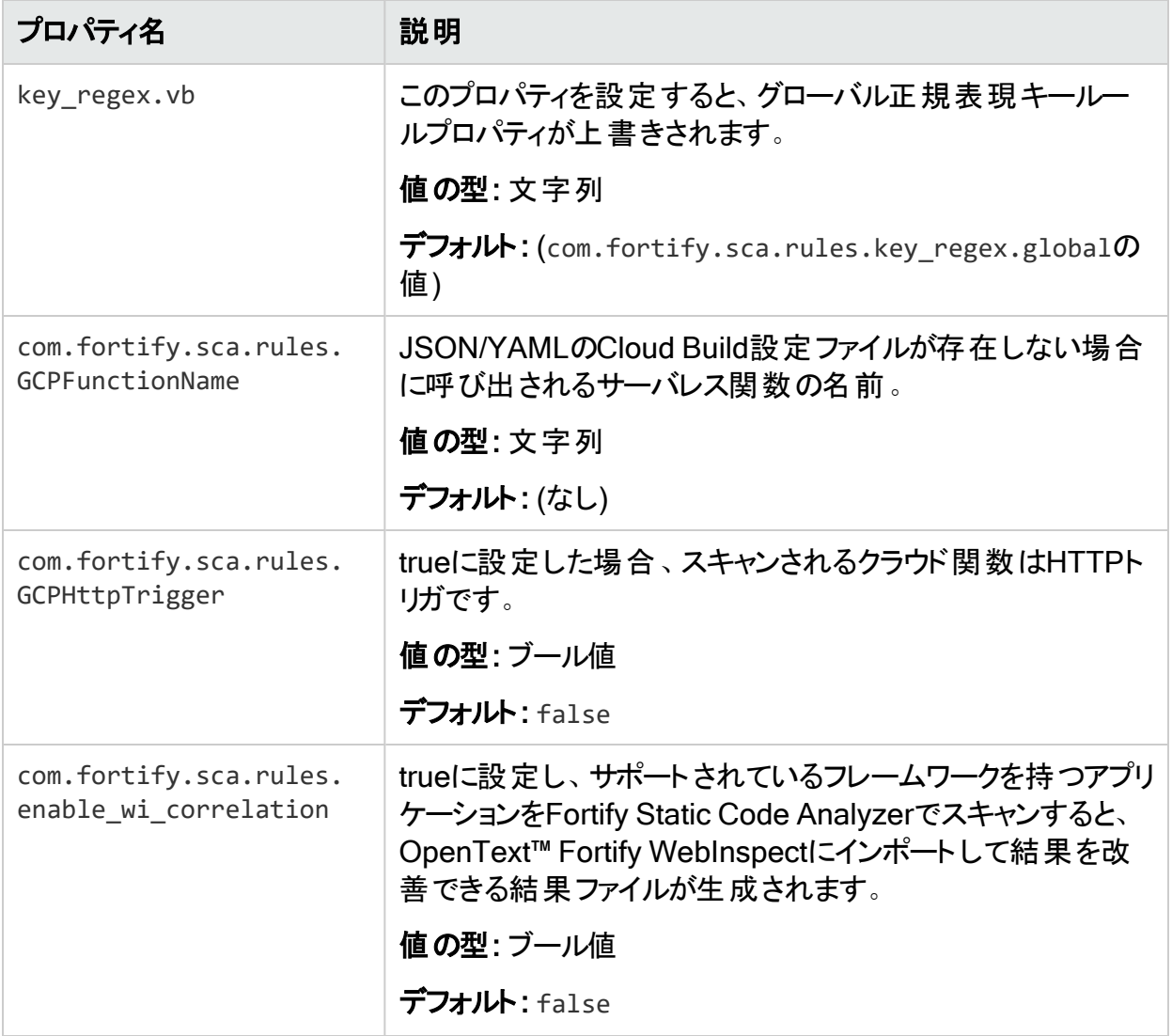

# 付録C: Fortify Javaの注釈

Fortifyでは、2つのバージョンのJava Fortify注釈ライブラリが提供されています。

- <sup>l</sup> 保持ポリシーがCLASS (FortifyAnnotations-CLASS.jar)に設定された注釈。 このバージョンのライブラリでは、コンパイル時にFortifyの注釈がバイトコードに反映されま す。
- <sup>l</sup> 保持ポリシーがSOURCE (FortifyAnnotations-SOURCE.jar)に設定された注釈。 このバージョンのライブラリでは、Fortifyの注釈が使用されるコードがコンパイルされた後にバ イトコードに反映されません。

Fortify製品を使用してアプリケーションのバイトコードを(たとえば、OpenText™ Fortify on Demandの評価で)分析する場合は、注釈の保持ポリシーがCLASSに設定されているバー ジョンを使用します。Fortify製品を使用してアプリケーションのソースコードを分析する場合 は、いずれかのバージョンのライブラリを使用できます。ただし、Fortifyでは、保持ポリシーが SOURCEに設定されているライブラリを使用することが強く推奨されています。

重要 Fortifyの注釈を運用コードに残すと、コード内の潜在的なセキュリティ上の問題に 関する情報が漏洩する可能性があるため、セキュリティ上のリスクになります。Fortifyで は、保持ポリシーがCLASSに設定されている注釈はFortify内部の分析にのみ使用し、 アプリケーションの運用ビルドでは使用しないことが推奨されています。

このセクションでは、使用可能な注釈の概要を示します。サンプルアプリケーションは、 advanced/javaAnnotationsディレクトリ内のFortify\_SCA\_Samples\_*<version>*.zipアーカイブ に含まれています。ディレクトリに含まれているREADME.txtファイルには、サンプルアプリケーショ ン、アプリケーションから発生する可能性がある問題、およびこれらの問題をFortify Javaの注 釈を使用して解決する方法が記述されています。

Fortify Javaの注釈には、次の2つの制限があります。

- <sup>l</sup> 各注釈は1つの入力または1つの出力のみ(あるいはその両方)を指定できます。
- <sup>l</sup> 同じターゲットには各タイプの注釈を1つのみ適用できます。

Fortifyでは、次の主要な3つのタイプの注釈が提供されています。

- "[データフローの注釈](#page-227-0)" 次のページ
- "[フィールドと変数の注釈](#page-229-0)" ページ230
- <sup>l</sup> "[その他の注釈](#page-230-0)" ページ231

独自のカスタム注釈がサポートされるルールを作成することもできます。詳細については、『カ スタマサポート』を参照してください。

### <span id="page-227-0"></span>データフローの注釈

データフローの注釈には、データフロールールと同様に、ソース、シンク、パススルー、検証の4 種類があります。すべてがメソッドに適用され、パラメータ名または文字列thisおよびreturn によって入力、出力、またはその両方を指定します。また、データフローのソースおよびシンク 注釈を関数の引数に適用することもできます。

### ソース注釈

注釈パラメータで使用できる値は、this、return、または関数パラメータ名です。たとえば、 ターゲットメソッドの出力に汚染を割り当てることができます。

@FortifyDatabaseSource("return") String [] loadUserProfile(String userID) { ... }

たとえば、ターゲットメソッドの引数に汚染を割り当てることができます。

void retrieveAuthCode(@FortifyPrivateSource String authCode) { ... }

特定のソース注釈に加えて、FortifyにはFortifySourceという名前の汎用の信*頼できない*汚 染ソースが用意されています。

ソース注釈の完全なリストを次に示します。

- FortifySource
- **•** FortifyDatabaseSource
- FortifyFileSystemSource
- **•** FortifyNetworkSource
- FortifyPCISource
- FortifyPrivateSource
- FortifyWebSource

### パススルー注釈

パススルー注釈では、ターゲットメソッドの入力から出力にすべての汚染が転送されます。 FortifyNumberPassthroughおよびFortifyNotNumberPassthroughの場合は、出力から汚染 を割り当てたり、削除したりすることもできます。in注釈パラメータで使用できる値は、thisま たは関数パラメータ名です。out注釈パラメータで使用できる値は、this、return、または関 数パラメータ名です。

@FortifyPassthrough(in="a",out="return") String toLowerCase(String a) { ... }

OpenText™ Fortify Static Code Analyzer (23.2.0)

データが純粋に数値であることを示すには、FortifyNumberPassthroughを使用します。数値 データは、ソースに関係なく、クロスサイトスクリプティングなどの特定のタイプの問題を引き起 こす可能性があります。FortifyNumberPassthroughを使用すると、このタイプの誤検出が減 少します。プログラムで文字データを数値型(intやint[]など)に分解する場合は、 FortifyNumberPassthroughを使用できます。プログラムで数値データを文字または文字列 データに連結する場合は、FortifyNotNumberPassthroughを使用します。

#### パススルー注釈の完全なリストを次に示します。

- FortifyPassthrough
- FortifyNumberPassthrough
- FortifyNotNumberPassthrough

### シンク注釈

シンク注釈では、適切なタイプの汚染がターゲットメソッドの入力に到達したときに問題が報 告されます。注釈パラメータで使用できる値は、thisまたは関数パラメータ名です。

@FortifyXSSSink("a") void printToWebpage(**int** a) { ... }

関数の引数または戻りパラメータに注釈を適用することもできます。次の例では、汚染が引 数aに到達したときに問題が報告されます。

void printToWebpage(**int** b, @FortifyXSSSink String a) { ... }

#### シンク注釈の完全なリストを次に示します。

- FortifySink
- FortifyCommandInjectionSink
- FortifyPCISink
- FortifyPrivacySink
- FortifySQLSink
- FortifySystemInfoSink
- FortifyXSSSink

### 検証注釈

検証注釈では、ターゲットメソッドの出力から汚染が削除されます。注釈パラメータで使用で きる値は、this、return、または関数パラメータ名です。

@FortifyXSSValidate("return") String xssCleanse(String a) { ... }

OpenText™ Fortify Static Code Analyzer (23.2.0)

#### 検証シンク注釈の完全なリストを次に示します。

- FortifyValidate
- FortifyCommandInjectionValidate
- FortifyPCIValidate
- FortifyPrivacyValidate
- FortifySOLValidate
- FortifySystemInfoValidate
- <span id="page-229-0"></span>• FortifyXSSValidate

## フィールドと変数の注釈

これらの注釈は、フィールドと変数(ほとんどの場合)に適用できます。

### パスワードとプライベートの注釈

パスワードとプライベートの注釈を使用して、ターゲットのフィールドまたは変数がパスワードで あるのか、プライベートデータであるのかを示します。

@FortifyPassword String x; @FortifyNotPassword String pass; @FortifyPrivate String y; @FortifyNotPrivate String cc;

この例では、「x」という文字列がパスワードとして識別され、プライバシー違反およびハード コーディングされたパスワードがチェックされます。「pass」という文字列は、パスワードとして識 別されません。注釈がない場合は、誤検知が発生する可能性があります。FortifyPrivate およびFortifyNotPrivateの注釈も同様に機能しますが、プライバシー違反の問題は発生し ません。

### 負以外の注釈とゼロ以外の注釈

これらの注釈を使用して、ターゲットのフィールドまたは変数で許可されていない値を指定し ます。

@FortifyNonNegative **int** index; @FortifyNonZero **double** divisor;

この例では、indexに負の値が割り当てられているか、divisorにゼロが割り当てられている場 合に問題がレポートされます。

## <span id="page-230-0"></span>その他の注釈

### 戻り値チェックの注釈

FortifyCheckReturnValue注釈を使用して、戻り値をチェックする必要がある関数のリストに ターゲットメソッドを追加します。

@FortifyCheckReturnValue **int** openFile(String filename){ ... }

### 危険の注釈

FortifyDangerous注釈を使用すると、ターゲット関数、フィールド、変数、またはクラスの使 用がレポートされます。注釈パラメータに使用できる値は、CRITICAL、HIGH、MEDIUM、または LOWです。これらの値は、Fortify Priority Orderの値に基づいて問題を分類する方法を示して います。

@FortifyDangerous{"CRITICAL"} **public** class DangerousClass { @FortifyDangerous{"HIGH"} String dangerousField; @FortifyDangerous{"LOW"} **int** dangerousMethod() { ... } }

# ドキュメントのフィードバックを送信する

このドキュメントに関するご意見は、電子メール[でドキュメントチームまでお寄せください](mailto:fortifydocteam@opentext.com?subject=Feedback on Fortify Static Code Analyzer  (23.2.0))。

注: 弊社製品に関する技術的な問題が発生した場合は、ドキュメントチームに電子メー ルを送信しないでください。代わりに、<https://www.microfocus.com/support>にに問い合 わせてサポートを受けてください。

このコンピュータに電子メールクライアントが設定されている場合は、前のドキュメントチームに 連絡するためのリンクをクリックすると、表題の行に以下の情報が付いた状態で電子メール ウィンドウが開きます。

#### ユーザガイド(Fortify Static Code Analyzer 23.2.0)に関するフィードバック

電子メールにフィードバックを追加して、 送信]をクリックします。

電子メールクライアントが使用できない場合は、前の情報をWebメールクライアントの新しい メッセージにコピーして、fortifydocteam@opentext.comにフィードバックを送信してください。

皆様のご意見をお待ちしております。